# Leica GPS1200 **Feldhandbuch Applikationen**

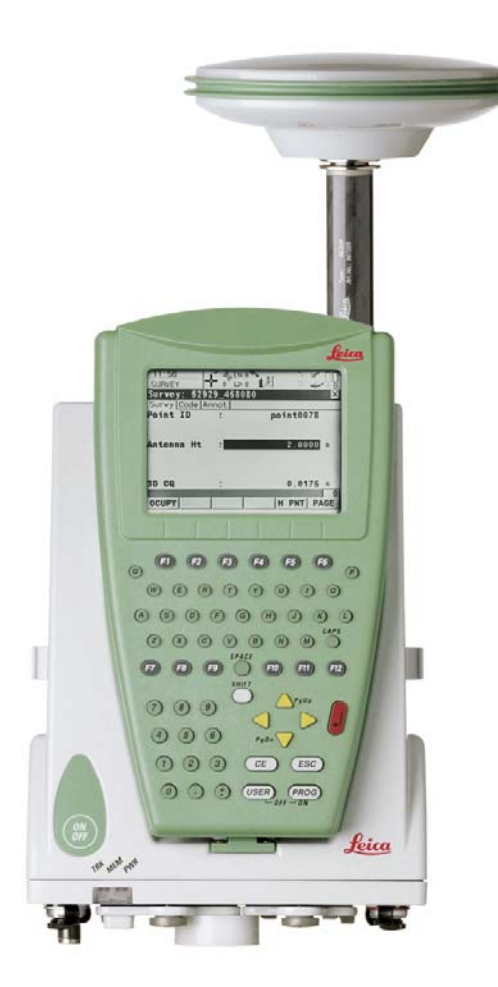

**Version 5.5 Deutsch**

- when it has to be right

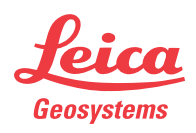

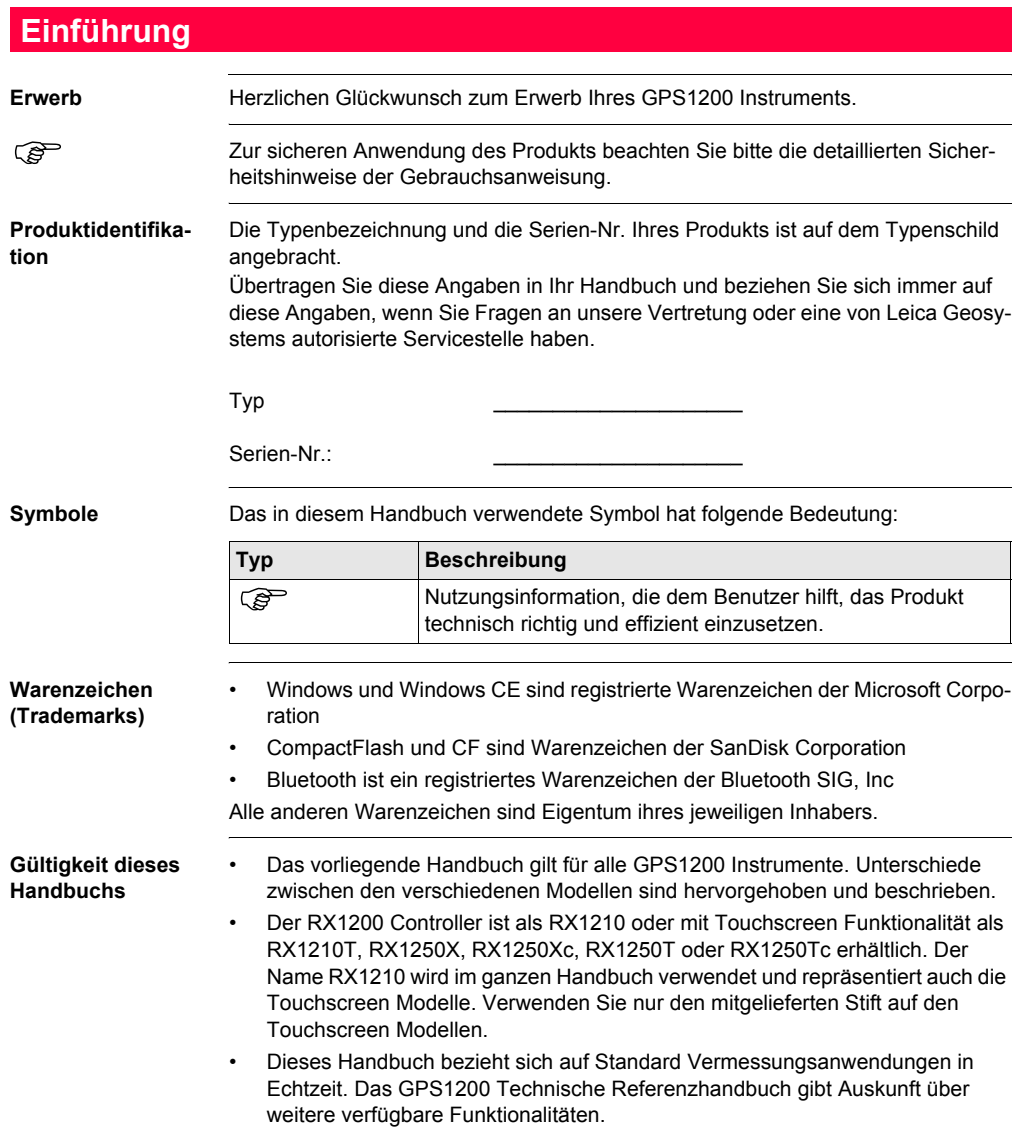

# **Verfügbare Dokumentation**

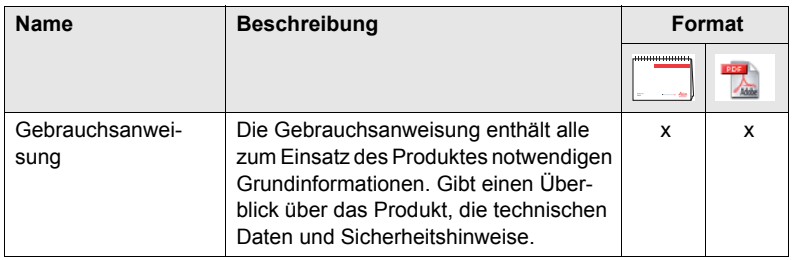

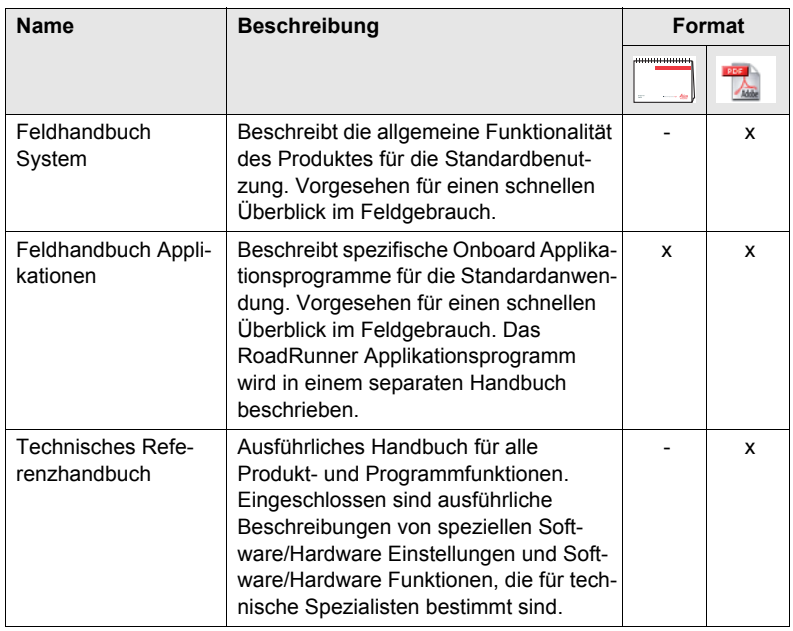

# **Die gesamte GPS1200 Dokumentation und Software finden Sie:**

- auf der SmartWorx DVD
- unter http://www.leica-geosystems.com/downloads

# **Inhaltsverzeichnis**

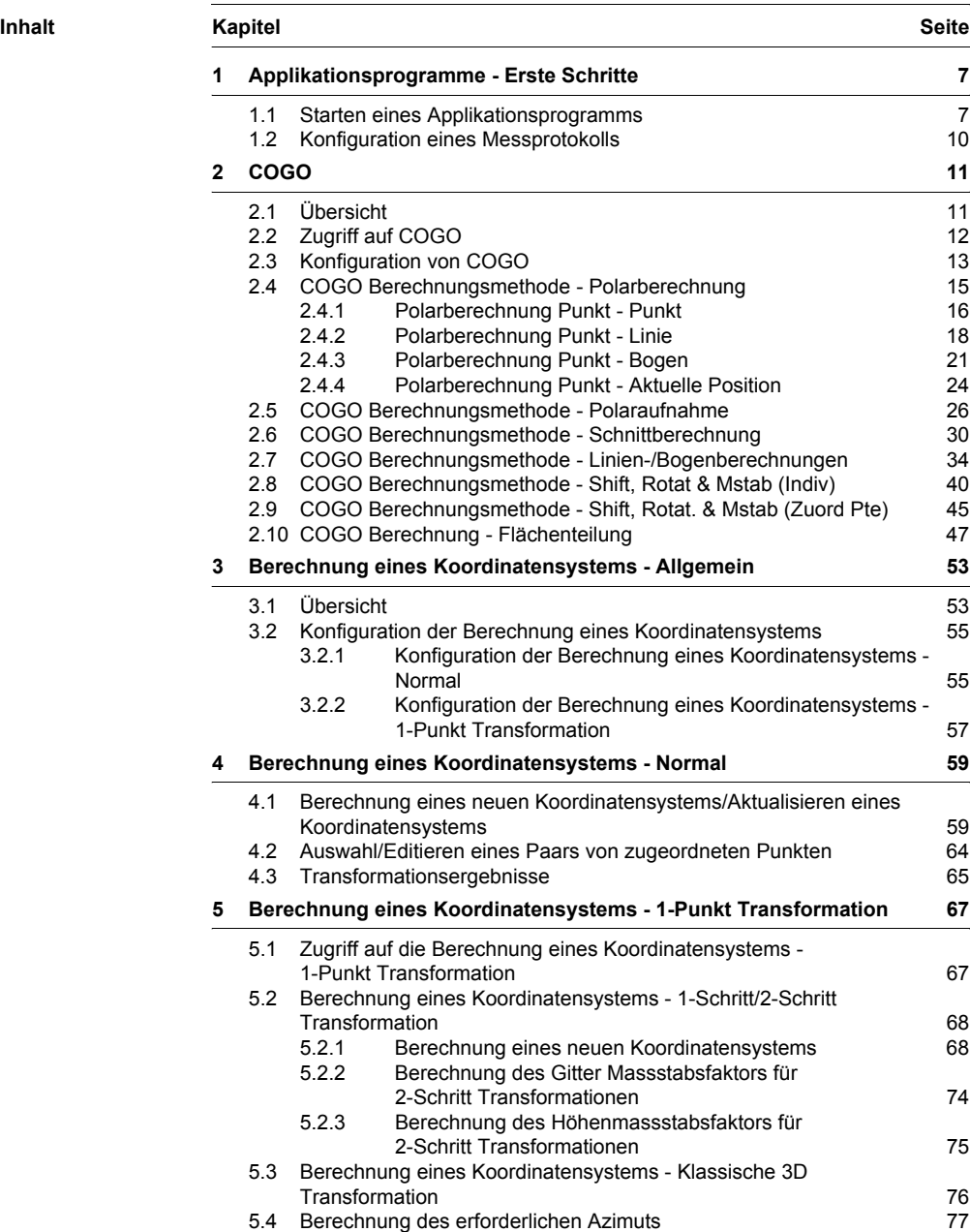

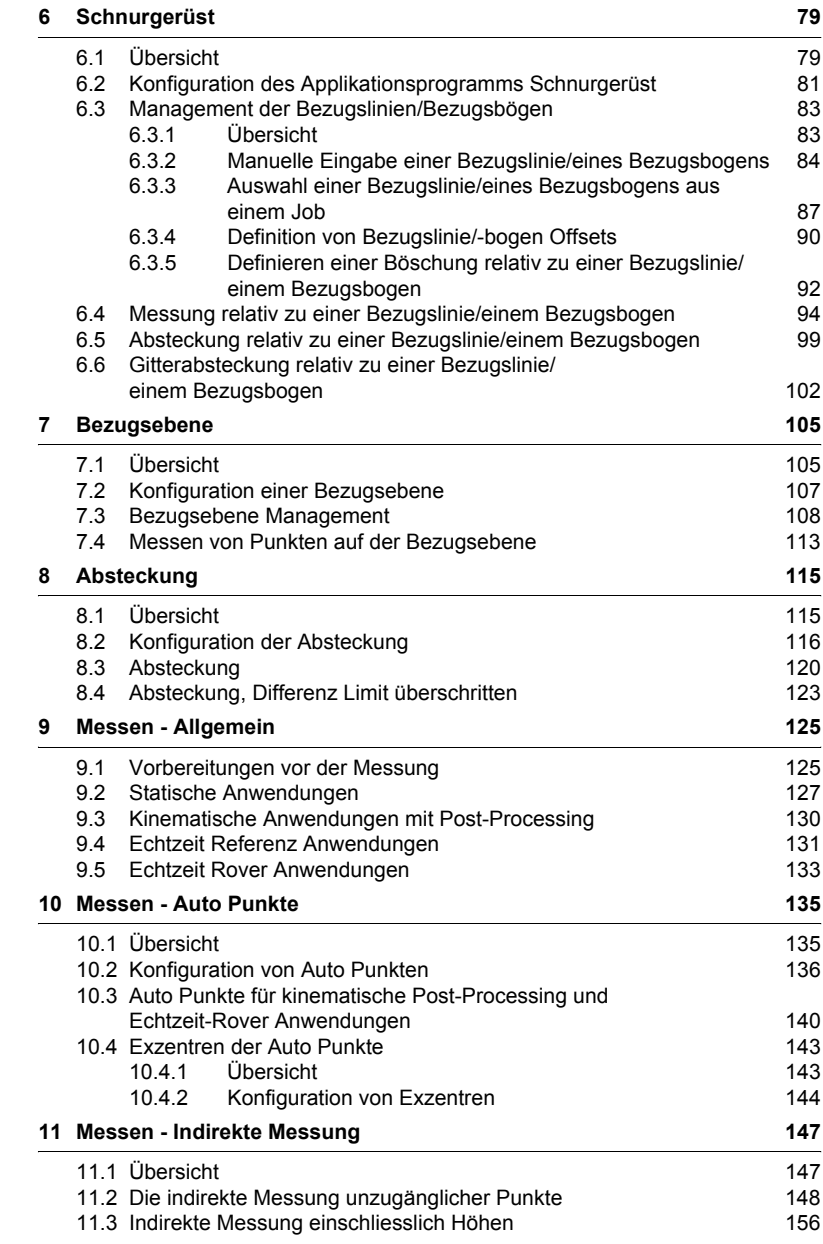

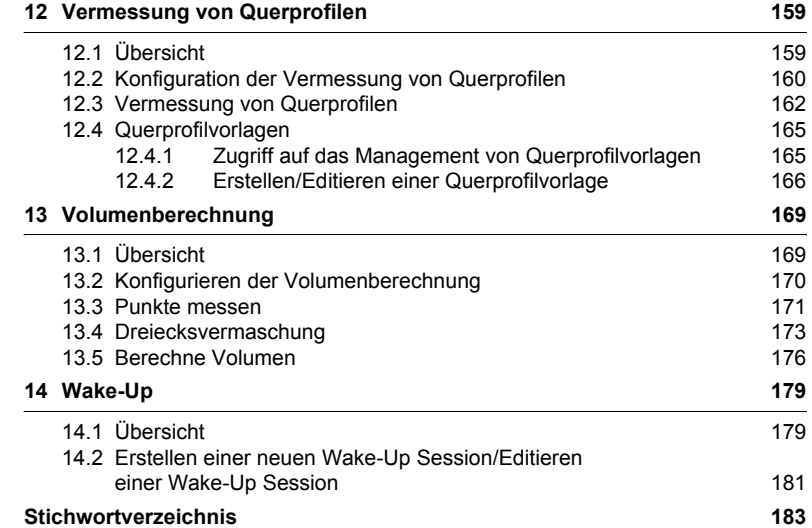

# <span id="page-6-0"></span>**1 Applikationsprogramme - Erste Schritte**

# <span id="page-6-2"></span><span id="page-6-1"></span>**1.1 Starten eines Applikationsprogramms**

**Zugriff auf ein Applikationsprogramm Schritt-für-Schritt**

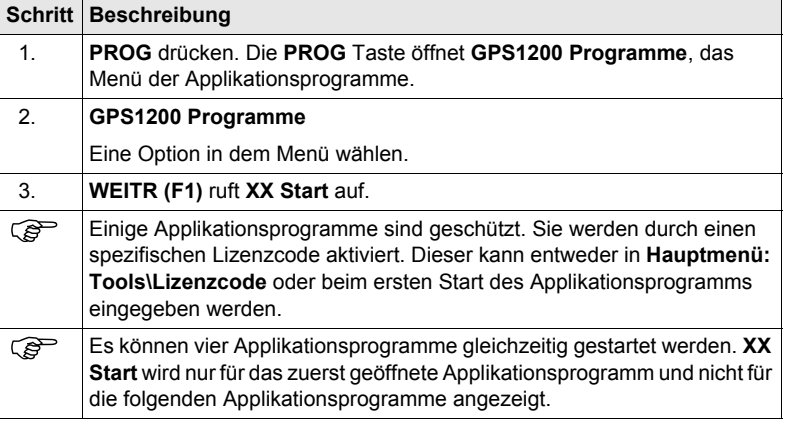

**XX Start** Als Beispiel wird **MESSEN Messen Start** dargestellt. Für bestimmte Applikationsprogramme sind zusätzliche Felder verfügbar. Der erste Dialog von Wake-Up Sessions weicht von **XX Start** ab und wird im Kapitel über Wake-Up Sessions erläutert.

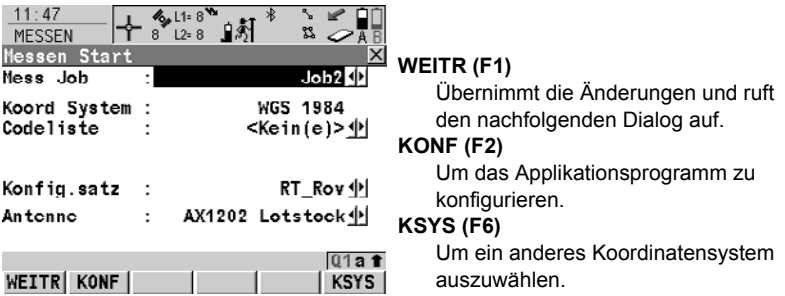

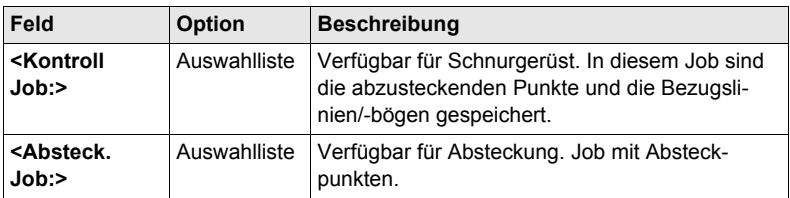

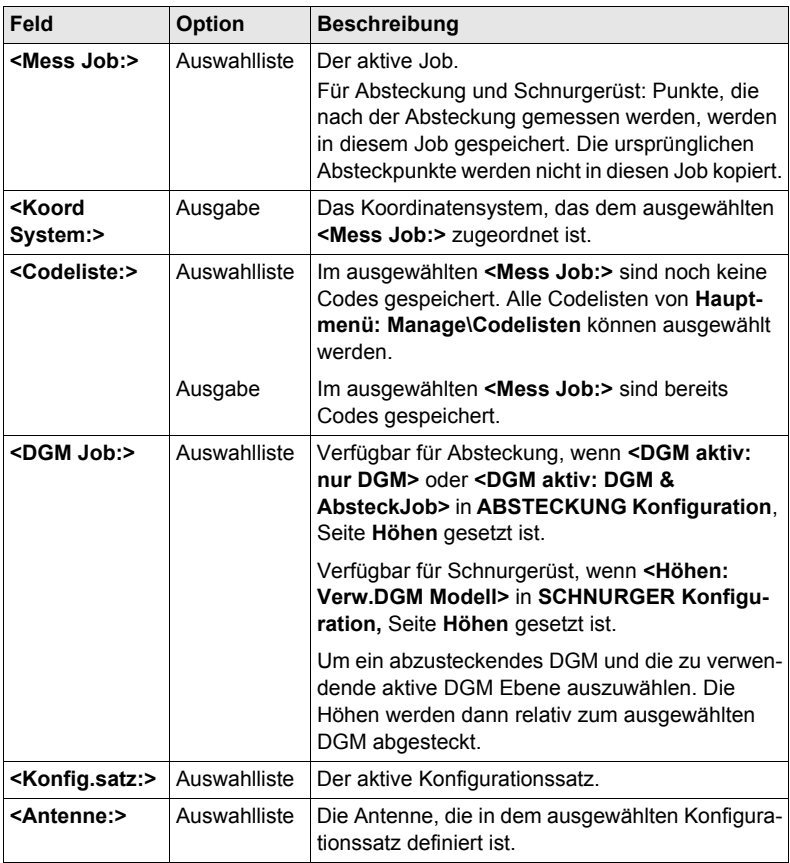

# **Beschreibung der Felder für das Applikationsprogramm Berechne KrdSys**

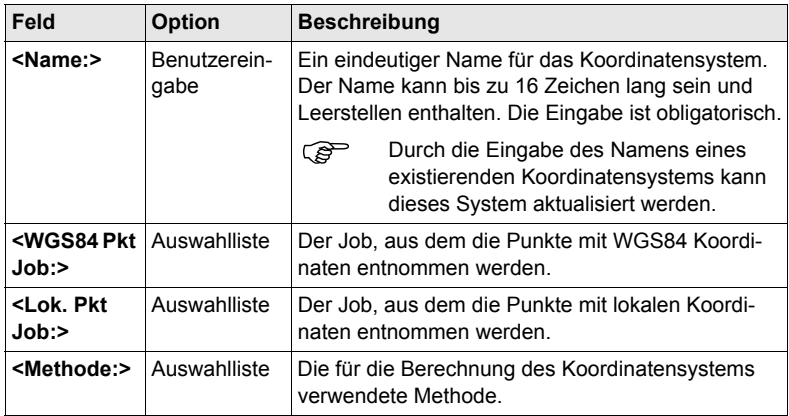

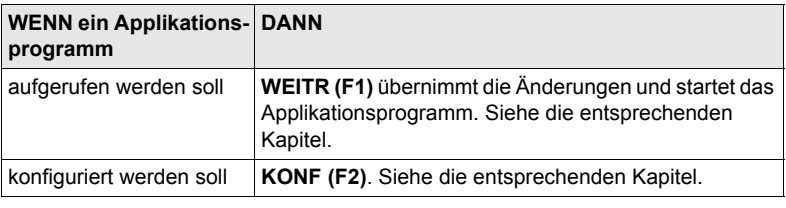

# <span id="page-9-1"></span><span id="page-9-0"></span>**1.2 Konfiguration eines Messprotokolls**

**Beschreibung** Ein Messprotokoll ist eine Zusammenfassung der Berechnungen, die während der Anwendung des Applikationsprogramms durchgeführt wurden. Das Messprotokoll wird in dem Verzeichnis \DATA auf der CompactFlash Karte oder dem internen Memory, falls vorhanden, gespeichert. Die Erstellung des Protokolls kann während der Konfiguration eines Applikationsprogramms aktiviert werden.

# **Zugriff Schritt-für-Schritt**

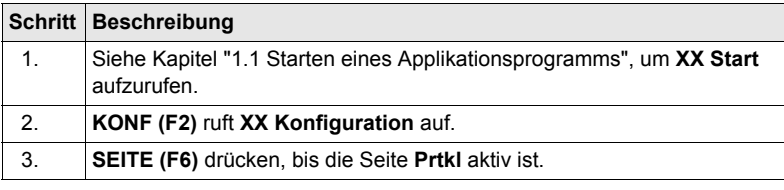

#### **XX Konfiguration, Seite Prtkl**

# **Beschreibung der Felder**

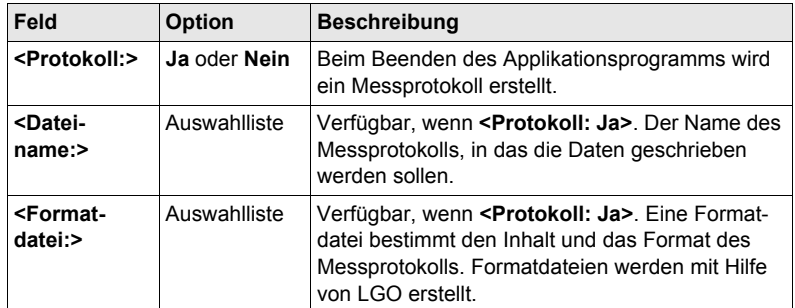

# **Nächster Schritt**

**SEITE (F6)** wechselt zur ersten Seite in diesem Dialog.

# <span id="page-10-0"></span>**2 COGO**

# <span id="page-10-1"></span>**2.1 Übersicht**

**Beschreibung** COGO (**Co**ordinate **G**e**o**metry) ist ein Applikationsprogramm, das folgende Berechnungen durchführt:

- 
- Richtungen zwischen Punkten
- Koordinaten von Punkten Distanzen zwischen Punkten
	-
- 

Die Berechnungen basieren auf

- existierenden Punkten im Job, bekannten Distanzen oder bekannten Azimuten.
- manuell gemessenen Punkten.
- eingegebenen Koordinaten.

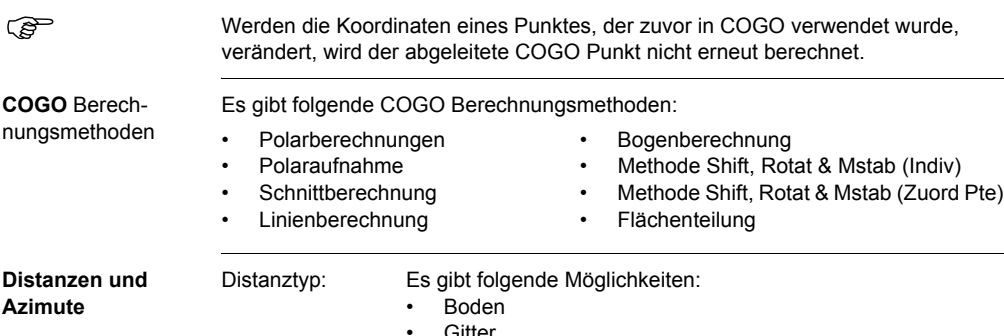

• Gitter • Ellipsoid Azimuttyp: Die Azimute sind Gitterazimute bezogen auf das lokale Gitter.

# <span id="page-11-0"></span>**2.2 Zugriff auf COGO**

# **Zugriff Schritt-für-Schritt**

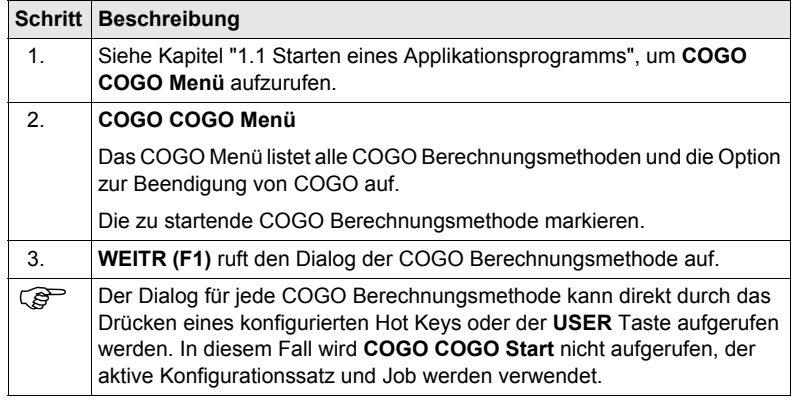

# <span id="page-12-0"></span>**2.3 Konfiguration von COGO**

# **Zugriff**

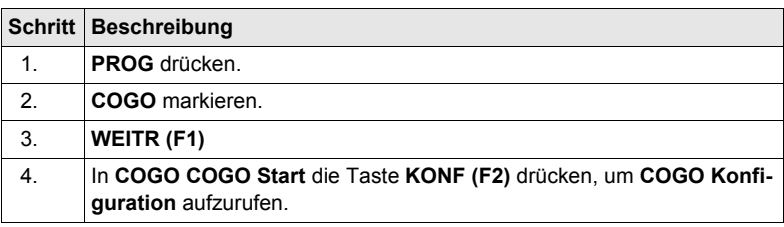

# **COGO Konfiguration, Seite Parameter**

Die unten aufgeführten Erklärungen zu den Softkeys gelten für alle Seiten, ausser es ist anders angegeben.

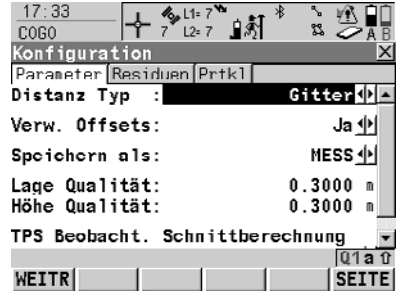

# **WEITR (F1)**

Übernimmt die Änderungen und kehrt zu dem Dialog zurück, von dem dieser Dialog ausgewählt wurde.

# **SHIFT INFO (F5)**

Zeigt den Programmnamen, die Versionsnummer, das Versionsdatum, das Copyright und die Artikelnummer an.

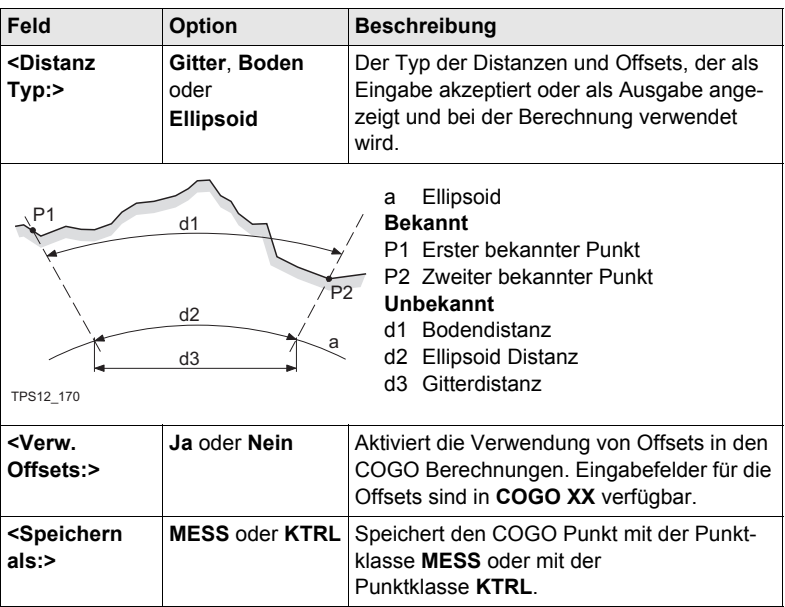

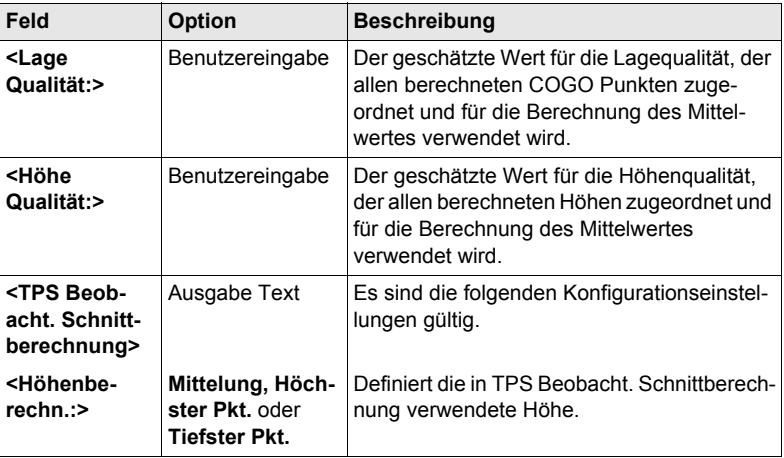

**SEITE (F6)** wechselt zur Seite **Residuen**.

**COGO Konfiguration, Seite Residuen** Diese Seite gilt für COGO Shift, Rotat. & Mstab (Zuord Pte).

**Beschreibung der Felder**

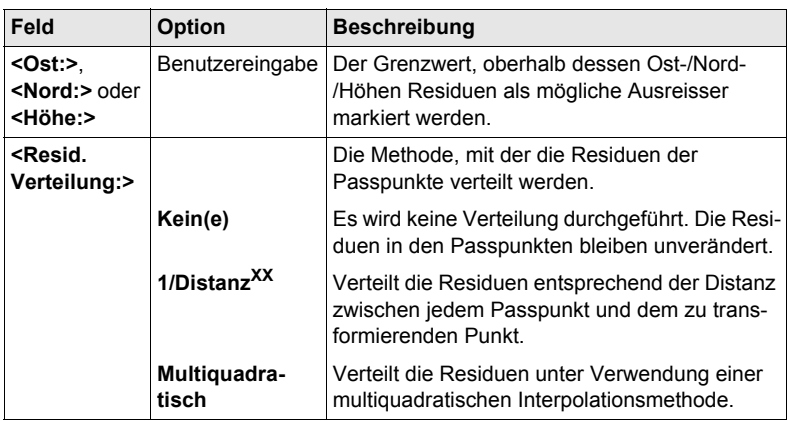

# **Nächster Schritt**

**SEITE (F6)** wechselt zur Seite **Prtkl**. Siehe Kapitel ["1.2 Konfiguration eines Mess](#page-9-1)[protokolls".](#page-9-1)

) **<Azi:>** wird im gesamten Kapitel verwendet. Es sollte berücksichtigt werden, dass dies ebenfalls **<Richtung:>** bedeuten kann.

# <span id="page-14-0"></span>**2.4 COGO Berechnungsmethode - Polarberechnung**

**Diagramm Punkt - Punkt**

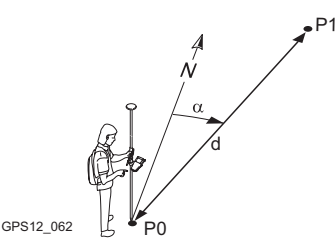

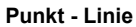

# GPS12 119 PO P1  $d2$ d1 P3

**Punkt - Bogen**

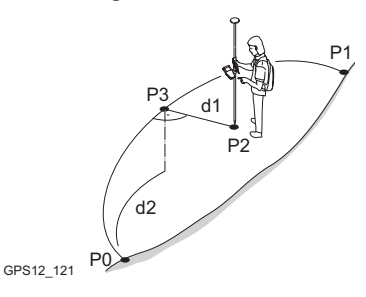

# **Punkt - Aktuelle Position**

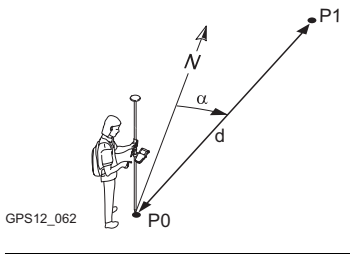

# **Bekannt**

**Bekannt** P0 Startpunkt P1 Endpunkt P2 Offset Punkt **Unbekannt** P3 Basispunkt d1 Offset-XX d2 ΔBogDist-XX

**Bekannt**

**Unbekannt**

**Bekannt** P0 Startpunkt P1 Endpunkt P2 Offset Punkt **Unbekannt** P3 Basispunkt d1 Offset-XX d2 ΔLinie-XX

P0 Erster bekannter Punkt P1 Zweiter bekannter Punkt

α Richtung von P0 nach P1 d1 Schrägdistanz zwischen P0 und P1 d2 Horizontaldistanz zwischen P0 und P1 d3 Höhenunterschied zwischen P0 und P1

P0 Aktuelle Position

P1 Zweiter bekannter Punkt

# **Unbekannt**

- α Richtung von P0 nach P1
- d1 Schrägdistanz zwischen P0 und P1
- d2 Horizontaldistanz zwischen P0 und P1
- d3 Höhenunterschied zwischen P0 und P1

**Zugriff** Siehe Kapitel ["2.2 Zugriff auf COGO",](#page-11-0) um **COGO Polarberechnung** aufzurufen.

# <span id="page-15-0"></span>**2.4.1 Polarberechnung Punkt - Punkt**

**COGO Polarberechnung Eingabe, Seite Polarberechnung**

Die COGO Berechnungsergebnisse werden auf derselben Seite angezeigt. **-----** wird für nicht verfügbare Informationen angezeigt, zum Beispiel wenn ein reiner Positionspunkt verwendet wird, kann **<Δ Höhe:>** nicht berechnet werden.

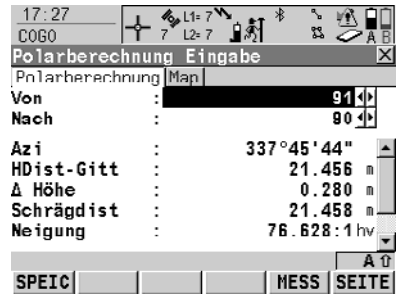

**SPEIC (F1)**

Speichert das Ergebnis. **MESS (F5)**

Misst manuell einen Punkt für die COGO Berechnung. Verfügbar, wenn **<Von:>** oder **<Nach:>** markiert ist.

# **SHIFT KONF (F2)**

Um das Applikationsprogramm COGO zu konfigurieren.

#### **SHIFT BEEND (F6)**

Speichert die berechneten Ergebnisse nicht und verlässt die COGO Berechnung.

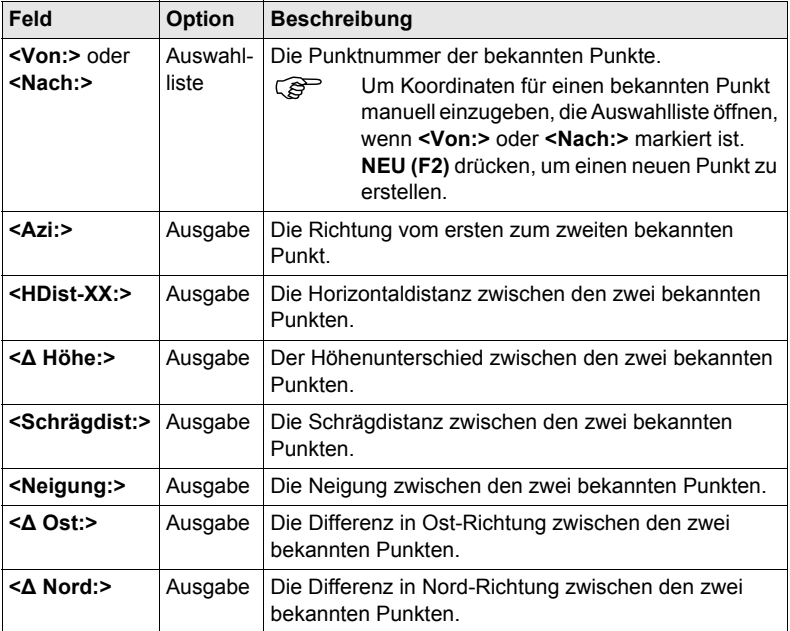

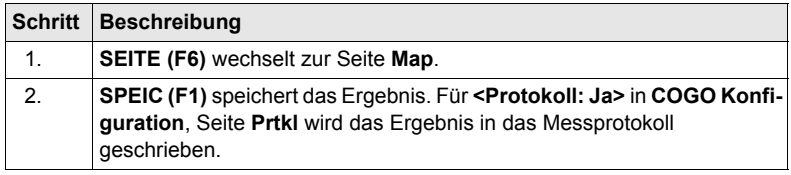

# <span id="page-17-0"></span>**2.4.2 Polarberechnung Punkt - Linie**

**COGO**

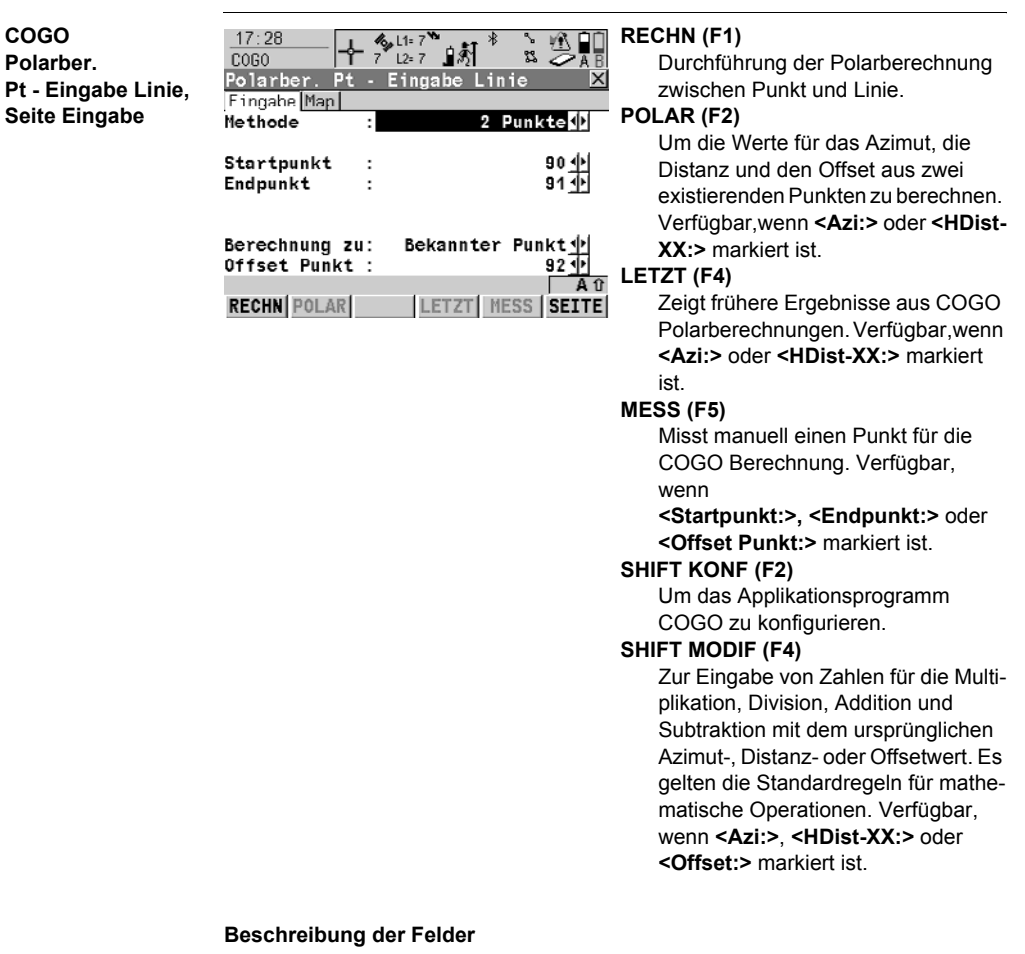

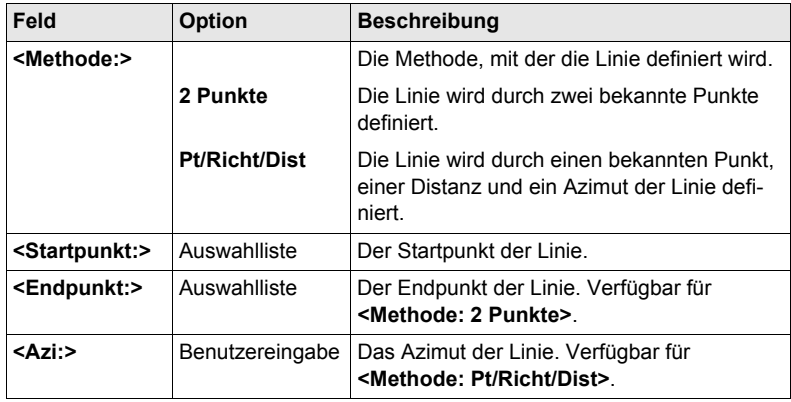

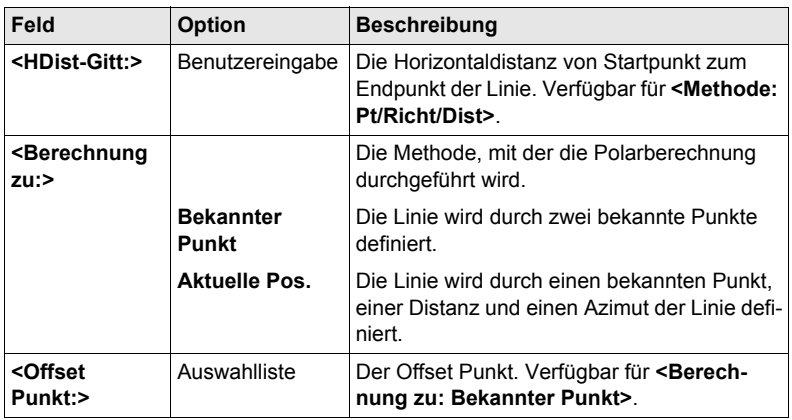

**RECHN (F1)** berechnet das Ergebnis und öffnet **COGO Polarber. Ergebnis Pt - Linie**.

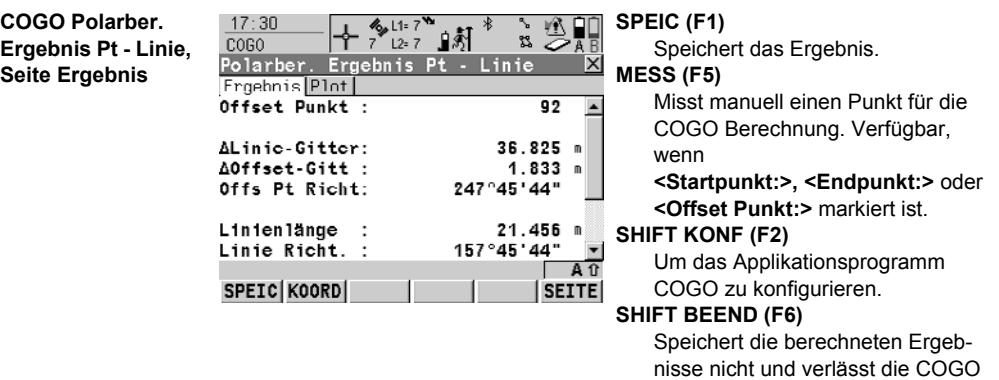

# **Beschreibung der Felder**

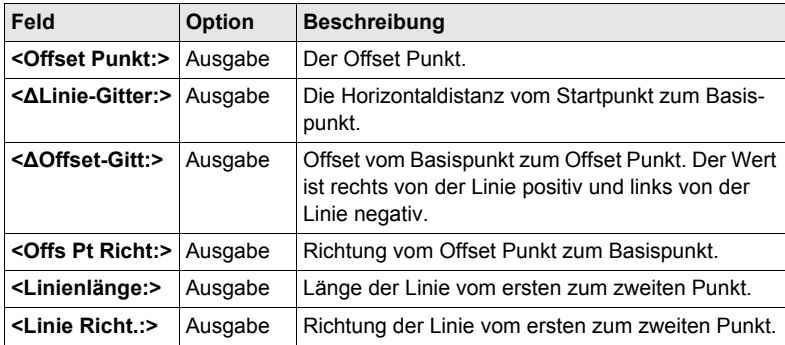

Berechnung.

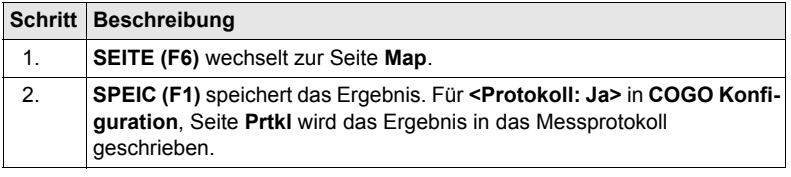

# <span id="page-20-0"></span>**2.4.3 Polarberechnung Punkt - Bogen**

**COGO Polarber. Pt - Eingabe Bogen, Seite Eingabe**

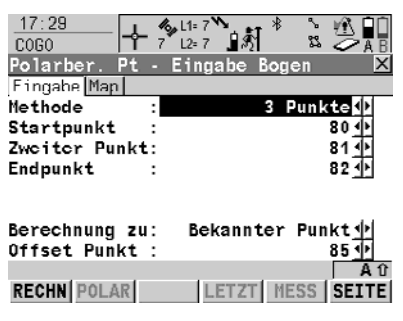

**SPEIC (F1)**

Speichert das Ergebnis. **MESS (F5)**

Misst manuell einen Punkt für die COGO Berechnung. Verfügbar, wenn **<Von:>** oder **<Nach:>** markiert ist.

# **SHIFT KONF (F2)**

Um das Applikationsprogramm COGO zu konfigurieren.

# **SHIFT BEEND (F6)**

Speichert die berechneten Ergebnisse nicht und verlässt die COGO Berechnung.

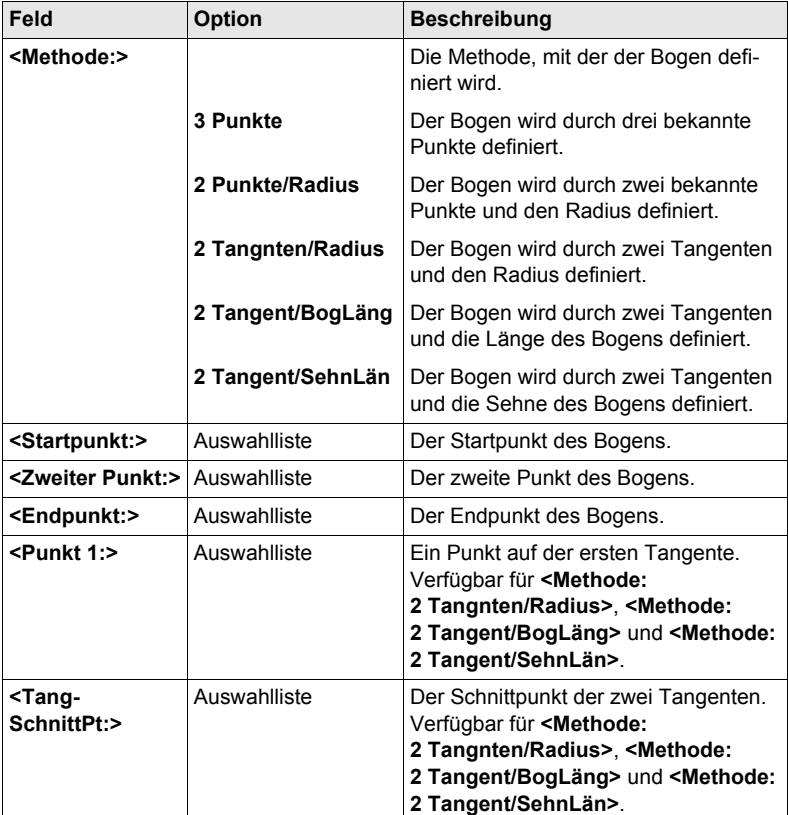

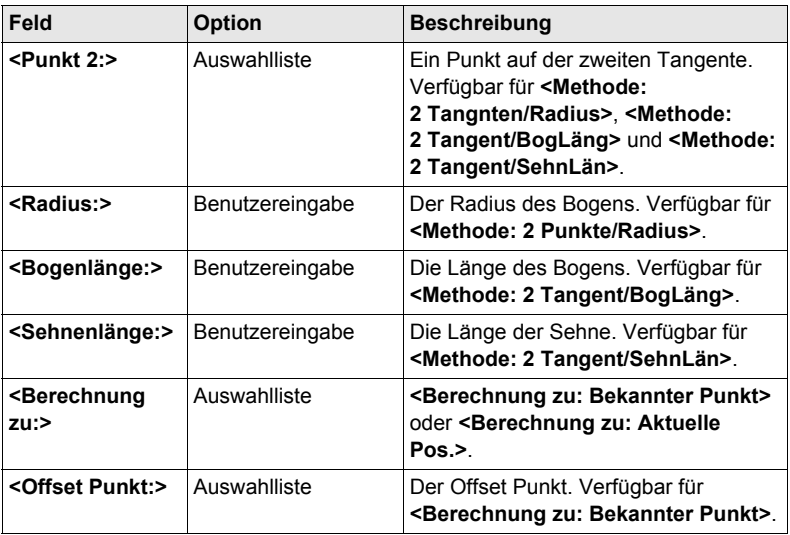

**RECHN (F1)** berechnet das Ergebnis und öffnet **COGO Polarber. Ergebnis Pt - Bogen**.

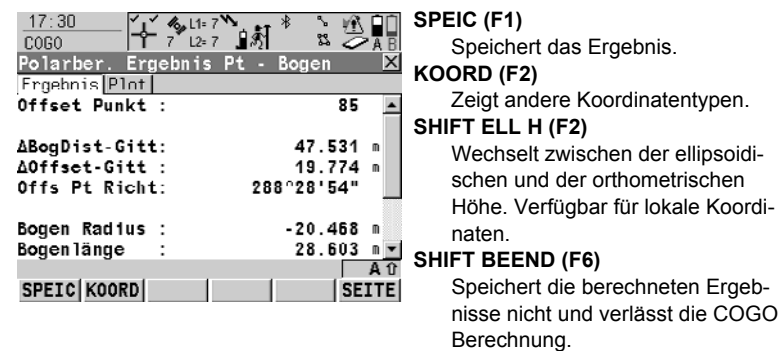

# **Beschreibung der Felder**

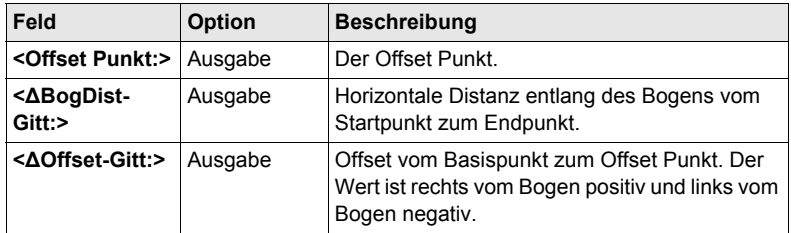

**Ergebnis Pt - Bogen, Seite Ergebnis**

**COGO Polarber.** 

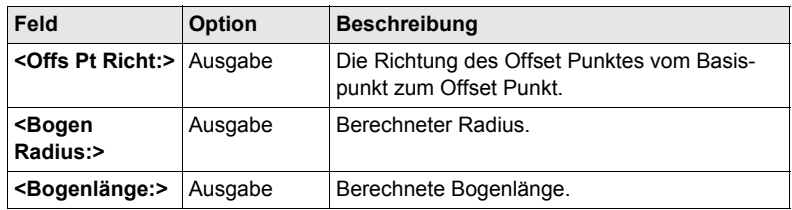

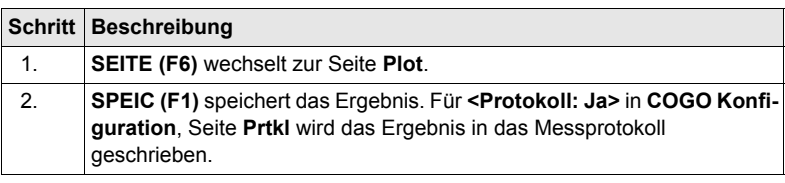

# <span id="page-23-0"></span>**2.4.4 Polarberechnung Punkt - Aktuelle Position**

**COGO Polarber. Pt - Aktuelle Position, Seite Polarberechnung**

Die COGO Berechnungsergebnisse werden auf derselben Seite angezeigt. **-----** wird für nicht verfügbare Informationen angezeigt, zum Beispiel wenn ein reiner Positionspunkt verwendet wird, kann **<Δ Höhe:>** nicht berechnet werden.

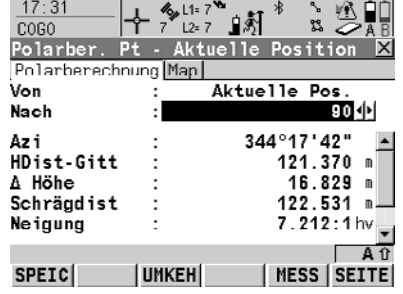

**SPEIC (F1)**

Speichert das Ergebnis.

**MESS (F5)**

Misst manuell einen Punkt für die COGO Berechnung. Verfügbar, wenn **<Von:>** oder **<Nach:>** markiert ist.

## **±180° (F3)**

Wechselt **<Von:>** und **<Nach:>** für die COGO Berechnung.

#### **SHIFT KONF (F2)**

Um das Applikationsprogramm COGO zu konfigurieren.

## **SHIFT BEEND (F6)**

Speichert die berechneten Ergebnisse nicht und verlässt die COGO Berechnung.

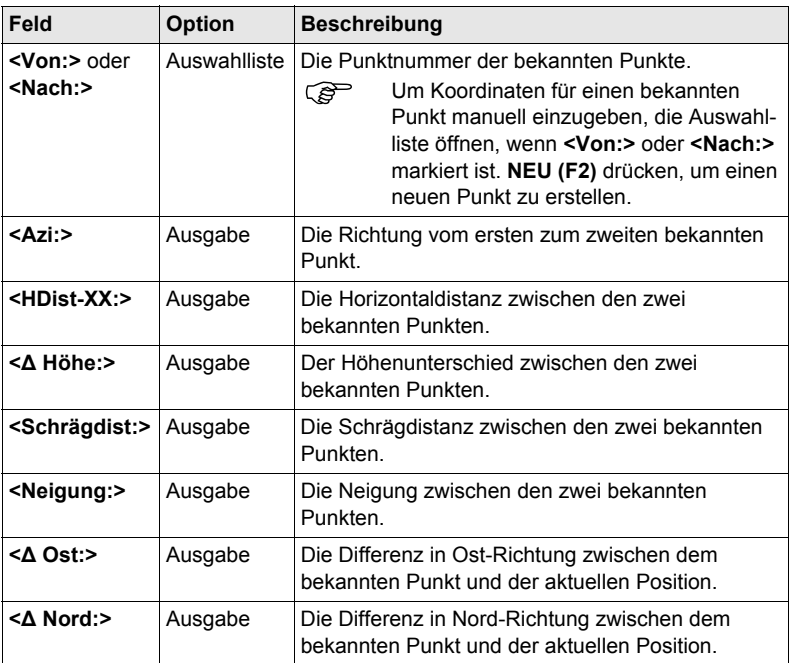

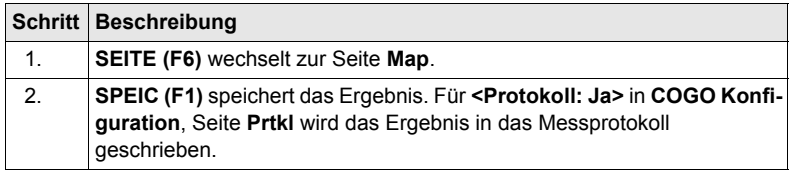

# <span id="page-25-0"></span>**2.5 COGO Berechnungsmethode - Polaraufnahme**

# **Diagramme COGO Polaraufnahme mit Offset für einen einzelnen Punkt**

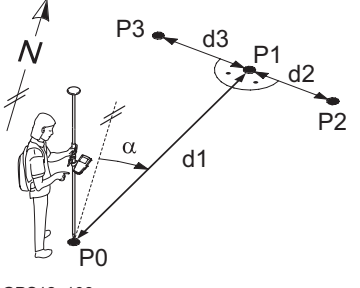

GPS12\_106

### **Bekannt**

- P0 Bekannter Punkt
- α Richtung von P0 nach P1
- d1 Distanz zwischen P0 und P1
- d2 Positiver Offset nach rechts
- d3 Negativer Offset nach links **Unbekannt**
- P1 COGO Punkt ohne Offset
- P2 COGO Punkt mit positivem Offset
- P3 COGO Punkt mit negativem Offset

# **COGO Polaraufnahme ohne Offset für mehrere Punkte**

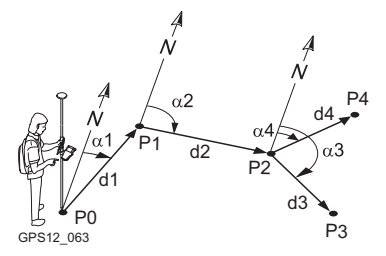

#### **Bekannt**

- P0 Bekannter Punkt
- α1 Richtung von P0 nach P1
- α2 Richtung von P1 nach P2
- α3 Richtung von P2 nach P3
- α4 Richtung von P2 nach P4
- d1 Distanz zwischen P0 und P1
- d2 Distanz zwischen P1 und P2
- d3 Distanz zwischen P2 und P3
- d4 Distanz zwischen P2 und P4

# **Unbekannt**

- P1 Erster COGO Punkt
- P2 Zweiter COGO Punkt
- P3 Dritter COGO Punkt Zwischenpunkt
- P4 Vierter COGO Punkt

**COGO Polaraufnahme Eingabe, Seite Eingabe**

**Zugriff** Siehe Kapitel ["2.2 Zugriff auf COGO",](#page-11-0) um **COGO Polaraufnahme Eingabe** aufzurufen.

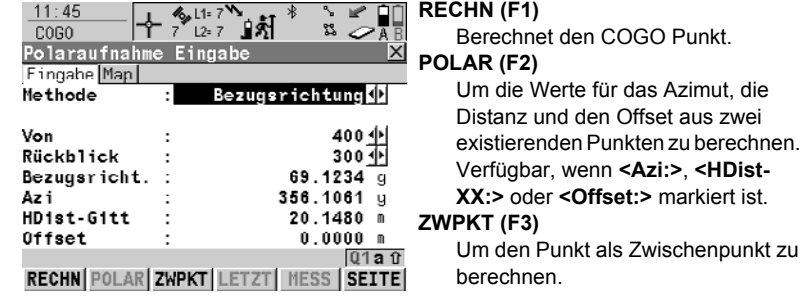

# **LETZT (F4)**

Zeigt frühere Ergebnisse aus COGO Polarberechnungen. Verfügbar, wenn **<Azi:>**, **<HDist-XX:>** oder **<Offset:>** markiert ist.

# **MESS (F5)**

Misst manuell einen Punkt für die COGO Berechnung. Verfügbar, wenn **<Von:>** oder **<Rückblick:>** markiert ist.

# **SHIFT KONF (F2)**

Um das Applikationsprogramm COGO zu konfigurieren.

# **SHIFT MODIF (F4)**

Zur Eingabe von Zahlen für die Multiplikation, Division, Addition und Subtraktion mit dem ursprünglichen Azimut-, Distanz- oder Offsetwert. Es gelten die Standardregeln für mathematische Operationen. Verfügbar, wenn **<Azi:>**, **<Bezugsrichtung:>**, **<HDist-XX:>** oder **<Offset:>** markiert ist.

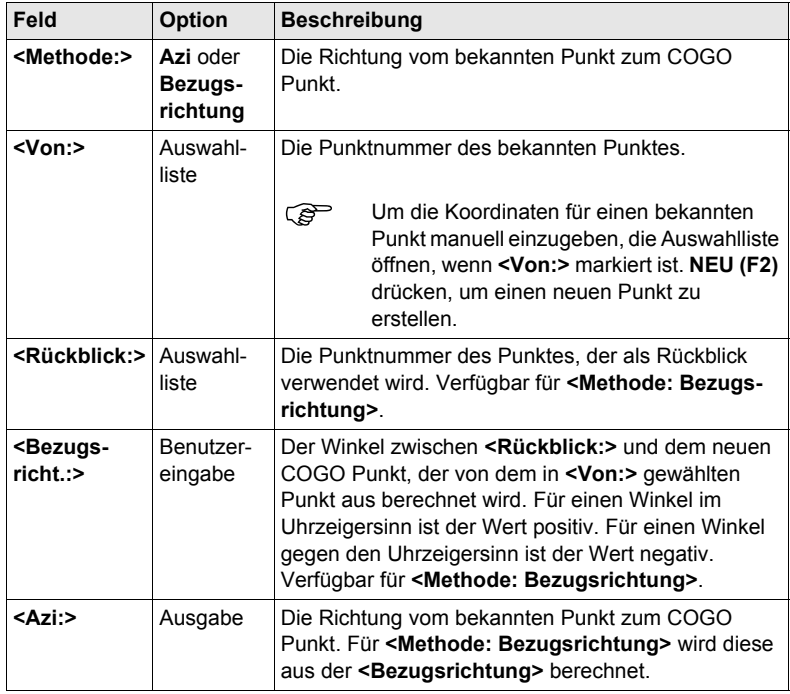

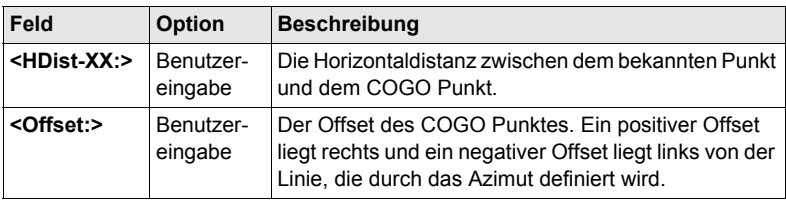

**RECHN (F1)** berechnet das Ergebnis und ruft **COGO Ergebnis Polaraufnahme** auf.

**COGO Ergebnis Polaraufnahme, Seite Ergebnis**

Die berechneten Koordinaten werden angezeigt.

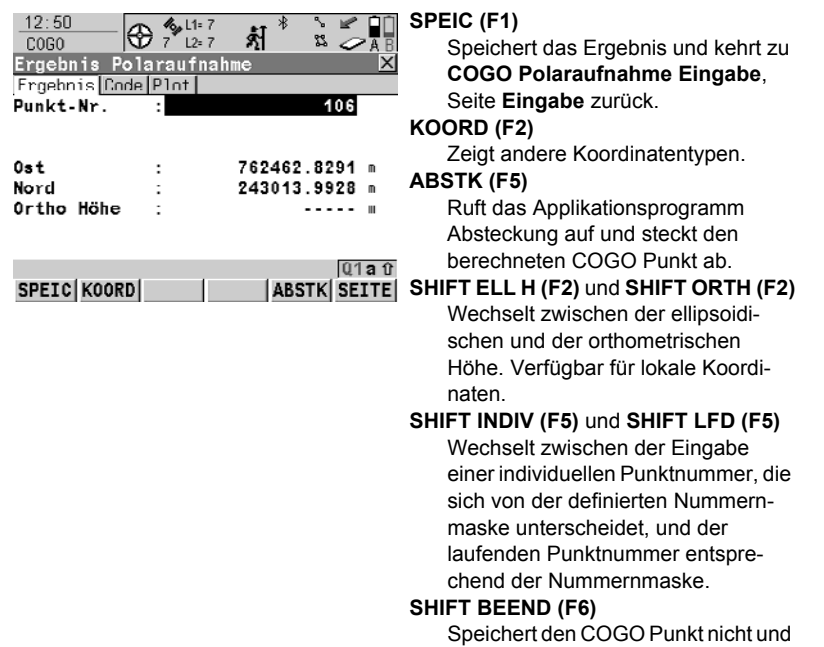

verlässt das Applikationsprogramm COGO.

# **Beschreibung der Felder**

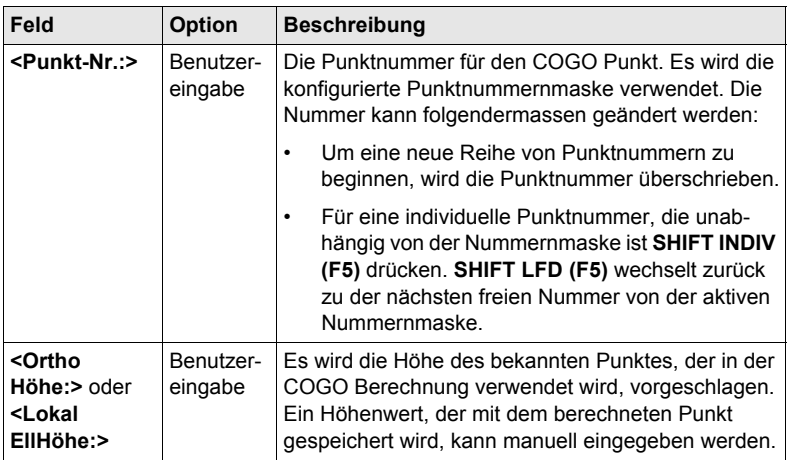

# **Nächster Schritt**

**SEITE (F6)** wechselt zur Seite **Code**.

**COGO Ergebnis Polaraufnahme, Seite Code** Die Einstellung für **<Themat. Codes:>** in **KONFIG Codierung & Autolinien** bestimmt die Verfügbarkeit der Felder und Softkeys. Sie sind identisch zu denen der thematischen Codierung mit/ohne Codeliste. Die Codierung wird in dem GPS1200 Technischen Referenzhandbuch erläutert.

# **Nächster Schritt**

**SEITE (F6)** wechselt zur Seite **Plot**.

# <span id="page-29-0"></span>**2.6 COGO Berechnungsmethode - Schnittberechnung**

# **Diagramme Vorwärtsschnitt (Gerade - Azimut)**

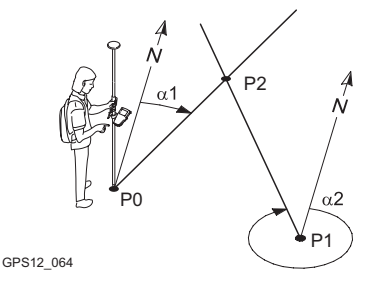

# **Richtung und Distanz (Gerade - Kreis)**

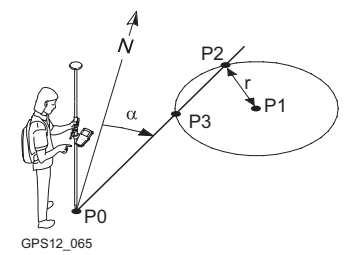

### **Bogenschnitt (Kreis - Kreis)**

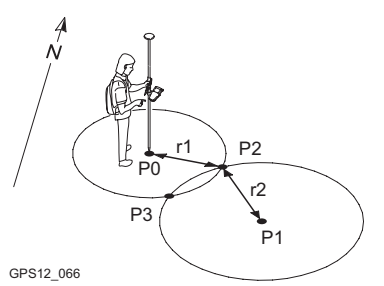

# **Gerade (Punkte)**

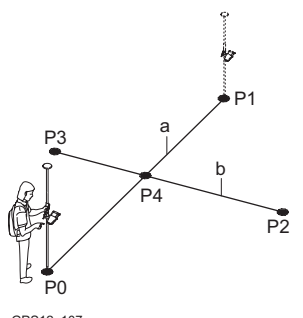

GPS12\_107

## **Bekannt**

- P0 Erster bekannter Punkt
- P1 Zweiter bekannter Punkt
- α1 Richtung von P0 nach P2
- α2 Richtung von P1 nach P2

#### **Unbekannt**

P2 COGO Punkt

## **Bekannt**

- P0 Erster bekannter Punkt
- P1 Zweiter bekannter Punkt
- α Richtung von P0 nach P2
- r Radius, definiert als Distanz von P1 nach P2

# **Unbekannt**

- P2 Erster COGO Punkt
- P3 Zweiter COGO Punkt

### **Bekannt**

- P0 Erster bekannter Punkt
- P1 Zweiter bekannter Punkt
- r1 Radius, definiert als Distanz von P0 nach P2
- r2 Radius, definiert als Distanz von P1 nach P2

# **Unbekannt**

- P2 Erster COGO Punkt
- P3 Zweiter COGO Punkt

# **Bekannt**

- P0 Erster bekannter Punkt
- P1 Zweiter bekannter Punkt
- P2 Dritter bekannter Punkt
- P3 Vierter bekannter Punkt
- a Linie von P0 nach P1
- b Linie von P2 nach P3

### **Unbekannt**

P4 COGO Punkt

# **TPS Beobachtung**

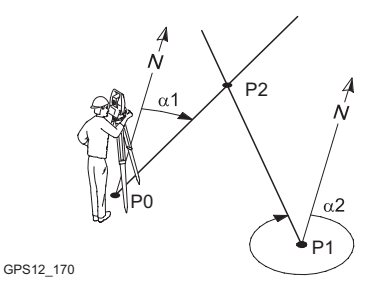

### **Bekannt**

- P0 Erster bekannter Punkt (TPS Standp.)
- P1 Zweiter bekannter Punkt (TPS Standp.)
- α1 Richtung von P0 nach P2
- α2 Richtung von P1 nach P2
- **Unbekannt**
- P2 COGO Punkt

**Zugriff** Siehe Kapitel ["2.2 Zugriff auf COGO",](#page-11-0) um **COGO Schnittberechnung Eingabe** aufzurufen.

**COGO Schnittberechnung Eingabe, Seite Eingabe**

Die Einstellung für **<Methode:>** in diesem Dialog bestimmt die Verfügbarkeit der nachfolgenden Felder und Softkeys.

Die Softkeys sind identisch zu denen, die in COGO Berechnungen Polaraufnahme verfügbar sind. Siehe Kapitel ["2.5 COGO Berechnungsmethode - Polaraufnahme"](#page-25-0) für Informationen über Softkeys.

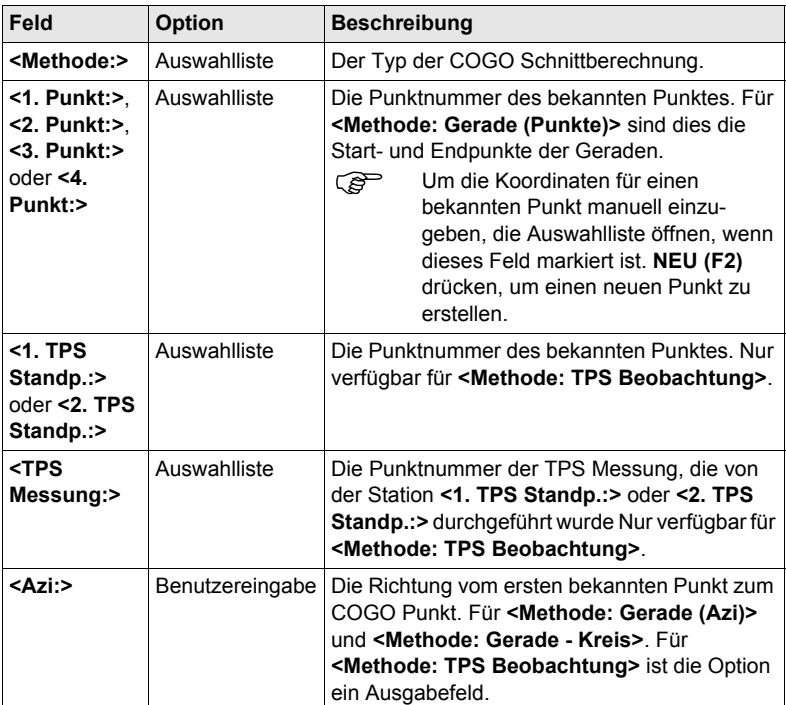

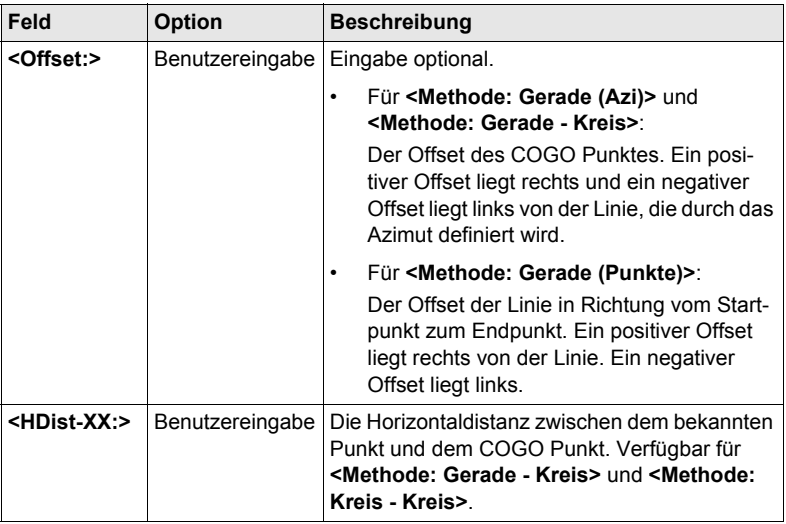

**RECHN (F1)** berechnet das Ergebnis und ruft **COGO Ergebnis XX** auf. Für **<Methode: Gerade - Kreis>**werden zwei Ergebnisse berechnet. Sie werden auf den Seiten **Ergeb.1** und **Ergeb.2** angezeigt. Der Einfachheit halber wird im folgenden der Titel **Ergebnis** verwendet.

### **COGO Ergebnis XX, Seite Ergebnis**

Die berechneten Koordinaten werden angezeigt.

Die Mehrheit der Softkeys ist mit denen identisch, die für die COGO Berechnung Polaraufnahme verfügbar sind. Siehe Kapitel ["2.5 COGO Berechnungsmethode -](#page-25-0)  [Polaraufnahme"](#page-25-0) für Informationen über die identischen Softkeys.

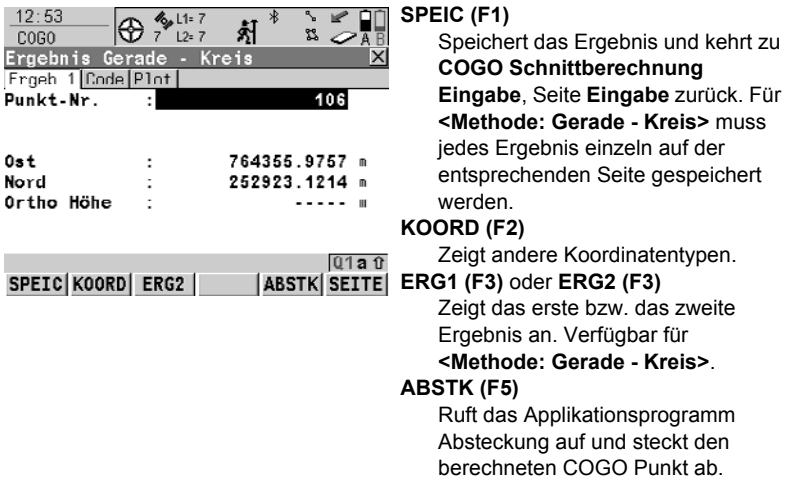

# **SHIFT ELL H (F2)** und **SHIFT ORTH (F2)**

Wechselt zwischen der ellipsoidischen und der orthometrischen Höhe. Verfügbar für lokale Koordinaten.

# **SHIFT INDIV (F5)** und **SHIFT LFD (F5)**

Wechselt zwischen der Eingabe einer individuellen Punktnummer, die sich von der definierten Nummernmaske unterscheidet, und der laufenden Punktnummer entsprechend der Nummernmaske.

# **Beschreibung der Felder**

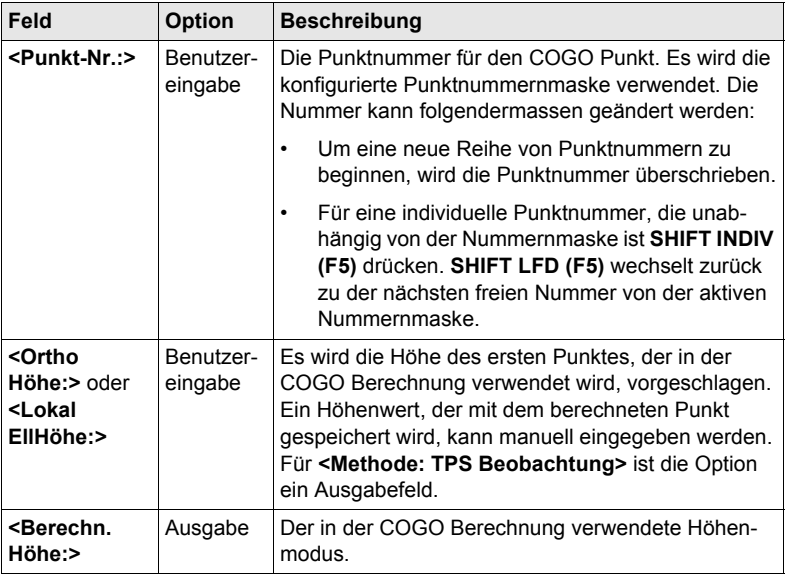

# **Nächster Schritt**

**SEITE (F6)** wechselt zur Seite **Code**.

**COGO Ergebnis XX, Seite Code** Die Einstellung für **<Themat. Codes:>** in **KONFIG Codierung & Autolinien** bestimmt die Verfügbarkeit der Felder und Softkeys. Sie sind identisch zu denen der thematischen Codierung mit/ohne Codeliste. Die Codierung wird in dem GPS1200 Technischen Referenzhandbuch erläutert.

# **Nächster Schritt**

**SEITE (F6)** wechselt zur Seite **Plot**.

# <span id="page-33-0"></span>**2.7 COGO Berechnungsmethode - Linien-/Bogenberechnungen**

Die Funktionalität von allen Dialogen und Feldern ist für die Linien- und die Bogenberechnung ähnlich. Der Einfachheit halber werden in diesem Kapitel beide Berechnungsmethoden erklärt. Es werden Dialognamen, Feldbezeichnungen und Erklärungen für Linien verwendet. Wenn nötig werden zusätzliche Informationen für die COGO Bogenberechnung gegeben.

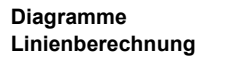

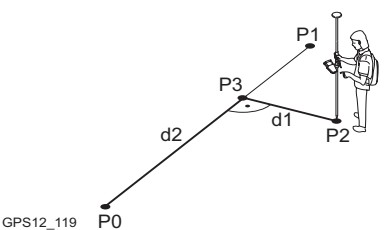

P0 **<Startpunkt:>** P1 **<Endpunkt:>** P2 **<Offset Punkt:> Unbekannt** P3 Basispunkt d1 **<Offset-XX:>**

**Bekannt**

d2 **<ΔLinie-XX:>**

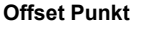

**Basispunkt**

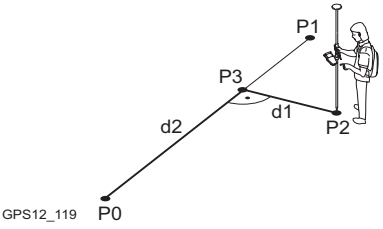

**Segmentierung**

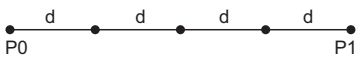

GPS12\_144

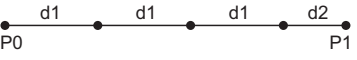

GPS12\_145

# **Bekannt**

- P0 **<Startpunkt:>**
- P1 **<Endpunkt:>**
- d1 **<Offset-XX:>**
- d2 **<ΔLinie-XX:>**

# **Unbekannt**

- P2 **<Offset Punkt:>**
- P3 Basispunkt

Durch **<Methode: Anz. Segmente>**  unterteilte Linie

- P0 **<Startpunkt:>**
	- <Endpunkt:>
- d Äquidistante Segmente, die durch die Unterteilung der Linie durch eine bestimmte Anzahl von Punkten entstehen.

Durch **<Methode: Segmentlänge>**  unterteilte Linie

- P0 **<Startpunkt:>**
- P1 **<Endpunkt:>**
- d1 **<Segmentlänge:>**
- d2 Restliches Segment

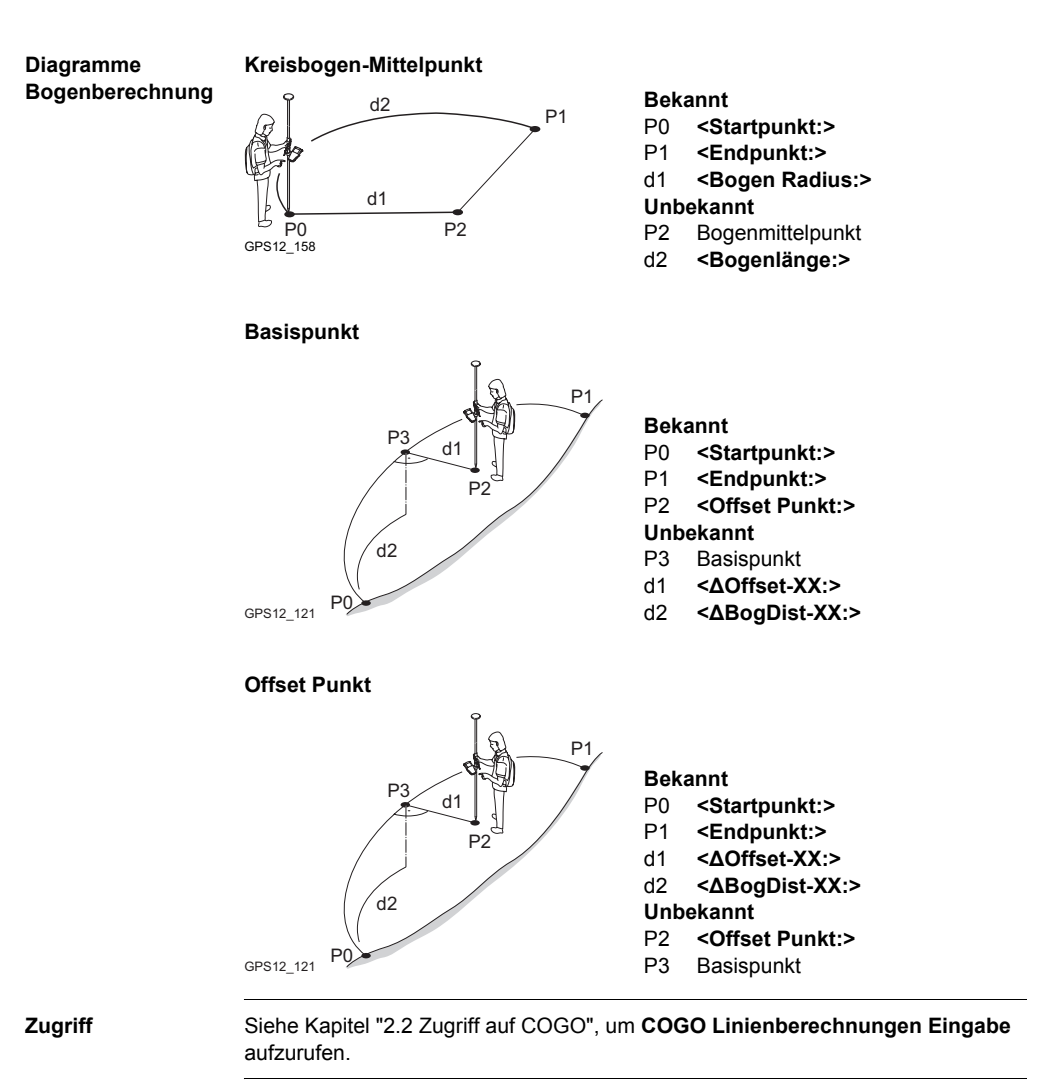

**COGO Linienberechnung Eingabe, Seite Eingabe**

Die Einstellung für **<Aufgabe:>** und **<Methode:>** in diesem Dialog bestimmt die Verfügbarkeit der nachfolgenden Felder.

Die Softkeys sind identisch zu denen, die in COGO Berechnungen Polaraufnahme verfügbar sind. Siehe Kapitel ["2.5 COGO Berechnungsmethode - Polaraufnahme"](#page-25-0) für Informationen über Softkeys.

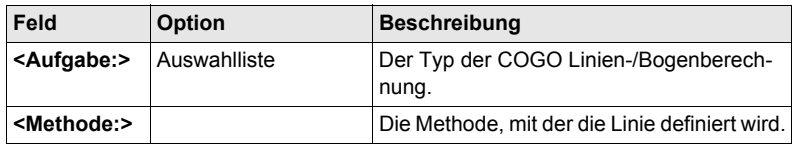

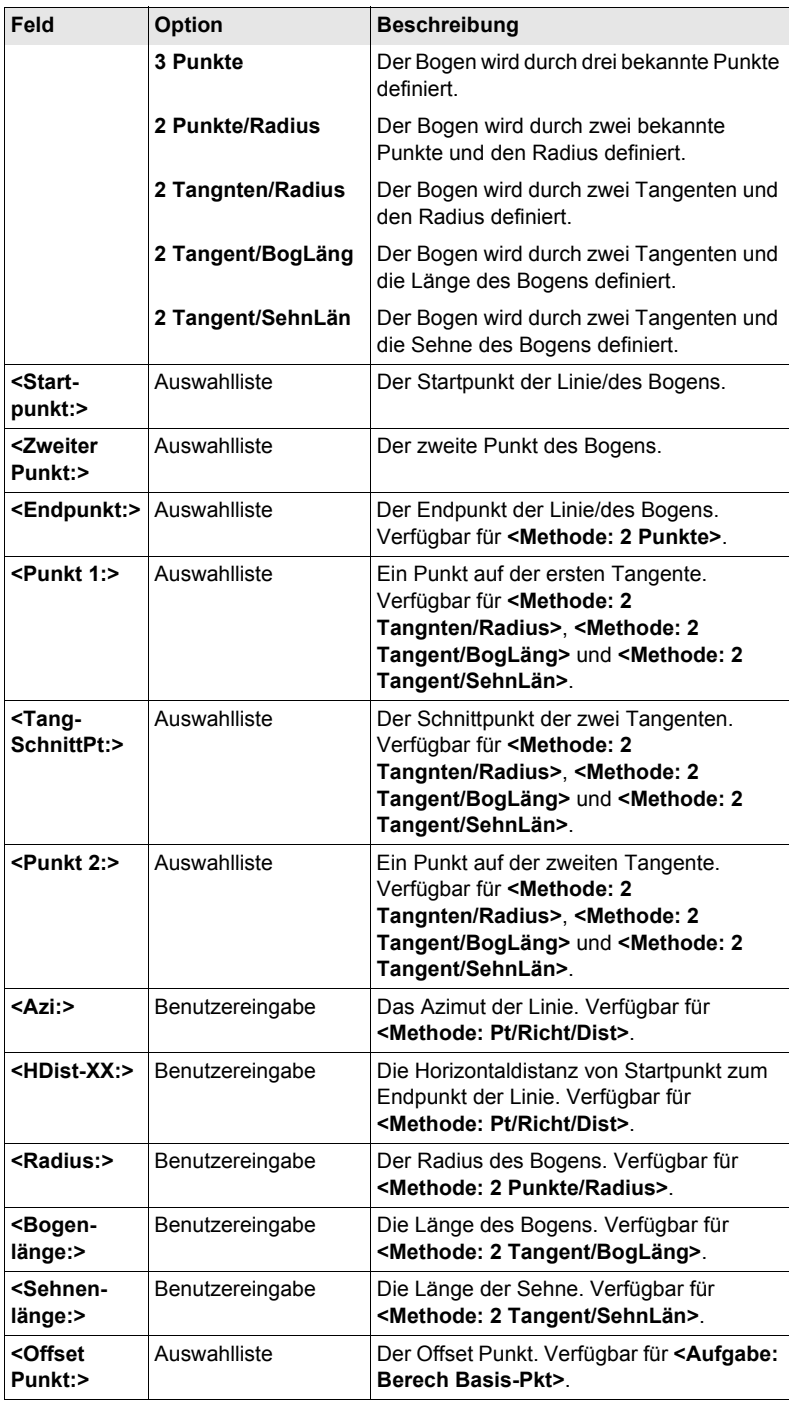
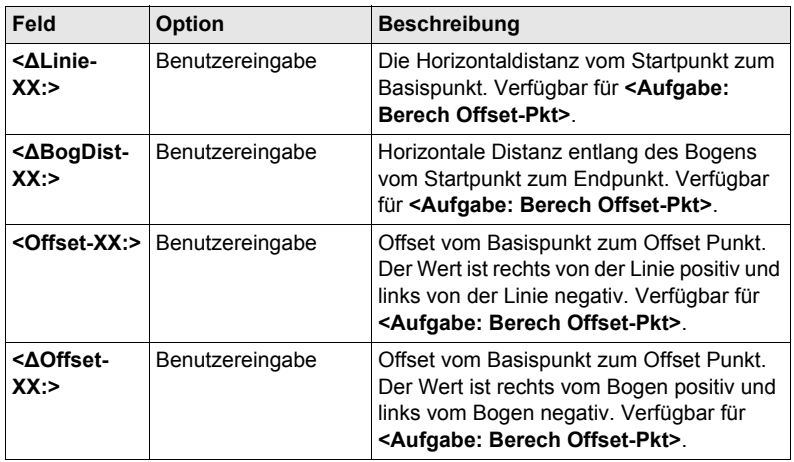

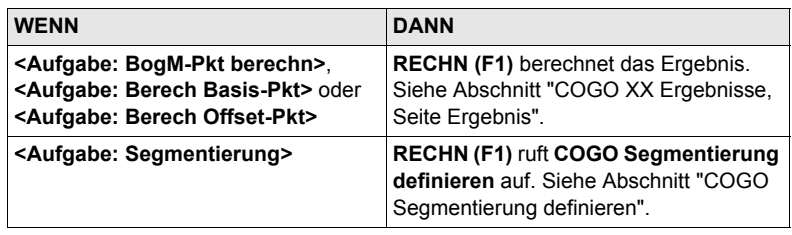

#### <span id="page-36-0"></span>**COGO XX Ergebnisse, Seite Ergebnis**

Die berechneten Koordinaten werden angezeigt.

Die Softkeys sind identisch zu denen, die in COGO Berechnungen Polaraufnahme verfügbar sind. Siehe Kapitel ["2.5 COGO Berechnungsmethode - Polaraufnahme"](#page-25-0) für Informationen über Softkeys.

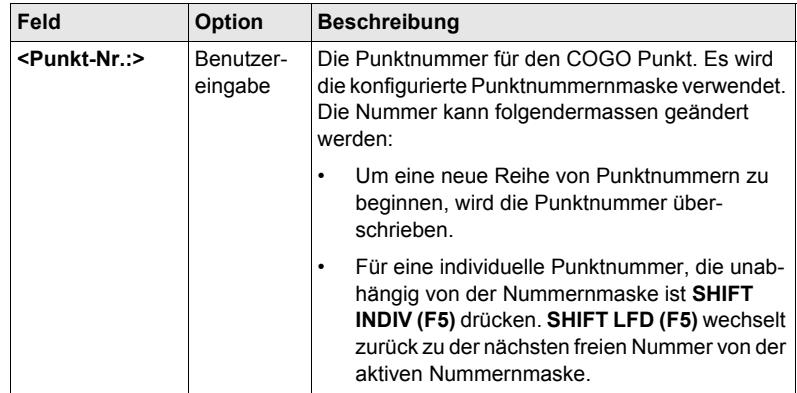

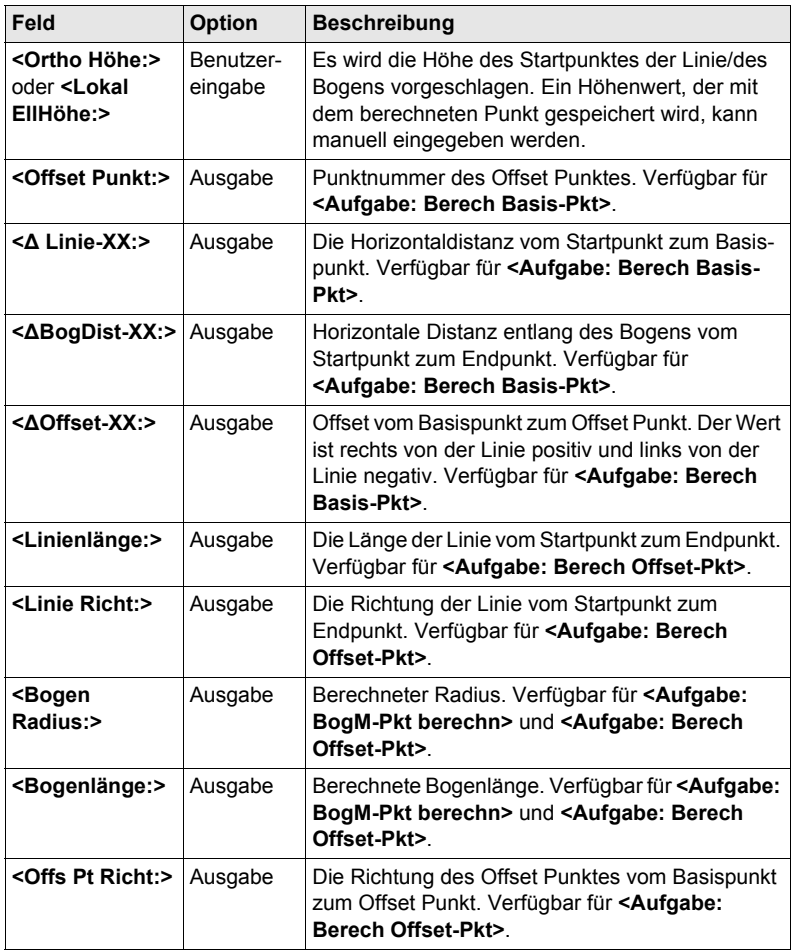

**SEITE (F6)** wechselt zur Seite **Code**.

**COGO Ergebnis XX, Seite Code**

Die Einstellung für **<Themat. Codes:>** in **KONFIG Codierung & Autolinien** bestimmt die Verfügbarkeit der Felder und Softkeys. Sie sind identisch zu denen der thematischen Codierung mit/ohne Codeliste. Die Codierung wird in dem GPS1200 Technischen Referenzhandbuch erläutert.

#### **Nächster Schritt**

**SEITE (F6)** wechselt zur Seite **Plot**.

# <span id="page-38-0"></span>**COGO Segmentie-**

#### **Beschreibung der Felder**

**rung definieren**

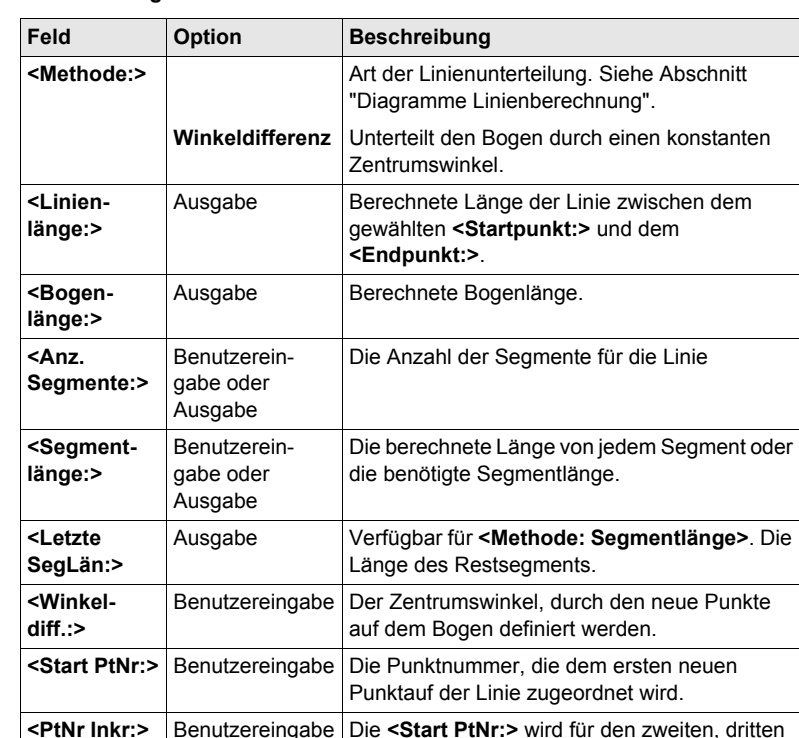

#### **Nächster Schritt RECHN (F1)** ruft **COGO Ergebnisse der Segmentierung** auf.

**COGO Ergebnisse der Segmentierung** Die Koordinaten der neuen Punkte werden berechnet. Die Höhen werden entlang der Linie berechnet, indem eine lineare Neigung zwischen dem **<Startpunkt:>** und dem **<Endpunkt:>** angenommen wird.

usw. Punkt auf der Linie inkrementiert.

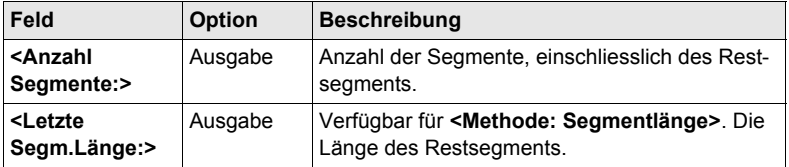

#### **Nächster Schritt**

**SEITE (F6)** wechselt zur Seite **Plot**.

# <span id="page-39-0"></span>**2.8 COGO Berechnungsmethode - Shift, Rotat & Mstab (Indiv)**

**Beschreibung** Die COGO Berechnungsmethode Shift, Rotat & Mstab (Indiv) bringt eine Verschiebung und/oder eine Rotation und/oder einen Massstab bei einem oder mehreren bekannten Punkten an. Die Werte für die Verschiebung, die Rotation und/oder den Massstab werden manuell eingegeben.

#### **Diagramme**

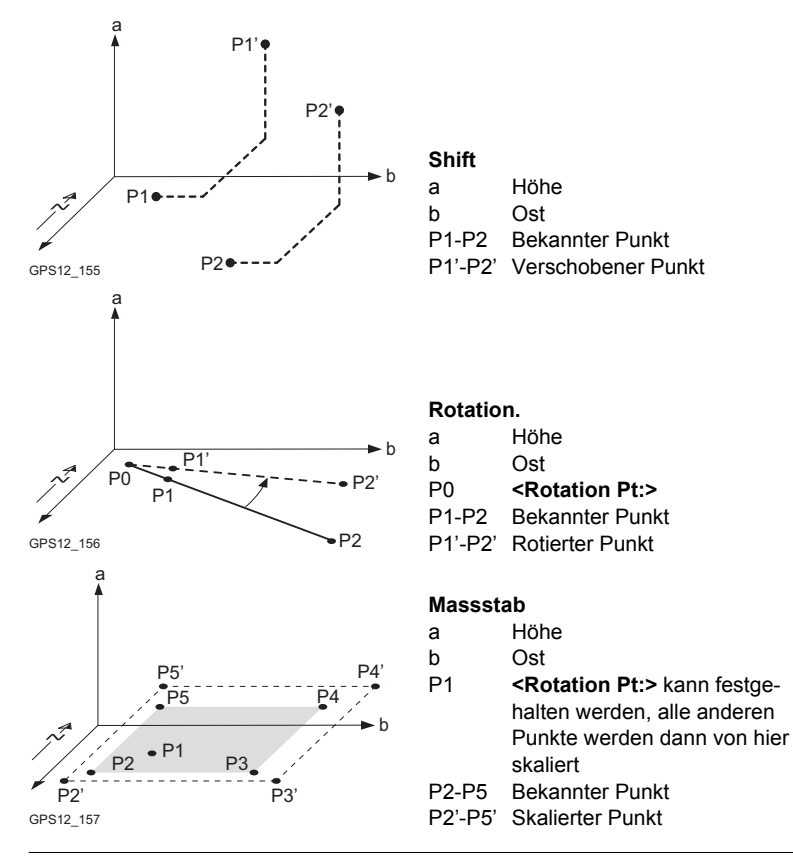

**Zugriff** Siehe Kapitel ["2.2 Zugriff auf COGO",](#page-11-0) um **COGO Shift, Rotat. & Mstab** aufzurufen.

#### **COGO Shift, Rotat. & Mstab, Seite Punkte**

Alle Punkte, an die eine Verschiebung, eine Rotation und/oder ein Massstab angebracht werden soll, werden aufgelistet.

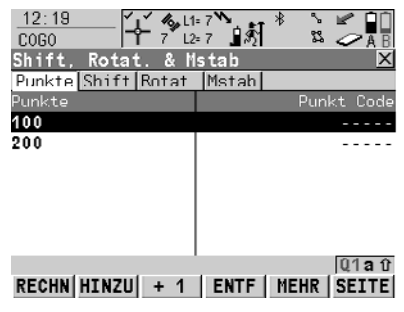

# **RECHN (F1)**

Führt die Berechnung für die Verschiebung, die Rotation und den Massstab durch und fährt mit dem folgenden Dialog fort. Berechnete COGO Punkte werden noch nicht gespeichert.

#### **HINZU (F2)**

Um alle Punkte vom aktiven Job der Liste hinzuzufügen. Die ausgewählten Einstellungen für Sortieren und Filtern werden verwendet.

#### **+1 (F3)**

Um einen Punkt vom aktiven Job der Liste hinzuzufügen. Die ausgewählten Einstellungen für Sortieren und Filtern werden verwendet.

#### **ENTF (F4)**

Entfernt den markierten Punkt von der Liste. Der Punkt selbst wird nicht gelöscht.

#### **MEHR (F5)**

Zeigt Informationen über die Codes, falls sie mit dem Punkt gespeichert sind, die Zeit und das Datum, wann der Punkt gespeichert wurde, und die 3D Koordinatenqualität und die Klasse.

#### **SHIFT REM A (F4)**

Entfernt alle Punkte von der Liste. Die Punkte selbst werden nicht gelöscht.

#### **SHIFT AUSW (F5)**

Um einen Bereich von Punkten vom aktiven Job auszuwählen.

#### **Nächster Schritt SEITE (F1)** ruft **COGO Shift, Rotat. & Mstab**, Seite **Shift** auf.

**COGO Shift, Rotat. & Mstab, Seite Shift** Die Einstellung für **<Methode:>** in diesem Dialog bestimmt die Verfügbarkeit der nachfolgenden Felder. Die Softkeys sind identisch zu denen, die in COGO Berechnungen Polaraufnahme verfügbar sind. Siehe Kapitel ["2.5 COGO Berechnungsmethode - Polaraufnahme"](#page-25-0) für Informationen über Softkeys.

#### **Beschreibung der Felder**

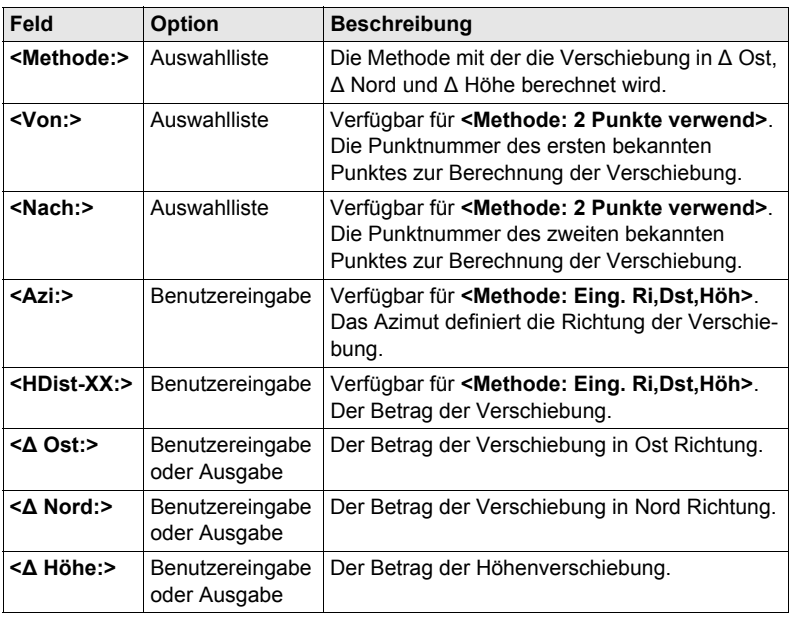

# **Nächster Schritt SEITE (F6)** ruft **COGO Shift, Rotat. & Mstab**, Seite **Rotat.** auf.

**COGO Shift, Rotat. & Mstab, Seite Rotat.** Die Softkeys sind identisch zu denen, die in COGO Berechnungen Polaraufnahme verfügbar sind. Siehe Kapitel ["2.5 COGO Berechnungsmethode - Polaraufnahme"](#page-25-0) für Informationen über Softkeys.

# **Beschreibung der Felder**

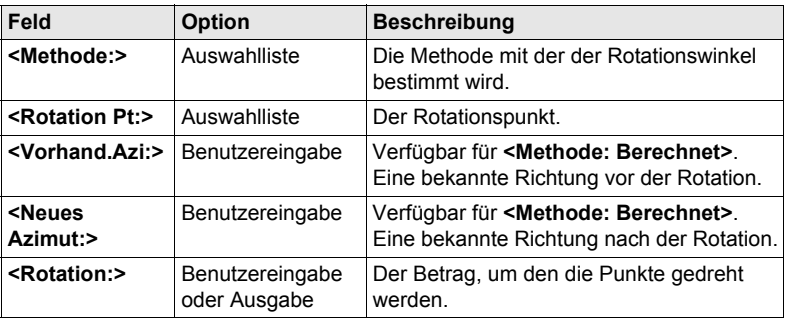

#### **Nächster Schritt**

**SEITE (F6)** ruft **COGO Shift, Rotat. & Mstab**, Seite **Mstab** auf.

#### **COGO Shift, Rotat. & Mstab, Seite Mstab**

Die Softkeys sind identisch zu denen, die in COGO Berechnungen Polaraufnahme verfügbar sind. Siehe Kapitel ["2.5 COGO Berechnungsmethode - Polaraufnahme"](#page-25-0) für Informationen über Softkeys.

#### **Beschreibung der Felder**

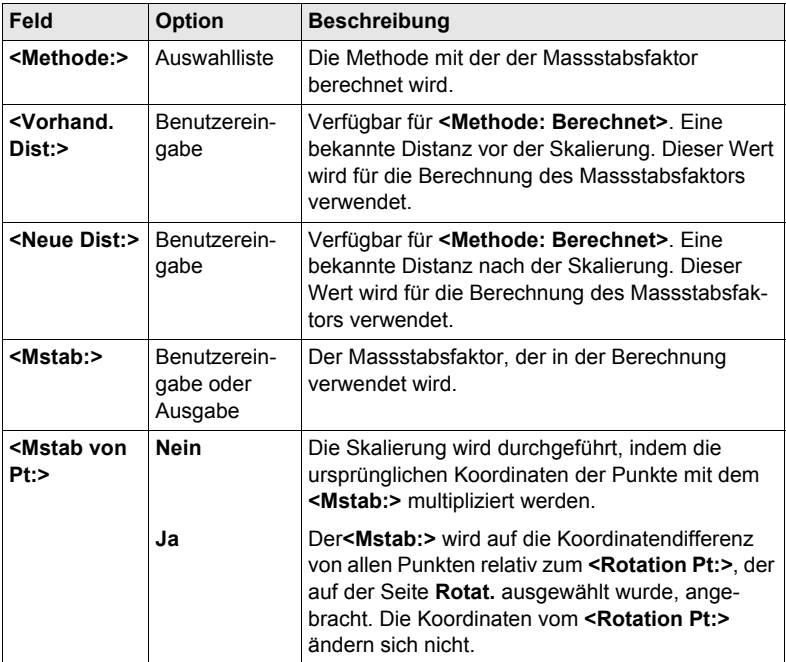

# **Nächster Schritt**

**RECHN (F1)** führt die Berechnung der Verschiebung, der Rotation und des Massstabs aus und ruft **COGO Speicherung Shift, Rotat. & Mstab** auf.

**COGO Speicherung Shift, Rotat. & Mstab, Seite Allgem.**

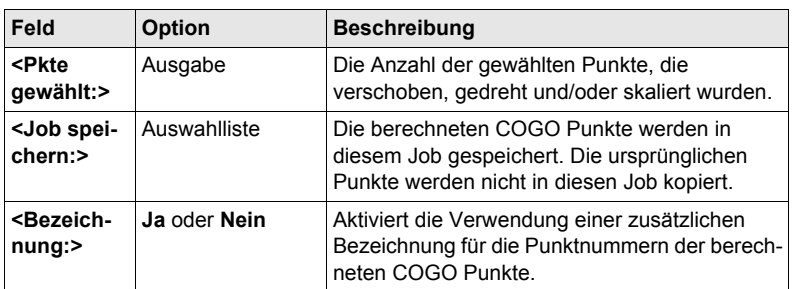

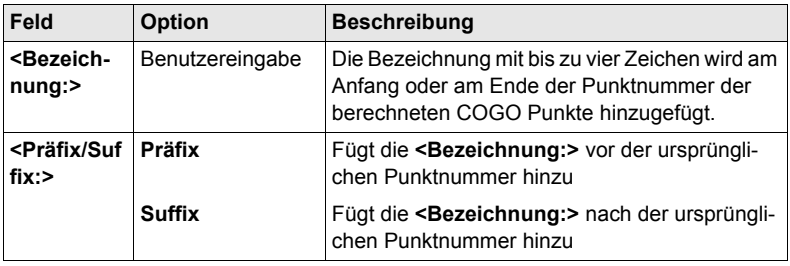

**SPEIC (F1)** ruft **COGO Ergebnisse Shift, Rotat. & Mstab**, Seite **Ergebnis** auf.

**COGO Ergebnisse Shift, Rotat. & Mstab Seite Ergebnis**

# **Beschreibung der Felder**

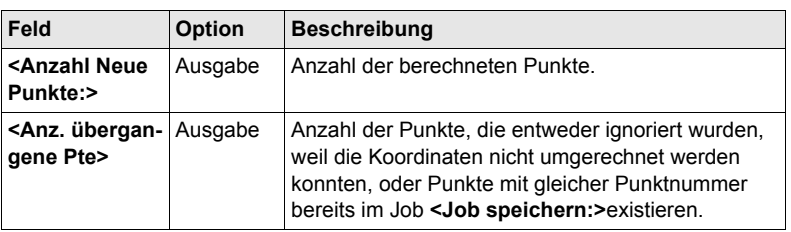

# **Nächster Schritt WEITR (F1)** kehrt zu **COGO Shift, Rotat. & Mstab** zurück.

# **2.9 COGO Berechnungsmethode - Shift, Rotat. & Mstab (Zuord Pte)**

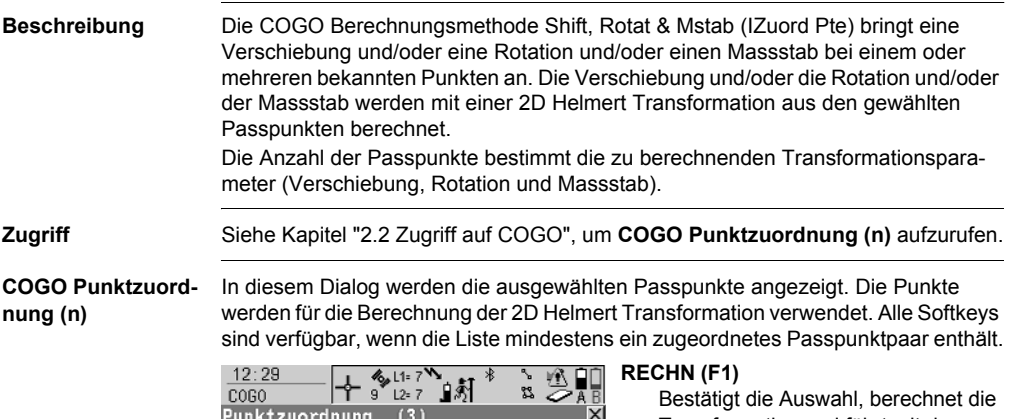

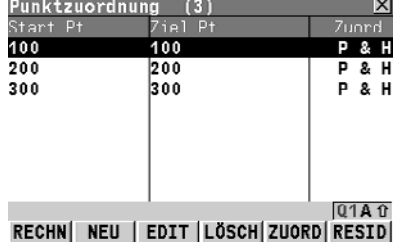

Transformation und fährt mit dem nachfolgenden Dialog fort.

### **NEU (F2)**

Um ein neues Punktpaar zuzuordnen. Dieses Paar wird der Liste hinzugefügt. Ein neuer Punkt kann manuell gemessen werden. Siehe Abschnitt ["Punkte zuordnen Schritt-für-Schritt"](#page-45-0).

#### **EDIT (F3)**

Um das markierte Punktpaar zu editieren.

# **LÖSCH (F4)**

Löscht das markierte Punktpaar aus der Liste.

#### **ZUORD (F5)**

Wechselt die Art der Zuordnung für ein markiertes Punktpaar.

#### **RESID(F6)**

Zeigt eine Liste mit den in der Berechnung verwendeten Passpunkten und ihren zugehörigen Residuen.

#### **SHIFT PARAM (F5)**

Um die Parameter zu definieren, die in der 2D Transformation verwendet werden. Siehe Abschnitt ["Fix Para](#page-45-1)[meter"](#page-45-1).

#### **Beschreibung der Spalten**

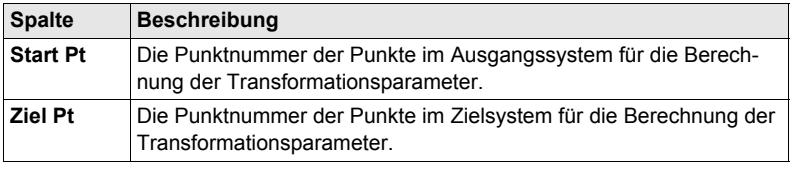

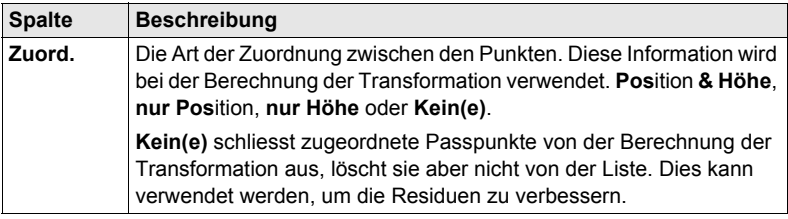

**RECHN (F1)**. Die berechneten Transformationsparameter werden in **COGO Shift, Rotat. & Mstab** angezeigt. Sie können nicht editiert werden. Die übrige Funktionalität der Berechnung ähnelt sehr der COGO Berechnung Shift, Rotat & Mstab (Indiv). Siehe Kapitel ["2.8 COGO Berechnungsmethode - Shift, Rotat & Mstab \(Indiv\)".](#page-39-0)

<span id="page-45-0"></span>**Punkte zuordnen Schritt-für-Schritt**

Das Zuordnen von neuen Punkten und das Editieren von zugeordneten Punkten ist sehr ähnlich.

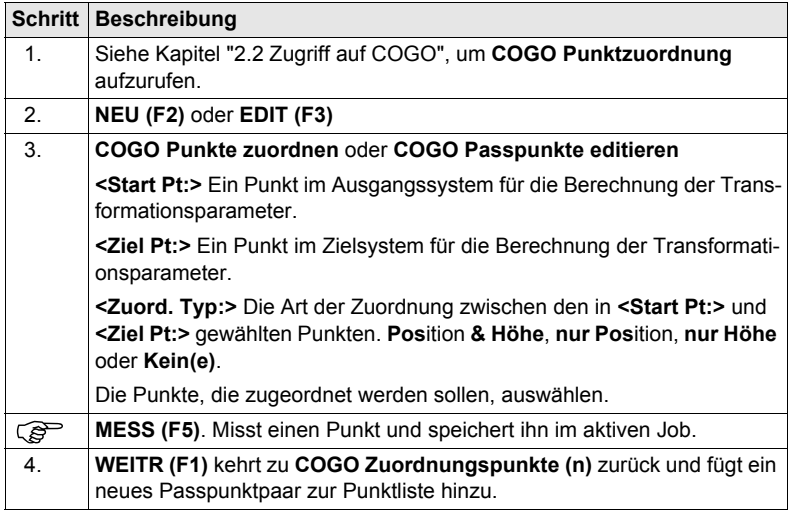

<span id="page-45-1"></span>**Fix Parameter** Es können Werte für die Transformationsparameter eingegeben werden.

### **Nächster Schritt**

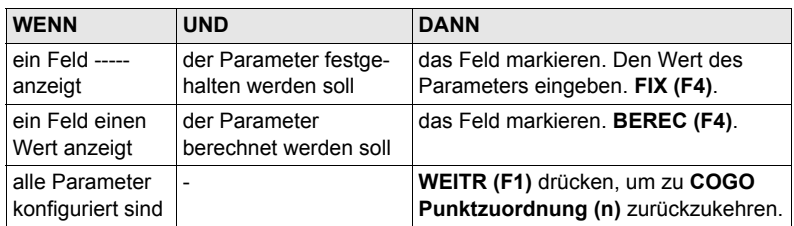

# **2.10 COGO Berechnung - Flächenteilung**

# **Diagramme**

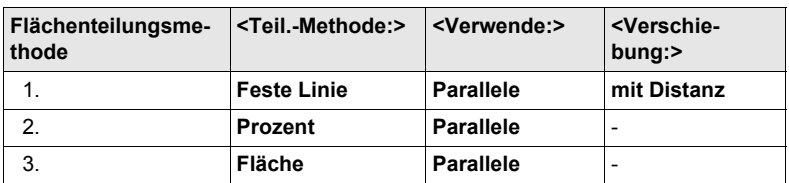

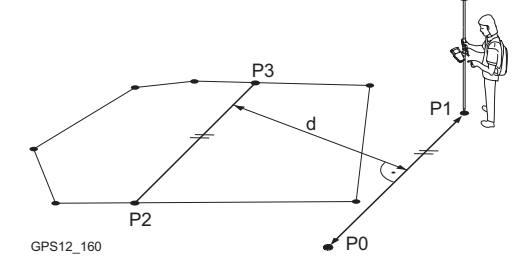

- P0 **<Punkt A:>** der Linie
- P0 **<Punkt B:>** der Linie
- P2 Erster neuer COGO Punkt
- P3 Zweiter neuer COGO Punkt
- d **<HDist-XX:>**

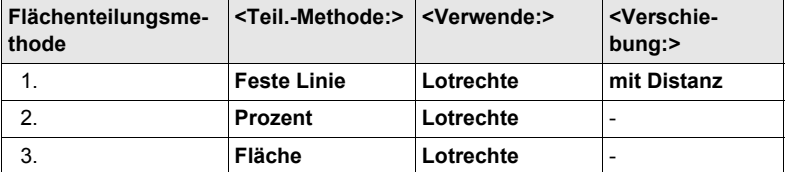

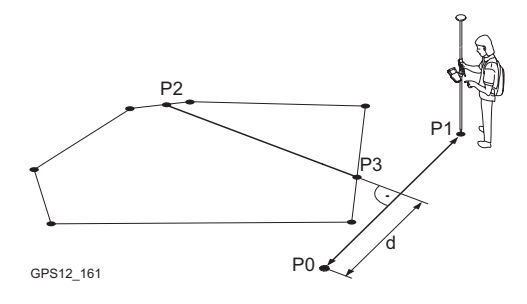

- P0 **<Punkt A:>** der Linie
- P0 **<Punkt B:>** der Linie
- P2 Erster neuer COGO Punkt
- P3 Zweiter neuer COGO Punkt
- d **<HDist-XX:>**

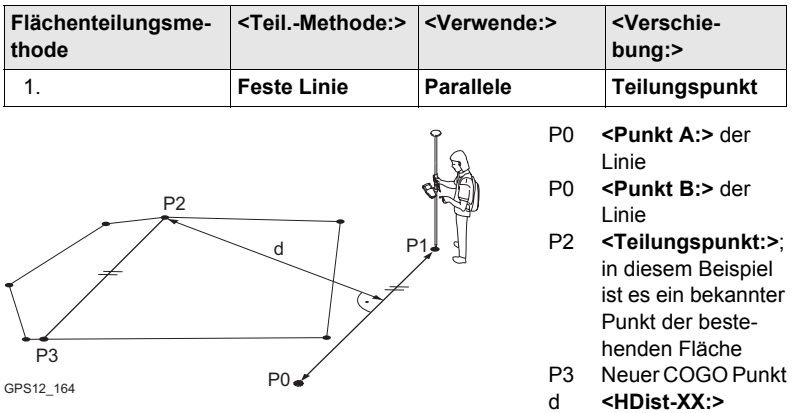

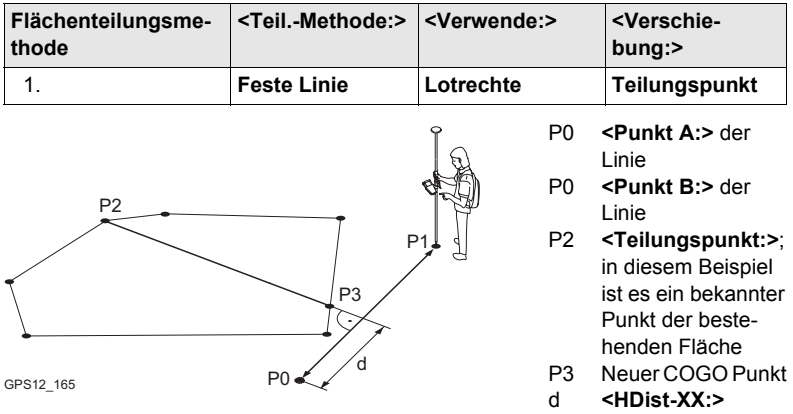

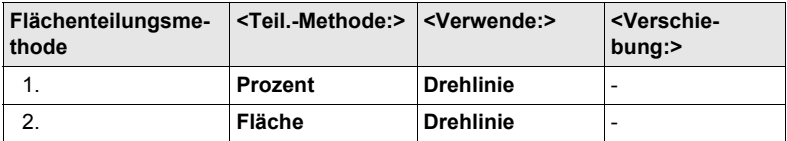

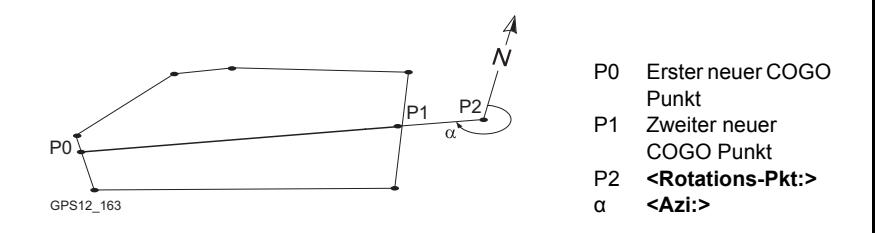

# **Zugriff** Siehe Kapitel ["2.2 Zugriff auf COGO"](#page-11-0), um **COGO Zu teilende Fläche wählen** aufzu-

#### **COGO Zu teilende Fläche wählen**

# **Beschreibung der Felder**

rufen.

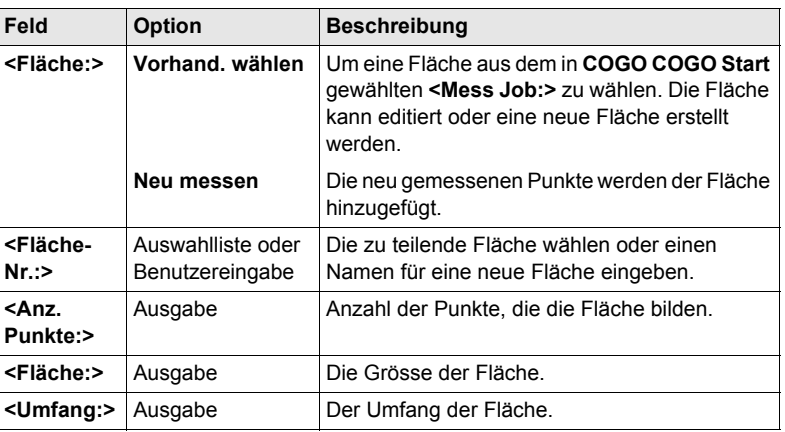

# **Nächster Schritt**

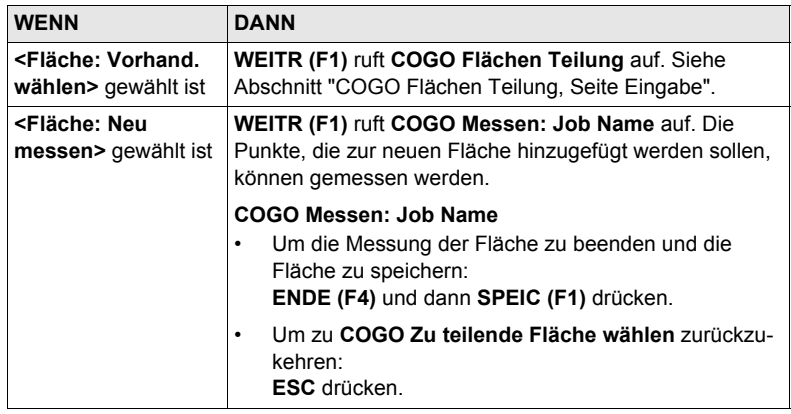

# <span id="page-49-0"></span>**COGO Flächen Teilung, Seite Eingabe**

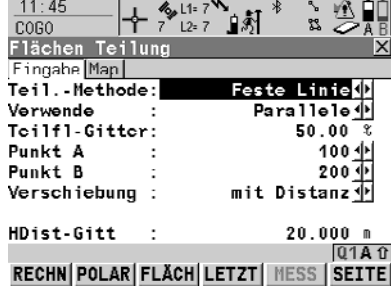

# **RECHN (F1)**

Führt die Flächenteilung durch und fährt mit dem nachfolgenden Dialog fort. Berechnete COGO Punkte werden noch nicht gespeichert.

# **POLAR (F2)**

Berechnet die Distanz zwischen zwei bekannten Punkten. Verfügbar, wenn **<HDist-XX:>** markiert ist.

#### **FLÄCH (F3)** und **PROZ (F3)**

Zeigt die Grösse oder den prozentualen Anteil der Teilfläche an.

#### **LETZT (F4)**

Wählt die Distanz von früheren COGO Polarberechnungen. Verfügbar, wenn **<HDist-XX:>** markiert ist.

#### **MESS (F5)**

Misst manuell einen Punkt für die COGO Berechnung. Verfügbar, wenn **<Punkt A:>**, **<Punkt B:>**, **<Rotations-Pkt:>** oder **<Durch Punkt:>** markiert ist.

# **SHIFT KONF (F2)**

Um das Applikationsprogramm COGO zu konfigurieren.

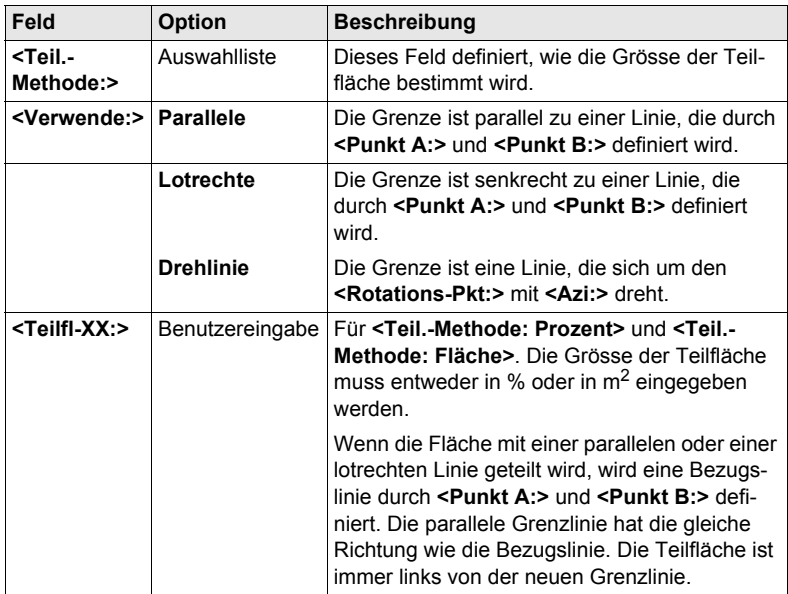

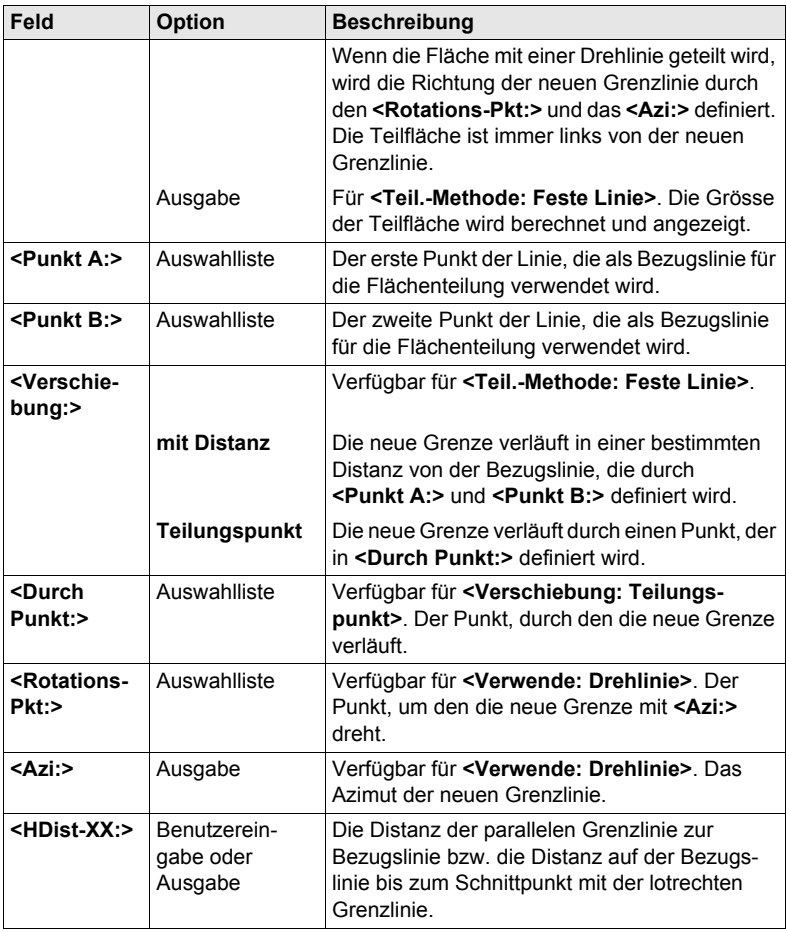

**RECHN (F1)** führt die Flächenteilung durch und ruft **COGO Ergebnisse der Flächen Teilung** auf.

**COGO Ergebnisse der Flächen Teilung, Seite Ergebnis**

# **Beschreibung der Felder**

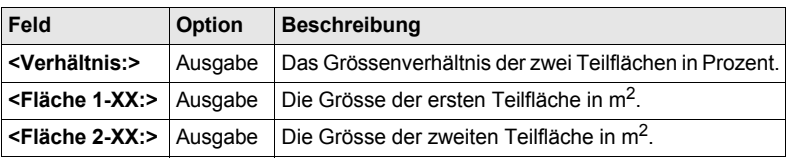

# **Nächster Schritt WEITR (F1)** ruft **COGO Flächen Teilung Ergebnisse** auf.

#### **COGO Flächenteilung Ergebnisse, Seite Ergeb. X**

Die Koordinaten der Schnittpunkte der neuen Grenze mit der ursprünglichen Fläche werden angezeigt.

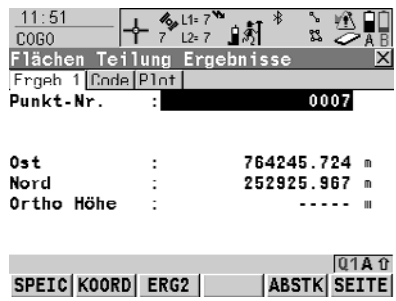

**SPEIC (F1)**

Speichert die zwei Ergebnisse und kehrt zu **COGO Zu teilende Fläche wählen** zurück, sobald beide Punkte gespeichert sind.

# **KOORD (F2)**

Zeigt andere Koordinatentypen.

**ERG1 (F3)** oder **ERG2 (F3)**

Zeigt das erste bzw. das zweite Ergebnis an.

#### **ABSTK (F5)**

Um den berechneten COGO Punkt abzustecken.

#### **SHIFT ELL H (F2)** und **SHIFT ORTH (F2)**

Wechselt zwischen der ellipsoidischen und der orthometrischen Höhe.

# **SHIFT INDIV (F5)** und **SHIFT LFD (F5)**

Wechselt zwischen der Eingabe einer individuellen Punktnummer, die sich von der definierten Nummernmaske unterscheidet, und der laufenden Punktnummer entsprechend der Nummernmaske.

#### **Nächster Schritt**

**SPEIC (F1)** speichert die Ergebnisse und ruft **COGO Zu teilende Fläche wählen** auf. Für **<Protokoll: Ja>** in **COGO Konfiguration**, Seite **Prtkl** wird das Ergebnis in das Messprotokoll geschrieben.

# **3 Berechnung eines Koordinatensystems - Allgemein**

# **3.1 Übersicht**

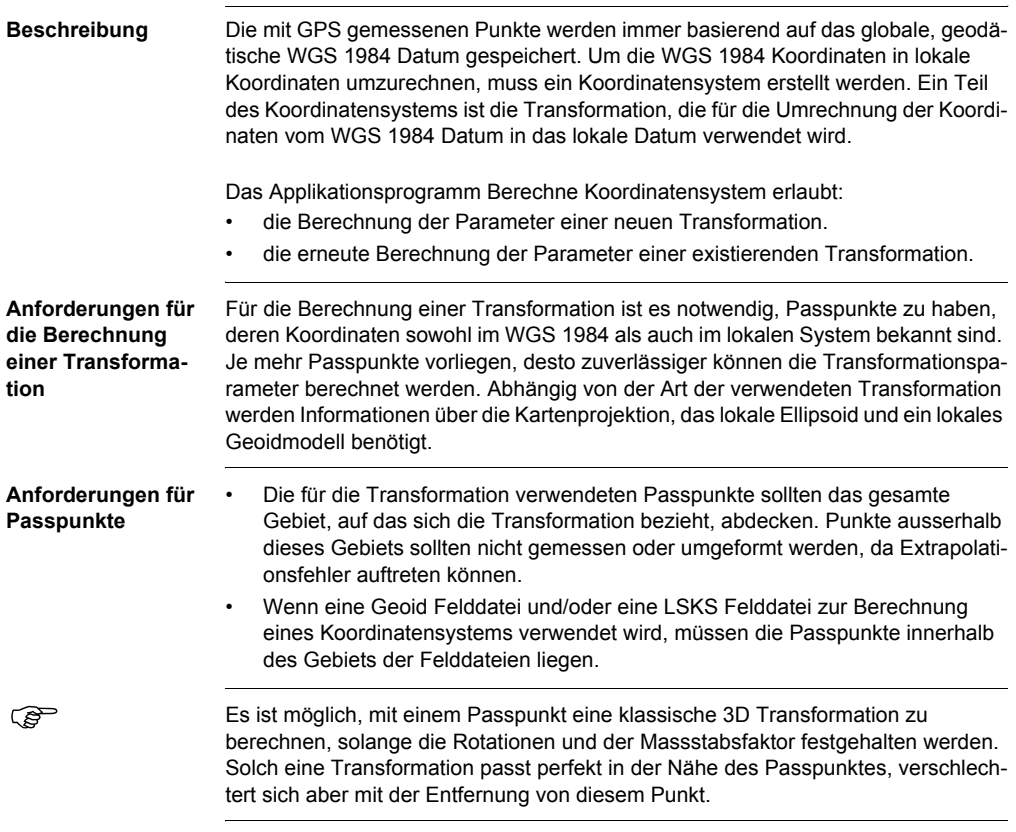

#### **Methoden zur Berechnung eines Koordinatensystems**

Zwei unterschiedliche Methoden zur Berechnung eines Koordinatensystems sind verfügbar:

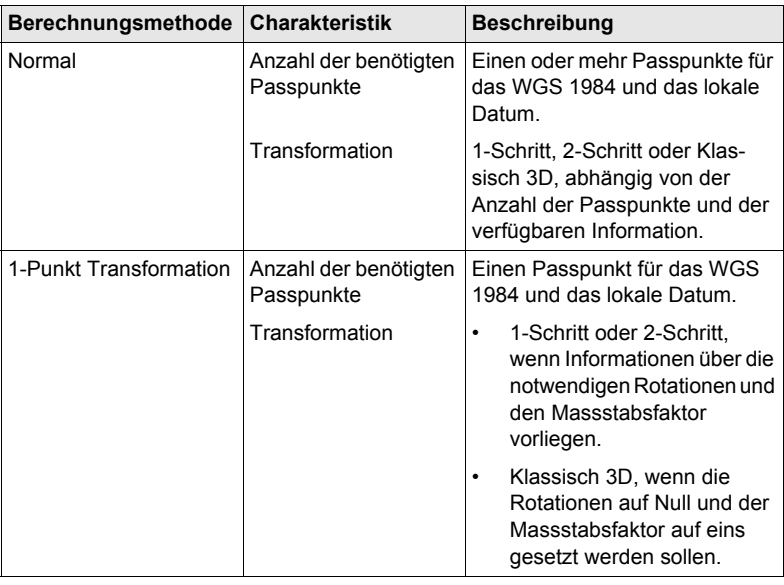

# **3.2 Konfiguration der Berechnung eines Koordinatensystems**

# <span id="page-54-0"></span>**3.2.1 Konfiguration der Berechnung eines Koordinatensystems - Normal**

**Zugriff Schritt-für-Schritt**

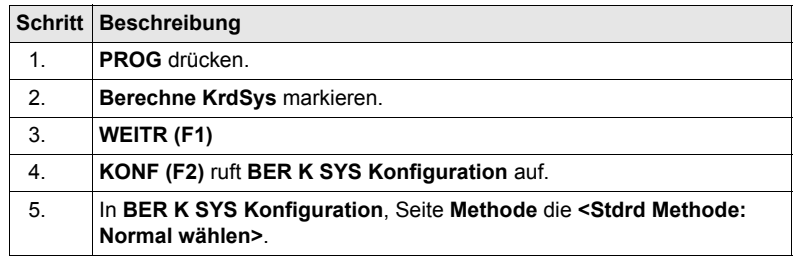

#### **BER K SYS Konfiguration, Seite Methode**

Die unten aufgeführten Erklärungen zu den Softkeys gelten für alle Seiten, ausser es ist anders angegeben.

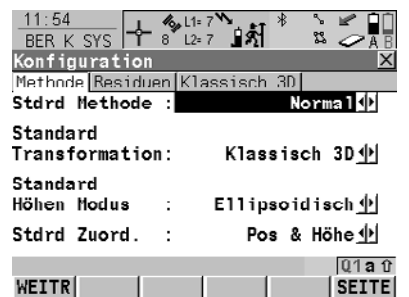

#### **WEITR (F1)**

Übernimmt die Änderungen und kehrt zu dem Dialog zurück, von dem dieser Dialog ausgewählt wurde. **FIX (F4)** oder **BEREC (F4)** Verfügbar für die Seite **Klassisch 3D** ausser **<Transf Modell:>** ist markiert. Um zu definieren, welche Parameter in der klassischen 3D Transformation berechnet oder festgehalten werden.

#### **Beschreibung der Felder**

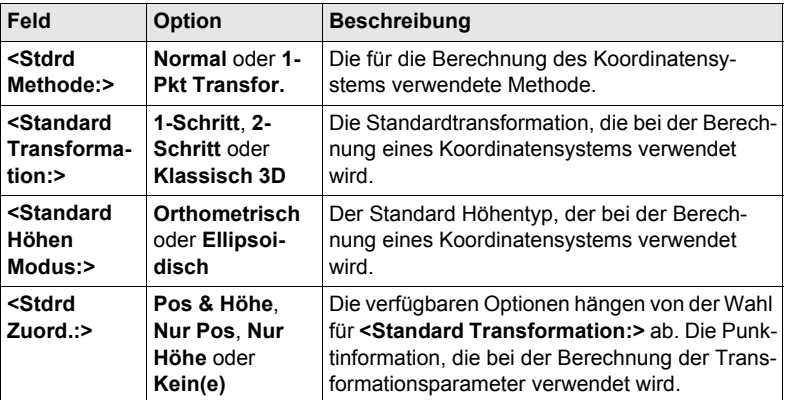

#### **Nächster Schritt**

**SEITE (F6)** wechselt zur Seite **Residuen**.

# **BER K SYS Konfiguration, Seite Residuen**

#### **Beschreibung der Felder**

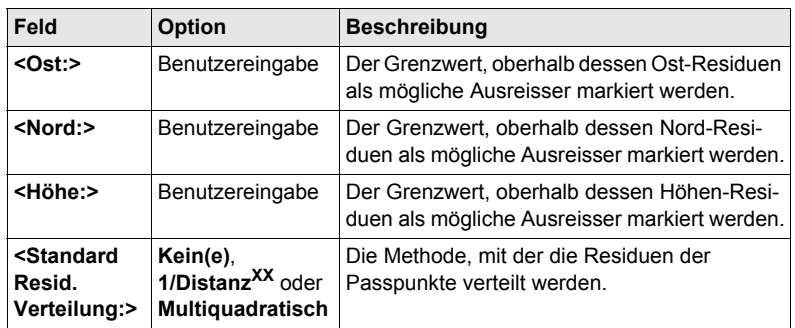

# **Nächster Schritt**

**SEITE (F6)** wechselt zur Seite **Klassisch 3D**.

#### **BER K SYS Konfiguration, Seite Klassisch 3D**

Die Einstellungen auf dieser Seite definieren die Parameter, die in einer klassischen 3D Transformation verwendet werden.

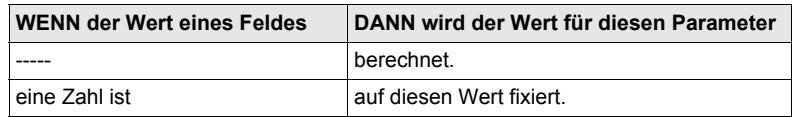

# **Nächster Schritt**

**WEITR (F1)** kehrt zu **BER K SYS Berechne Koord System Start** zurück.

# **3.2.2 Konfiguration der Berechnung eines Koordinatensystems - 1-Punkt Transformation**

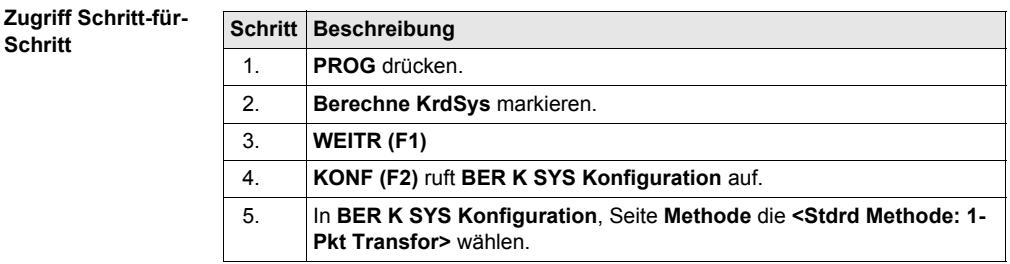

#### **BER K SYS Konfiguration, Seite Methode**

Die Softkeys sind identisch zu denen, die für **<Stdrd Methode: Normal>** verfügbar sind. Siehe Kapitel ["3.2.1 Konfiguration der Berechnung eines Koordinatensystems](#page-54-0)  [- Normal"](#page-54-0) für Informationen über Softkeys.

#### **Beschreibung der Felder**

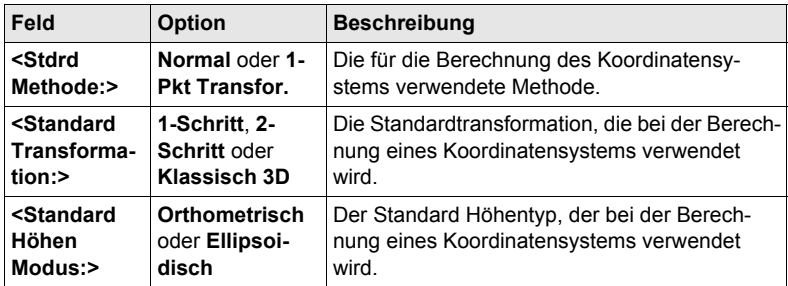

# **Nächster Schritt**

**SEITE (F6)** wechselt zur Seite **1-Schritt**.

**BER K SYS Konfiguration, Seite 1-Schritt**

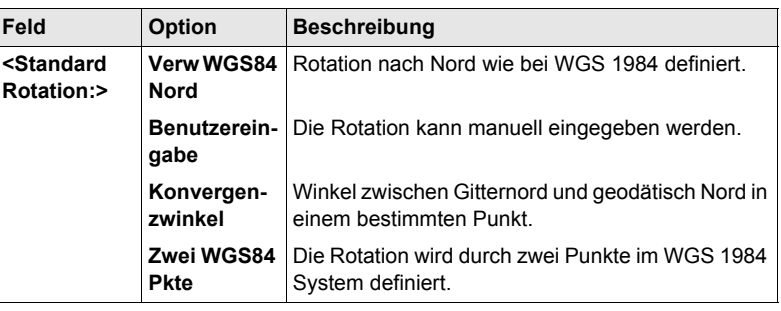

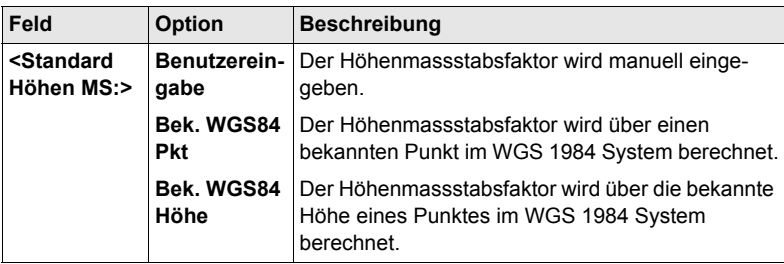

**SEITE (F6)** wechselt zur Seite **2-Schritt**.

**BER K SYS Konfiguration, Seite 2-Schritt**

**Beschreibung der Felder**

werden hier erläutert.

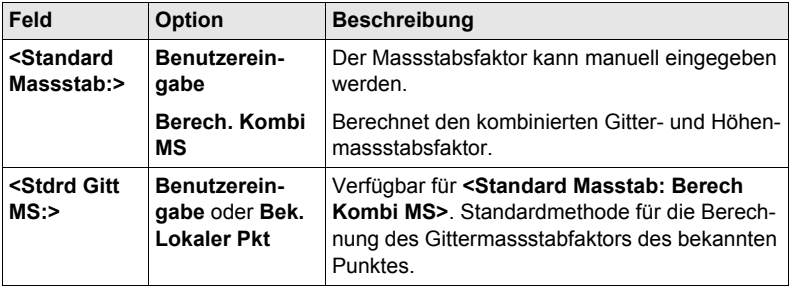

Einige Felder sind identisch zu denen auf der Seite **1-Schritt**. Zusätzliche Felder

#### **Nächster Schritt**

**SEITE (F6)** wechselt zur Seite **Klassisch 3D**.

**BER K SYS Konfiguration, Seite Klassisch 3D**

#### **Beschreibung der Felder**

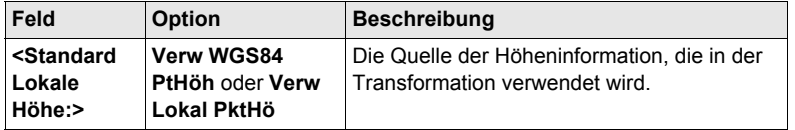

#### **Nächster Schritt**

**WEITR (F1)** kehrt zu **BER K SYS Berechne Koord System Start** zurück

# **4 Berechnung eines Koordinatensystems - Normal**

# <span id="page-58-0"></span>**4.1 Berechnung eines neuen Koordinatensystems/ Aktualisieren eines Koordinatensystems**

**Zugriff Schritt-für-Schritt**

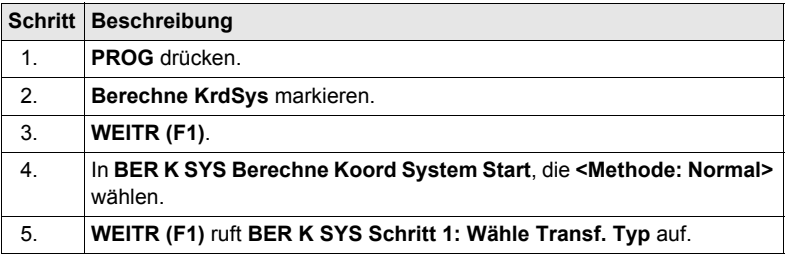

) Wenn in **BER K SYS Berechne Koord System Start** ein Koordinatensystem zur Bearbeitung gewählt wurde, ruft das Drücken von **WEITR (F1)** den Dialog **BER K SYS Schritt 3: Punktzuordnung (n)** auf.

#### **BER K SYS Schritt 1: Wähle Transf. Typ**

**Beschreibung der Felder**

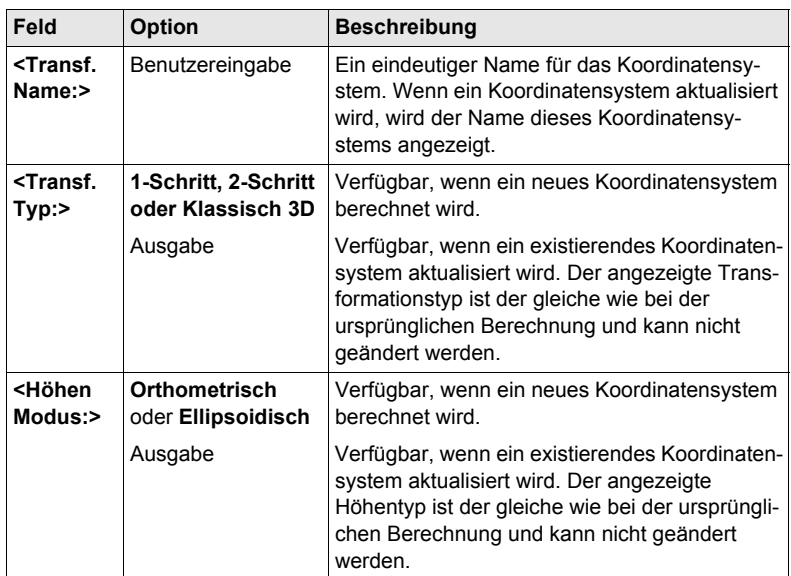

#### **Nächster Schritt WEITR (F1)** fährt mit **BER K SYS Schritt 2: Wähle Parameter** fort.

# <span id="page-59-0"></span>**BER K SYS Schritt 2: Wähle Parameter**

Dieser Dialog enthält verschiedene Felder, abhängig davon, welcher Transformationstyp in **BER K SYS Schritt 1: Wähle Transf. Typ** gewählt wurde.

#### **Beschreibung der Felder**

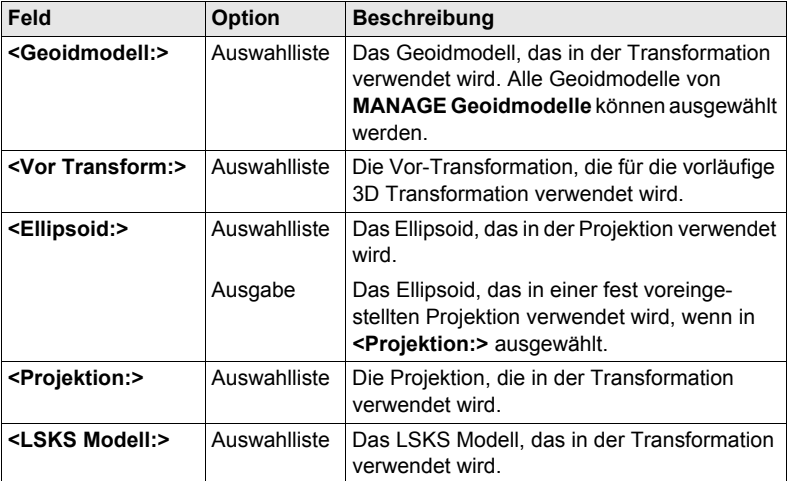

### **Nächster Schritt**

#### **WEITR (F1)** fährt mit **BER K SYS Schritt 3: Punktzuordnung (n)** fort.

# **BER K SYS Schritt 3: Punktzuordnung (n)**

In diesem Dialog werden die Passpunkte, die aus dem **<WGS84 Pkt Job:>** und dem **<Lok. Pkt Job:>** ausgewählt wurden, angezeigt. Die Anzahl der Passpunkte, die aus beiden Jobs zugeordnet sind, wird im Titel angezeigt, zum Beispiel **BER K SYS Schritt 3: Punktzuordnung (4)**. Alle Softkeys sind verfügbar, wenn die Liste mindestens ein zugeordnetes Passpunktpaar enthält.

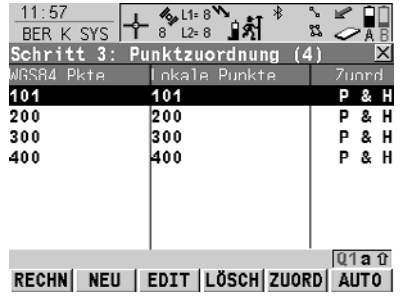

#### **RECHN (F1)**

Bestätigt die Auswahl, berechnet die Transformation und fährt mit dem nachfolgenden Dialog fort.

### **NEU (F2)**

Um ein neues Punktpaar zuzuordnen. Dieses Paar wird der Liste hinzugefügt. Ein neuer Punkt kann manuell gemessen werden.

#### **EDIT (F3)**

Um das markierte Punktpaar zu editieren.

#### **LÖSCH (F4)**

Löscht das markierte Punktpaar aus der Liste.

# **ZUORD (F5)**

Wechselt die Art der Zuordnung für ein markiertes Punktpaar.

# **AUTO (F6)**

Prüft beide Jobs nach Punkten mit der gleichen Punktnummer. Punkte mit übereinstimmenden Punktnummern werden der Punktliste hinzugefügt.

# **SHIFT PARAM (F5)**

Um die Parameter der klassischen 3D Helmert Transformation zu konfigurieren. Verfügbar für **<Transf. Typ: Klassisch 3D>** in **BER K SYS Schritt 1: Wähle Transf. Typ**.

# **Beschreibung der Spalten**

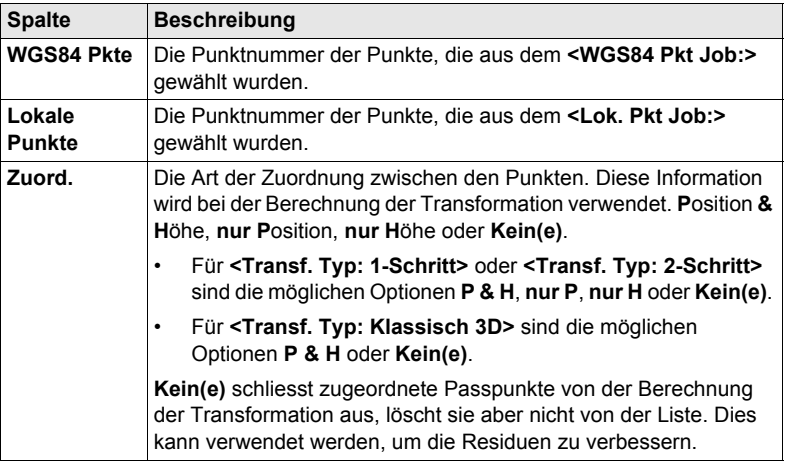

#### **Nächster Schritt**

**RECHN (F1)** berechnet die Transformation und fährt mit **BER K SYS Schritt 4: Prüfe Residuen** fort.

**BER K SYS Schritt 4: Prüfe Residuen**

Zeigt eine Liste mit den in der Berechnung verwendeten Passpunkten und ihren zugehörigen Residuen.

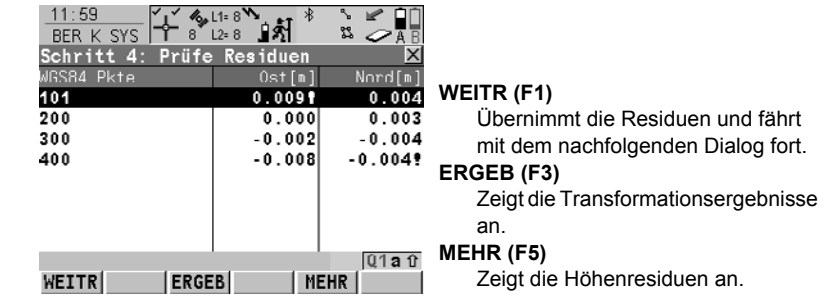

### **Beschreibung der Spalten**

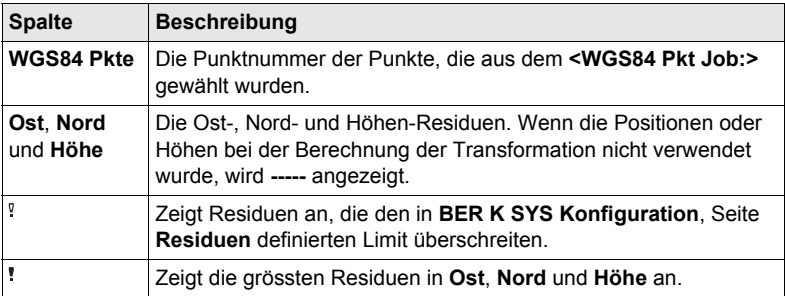

# **Nächster Schritt**

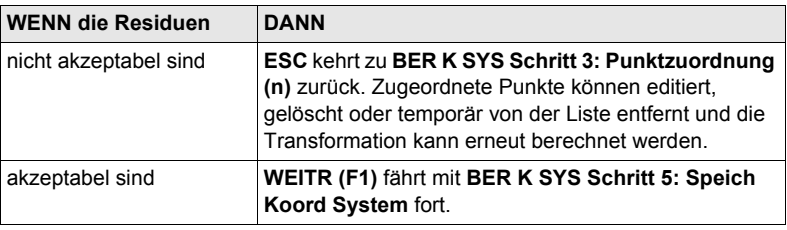

**BER K SYS Schritt 5: Speich Koord System, Seite Inhalt**

# **Beschreibung der Felder**

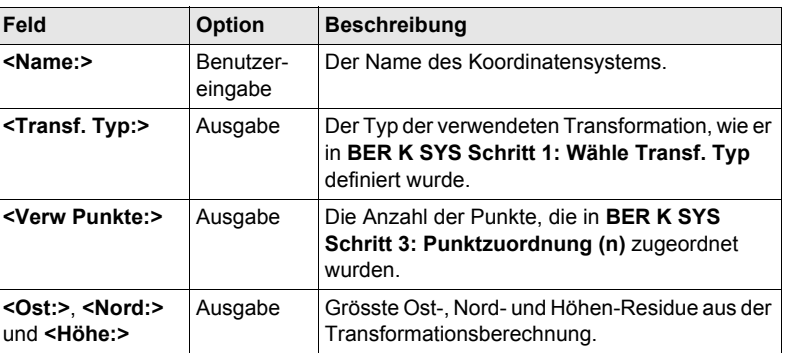

# **Nächster Schritt**

**SEITE (F6)** wechselt zur Seite **Koord System**.

#### **BER K SYS Schritt 5: Speich Koord System, Seite Koord System**

# **Beschreibung der Felder, die allen Transformationen gemeinsam sind**

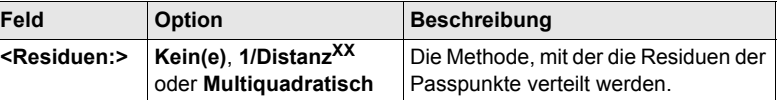

Siehe Abschnitt ["BER K SYS Schritt 2: Wähle Parameter"](#page-59-0) für die Beschreibungen aller anderen Felder.

#### **Nächster Schritt**

**SPEIC (F1)** speichert das Koordinatensystem in der DB-X und ordnet es dem **<WGS84 Pts Job:>** zu, der in **BER K SYS Berechne Koord System Start** ausgewählt wurde. Der **<WGS84 Pts Job:>** wird der aktive Job.

# **4.2 Auswahl/Editieren eines Paars von zugeordneten Punkten**

**Zugriff Schritt-für-Schritt**

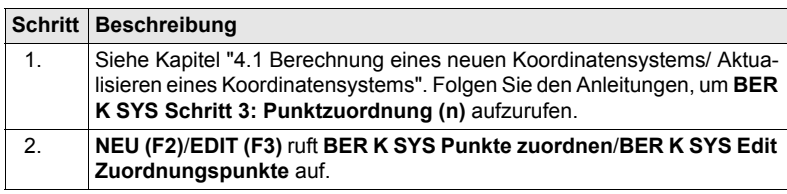

Das Editieren eines Paars von zugeordneten Punkten ist ähnlich dem Erstellen<br>eines neuen Paars von zugeordneten Punkten. Der Einfachheit halber wird der Dialog **BER K SYS XX Zuordnungspunkte** genannt, auf etwaige Unterschiede wird hingewiesen.

**BER K SYS XX Zuordnungspunkte**

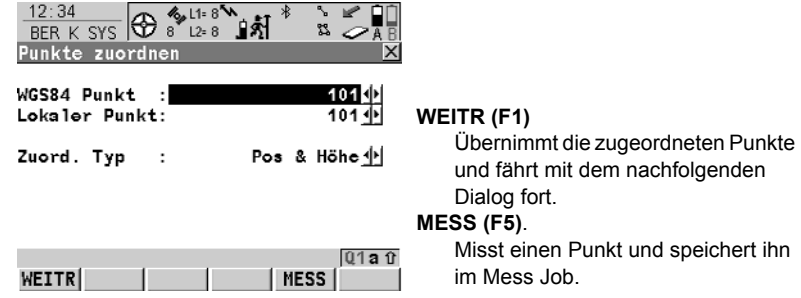

#### **Beschreibung der Felder**

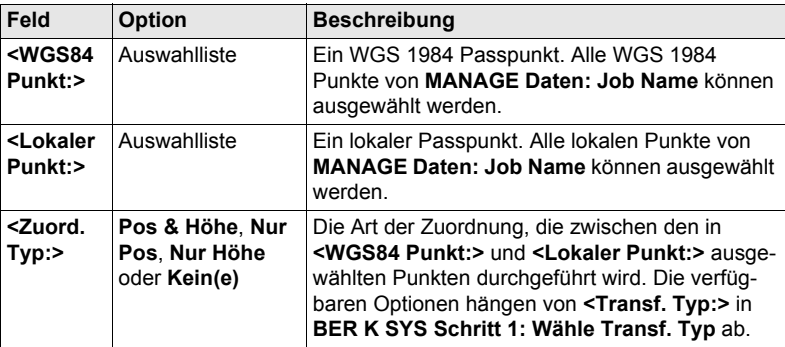

# **Nächster Schritt**

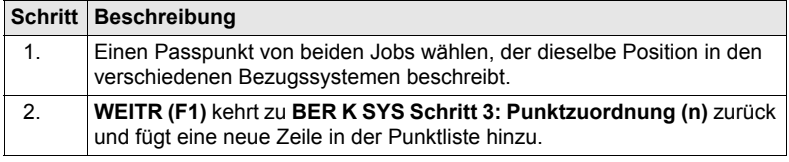

# **4.3 Transformationsergebnisse**

# **Zugriff Schritt-für-Schritt**

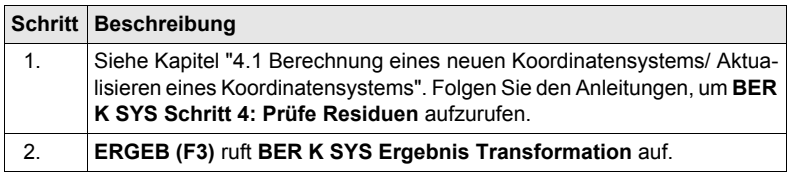

#### **BER K SYS Ergebnis Transformation, Seite Position; BER K SYS Ergebnis Transformation, Seite Parameter**

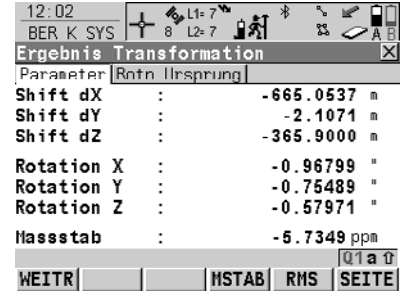

**WEITR (F1)** Kehrt zu **BER K SYS Schritt 4: Prüfe Residuen** zurück. **MSTAB (F4)** oder **PPM (F4)** Verfügbar auf der Seite **Position**. Wechselt die Darstellung in **<Massstab:>** zwischen der Anzeige des Massstabsfaktors und der Anzeige in ppm. **RMS (F5)** oder **PARAM (F5)**

Wechselt zwischen den mittleren quadratischen Fehlern und den aktuellen Werten der Parameter. Der Name des Dialogs ändert sich in **BER K SYS Ergebnis Transformation (RMS),** wenn RMS Werte angezeigt werden.

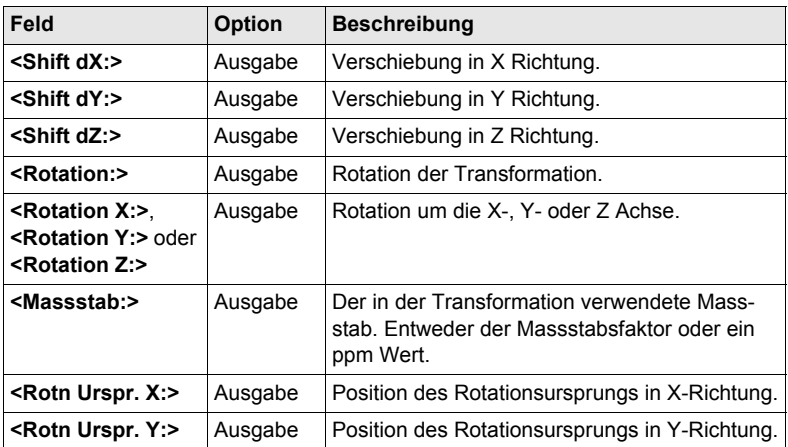

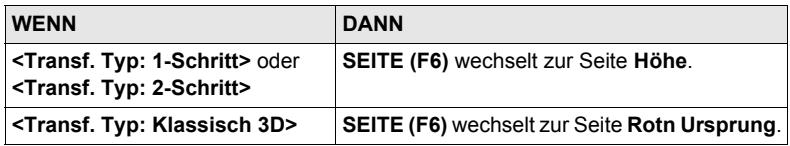

# **BER K SYS Ergebnis Transformation, Seite Höhe**

# **Beschreibung der Felder**

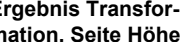

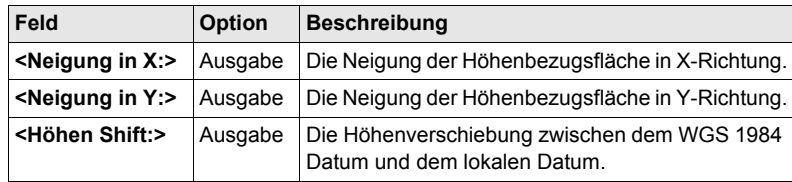

# **Nächster Schritt**

**WEITR (F1)** kehrt zu **BER K SYS Schritt 4: Prüfe Residuen** zurück.

# **BER K SYS Ergebnis Transformation, Seite Rotn Ursprung**

# **Beschreibung der Felder**

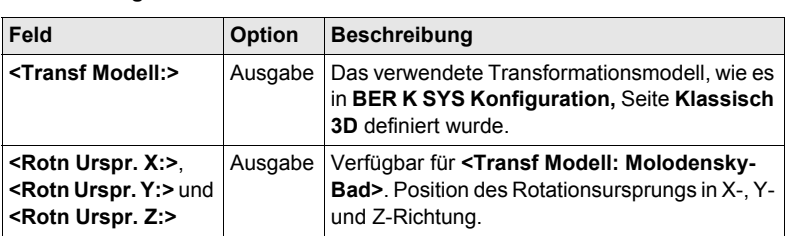

# **Nächster Schritt**

**WEITR (F1)** kehrt zu **BER K SYS Schritt 4: Prüfe Residuen** zurück.

# **5 Berechnung eines Koordinatensystems - 1-Punkt Transformation**

# <span id="page-66-0"></span>**5.1 Zugriff auf die Berechnung eines Koordinatensystems - 1-Punkt Transformation**

) **<Azi:>** wird im gesamten Kapitel verwendet. Es sollte berücksichtigt werden, dass dies ebenfalls **<Richtung:>** bedeuten kann.

#### **Zugriff Schritt-für-Schritt**

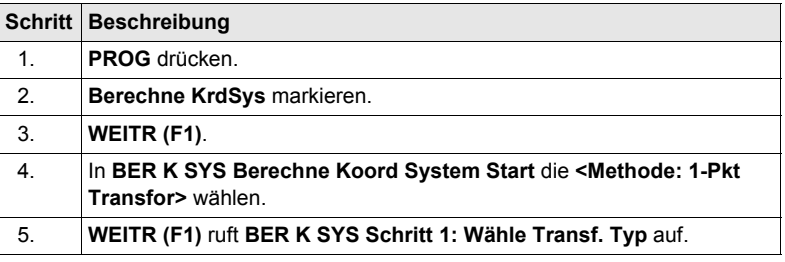

**BER K SYS Schritt 1: Wähle Transf. Typ**

#### **Beschreibung der Felder**

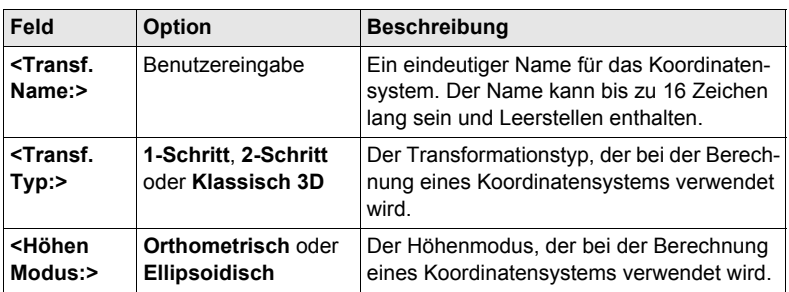

### **Nächster Schritt**

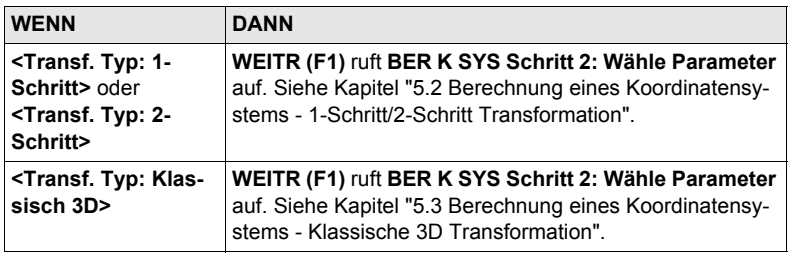

# <span id="page-67-0"></span>**5.2 Berechnung eines Koordinatensystems - 1-Schritt/2-Schritt Transformation**

# **5.2.1 Berechnung eines neuen Koordinatensystems**

**Zugriff** Siehe Kapitel "5.1 Zugriff auf die Berechnung eines Koordinatensystems - 1-Punkt [Transformation"](#page-66-0), um **BER K SYS Schritt 2: Wähle Parameter** aufzurufen.

**BER K SYS Schritt 2: Wähle** 

**Parameter**

#### **Beschreibung der Felder**

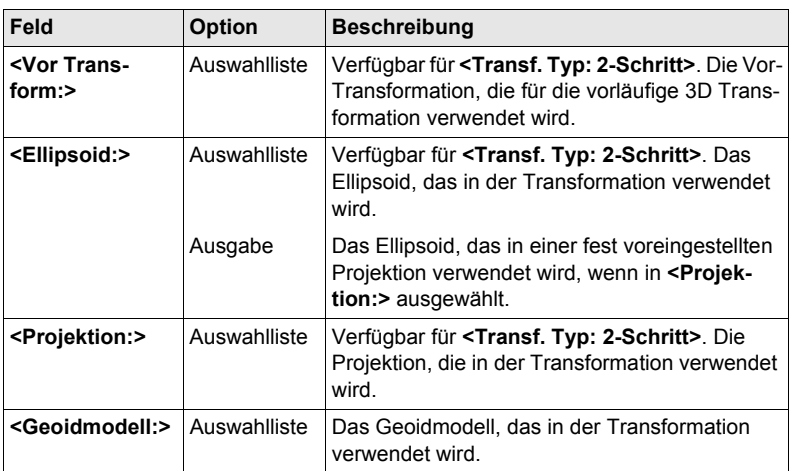

# **Nächster Schritt**

**WEITR (F1)** fährt mit **BER K SYS Schritt 3: Wähle Passpunkt** fort.

**BER K SYS Schritt 3: Wähle Passpunkt**

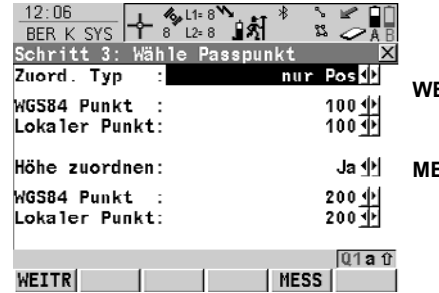

#### **WEITR (F1)**

Bestätigt die Auswahl und fährt mit dem nachfolgenden Dialog fort.

**MESS (F5)**

Verfügbar, wenn **<WGS84 Punkt:>** markiert ist. Um manuell einen Punkt zu messen und ihn im **<WGS84 Pkt Job:>** zu speichern.

#### **Beschreibung der Felder**

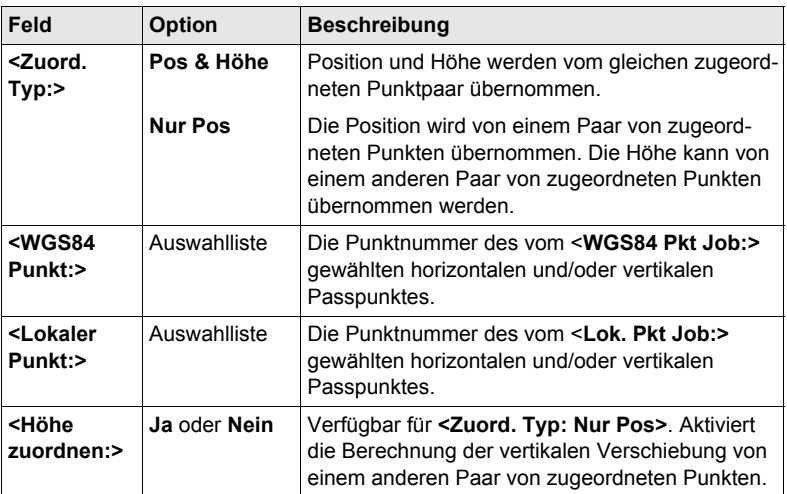

#### **Nächster Schritt**

**WEITR (F1)** fährt mit **BER K SYS Schritt 4: Berechne Rotation** fort.

**BER K SYS Schritt 4: Berechne Rotation** Dieser Dialog enthält abhängig von der gewählten **<Methode:>** zur Berechnung der Rotation verschiedene Felder. Die Erläuterungen für die Softkeys sind wie angezeigt gültig.

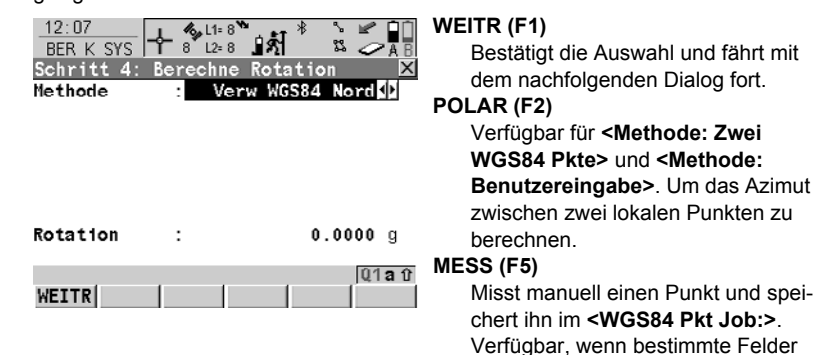

**Beschreibung der gemeinsamen Felder**

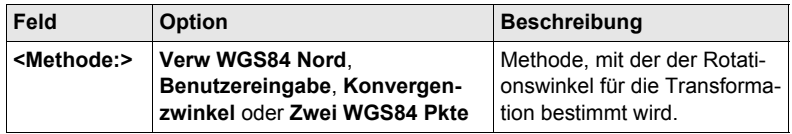

markiert sind.

### **Für <Methode: Verw WGS84 Nord>**

#### **Beschreibung der Felder**

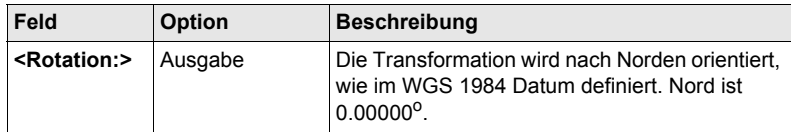

### **Für <Methode: Benutzereingabe>**

# **Beschreibung der Felder**

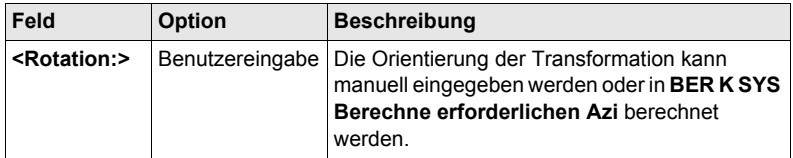

# **Für <Methode: Konvergenzwinkel>**

# **Beschreibung der Felder**

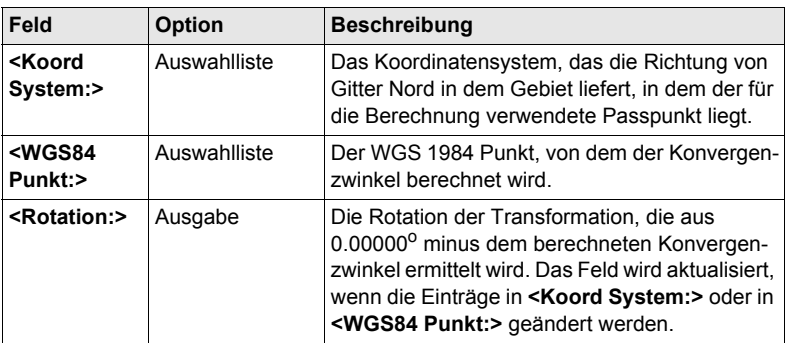

# **Für <Methode: Zwei WGS84 Pkte>**

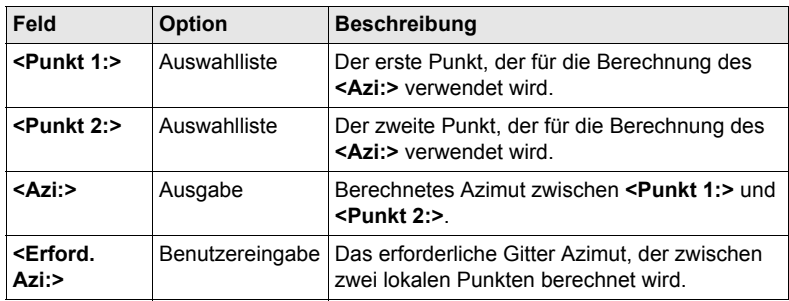

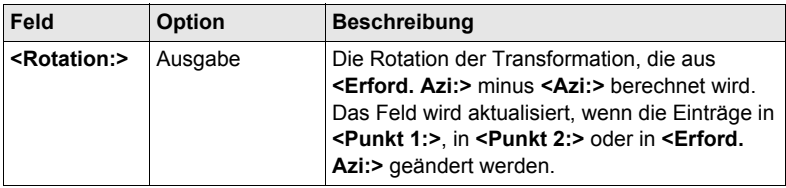

# **Nächster Schritt WEITR (F1)** fährt mit **BER K SYS Schritt 5: Berechne Massstab** fort.

# **BER K SYS Schritt 5: Berechne Massstab**

Dieser Dialog enthält abhängig von der gewählten **<Methode:>** zur Berechnung des Massstabs verschiedene Felder. Die Erläuterungen für die Softkeys sind wie angezeigt gültig. Der Massstab wird berechnet mit Hilfe der Distanz vom Ellipsoidzentrum zum WGS 1984 Punkt, der in **BER K SYS Schritt 3: Wähle Passpunkt** gewählt wird, und der Höhe dieses Punktes über dem WGS 1984 Ellipsoid für **<Transf. Typ: 1-Schritt>** oder über dem lokalen Ellipsoid für **<Transf. Typ: 2-Schritt>**.

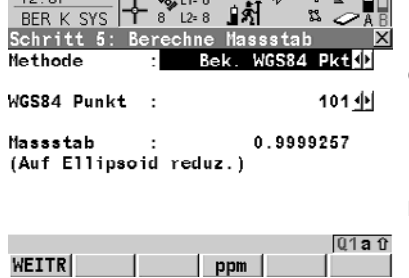

 $12.07$   $\sqrt{44.08}$ 

# **WEITR (F1)**

Bestätigt die Auswahl und fährt mit dem nachfolgenden Dialog fort.

#### **GITTR (F2)**

Berechnet den Gitter Massstabsfaktor. Verfügbar für **<Transf. Typ: 2-Schritt>**, bei **<Methode: Berech. Kombi MS>**.

#### **HÖHE (F3)**

Berechnet den Höhen Massstabsfaktor. Verfügbar für **<Transf. Typ: 2-Schritt>**, bei **<Methode: Berech. Kombi MS>**.

# **MSTAB (F4)** oder **PPM (F4)**

Wechselt die Darstellung in **<Massstab:>** zwischen der Anzeige des Massstabsfaktors und der Anzeige in ppm.

# **MESS (F5)**

Misst manuell einen Punkt und speichert ihn im **<WGS84 Pkt Job:>**. Verfügbar für **<Transf. Typ: 1- Schritt>** bei **<Methode: Bek. WGS84 Pkt>** wenn **<WGS84 Punkt>** markiert ist.

# **Für <Transf. Typ: 1-Schritt>**

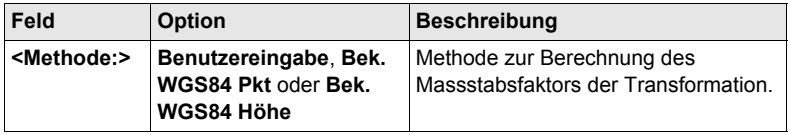

# **Für <Transf. Typ: 1-Schritt> und <Methode: Benutzereingabe>**

### **Beschreibung der Felder**

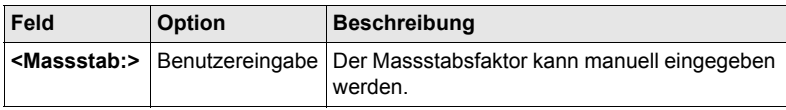

# **Für <Transf. Typ: 1-Schritt> und <Methode: Bek. WGS84 Pkt>**

# **Beschreibung der Felder**

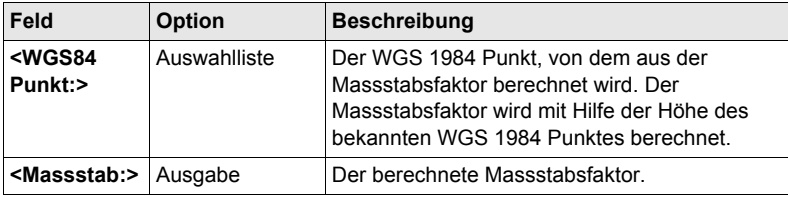

# **Für <Transf. Typ: 1-Schritt> und <Methode: Bek. WGS84 Höhe>**

# **Beschreibung der Felder**

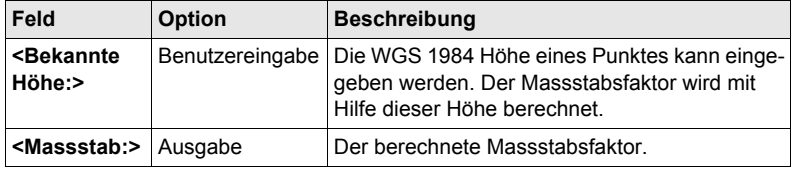

# **Für <Transf. Typ: 2-Schritt>**

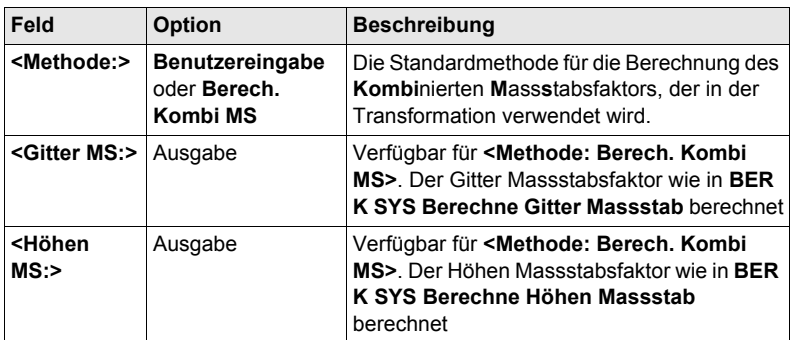
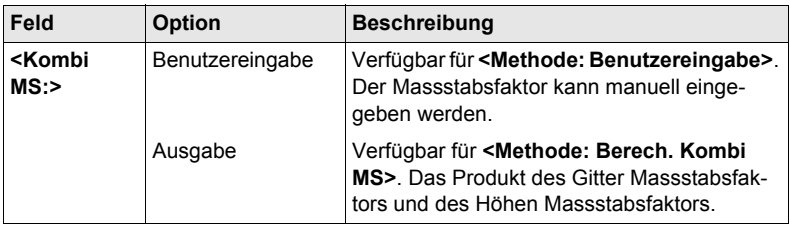

#### **Nächster Schritt**

**WEITR (F1)** fährt mit **BER K SYS Schritt 6: Speich Koord System** fort.

**BER K SYS Schritt 6: Speich Koord System**

Die Verschiebungen in X und Y Richtung, die Rotation, der Massstabsfaktor der Transformation und die Position des Rotationsursprungs wird angezeigt.

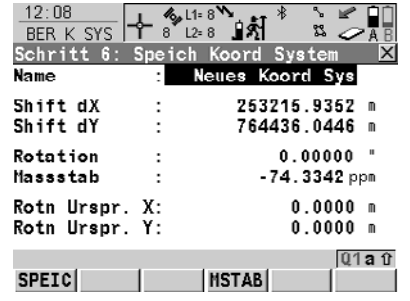

### **SPEIC (F1)**

Speichert das Koordinatensystem in der DB-X, ordnet es dem in **BER K SYS Berechne Koord System Start** gewählten **<WGS84 Pkt Job:>** zu und kehrt ins **GPS1200 Hauptmenü** zurück.

### **MSTAB (F4)** oder **PPM (F4)** Wechselt die Darstellung in **<Massstab:>** zwischen der Anzeige des Massstabsfaktors und der Anzeige in ppm.

### **Nächster Schritt**

**SPEIC (F1)** speichert das Koordinatensystem und kehrt ins **GPS1200 Hauptmenü** zurück.

# **5.2.2 Berechnung des Gitter Massstabsfaktors für 2-Schritt Transformationen**

#### **Zugriff Schritt-für-Schritt**

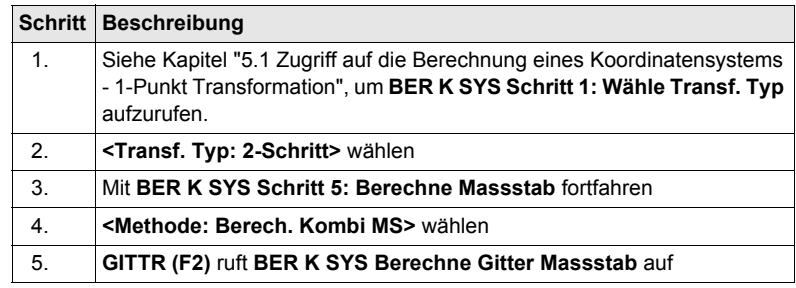

#### **BER K SYS Berechne Gitter Massstab**

### **Beschreibung der Felder**

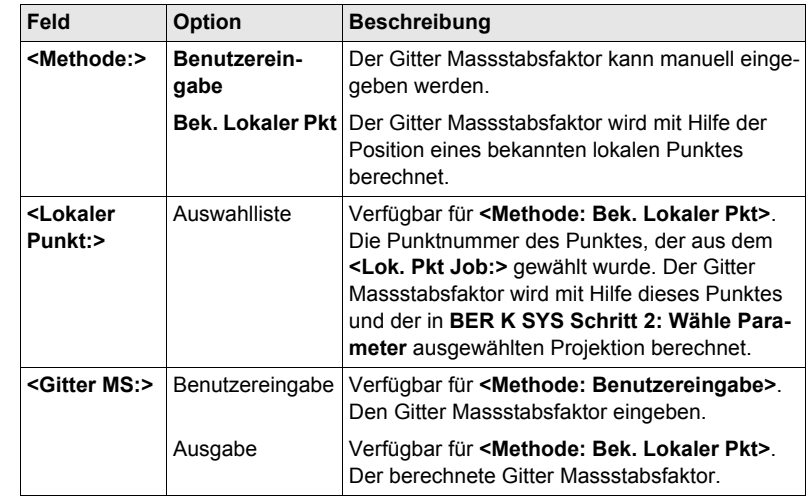

### **Nächster Schritt WEITR (F1)** kehrt zu **BER K SYS Schritt 5: Berechne Massstab** zurück.

# **5.2.3 Berechnung des Höhenmassstabsfaktors für 2-Schritt Transformationen**

### **Zugriff Schritt-für-Schritt**

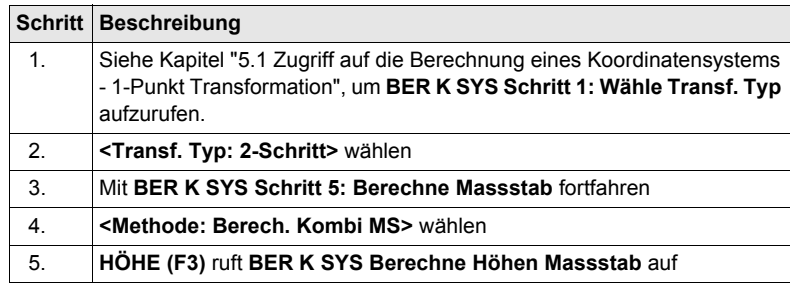

#### **BER K SYS Berechne Höhen Massstab**

### **Beschreibung der Felder**

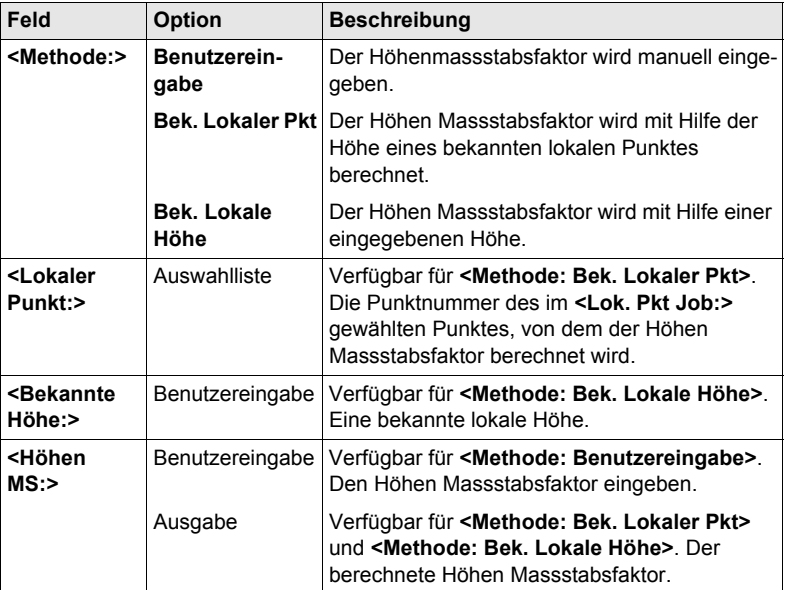

### **Nächster Schritt**

**WEITR (F1)** kehrt zu **BER K SYS Schritt 5: Berechne Massstab** zurück.

# **5.3 Berechnung eines Koordinatensystems - Klassische 3D Transformation**

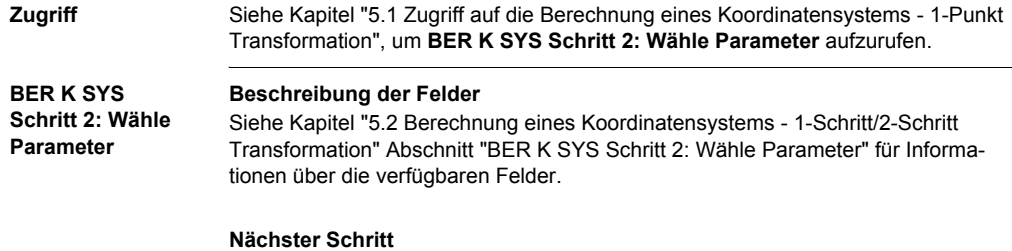

# **WEITR (F1)** fährt mit **BER K SYS Schritt 3: Wähle Passpunkt** fort.

**BER K SYS Schritt 3: Wähle Passpunkt**

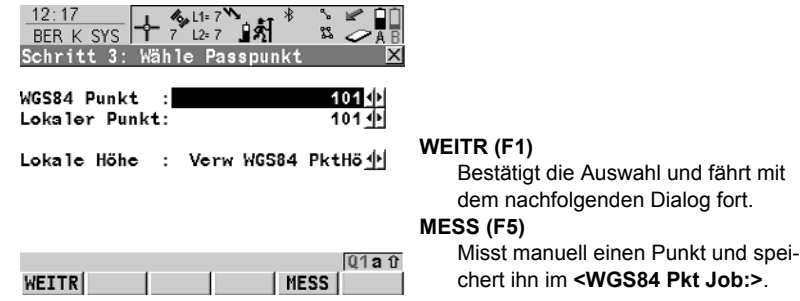

### **Beschreibung der Felder**

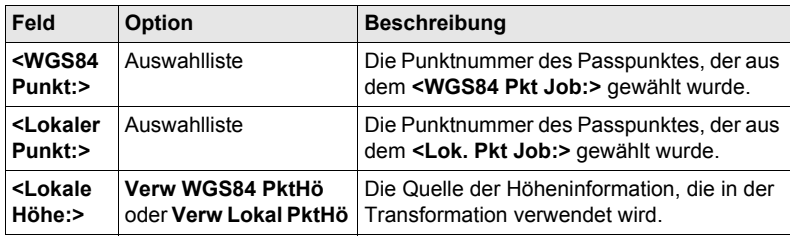

### **Nächster Schritt WEITR (F1)** fährt mit **BER K SYS Schritt 4: Speich KoordSys** fort.

**BER K SYS Schritt 4: Speich KoordSys**

Die Verschiebungen in X, Y und Z Richtung werden angezeigt.

# **Nächster Schritt**

**SPEIC (F1)** speichert das Koordinatensystem in der DB-X, ordnet es dem in **BER K SYS Berechne Koord System Start** gewählten **<WGS84 Pkt Job:>** zu und kehrt ins **GPS1200 Hauptmenü** zurück.

# **5.4 Berechnung des erforderlichen Azimuts**

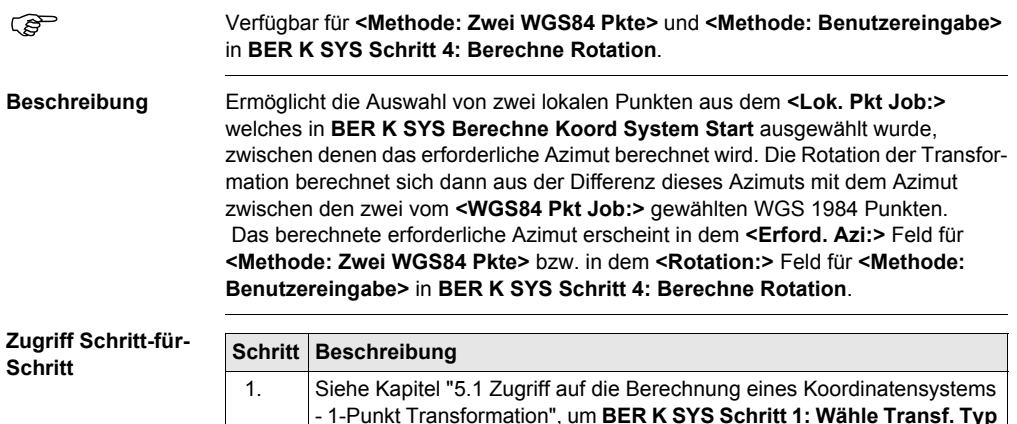

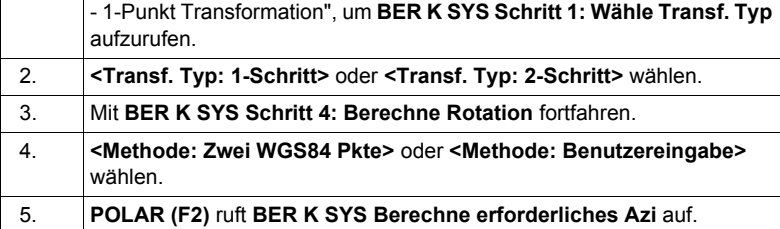

**BER K SYS Berechne erforderliches Azi**

### **Beschreibung der Felder**

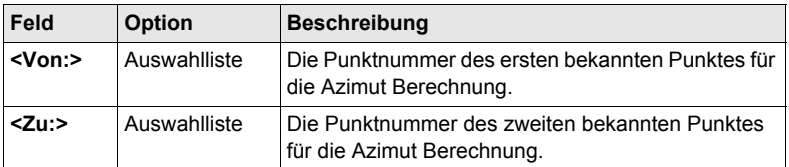

### **Nächster Schritt**

**WEITR (F1)** berechnet das erforderliche Azimut und kehrt zu **BER K SYS Schritt 4: Berechne Rotation** zurück.

# **6 Schnurgerüst**

# **6.1 Übersicht**

<span id="page-78-0"></span>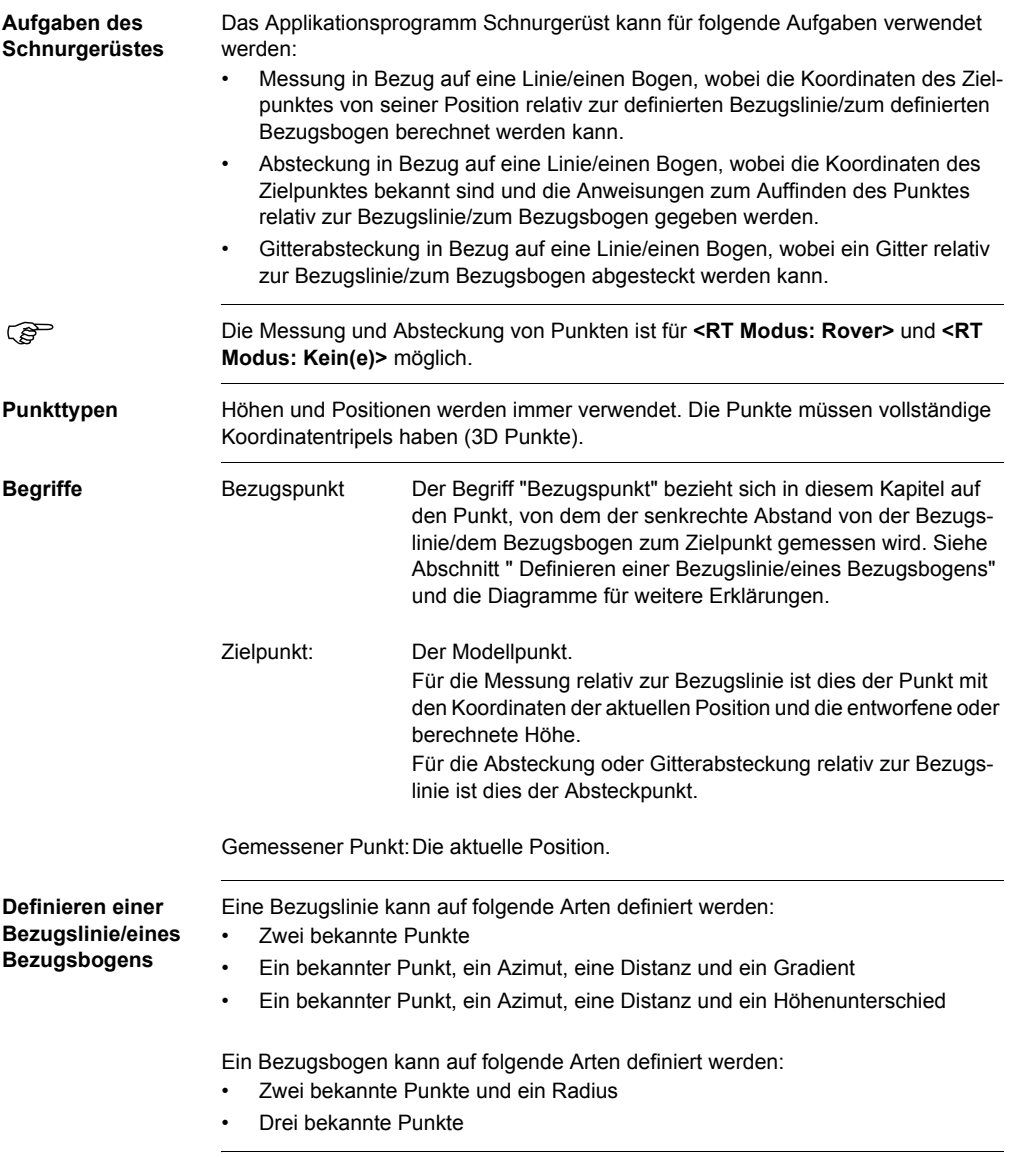

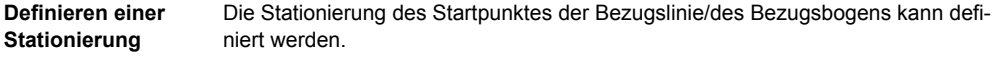

) **<Azi:>** wird im gesamten Kapitel verwendet. Es sollte berücksichtigt werden, dass dies ebenfalls **<Richtung:>** bedeuten kann.

# **6.2 Konfiguration des Applikationsprogramms Schnurgerüst**

# **Zugriff Schritt-für-Schritt**

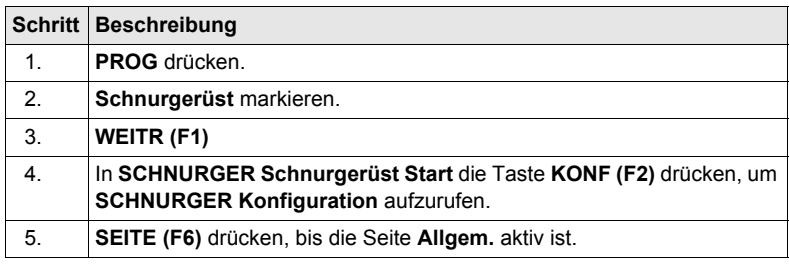

### **SCHNURGER Konfiguration, Seite Allgem.**

Dieser Dialog besteht aus vier Seiten. Die auf den Seiten **Allgem.** und **Checks**  verfügbaren Felder sind sehr ähnlich zu denen in **ABSTECKUNG Konfiguration**. Siehe Kapitel ["1.2 Konfiguration eines Messprotokolls"](#page-9-0) für Informationen über die Felder auf diesen Seiten. Die Erläuterungen für die Softkeys sind wie angezeigt gültig.

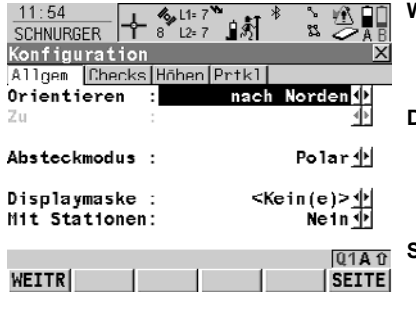

### **WEITR (F1)**

Übernimmt die Änderungen und kehrt zu dem Dialog zurück, von dem dieser Dialog ausgewählt wurde.

#### **DMASK (F3)**

Um die angezeigte Displaymaske zu editieren. Verfügbar, wenn **<Displaymaske:>** auf der Seite **Allgem.** markiert ist.

#### **SHIFT INFO (F5)**

Zeigt zusätzliche Informationen über den Namen des Applikationsprogramms, die Versionsnummer, das Versionsdatum, das Copyright und die Artikelnummer an.

### **Beschreibung der Felder**

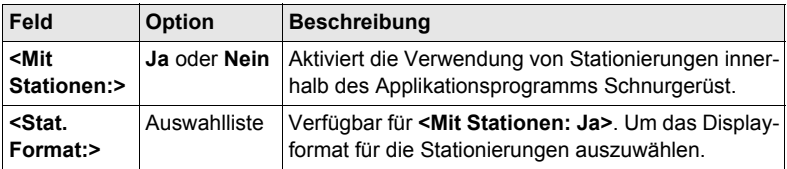

### **Nächster Schritt**

**SEITE (F6)** wechselt zur Seite **Höhen**.

# **SCHNURGER Konfiguration,**

### **Beschreibung der Felder**

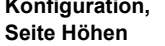

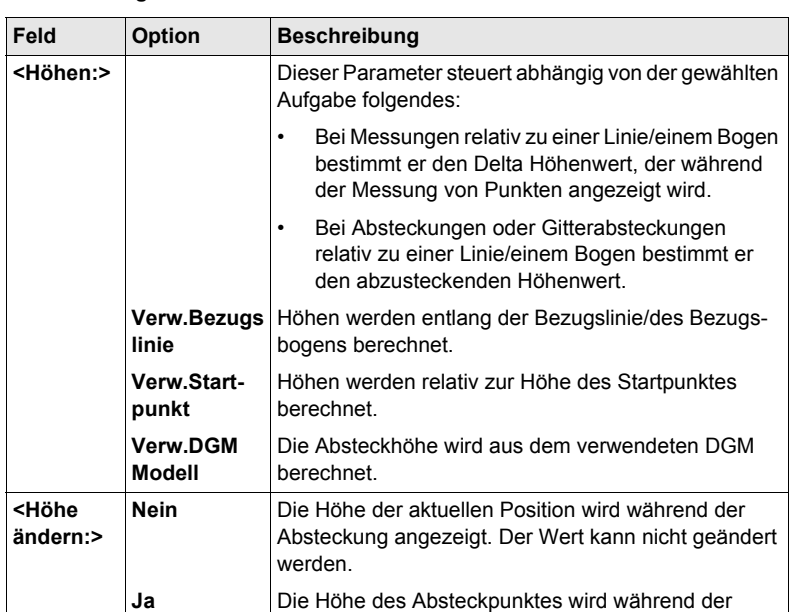

### **Nächster Schritt**

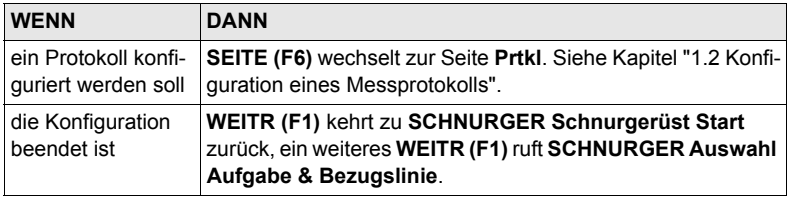

werden.

Absteckung angezeigt. Der Wert kann geändert

# <span id="page-82-0"></span>**6.3 Management der Bezugslinien/Bezugsbögen**

# **6.3.1 Übersicht**

**Beschreibung** Eine Bezugslinie/ein Bezugsbogen kann auf zwei Arten definiert werden.

### **Manuelle Eingabe**

- Eine Bezugslinie/ein Bezugsbogen kann durch die manuelle Eingabe bekannter Parameter definiert werden.
- Die Linie besteht nur temporär und wird nach Verlassen des Applikationsprogramms Schnurgerüst nicht gespeichert.

### **Auswahl aus einem Job**

- Bezugslinien/Bezugsbögen können im **<Kontroll Job:>** erstellt, editiert, gespeichert und gelöscht werden.
- Bezugslinien/Bezugsbögen können für eine spätere Verwendung erneut benutzt werden.

# <span id="page-83-0"></span>**6.3.2 Manuelle Eingabe einer Bezugslinie/eines Bezugsbogens**

### **Zugriff Schritt-für-Schritt**

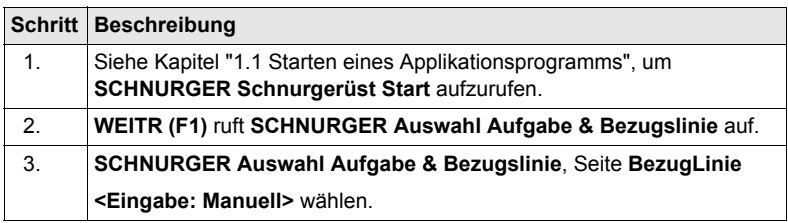

### **SCHNURGER Auswahl Aufgabe & Bezugslinie, Seite BezugLinie**

Die Erläuterungen für die Softkeys sind wie angezeigt gültig. Die verfügbaren Felder hängen von den gewählten Optionen für **<Aufgabe:>** und **<Methode:>** in diesem Dialog ab.

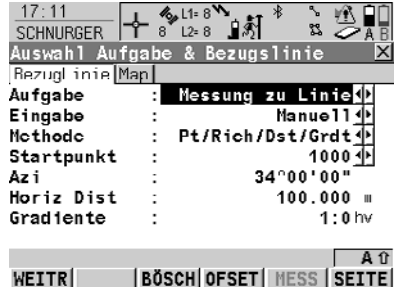

### **WEITR (F1)**

Übernimmt die Änderungen und fährt mit dem anschliessenden Dialog fort.

#### **BÖSCH (F3)**

Um eine Böschung relativ zu einer Bezugslinie/einem Bezugsbogen zu definieren.

### **OFSET (F4)**

Um Offsets von Bezugslinie/-bögen, Verschiebungen, Rotationen, Höhenoffsets und DGM Offsets zu definieren.

### **MESS (F5)**

Manuelle Messung eines Punktes. Verfügbar, wenn ein Punktfeld markiert ist.

#### **SHIFT KONF (F2)**

Um die Bezugslinie/den Bezugsbogen zu konfigurieren.

### **Beschreibung der Felder**

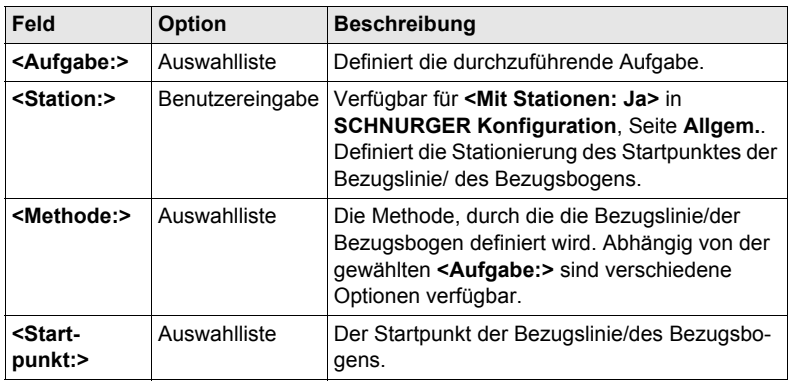

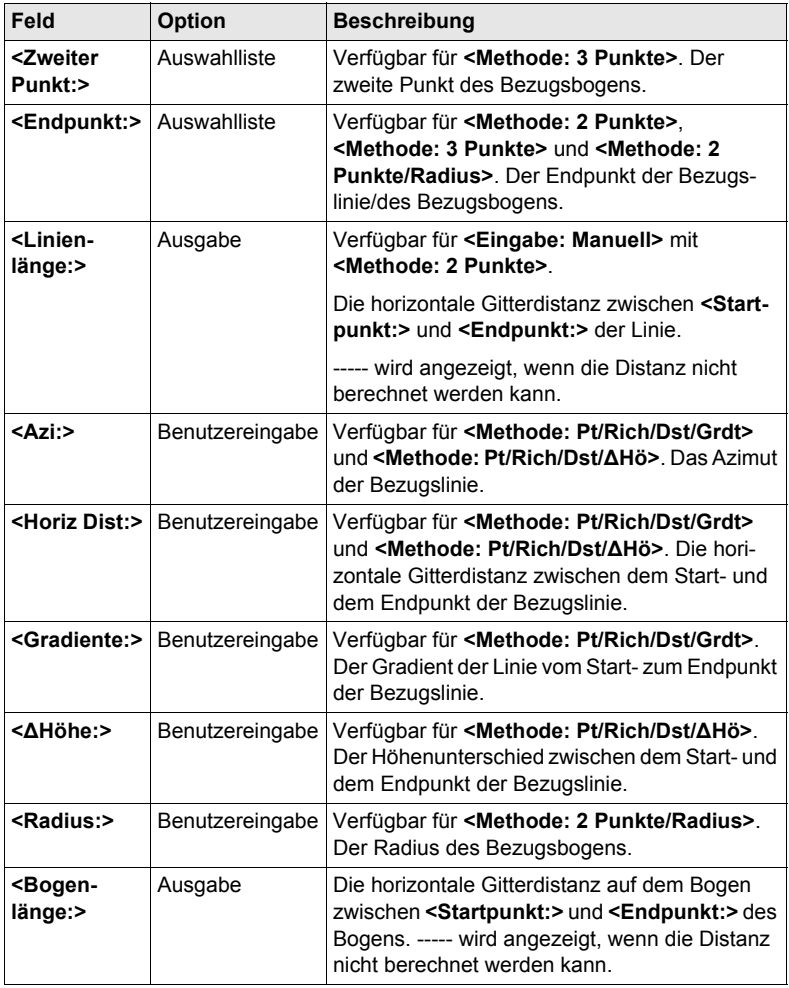

### **Nächster Schritt**

**SEITE (F6)** wechselt zu **SCHNURGER Auswahl Aufgabe & Bezugslinie**, Seite **Map**.

Auf der Seite **Map** werden die Daten grafisch dargestellt.

### **SCHNURGER Auswahl Aufgabe & Bezugslinie, Seite Map**

## **Nächster Schritt**

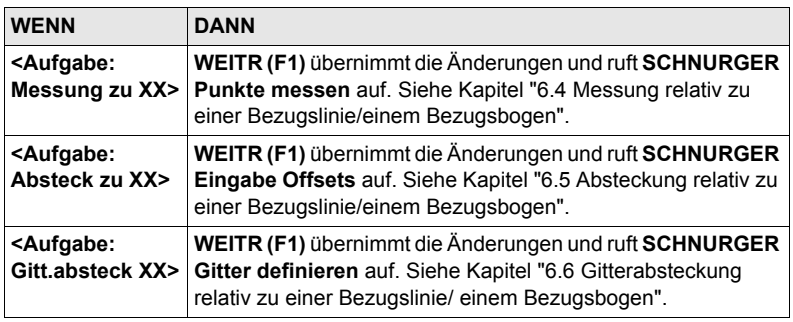

# **6.3.3 Auswahl einer Bezugslinie/eines Bezugsbogens aus einem Job**

**Zugriff Schritt-für-Schritt Schritt Beschreibung** 1. Siehe Kapitel ["1.1 Starten eines Applikationsprogramms"](#page-6-0), um **SCHNURGER Schnurgerüst Start** aufzurufen. 2. **WEITR (F1)** ruft **SCHNURGER Auswahl Aufgabe & Bezugslinie** auf. 3. **SCHNURGER Auswahl Aufgabe & Bezugslinie**, Seite **BezugLinie <Eingabe: Auswahl aus Job>** wählen.

### **SCHNURGER Auswahl Aufgabe & Bezugslinie, Seite BezugLinie**

Die Erklärungen für die Softkeys und die Felder entsprechen denen für **<Eingabe: Manuell>**. Das Feld **<Methode:>** ist nicht verfügbar und alle Felder für Liniendefinitionen sind Ausgabefelder, alle anderen Unterschiede werden unten beschrieben. Siehe Kapitel ["6.3.2 Manuelle Eingabe einer Bezugslinie/eines Bezugsbogens"](#page-83-0) für weitere Informationen.

Die gezeigten Felder hängen von den gewählten Optionen für **<Aufgabe:>** und **<Methode:>** in **SCHNURGER Neue Bezugslinie/Neuer Bezugsbogen** ab.

### **Beschreibung der Felder**

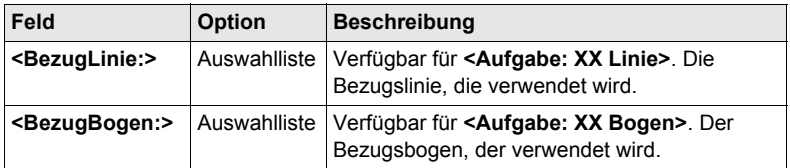

### **Nächster Schritt**

**SEITE (F6)** wechselt zu **SCHNURGER Auswahl Aufgabe & Bezugslinie**, Seite **Map**.

### **SCHNURGER Auswahl Aufgabe & Bezugslinie, Seite Map**

Auf der Seite **Map** werden die Daten grafisch dargestellt. Die Bezugslinie/der Bezugsbogen kann auf dieser Seite betrachtet aber nicht definiert werden.

#### **Nächster Schritt**

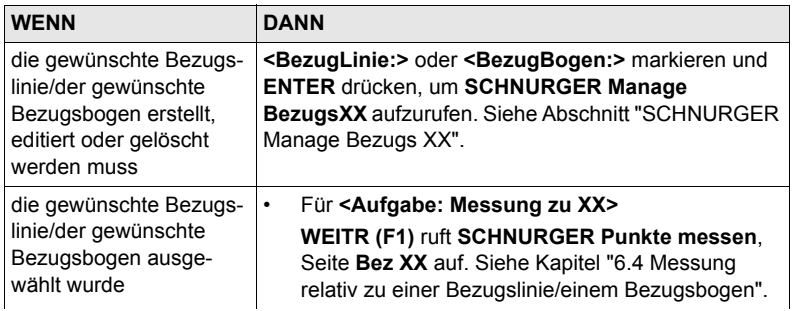

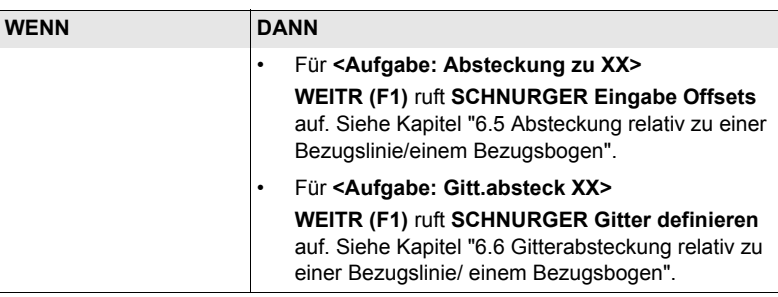

# <span id="page-87-0"></span>**SCHNURGER Manage Bezugs XX**

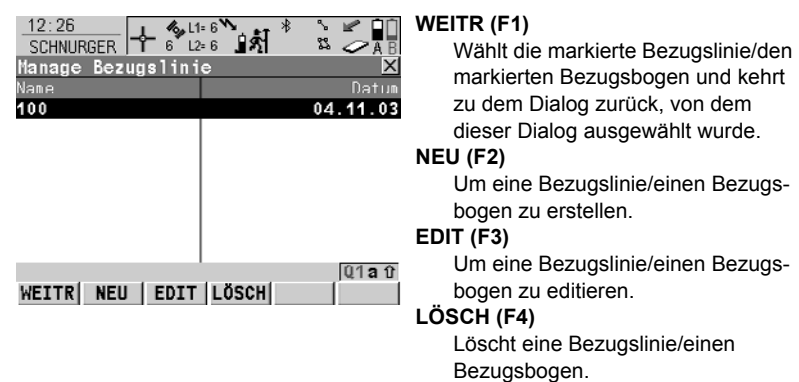

### **Beschreibung der Spalten**

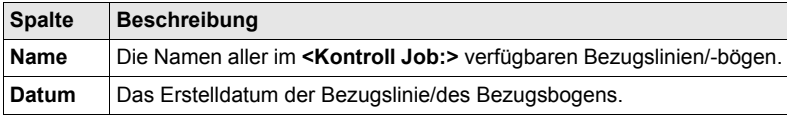

### **Nächster Schritt**

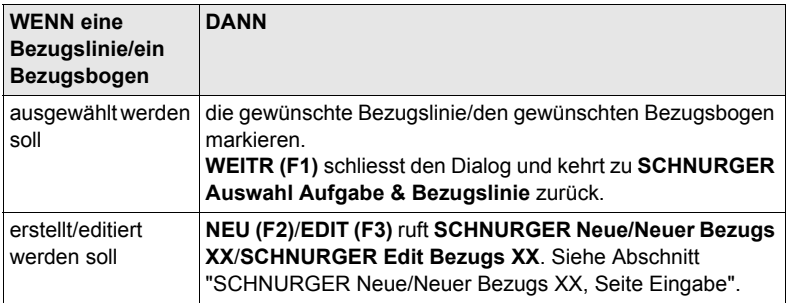

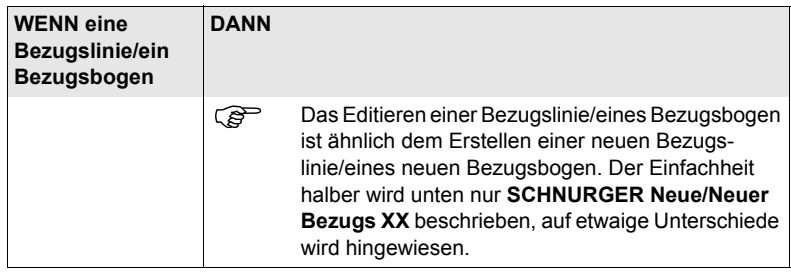

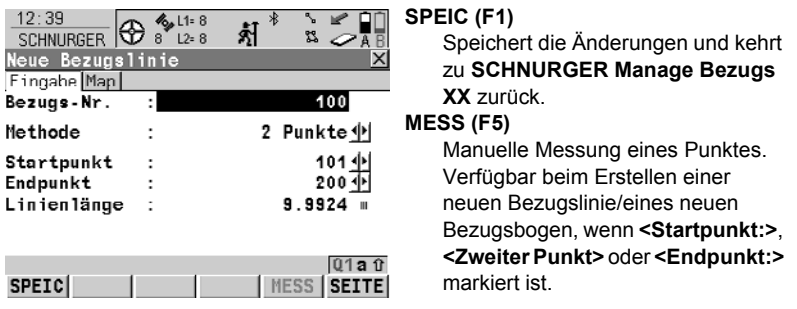

### **Beschreibung der Felder**

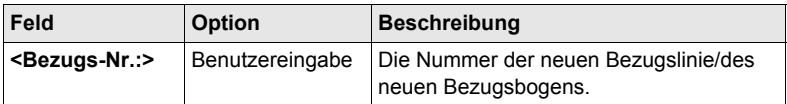

Die anderen verfügbaren Felder hängen von der gewählten Option für **<Aufgabe:>**  in **SCHNURGER Auswahl Aufgabe & Bezugslinie**, Seite **Referenz** und **<Methode:>** in diesem Dialog ab. Wird eine Bezugslinie/ein Bezugsbogen editiert, sind alle Liniendefinitionen Ausgabefelder. Siehe Kapitel ["6.3.2 Manuelle Eingabe](#page-83-0)  [einer Bezugslinie/eines Bezugsbogens"](#page-83-0) für weitere Erläuterungen.

#### **Nächster Schritt**

**SEITE (F6)** wechselt zu **SCHNURGER Auswahl Aufgabe & Bezugslinie**, Seite **Map**.

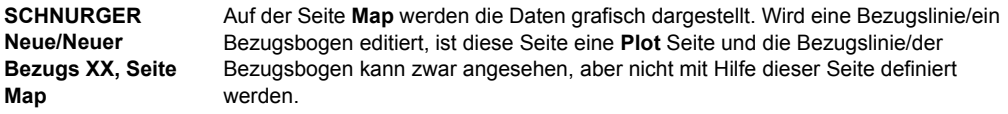

#### **Nächster Schritt**

**SPEIC (F1)** speichert die Änderungen und kehrt zu **SCHNURGER Manage Bezugs XX** zurück.

<span id="page-88-0"></span>**SCHNURGER Neue/Neuer Bezugs XX, Seite Eingabe**

# **6.3.4 Definition von Bezugslinie/-bogen Offsets**

**Beschreibung** Eine Bezugslinie kann versetzt, verschoben und rotiert werden, ein Bezugsbogen kann versetzt werden.

**Zugriff Schritt-für-Schritt**

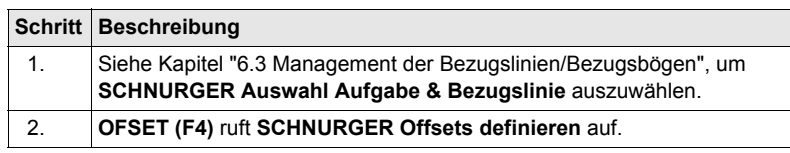

**SCHNURGER Offsets definieren** Dieser Dialog umfasst verschiedene Felder, abhängig von den gewählten Optionen für **<Höhen:>** in **SCHNURGER Konfiguration**, Seite **Höhen** und **<Aufgabe:>** in **SCHNURGER Auswahl Aufgabe & Bezugslinie**, Seite **BezugLinie**.

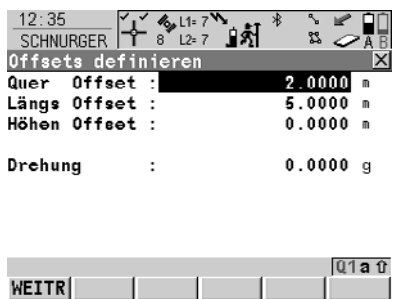

**WEITR (F1)**

Übernimmt die Änderungen und kehrt zu dem Dialog zurück, von dem dieser Dialog ausgewählt wurde.

### **SHIFT KONF (F2)**

Um die Bezugslinie/den Bezugsbogen zu konfigurieren.

### **Beschreibung der Felder**

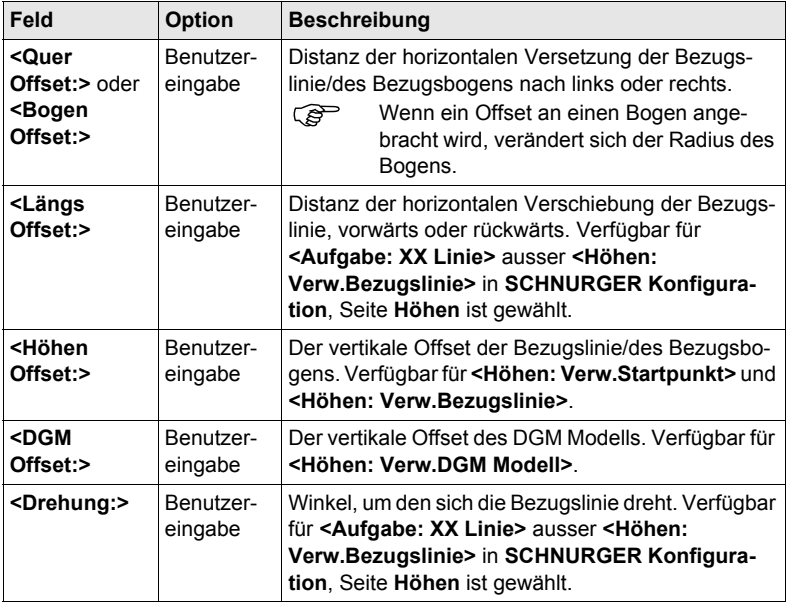

### **Nächster Schritt WEITR (F1)** schliesst den Dialog und kehrt zu **SCHNURGER Auswahl Aufgabe & Bezugslinie** zurück.

# **6.3.5 Definieren einer Böschung relativ zu einer Bezugslinie/ einem Bezugsbogen**

# **Beschreibung** Punkte auf Böschungen können relativ zu einer Bezugslinie/eines Bezugsbogens gemessen und abgesteckt werden. Wenn eine Böschung definiert wurde, werden bei der Messung entlang der Bezugslinie/des Bezugsbogens die Werte für den Auftrag und Abtrag zur Böschung angezeigt. Die Böschung erstreckt sich über die gesamte Länge der Bezugslinie/des Bezugsbogens.

Böschungen können bei Punktaufnahmen und bei Punkt- oder Gitterabsteckungen relativ zu einer Bezugslinie/eines Bezugsbogens verwendet werden.

**Zugriff Schritt-für-Schritt**

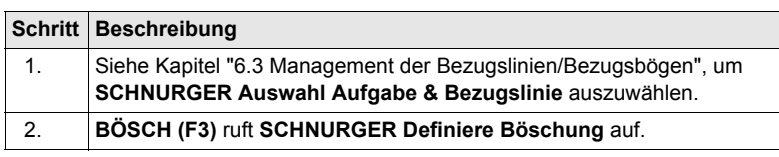

## **SCHNURGER Definiere Böschung**

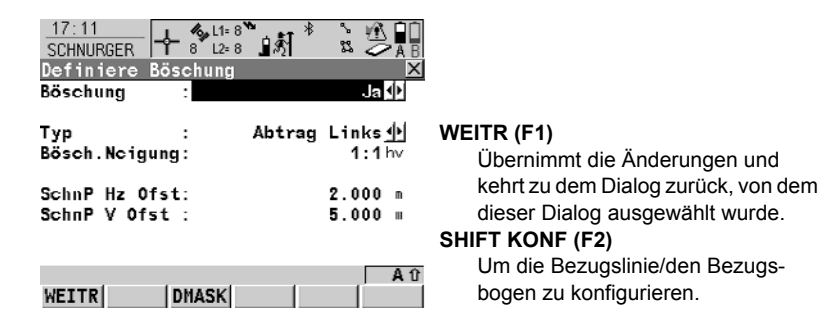

### **Beschreibung der Felder**

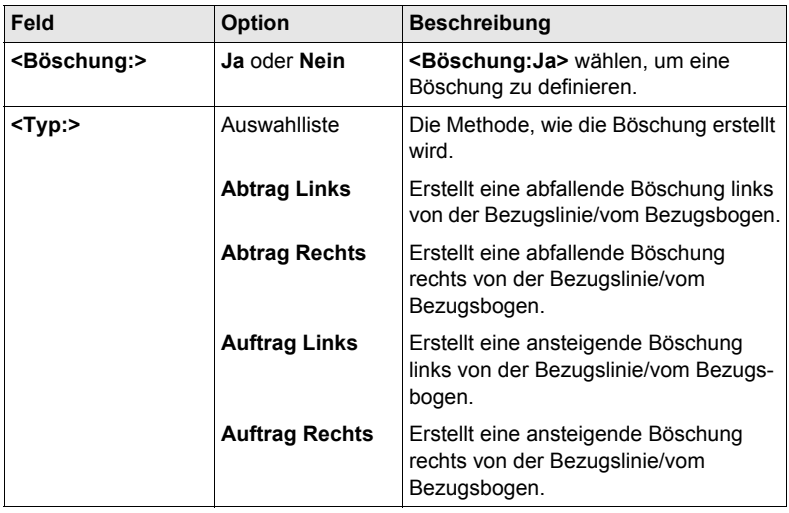

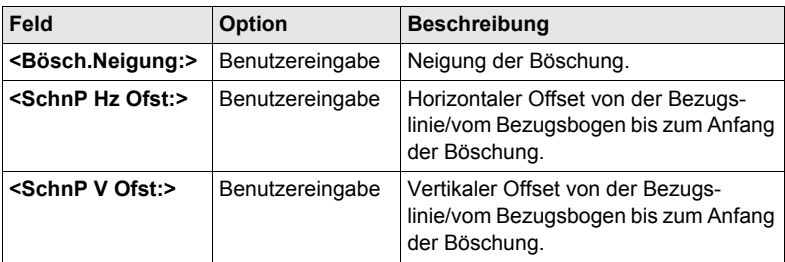

### **Nächster Schritt**

**WEITR (F1)** schliesst den Dialog und kehrt zu **SCHNURGER Auswahl Aufgabe & Bezugslinie** zurück.

# <span id="page-93-0"></span>**6.4 Messung relativ zu einer Bezugslinie/einem Bezugsbogen**

### **Zugriff Schritt-für-Schritt**

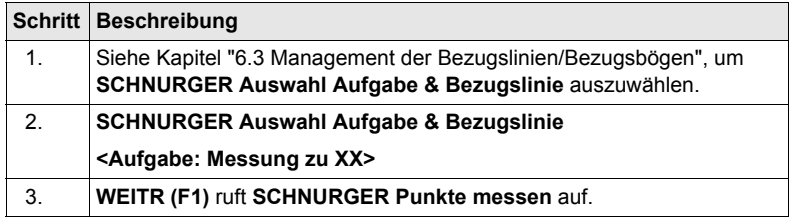

### **SCHNURGER Punkte messen, Seite Bez XX**

Die verfügbaren Felder sind abhängig von den gewählten Optionen für **<Aufgabe:>** in **SCHNURGER Auswahl Aufgabe & Bezugslinie**, Seite **BezugLinie** und **<Höhen:>** und **<Höhe ändern:>** in **SCHNURGER Konfiguration**, Seite **Höhen**.

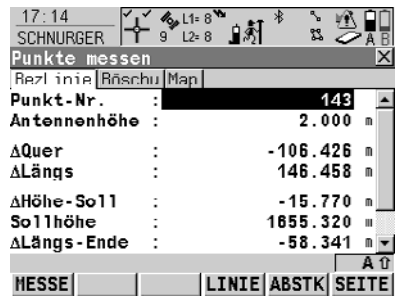

### **MESSE (F1)**

Startet die Punktmessung. Das Icon für den Positionsmodus wechselt zum statischen Icon. **(F1)** wechselt zu **STOP**. Der Unterschied zwischen der aktuellen Position und dem Absteckpunkt wird fortlaufend angezeigt.

### **STOP (F1)**

Beendet die Punktmessung. Das Icon für den Positionsmodus wechselt zum bewegten Icon. **(F1)** wechselt zu **SPEIC**.

### **SPEIC (F1)**

Speichert den gemessenen Punkt. **(F1)** wechselt zu **MESSE**.

### **LINIE (F4)**

Um eine Bezugslinie/einen Bezugsbogen zu definieren/wählen.

# **ABSTK (F5)**

Um abzusteckende Offsets der Bezugslinie in Relation zur Bezugslinie zu definieren.

#### **SHIFT KONF (F2)**

Um die Bezugslinie/den Bezugsbogen zu konfigurieren. Verfügbar, wenn **MESSE (F1)** angezeigt wird.

### **SHIFT VERB (F3)** und **SHIFT TRENN (F3)**

Wählt die Nummer der Referenzstation, die im aktiven Konfigurationssatz gespeichert ist, und beendet die Verbindung, sobald die Messung abgeschlossen ist. Verfügbar, wenn **MESSE (F1)** oder **SPEIC (F1)** angezeigt wird.

# **SHIFT INIT (F4)**

Um eine neue Initialisierung zu erzwingen. Verfügbar, wenn **MESSE (F1)** oder **SPEIC (F1)** angezeigt wird und für den Konfigurationssatz phasenfixierte Lösungen erlaubt sind.

### **SHIFT INDIV (F5)** und **SHIFT LFD (F5)**

Wechselt zwischen der Eingabe einer individuellen Punktnummer, die sich von der definierten Nummernmaske unterscheidet, und der laufenden Punktnummer entsprechend der Nummernmaske.

### **SHIFT BEEND (F6)**

Verlässt das Applikationsprogramm Schnurgerüst

#### **Beschreibung der Felder**

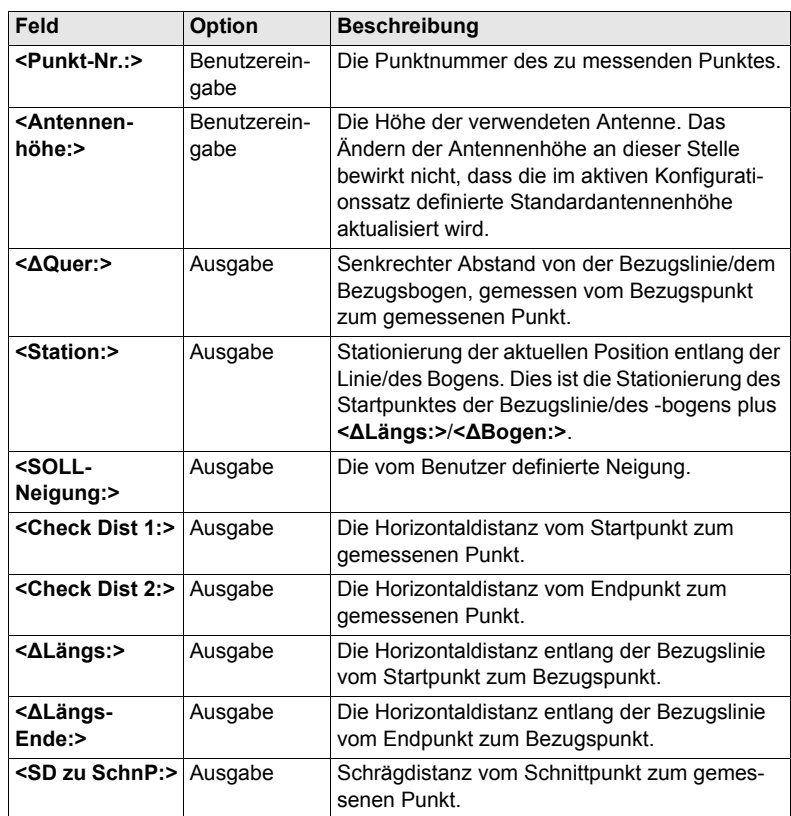

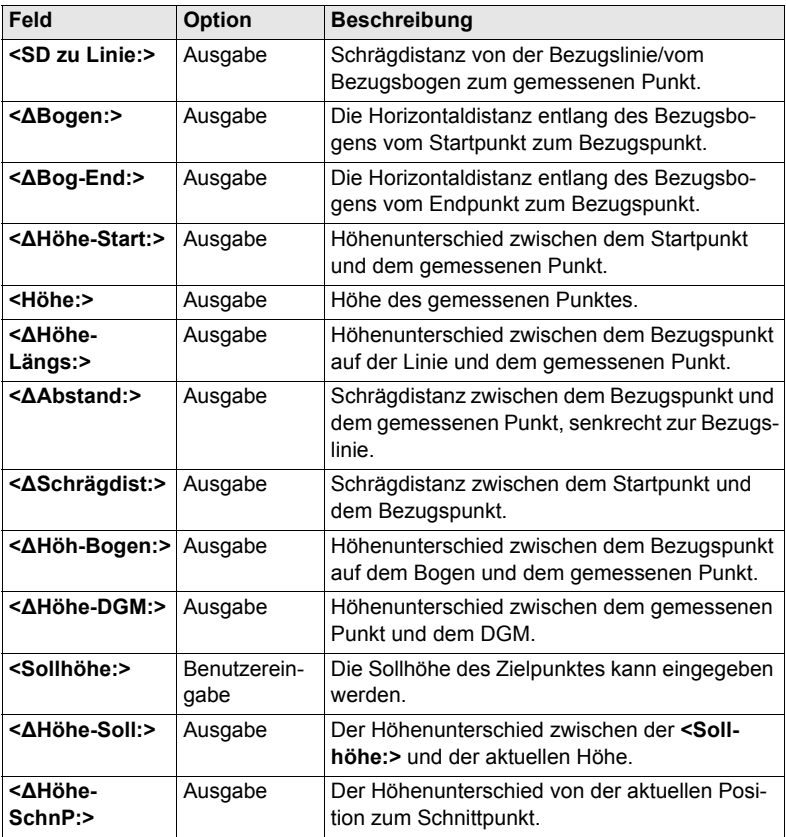

### **Nächster Schritt**

 $17:15$ 

**SEITE (F6)** wechselt zur Seite **Bösch**.

### **SCHNURGER Punkte messen, Seite Bösch**

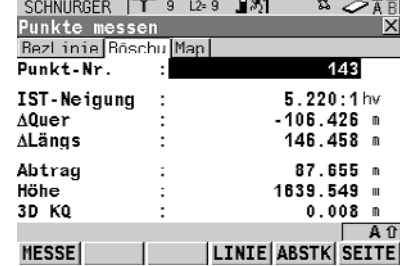

# **L**  $\frac{1}{2}$   $\frac{1}{2}$   $\frac{1}{2}$   $\frac{1}{2}$   $\frac{1}{2}$   $\frac{1}{2}$   $\frac{1}{2}$   $\frac{1}{2}$   $\frac{1}{2}$  **MESSE** (F1)

Startet die Punktmessung. Das Icon für den Positionsmodus wechselt zum statischen Icon. **(F1)** wechselt zu **STOP**. Der Unterschied zwischen der aktuellen Position und dem Absteckpunkt wird fortlaufend angezeigt.

### **STOP (F1)**

Beendet die Punktmessung. Das Icon für den Positionsmodus wechselt zum bewegten Icon. **(F1)** wechselt zu **SPEIC**.

### **SPEIC (F1)**

Speichert den gemessenen Punkt. **(F1)** wechselt zu **MESSE**.

## **LINIE (F4)**

Um eine Bezugslinie/einen Bezugsbogen zu definieren/wählen.

### **ABSTK (F5)**

Um abzusteckende Offsets der Bezugslinie in Relation zur Bezugslinie zu definieren.

### **SHIFT KONF (F2)**

Um die Bezugslinie/den Bezugsbogen zu konfigurieren. Verfügbar, wenn **MESSE (F1)** angezeigt wird.

### **SHIFT VERB (F3)** und **SHIFT TRENN (F3)**

Wählt die Nummer der Referenzstation, die im aktiven Konfigurationssatz gespeichert ist, und beendet die Verbindung, sobald die Messung abgeschlossen ist. Verfügbar, wenn **MESSE (F1)** oder **SPEIC (F1)** angezeigt wird.

# **SHIFT INIT (F4)**

Um eine neue Initialisierung zu erzwingen. Verfügbar, wenn **MESSE (F1)** oder **SPEIC (F1)** angezeigt wird und für den Konfigurationssatz phasenfixierte Lösungen erlaubt sind.

# **SHIFT INDIV (F5)** und **SHIFT LFD (F5)**

Wechselt zwischen der Eingabe einer individuellen Punktnummer, die sich von der definierten Nummernmaske unterscheidet, und der laufenden Punktnummer entsprechend der Nummernmaske.

### **SHIFT BEEND (F6)**

Verlässt das Applikationsprogramm Schnurgerüst

#### **Beschreibung der Felder**

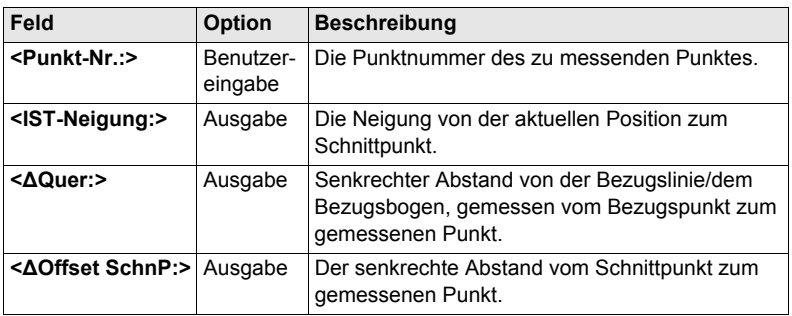

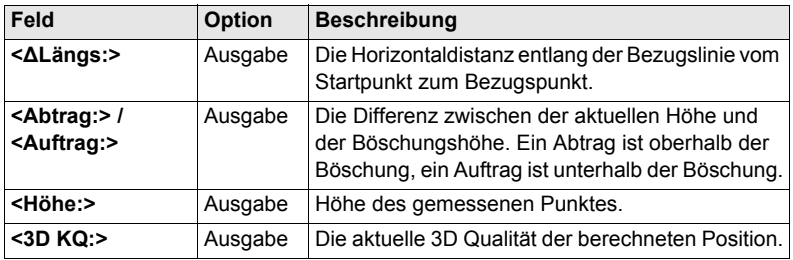

# **Nächster Schritt**

**SEITE (F6)** wechselt zur Seite **Map**.

# <span id="page-98-0"></span>**6.5 Absteckung relativ zu einer Bezugslinie/einem Bezugsbogen**

# **Zugriff Schritt-für-Schritt**

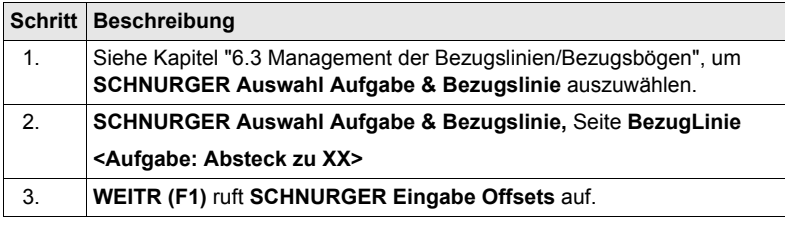

### **SCHNURGER Eingabe Offsets**

Die verschiedenen Felder in dem Dialog sind abhängig von den gewählten Optionen für **<Aufgabe:>** in **SCHNURGER Auswahl Aufgabe & Bezugslinie**, Seite **Bezug-Linie** und **<Höhen:>** und **<Höhe ändern:>** in **SCHNURGER Konfiguration**, Seite **Höhen**. Die unten gegebenen Erläuterungen für die Softkeys sind in allen Fällen gültig.

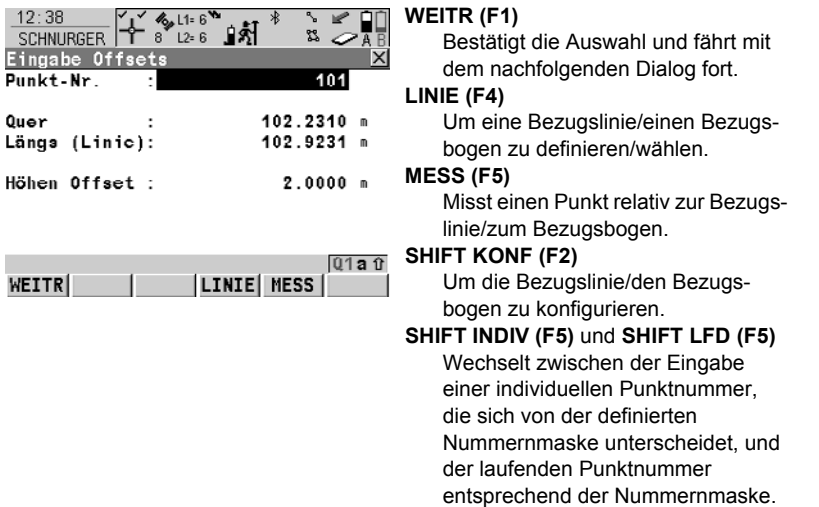

### **Beschreibung der Felder**

Quer

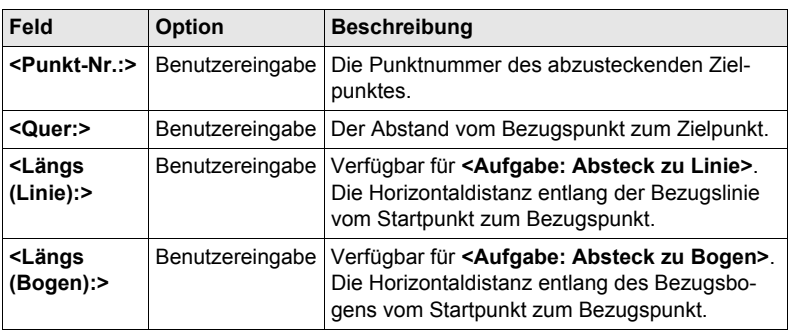

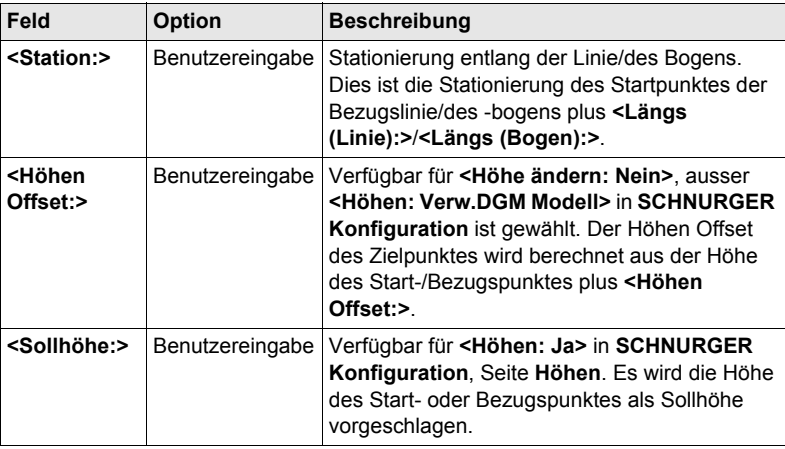

### **Nächster Schritt**

**WEITR (F1)** übernimmt die Änderungen und fährt mit **SCHNURGER XX Abstekkung**, Seite **Bez XX** fort.

### **SCHNURGER XX Absteckung, Seite Bez XX**

Dieser Dialog umfasst verschiedene Felder, die abhängig von den gewählten Optionen für **<Absteckmodus:>** in **SCHNURGER Konfiguration**, Seite **Allgem.** sind. Die Mehrheit der Softkeys sind identisch mit denen, die für die Messung einer Bezugslinie/eines Bezugsbogen verfügbar sind. Siehe Kapitel ["6.4 Messung relativ](#page-93-0)  [zu einer Bezugslinie/einem Bezugsbogen"](#page-93-0) für Informationen über Softkeys.

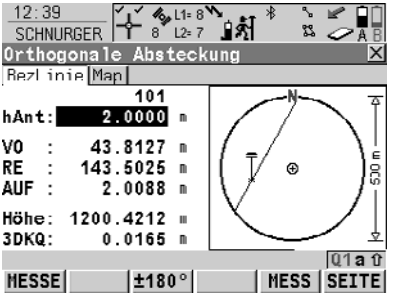

### **±180° (F3)**

Kehrt die Grafik um.

# **MESS (F5)**

Misst einen Punkt relativ zur Bezugslinie/zum Bezugsbogen.

**SHIFT INDIV (F5)** und **SHIFT LFD (F5)** Wechselt zwischen der Eingabe einer individuellen Punktnummer, die sich von der definierten Nummernmaske unterscheidet, und der laufenden Punktnummer entsprechend der Nummernmaske.

# **Beschreibung der Felder**

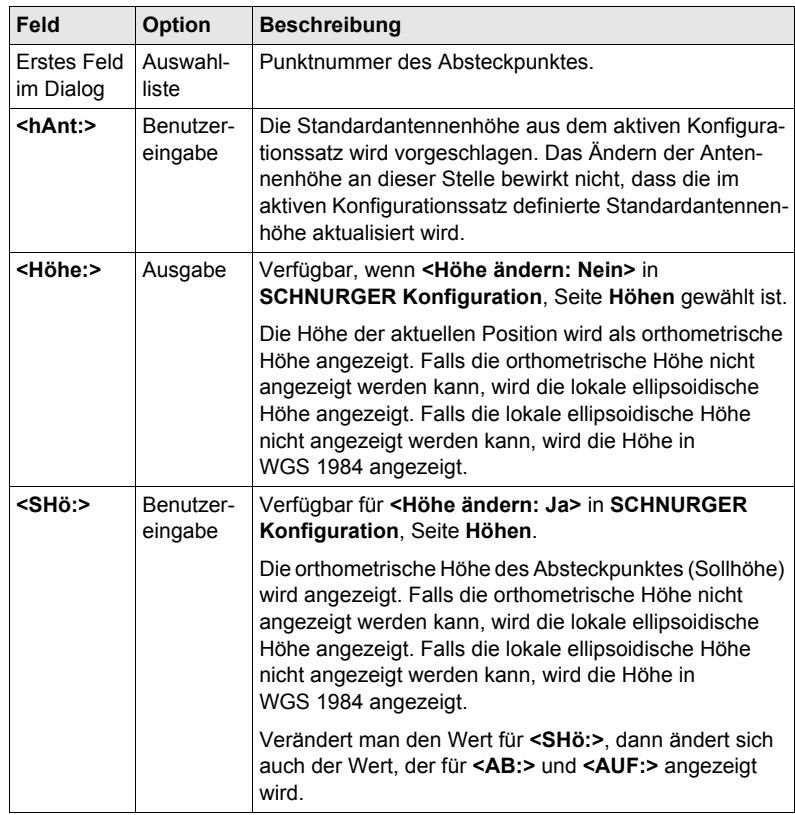

# **Nächster Schritt**

**SEITE (F6)** wechselt zur Seite **Map**.

# <span id="page-101-0"></span>**6.6 Gitterabsteckung relativ zu einer Bezugslinie/ einem Bezugsbogen**

#### **Zugriff Schritt-für-Schritt**

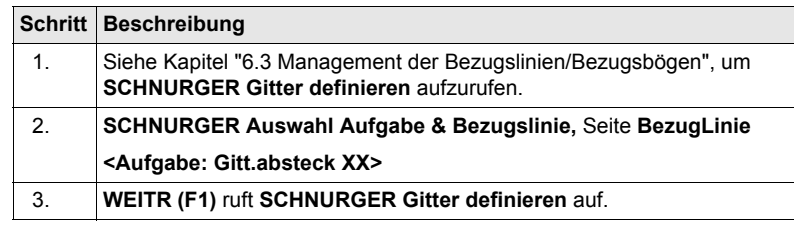

### **SCHNURGER Gitter definieren**

Die Softkeys sind identisch mit denen, die für eine Absteckung relativ zu einer Bezugslinien/einem Bezugsbogen verfügbar sind. Siehe Kapitel ["6.5 Absteckung](#page-98-0)  [relativ zu einer Bezugslinie/einem Bezugsbogen"](#page-98-0) für Informationen über Softkeys.

### **Beschreibung der Felder**

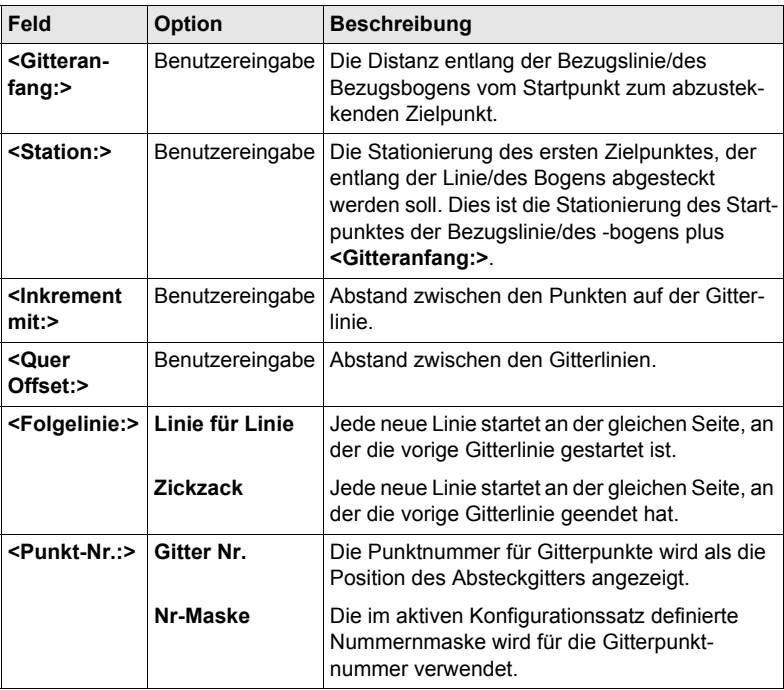

# **Nächster Schritt**

**WEITR (F1)** übernimmt die Änderungen und fährt mit **SCHNURGER ABSTK +yyy.yy +xxx.xx** fort.

### **SCHNURGER Absteckung +yyy.yy +xxx.xx, Seite Bez XX**

Der Titel in diesem Dialog gibt die Position des Absteckgitters an, wobei +yyy.yy die Stationsposition entlang der Gitterlinie und +xxx xx der Gitterlinienabstand ist. Die Funktionalität dieses Dialogs ist der von **SCHNURGER XX Absteckung**, Seite **Bez XX** sehr ähnlich. Unterschiede zwischen den zwei Dialogen werden unten angegeben. Siehe Kapitel ["6.5 Absteckung relativ zu einer Bezugslinie/einem](#page-98-0)  [Bezugsbogen"](#page-98-0) für Informationen über alle anderen Softkeys und Felder.

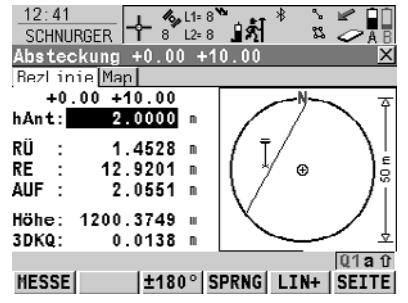

### **SPRNG (F4)**

Überspringt die aktuell angezeigte Station und erhöht auf die nächste Station. Verfügbar, wenn **MESSE (F1)** angezeigt wird.

### **LINIE (F5)**

Um mit der Absteckung der nächsten Gitterlinie zu beginnen. Die Position des ersten Punktes der neuen Linie wird durch die für **<Folgelinie:>**  gewählte Option bestimmt. Verfügbar, wenn **MESSE (F1)** angezeigt wird.

### **Beschreibung der Felder**

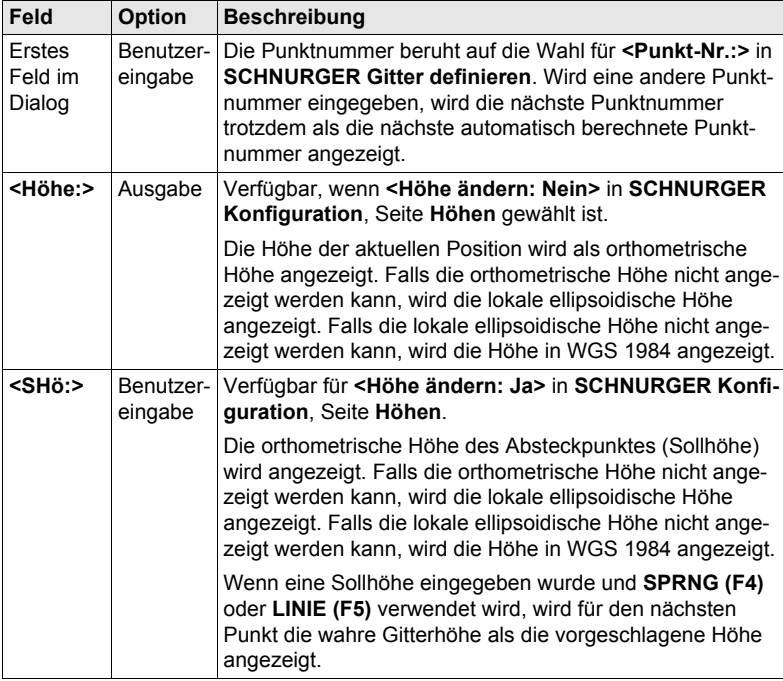

### **Nächster Schritt**

**SEITE (F6)** wechselt zur Seite **Map**.

# **7.1 Übersicht**

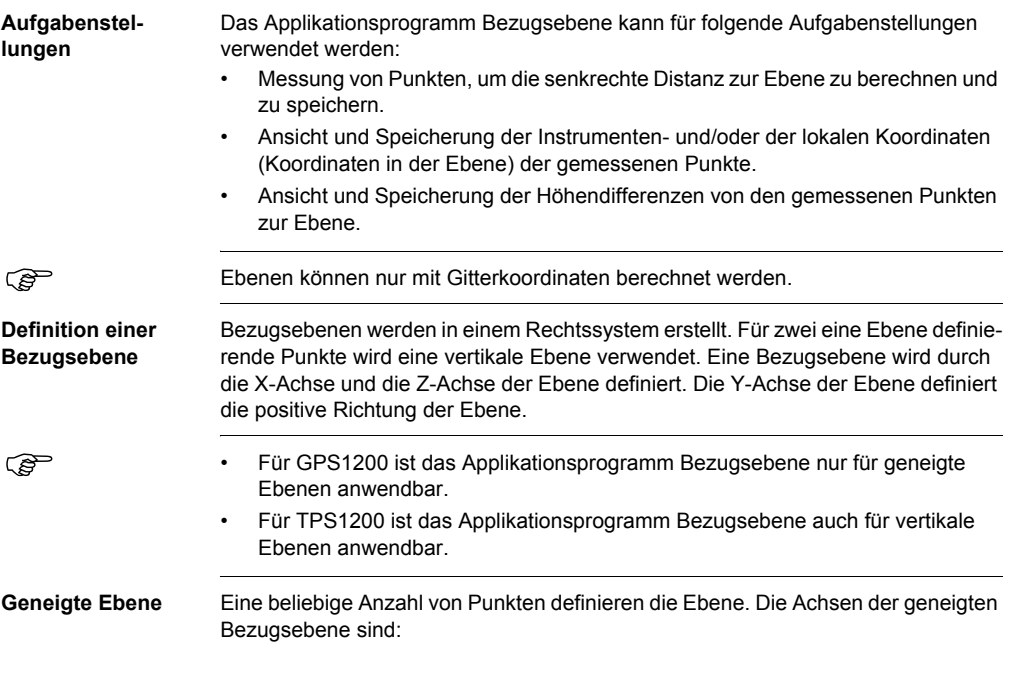

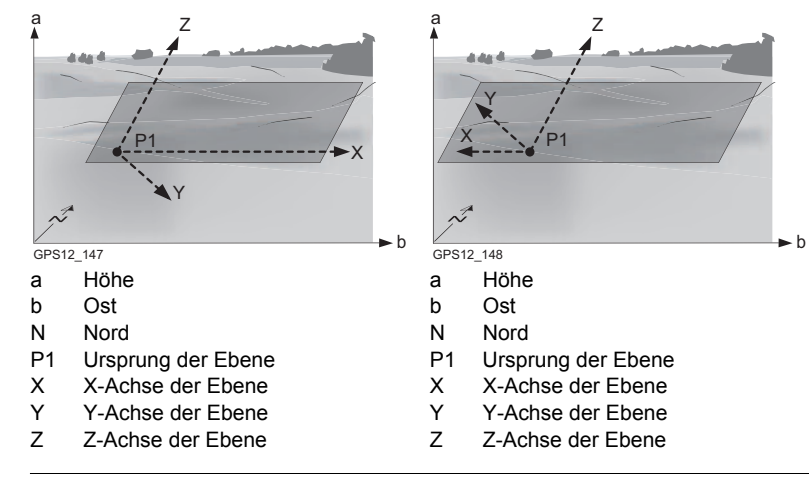

### **Offset der Ebene**

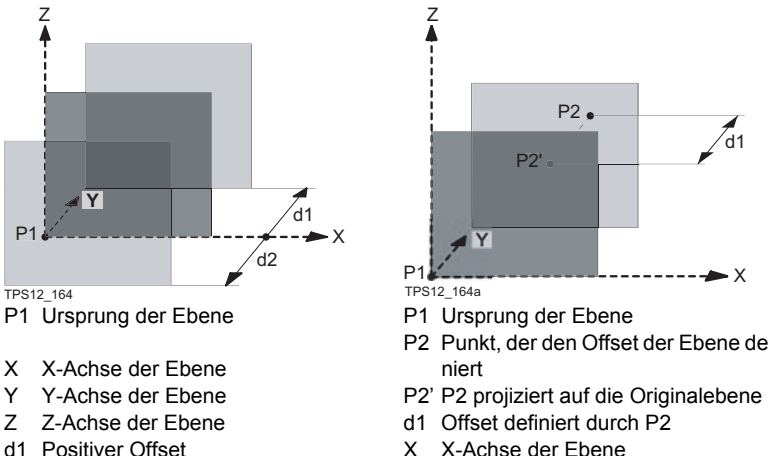

- 
- 

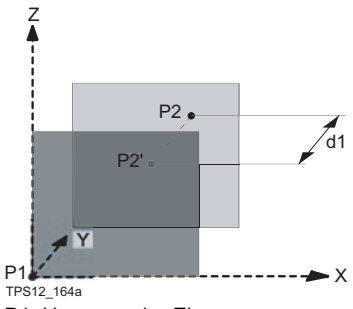

- 
- P2 Punkt, der den Offset der Ebene definiert
- 
- 
- X X-Achse der Ebene
- d2 Negativer Offset Y Y-Achse der Ebene
	- Z Z-Achse der Ebene

# **7.2 Konfiguration einer Bezugsebene**

# **Zugriff Schritt-für-Schritt**

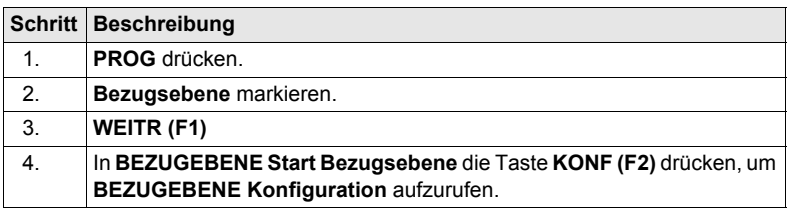

### **BEZUGEBENE Konfiguration, Seite Parameter**

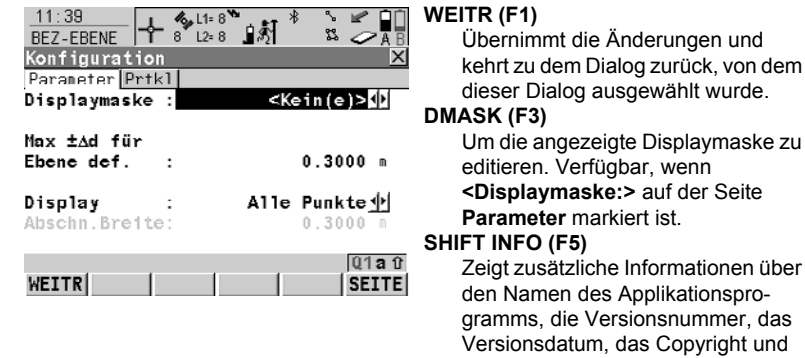

# **Beschreibung der Felder**

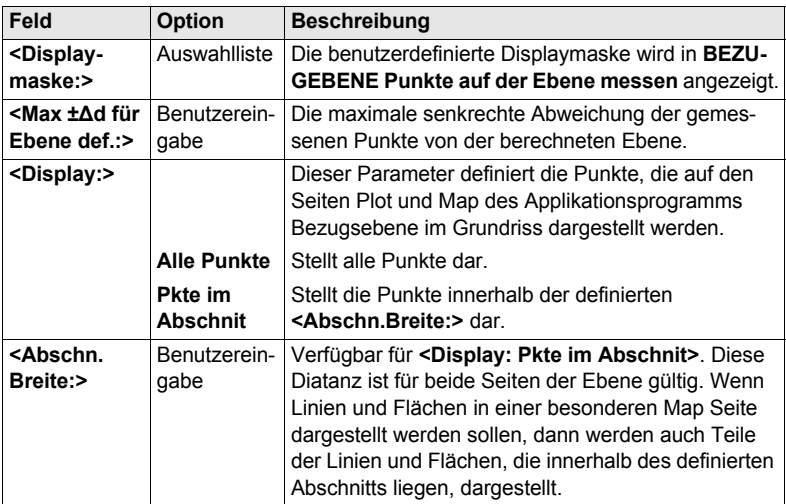

die Artikelnummer an.

# **Nächster Schritt**

**SEITE (F6)** wechselt zur Seite **Prtkl**. Siehe Kapitel ["1.2 Konfiguration eines Mess](#page-9-0)[protokolls".](#page-9-0)

# **7.3 Bezugsebene Management**

**Beschreibung** Eine Bezugsebene wird verwendet, um Punkte relativ zur Ebene zu messen.

#### **Messen relativ zur Ebene**

- Bezugsebenen können im aktiven Job erstellt, editiert, gespeichert und gelöscht werden.
- Die Bezugsebenen können für einen späteren Gebrauch wieder aufgerufen werden.
- Die Ebene kann durch einen Punkt oder einen definierten Offset verschoben werden.

### **Zugriff**

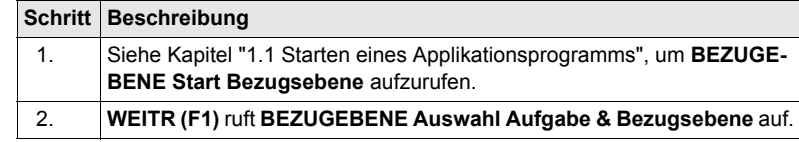

### **BEZUGEBENE Auswahl Aufgabe**

**& Bezugsebene**

### **Beschreibung der Felder**

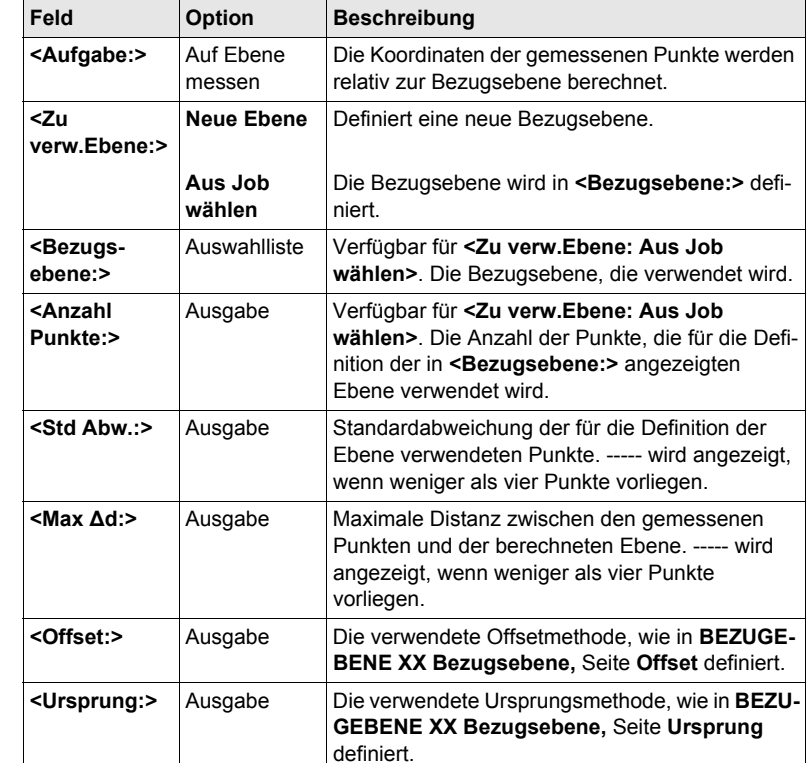
# **Nächster Schritt**

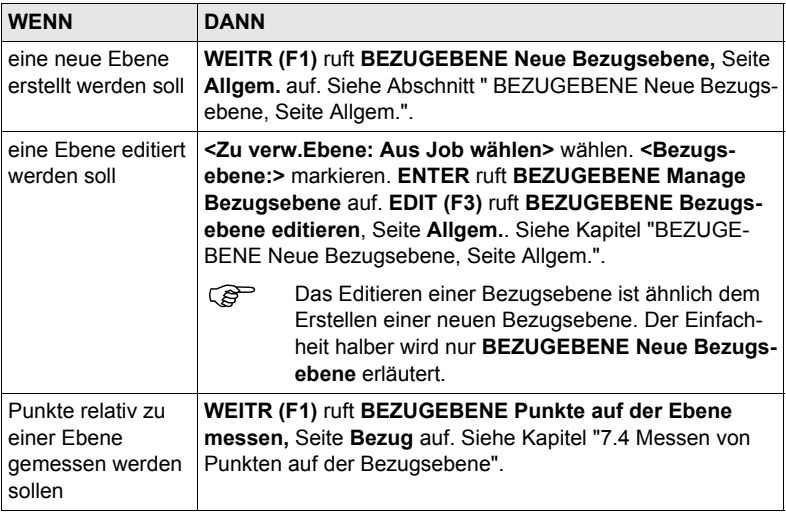

# <span id="page-108-0"></span>**BEZUGEBENE Neue Bezugs-**

**ebene, Seite Allgem.**

# **Beschreibung der Felder**

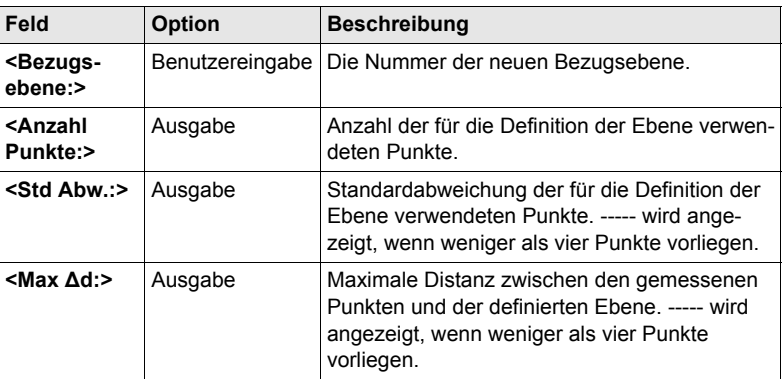

### **Nächster Schritt**

**SEITE (F6)** wechselt zur Seite **BEZUGEBENE Neue Bezugsebene**, **Punkte**.

**BEZUGEBENE Neue Bezugsebene, Seite Punkte**

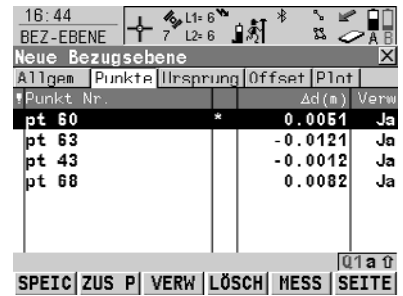

**SPEIC (F1)** berechnet und speichert die Bezugsebene.

## **HINZU (F2)**

Um Punkte von **BEZUGEBENE** 

**Daten: Job Name** zur Definition der Ebene hinzuzufügen.

### **VERW (F3)**

Wechselt zwischen **Ja** und **Nein** für den markierten Punkt.

#### **LÖSCH (F4)**

Entfernt den markierten Punkt von der Liste.

#### **MESS (F5)**

Misst einen Punkt, der für die Ebene verwendet werden soll.

## **SHIFT URSPR (F4)**

Verwendet den markierten Punkt als Ursprung der Ebene.

## **Beschreibung der Spalten**

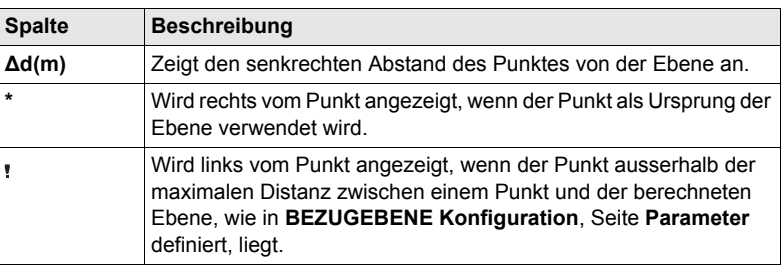

## **Nächster Schritt**

**SEITE (F6)** wechselt zur Seite **BEZUGEBENE Neue Bezugsebene**, **Ursprung**.

**BEZUGEBENE**  $16:46$ FF 22-6 95 BEZ-EBENE જી ટ **Neue Bezugs-**Neue Bezugsebene<br>Allgem Punkte Ursprung Offset Plnt ×l **ebene, Seite Ursprung** Verw als Ursp: Ebene Koord, UL **SPEIC (F1)** berechnet und speichert die Bezugsebene. Lokale Koordinaten eingeben von Urpsrung (Punkt mit \*) **RICHT (F5)** X-Koord  $1000.0000 m$ Verfügbar, wenn **<Punkt:>** markiert Z-Koord  $1000.0000 n$ ist. Ruft **BEZUGEBENE Messen:**  Pkt def. + vert Ebene Richtung **XX** auf. Misst einen Punkt, um die Punkt pt 69 业 positive Richtung der Ebene zu defi- $Q1a0$ nieren.**SPEIC** RICHT SEITE

## **Beschreibung der Felder**

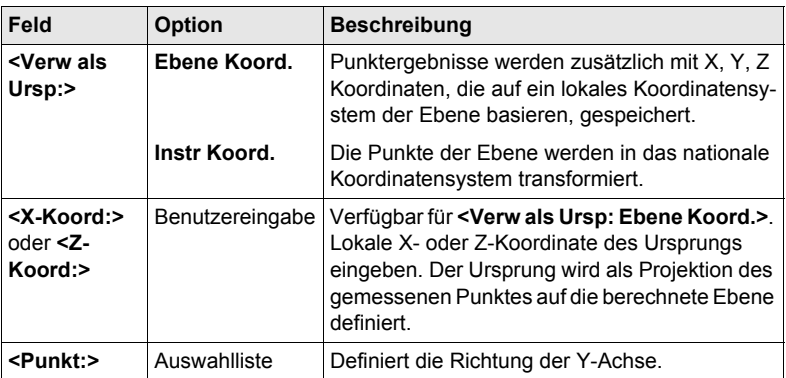

# **Nächster Schritt**

**SEITE (F6)** wechselt zur Seite **BEZUGEBENE Neue Bezugsebene**, **Offset**.

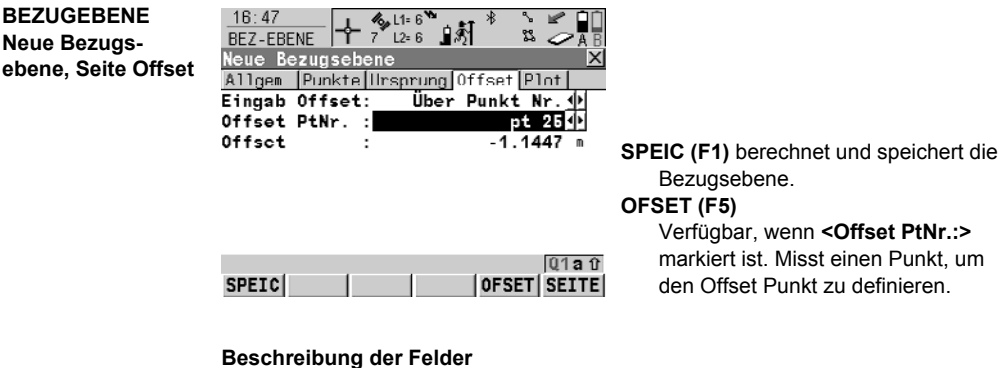

#### **Feld Option Beschreibung <Eingab Offset:>** Auswahlliste Ein Offset kann durch einen Punkt oder eine Distanz definiert werden. Die definierte Ebene wird entlang der Y-Achse um den Offset verschoben. **<Offset PtNr.:>** Auswahlliste Verfügbar für **<Eingab Offset: Über Punkt Nr.>**. Punktnummer des Offset Punktes. **<Offset:>** Benutzereingabe Distanz, um welche die Ebene entlang der Y-

# **Nächster Schritt**

oder Ausgabe

**SEITE (F6)** wechselt zur Seite **BEZUGEBENE Neue Bezugsebene**, **Plot**.

Achse versetzt wird.

# **BEZUGEBENE Neue Bezugsebene, Seite Plot**

Die dargestellten Punkte sind von den Einstellungen in **BEZUGEBENE Konfiguration**, Seite **Parameter** abhängig. Punkte, die die Ebene definieren, werden in schwarz dargestellt, die anderen Punkte werden in grau dargestellt.

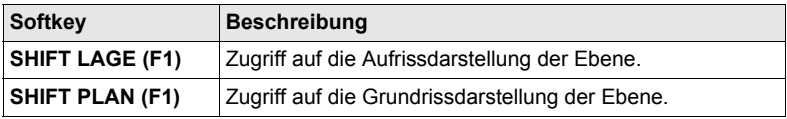

# **Nächster Schritt**

**SPEIC (F1)** berechnet und speichert die Bezugsebene.

# <span id="page-112-0"></span>**7.4 Messen von Punkten auf der Bezugsebene**

## **Zugriff**

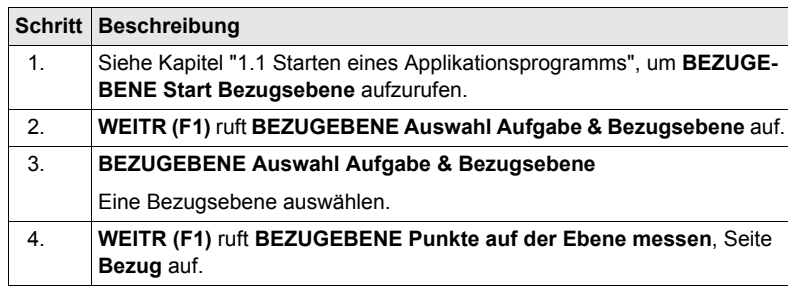

# BEZUGEBENE

Punkte **auf** der Ebene messen, Seite Bezug

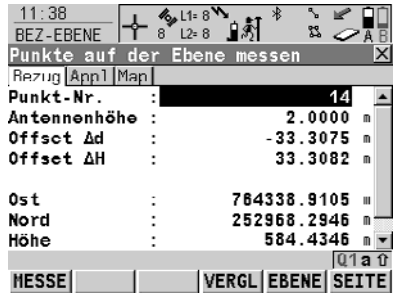

#### **MESSE (F1)**

Startet die Aufzeichnung von statischen Messungen. Das Icon für den Positionsmodus wechselt zum stati-

#### schen Icon. **(F1)** wechselt zu **STOP**. **STOP (F1)**

Beendet die Aufzeichnung von statischen Messungen, wenn ausreichend Daten gesammelt sind. **(F1)** wechselt zu **STOP**.

#### **SPEIC (F1)**

Speichert den gemessenen Punkt. **(F1)** wechselt zu **MESSE**.

# **VERGL (F4)**

Berechnet die Offsets von früher gemessenen Punkten.

#### **EBENE (F5)**

Editiert die ausgewählte Bezugsebene.

## **SHIFT INDIV (F5)** und **SHIFT LFD (F5)**

Wechselt zwischen der Eingabe einer individuellen Punktnummer, die sich von der definierten Nummernmaske unterscheidet, und der laufenden Punktnummer entsprechend der Nummernmaske.

#### **Beschreibung der Felder**

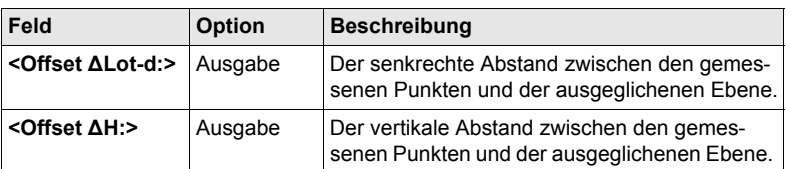

## **Nächster Schritt**

**SEITE (F6)** wechselt zur Seite **BEZUGEBENE Punkte auf der Ebene messen**, **Map**.

**BEZUGEBENE Punkte auf der Ebene messen, Seite Map**

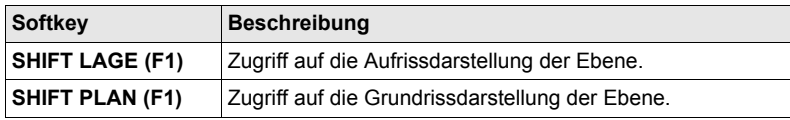

# **Nächster Schritt**

**SEITE (F6)** wechselt zu einer weiteren Seite dieses Dialogs.

# **8.1 Übersicht**

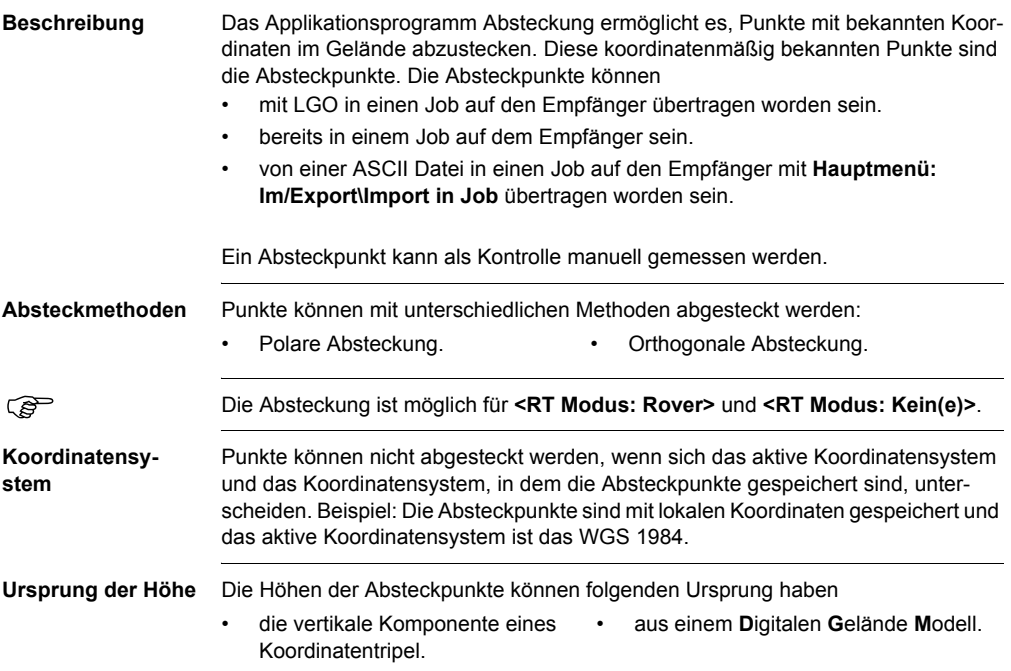

# <span id="page-115-0"></span>**8.2 Konfiguration der Absteckung**

# **Zugriff**

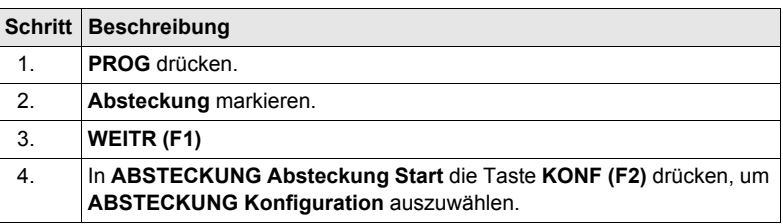

## **ABSTECKUNG Konfiguration, Seite Allgemein**

Die unten aufgeführten Erklärungen zu den Softkeys gelten für alle Seiten, ausser es ist anders angegeben.

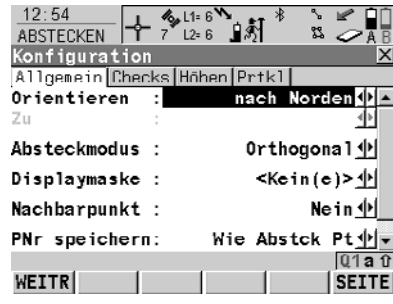

# **WEITR (F1)**

Übernimmt die Änderungen und kehrt zu dem Dialog zurück, von dem dieser Dialog ausgewählt wurde.

# **DMASK (F3)**

Verfügbar, wenn die **<Displaymaske:>** auf der Seite **Allgemein** markiert ist. Um die gegenwärtig ausgewählte Displaymaske zu editieren.

**SHIFT INFO (F5)**

Zeigt den Programmnamen, die Versionsnummer, das Versionsdatum, das Copyright und die Artikelnummer an.

# **Beschreibung der Felder**

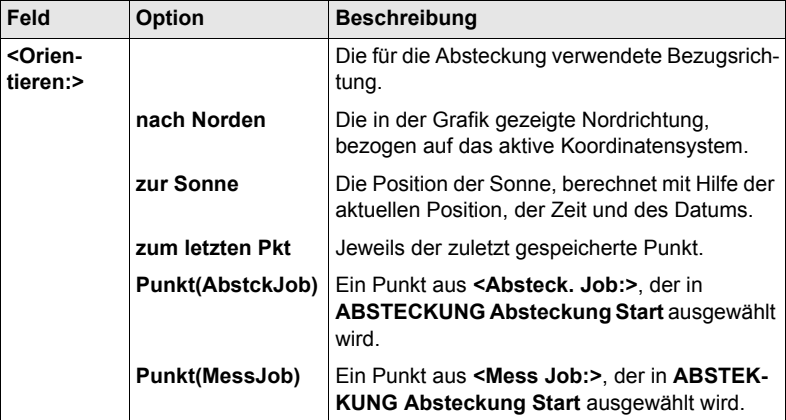

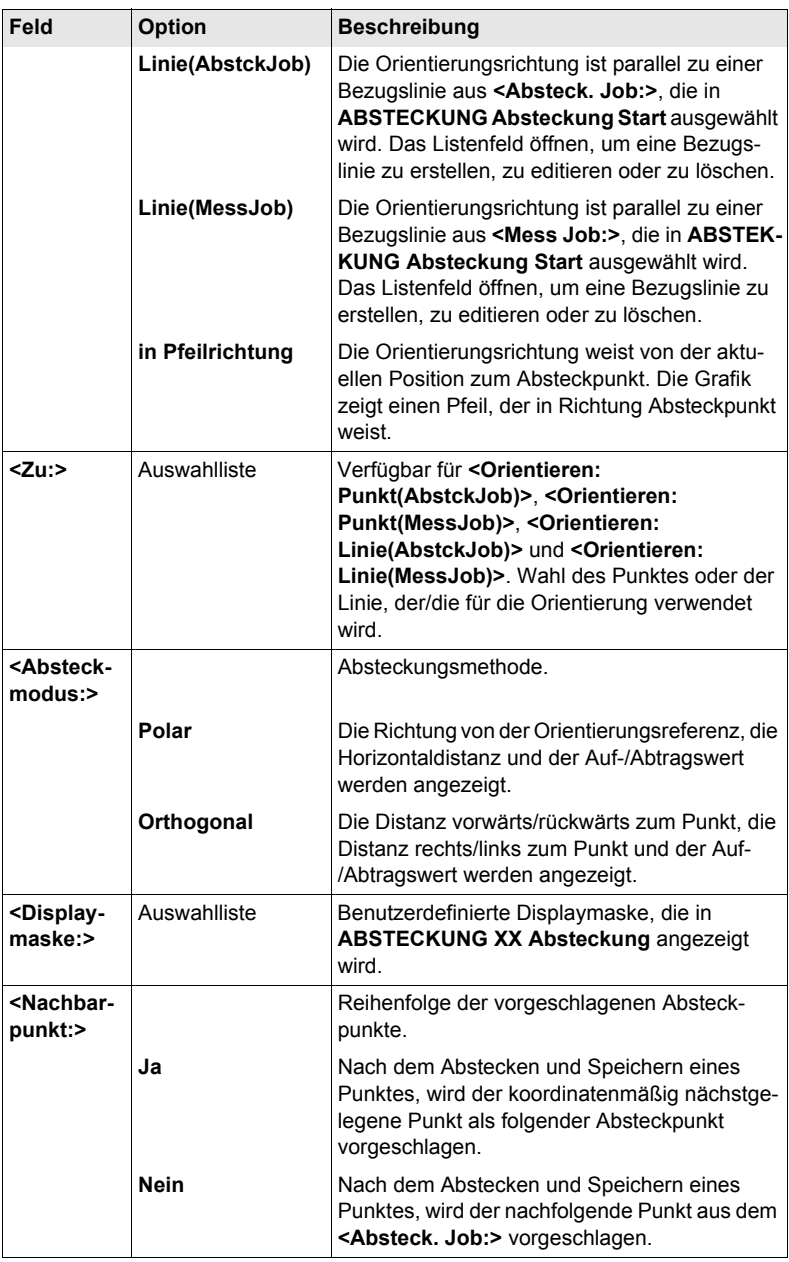

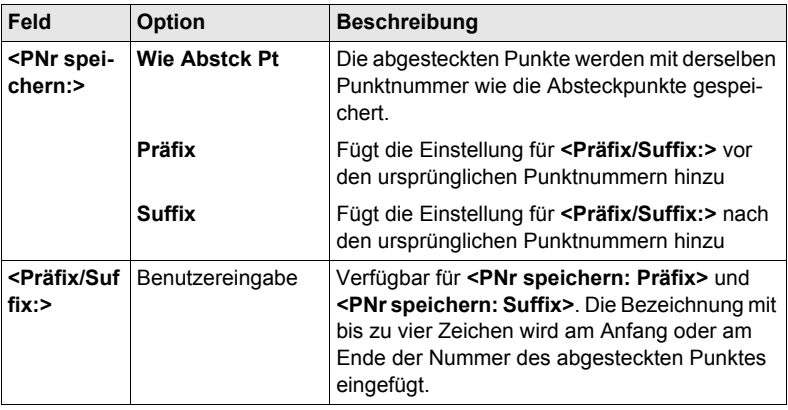

# **Nächster Schritt**

**SEITE (F6)** wechselt zur Seite **Checks**.

## **ABSTECKUNG Konfiguration, Seite Checks**

# **Beschreibung der Felder**

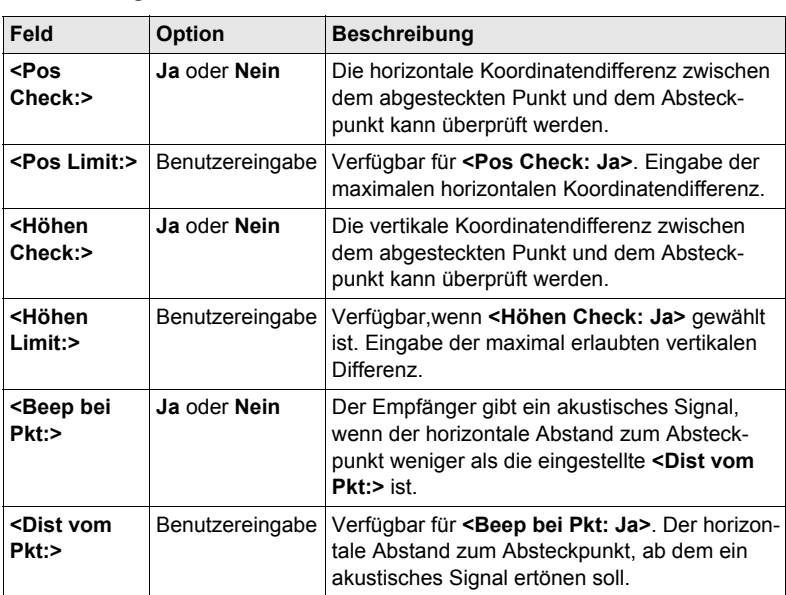

# **Nächster Schritt**

**SEITE (F6)** wechselt zur Seite **Höhen**.

# **ABSTECKUNG Konfiguration, Seite Höhen**

# **Beschreibung der Felder**

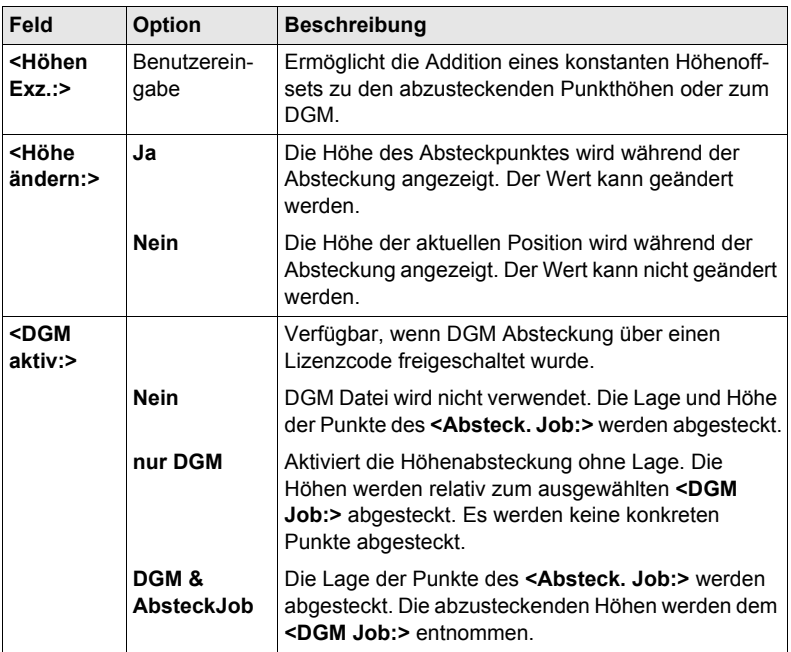

# **Nächster Schritt**

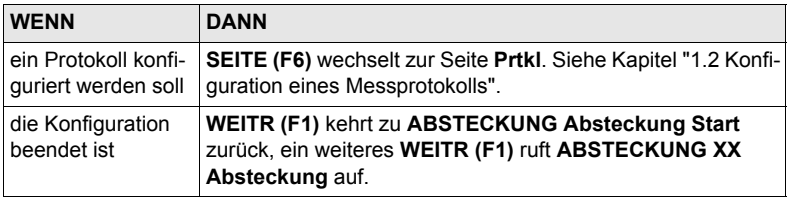

# **8.3 Absteckung**

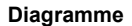

**Diagramme** Die Diagramme zeigen Beispiele für die Absteckung mit **<Orientieren: nach Norden>**.

## **Orthogonal**

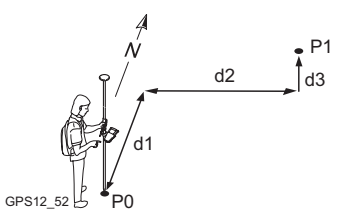

- P0 Aktuelle Position
- P1 Absteckpunkt
- d1 **<VO>** oder **<RÜ>**
- d2 **<RE>** oder **<LI>**
- d3 **<AUF>** oder **<AB>**

**Polar**

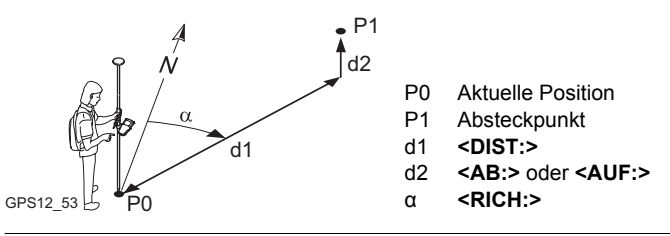

**Zugriff** Siehe Kapitel ["8.2 Konfiguration der Absteckung",](#page-115-0) um **ABSTECKUNG XX Abstekkung** aufzurufen.

#### **ABSTECKUNG XX Absteckung, Seite Abstck**

Die abgebildeten Seiten zeigen die typischen Konfigurationseinstellungen. Eine zusätzliche Seite wird angezeigt, wenn eine benutzerdefinierte Displaymaske verwendet wird.

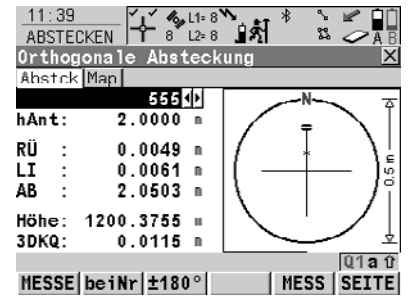

#### **MESSE (F1)**

Startet die Messung des Absteckpunktes. **(F1)** wechselt zu **STOP**. Der Unterschied zwischen der aktuellen Position und dem Absteckpunkt wird fortlaufend angezeigt.

#### **STOP (F1)**

Beendet die Messung des Absteckpunktes. **(F1)** wechselt zu **SPEIC**. Nach Beendigung der Messungen werden die Unterschiede zwischen dem gemessenen Punkt und dem Absteckpunkt angezeigt.

## **SPEIC (F1)**

Speichert den gemessenen Punkt. **(F1)** wechselt zu **MESSE**.

# **beiNr (F2)**

Durchsucht **<Absteck. Job:>** nach dem Punkt, der sich am nächsten zur aktuellen Position befindet. Der Punkt wird als Absteckpunkt ausgewählt und im ersten Feld des Dialogs angezeigt. Verfügbar, wenn **MESSE (F1)** angezeigt wird.

## **±180° (F3)**

Kehrt die Grafik um.

## **MESS (F5)**

Misst zusätzliche Punkte, die während der Absteckung gebraucht werden können. Durch Drücken von **SHIFT BEEND (F6)** oder **ESC** kehren Sie zur Absteckung zurück. Verfügbar, wenn **MESSE (F1)** angezeigt wird.

## **SHIFT KONF (F2)**

Um das Applikationsprogramm Absteckung zu konfigurieren. Verfügbar, wenn **MESSE (F1)** angezeigt wird.

#### **SHIFT VERB (F3)** und **SHIFT TRENN (F3)**

Wählt die Nummer der Referenzstation, die im aktiven Konfigurationssatz gespeichert ist, und beendet die Verbindung, sobald die Messung abgeschlossen ist. Verfügbar, wenn **MESSE (F1)** oder **SPEIC (F1)** angezeigt werden und das Echtzeit Gerät ein Mobiltelefon oder ein Modem ist.

# **SHIFT INIT (F4)**

Um eine neue Initialisierung zu erzwingen. Verfügbar, wenn **MESSE (F1)** oder **SPEIC (F1)** angezeigt wird und für den Konfigurationssatz phasenfixierte Lösungen erlaubt sind.

# **Beschreibung der Felder**

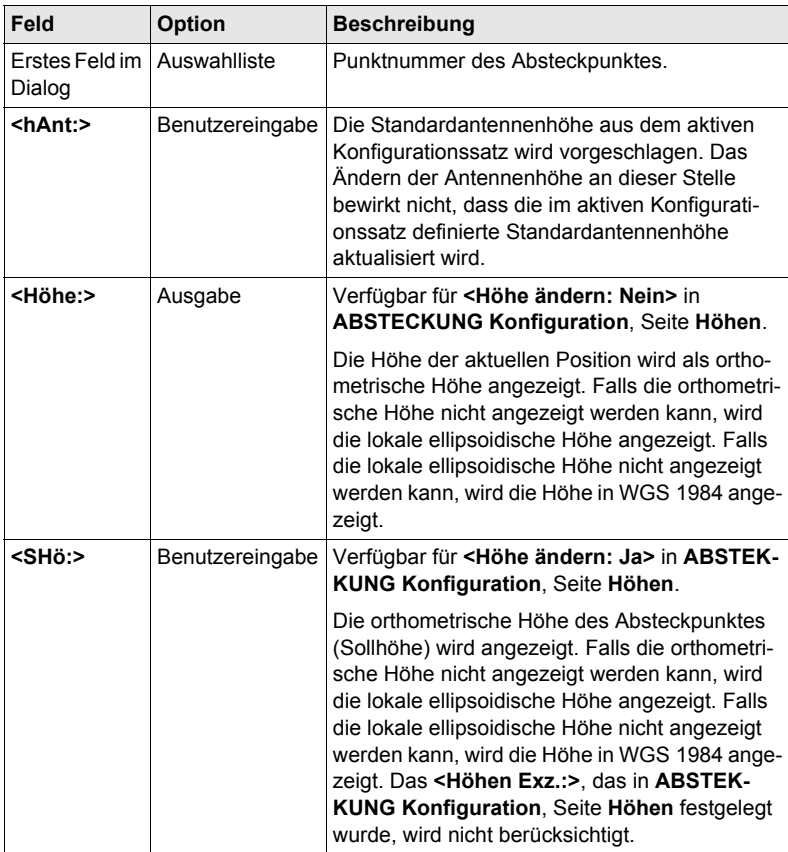

# **Nächster Schritt**

**SEITE (F6)** wechselt zur Seite **Map**.

# **8.4 Absteckung, Differenz Limit überschritten**

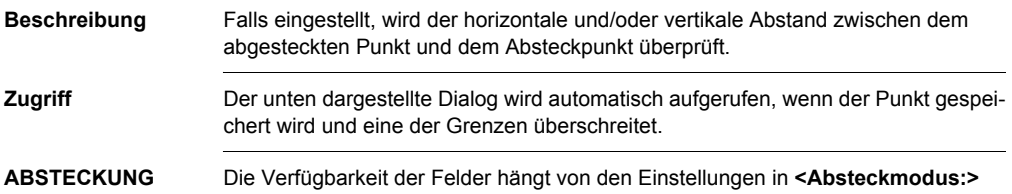

**Differenz Limit überschritten**

und **<DGM aktiv:>** ab. Zum Beispiel sind für **<DGM aktiv: nur DGM>**, die Felder für die Lage nicht verfügbar.

Die überschrittenen Limits werden fettgeschrieben dargestellt und durch <sup>g</sup> gekennzeichnet.

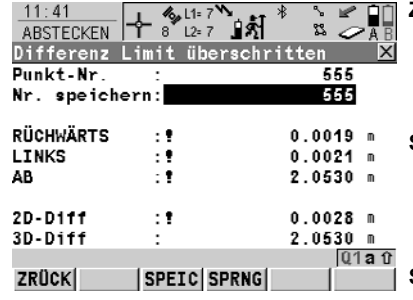

**ZRÜCK (F1)** Kehrt zu **ABSTECKUNG XX** 

> **Absteckung** zurück, ohne den Punkt zu speichern. Derselbe Punkt kann erneut abgesteckt werden.

**SPEIC (F3)**

Bestätigt die Koordinatendifferenzen, speichert die Punktinformationen und kehrt zu **ABSTECKUNG XX Abstekkung** zurück.

**SPRNG (F4)**

Kehrt zu **ABSTECKUNG XX Absteckung** zurück, ohne den Punkt zu speichern. Entsprechend den Sortier- und Filtereinstellungen wird der nachfolgende Punkt in **<Absteck. Job:>** für die Absteckung vorgeschlagen.

### **Beschreibung der Felder**

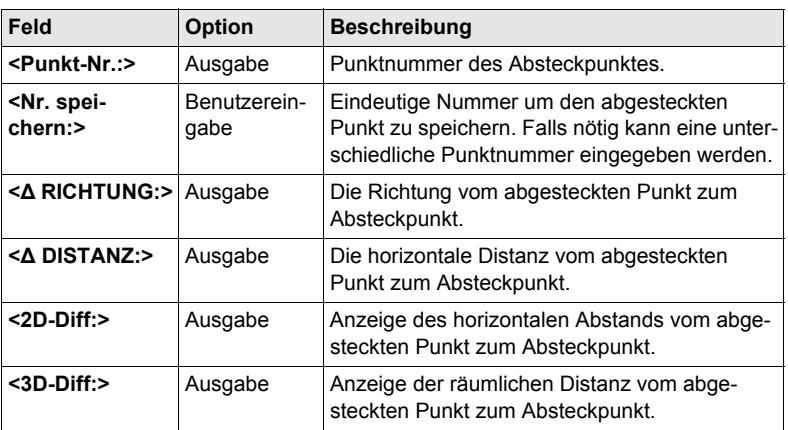

# **9 Messen - Allgemein**

# **9.1 Vorbereitungen vor der Messung**

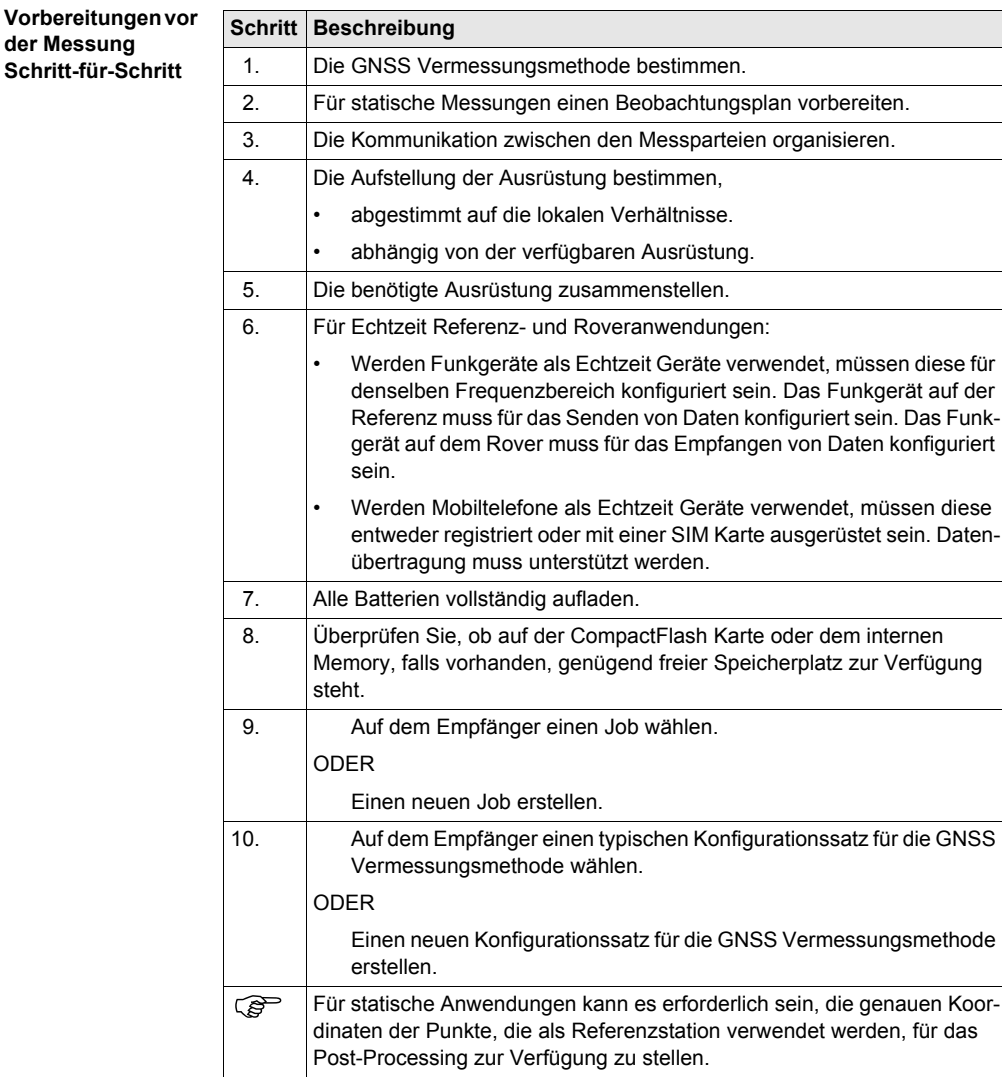

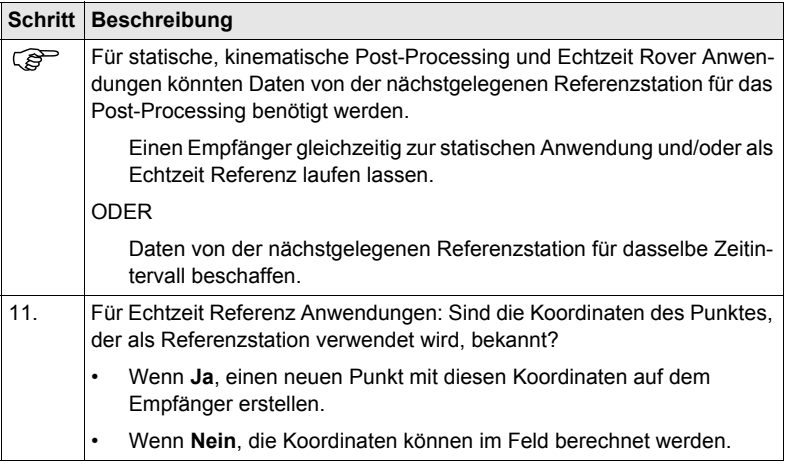

# <span id="page-126-0"></span>**9.2 Statische Anwendungen**

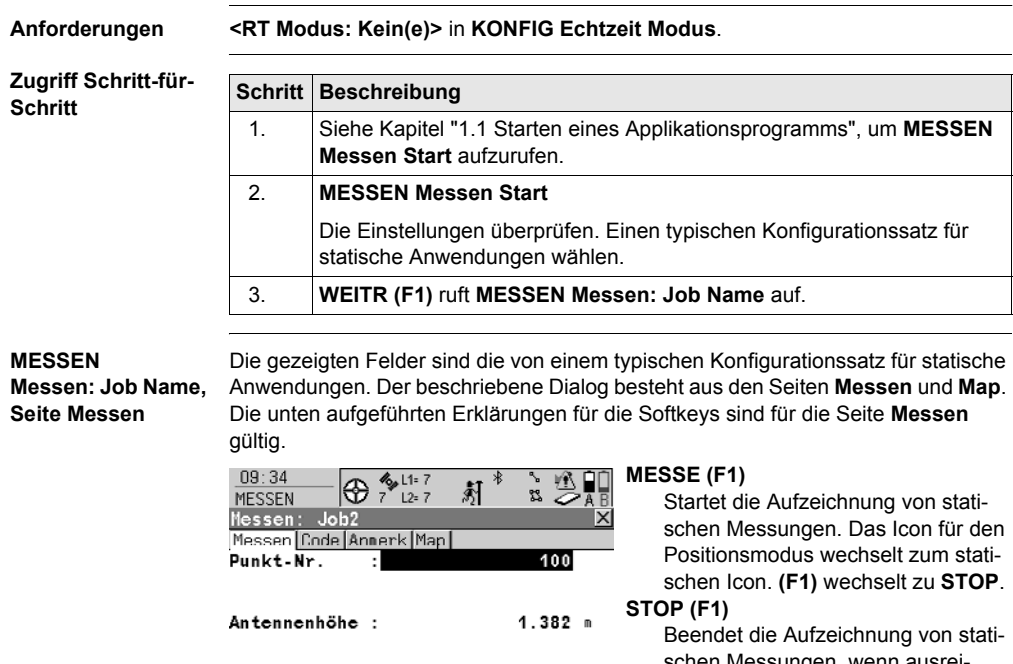

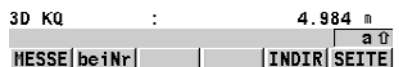

schen Messungen, wenn ausrei-

chend Daten gesammelt sind. **(F1)** wechselt zu **SPEIC**.

# **SPEIC (F1)**

Speichert den gemessenen Punkt. **(F1)** wechselt zu **MESSE**.

#### **INDIR (F5)**

Um eine indirekte Messung eines Punktes durchzuführen.

# **SHIFT KONF (F2)**

Um Auto Punkte und indirekte Messungen zu konfigurieren.

# **SHIFT INDIV (F5)** und **SHIFT LFD (F5)**

Wechselt zwischen der Eingabe einer individuellen Punktnummer, die sich von der definierten Nummernmaske unterscheidet, und der laufenden Punktnummer entsprechend der Nummernmaske.

# **Beschreibung der Felder**

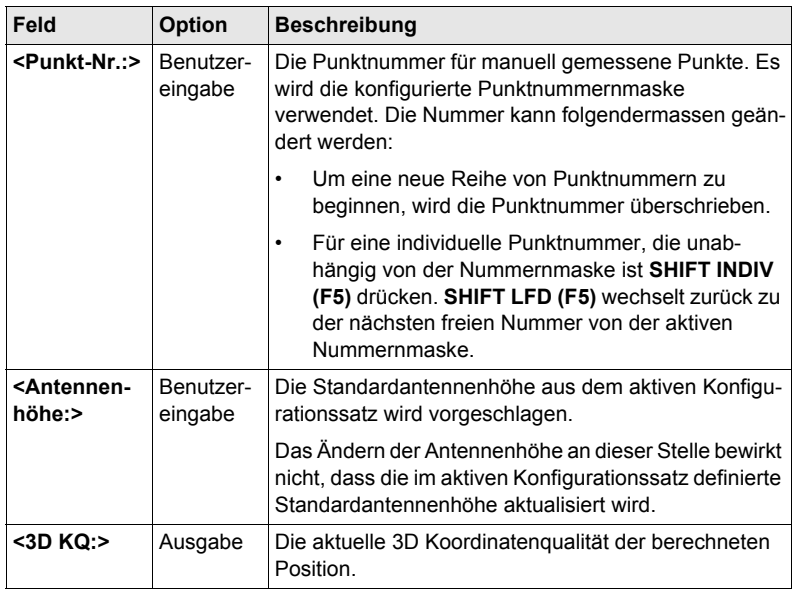

# **Nächster Schritt**

**SEITE (F6)** wechselt zu einer weiteren Seite dieses Dialogs.

**Beobachtungszeiten**

Beobachtungszeiten hängen ab von der

- 
- 
- 
- Länge der Basislinien Satellitengeometrie, GDOP
- Anzahl der Satelliten Ionosphäre. Siehe Kapitel ["Ionosphä](#page-128-0)[rische Störungen".](#page-128-0)

# **Beobachtungszeiten für Zweifrequenz Empfänger**

In der folgenden Tabelle werden Richtwerte für die Beobachtungszeiten angegeben, da es nicht möglich ist, Beobachtungszeiten zu nennen, die voll und ganz garantiert werden können. Die angeführten Beobachtungszeiten basieren auf Tests mit einem Zweifrequenz Empfänger, die unter normalen ionosphärischen Störungen in einer mittleren Breite durchgeführt wurden.

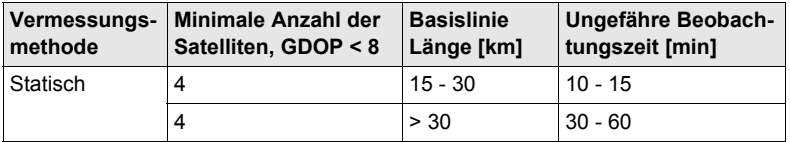

# **Beobachtungszeiten für Einfrequenz Empfänger**

Für Einfrequenz Empfänger ist es schwieriger, Empfehlungen für benötigte Beobachtungszeiten zu geben als für Zweifrequenz Empfänger. In der folgenden Tabelle werden Richtwerte für die Beobachtungszeiten angegeben, da es nicht möglich ist,

Beobachtungszeiten zu nennen, die voll und ganz garantiert werden können. Ein Minimum von fünf Satelliten über 15° und ein GDOP < 8 müssen verfügbar sein. Als Faustregel sollte die Beobachtungszeit 5 min pro km Basislinien Länge mit einer Mindestzeit von 15 min sein.

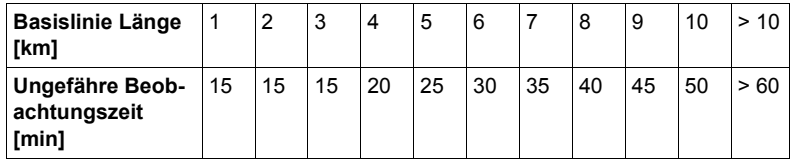

## <span id="page-128-0"></span>**Ionosphärische Störungen**

Ionosphärische Störungen schwanken mit

- dem Tag/der Nacht. In der Nacht sind sie viel geringer als während des Tages.
- dem Monat/Jahr.
- der Position auf der Erdoberfläche. Der Einfluss ist normalerweise in einer mittleren Breite geringer als in Polar- und Äquatorregionen.

Signale von Satelliten mit einer niedrigen Elevation sind mehr von atmospärischen Störungen betroffen als solche von hohen Satelliten.

# **9.3 Kinematische Anwendungen mit Post-Processing**

- **Anforderungen <RT Modus: Kein(e)>** in **KONFIG Echtzeit Modus**.
	- **<Rohdaten aufz: Static & Kinem.>** in **KONFIG Rohdaten aufzeichnen**.

**Zugriff Schritt-für-Schritt**

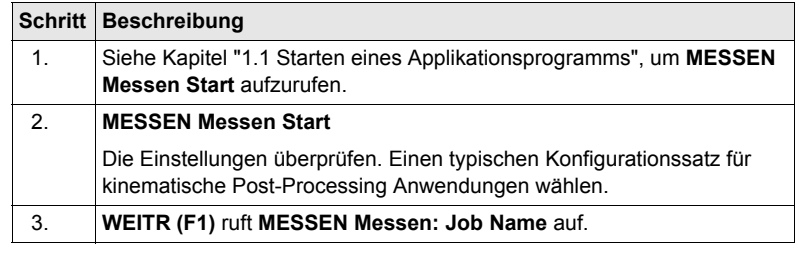

**MESSEN Messen: Job Name,** Siehe Kapitel ["9.2 Statische Anwendungen"](#page-126-0) für Informationen über die Softkeys.

**Seite Messen**

**Nächster Schritt**

**SEITE (F6)** wechselt zu einer weiteren Seite dieses Dialogs.

# **9.4 Echtzeit Referenz Anwendungen**

fest.

 $\overline{AB}$   $\overline{AC}$   $\overline{C}$ 

#### **Anforderungen** • **<RT Modus: Referenz>** in **KONFIG Echtzeit Modus**

- Eine Echtzeit Schnittstelle ist korrekt konfiguriert.
- Das Echtzeitgerät ist am Empfänger angebracht und arbeitet korrekt.

#### **Zugriff Schritt-für-Schritt**

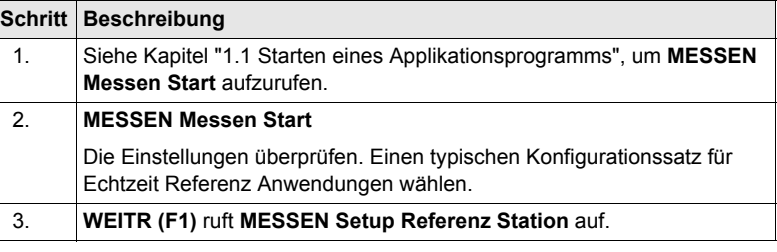

Die Einstellungen in diesem Dialog legen die Referenzstation und ihre Koordinaten

### **MESSEN Setup Referenz Station**

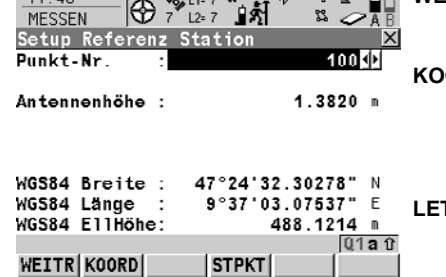

# **WEITR (F1)**

Übernimmt die Änderungen und ruft den nachfolgenden Dialog auf.

#### **KOORD (F2)**

Zeigt andere Koordinatentypen. Lokale Koordinaten sind verfügbar, wenn ein lokales Koordinatensystem aktiv ist.

#### **LETZT (F3)**

Verwendet dieselben Koordinaten wie bei der letzten Verwendung des Empfängers als Referenzstation. Verfügbar, wenn der Empfänger bereits früher als Referenzstation verwendet wurde und wenn kein Punkt in dem aktiven Job dieselbe Punktnummer hat wie der Punkt, der zuletzt als Referenzstation verwendet wurde.

#### **STPKT (F4)**

Verwendet die Koordinaten der aktuellen Position (Klasse NAV) als Referenzstationskoordinaten.

### **SHIFT ELL H (F2)** und **SHIFT ORTH (F2)** Verfügbar für lokale Koordinaten. Wechselt zwischen der ellipsoidischen und der orthometrischen Höhe.

## **Nächster Schritt**

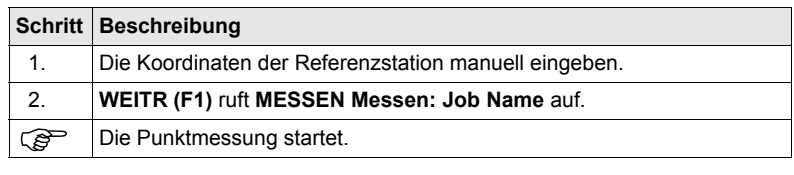

### **MESSEN Messen: Job Name**

Das Erscheinungsbild und die Funktionalität des Dialogs ist für alle Echtzeit Referenz-Konfigurationssätze identisch.

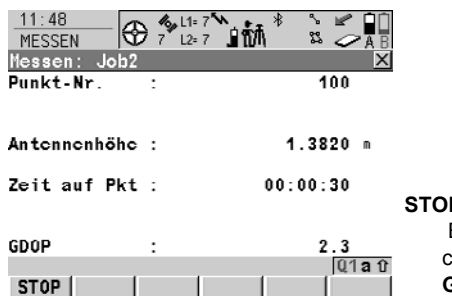

**STOP (F1)** Beendet die Punktmessung, speichert den Punkt und kehrt ins **GPS1200 Hauptmenü** zurück.

# **Beschreibung der Felder**

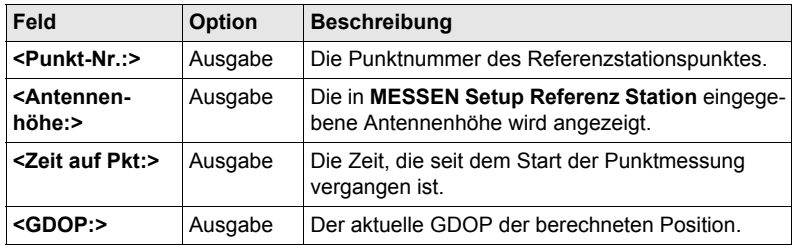

# **Nächster Schritt**

**STOP (F1)** Beendet die Punktmessung, speichert den Punkt und kehrt ins **GPS1200 Hauptmenü** zurück.

# **9.5 Echtzeit Rover Anwendungen**

**Schritt**

#### **Anforderungen** • **<RT Modus: Rover>** in **KONFIG Echtzeit Modus**.

- Eine Echtzeit Schnittstelle ist korrekt konfiguriert.
- Das entsprechende Echtzeitgerät ist angebracht und arbeitet korrekt.

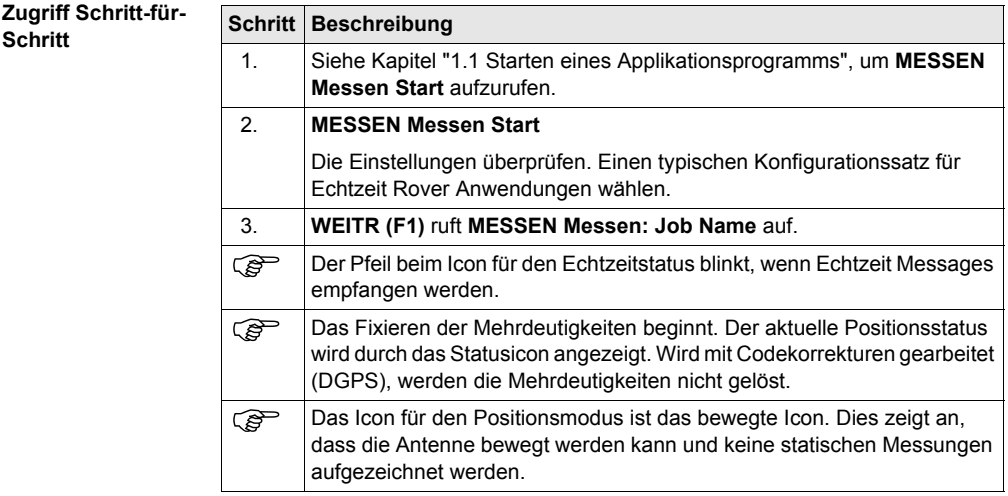

#### **MESSEN Messen: Job Name, Seite Messen**

Die gezeigten Felder sind die von einem typischen Konfigurationssatz für Echtzeit Rover Anwendungen. Der beschriebene Dialog besteht aus den Seiten **Messen** und **Map**. Die unten aufgeführten Erklärungen für die Softkeys sind für die Seite **Messen** gültig. Die Mehrheit der Softkeys ist mit denen identisch, die für statische Anwendungen verfügbar sind. Siehe Kapitel ["9.2 Statische Anwendungen"](#page-126-0) für Informationen über identische Softkeys.

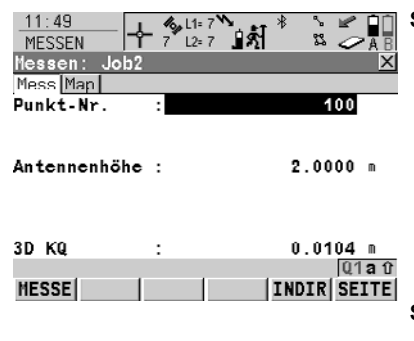

#### **SHIFT VERB (F3)** und **SHIFT TRENN (F3)**

Wählt die Nummer der Referenzstation, die im aktiven Konfigurationssatz gespeichert ist, und beendet die Verbindung, sobald die Messung abgeschlossen ist. Verfügbar für Echtzeitgeräte von Typ Mobiltelefon und Modem. Verfügbar für **<Auto Verbind.: Nein>** in **KONFIG GSM Verbindung**.

## **SHIFT MITTL (F2)**

Zeigt die Residuen für die gemittelte Position. Verfügbar für <Mittel**modus: Mittel>** und wenn mehr als ein gemessenes Koordinatentripel für denselben Punkt aufgezeichnet wurde.

# **SHIFT ABS (F2)**

Zeigt die absolute Differenz zwischen den Messungen. Verfügbar für **<Mittelmodus: Absolute Diff.>** und wenn mehr als ein gemessenes Koordinatentripel für denselben Punkt aufgezeichnet wurde.

#### **SHIFT INIT (F4)**

Verfügbar für Konfigurationssätze, die phasenfixierte Lösungen erlauben. Um eine neue Initialisierung zu erzwingen.

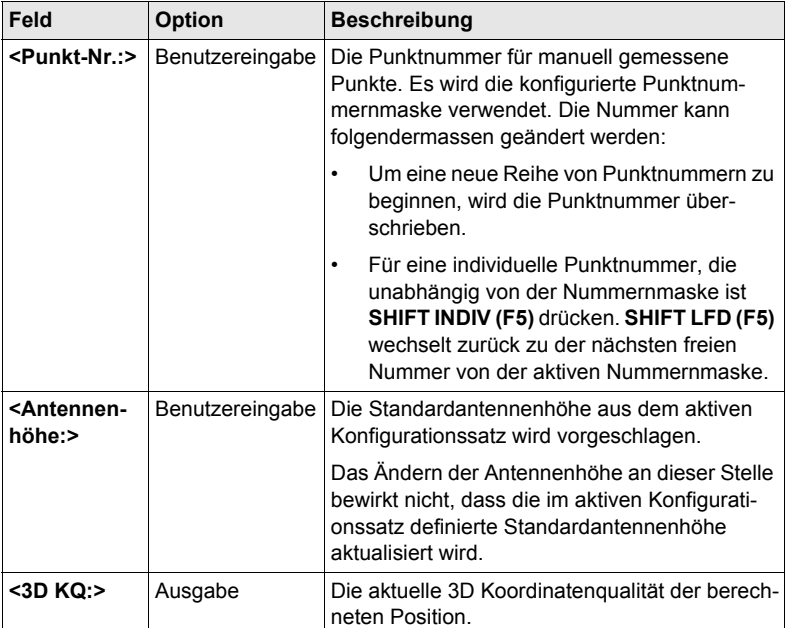

#### **Beschreibung der Felder**

# **Nächster Schritt**

**SEITE (F6)** wechselt zu einer weiteren Seite dieses Dialogs.

# **10.1 Übersicht**

**Beschreibung** Diese Funktion wird verwendet, um Punkte automatisch mit einer bestimmten Rate aufzuzeichnen. Zusätzlich können einzelne Auto Punkte ausserhalb der definierten Rate gespeichert werden. Auto Punkte können in Echtzeit oder kinematischen Anwendungen mit Post-Processing verwendet werden, um den entlanggegangenen oder -gefahrenen Weg zu dokumentieren. Auto Punkte, die zwischen dem Aufzeichnungsbeginn (Start) und dem Aufzeichnungsende (Stop) aufgezeichnet werden, bilden eine Kette. Jedesmal, wenn die Aufzeichnung von Auto Punkten gestartet wird, beginnt eine neue Kette.

Auto Punkte können in dem Applikationsprogramm Messen aufgezeichnet werden. Die Seite **Auto** ist sichtbar, wenn das Aufzeichnen von Auto Punkten aktiv ist. Bis zu zwei Exzentren bezogen auf einen Auto Punkt können aufgezeichnet werden. Die Exzentren können auf der rechten oder linken Seite der Kette liegen und sie können unabhängig voneinander und von den Auto Punkten codiert werden.

) Das Aufzeichnen von Auto Punkten ist möglich für **<RT Modus: Rover>** und **<RT Modus: Kein(e)>**.

# **10.2 Konfiguration von Auto Punkten**

 $\sim$   $\sim$   $\sim$   $\sim$ 

# **Zugriff**

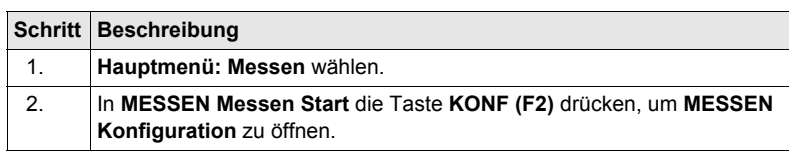

--

**MESSEN Konfiguration, Seite Auto Punkte**

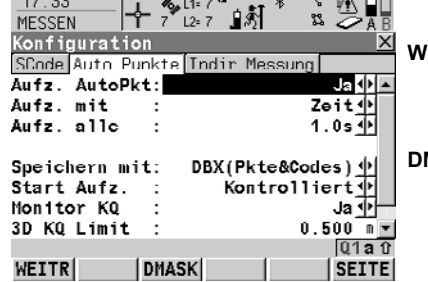

# **WEITR (F1)**

Übernimmt die Änderungen und kehrt zu dem Dialog zurück, von dem dieser Dialog ausgewählt wurde.

# **DMASK (F3)**

Verfügbar für **<Aufz. AutoPkt: Ja>**. Um das zu konfigurieren, was auf der Seite **Auto** im Applikationsprogramm Messen dargestellt wird.

# **Beschreibung der Felder**

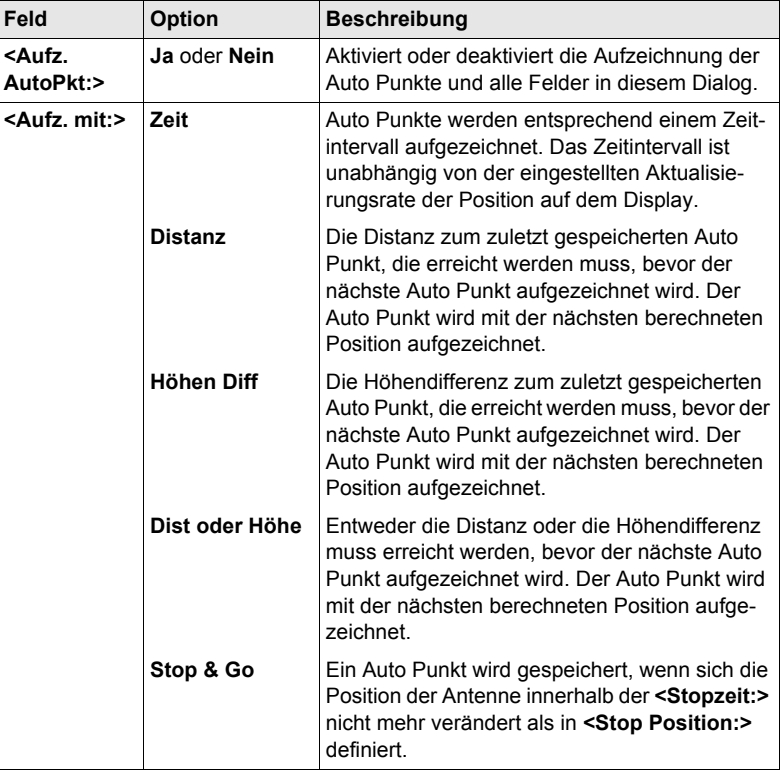

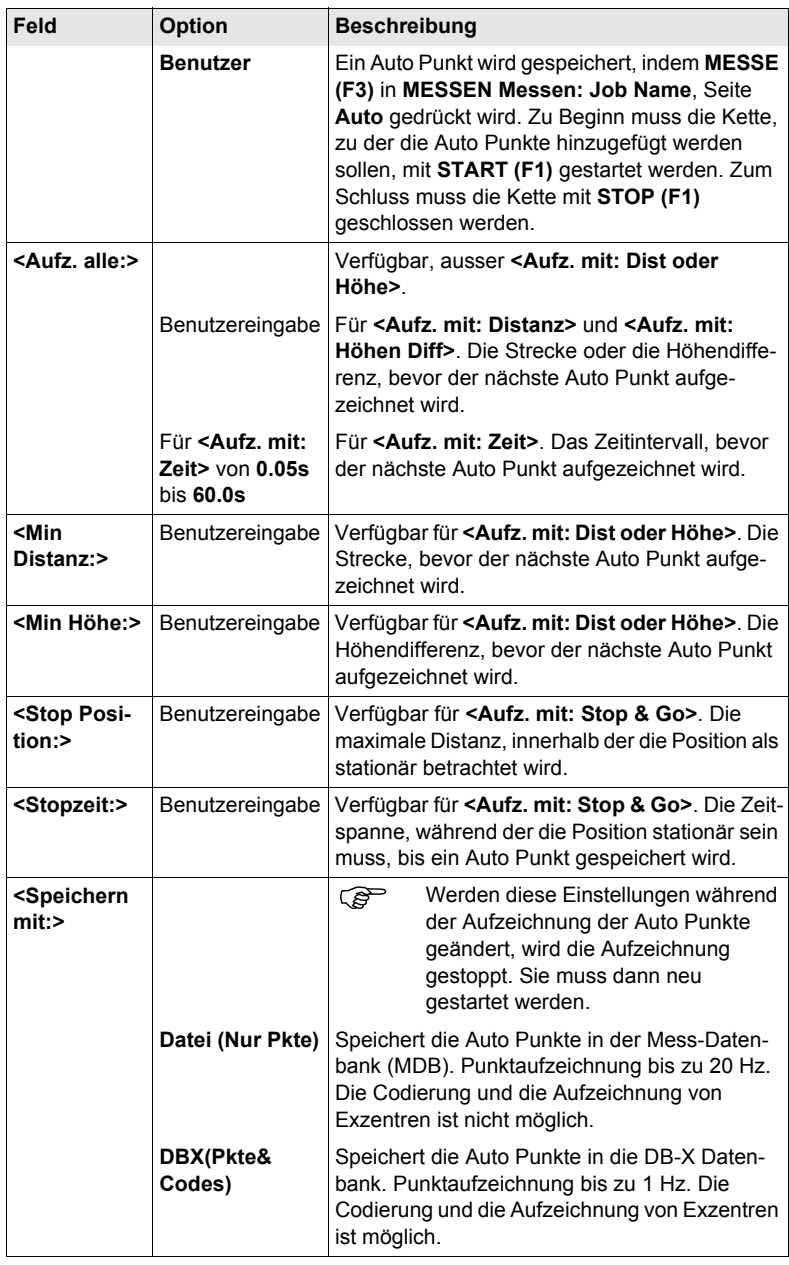

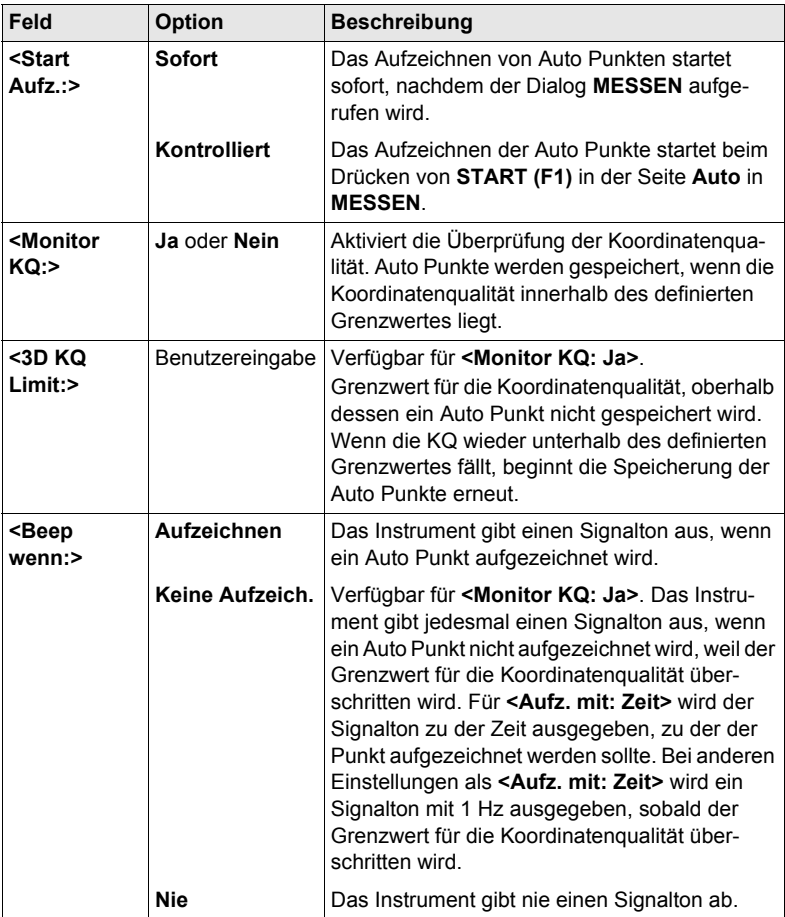

# **Nächster Schritt**

**DMASK (F3)** drücken, um eine Displaymaske zu konfigurieren.

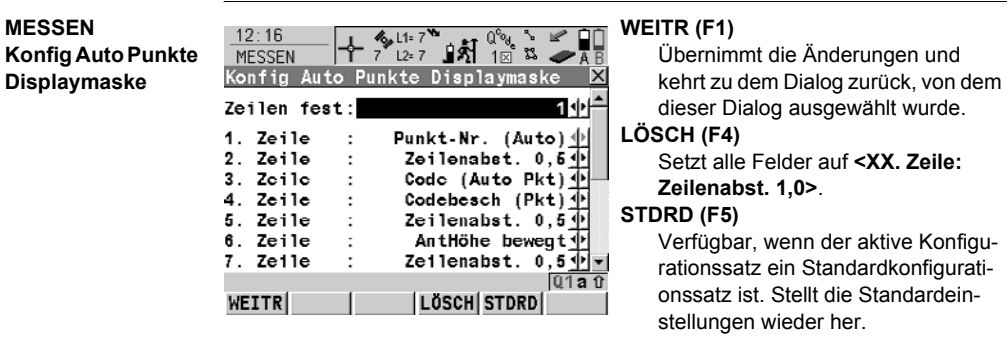

# **Beschreibung der Felder**

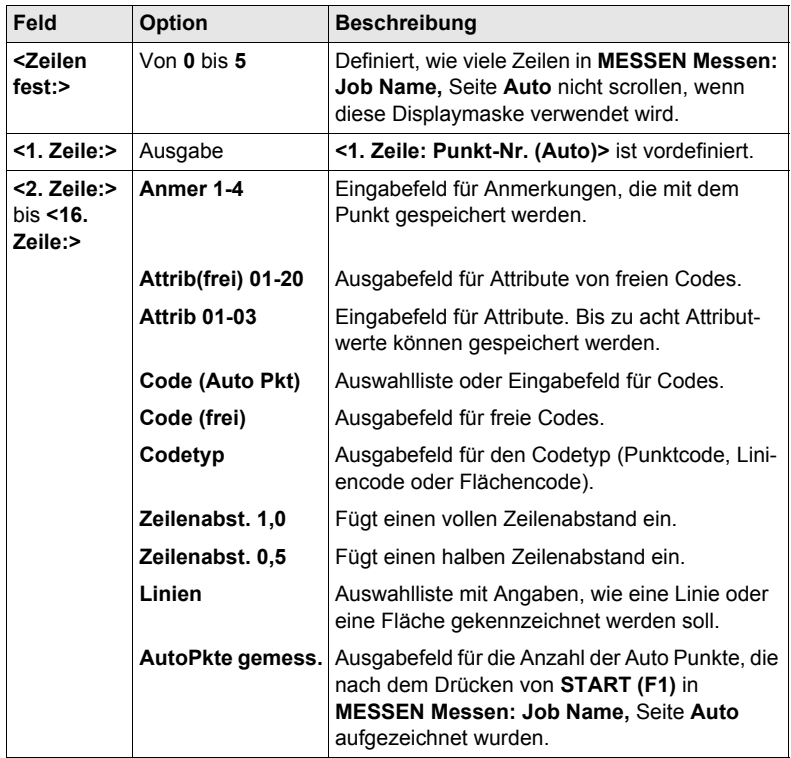

# **Nächster Schritt**

**WEITR (F1)** schliesst den Dialog und kehrt zu **MESSEN Konfiguration**, Seite **Auto Punkte** zurück.

# <span id="page-139-0"></span>**10.3 Auto Punkte für kinematische Post-Processing und Echtzeit-Rover Anwendungen**

**Anforderungen** • **<RT Modus: Kein(e)>** oder **<RT Modus: Rover>** in **KONFIG Echtzeit Modus**. • **<Aufz. AutoPkt: Ja>** in **MESSEN Konfiguration**, Seite **Auto Punkte**.

**Zugriff Schritt-für-Schritt**

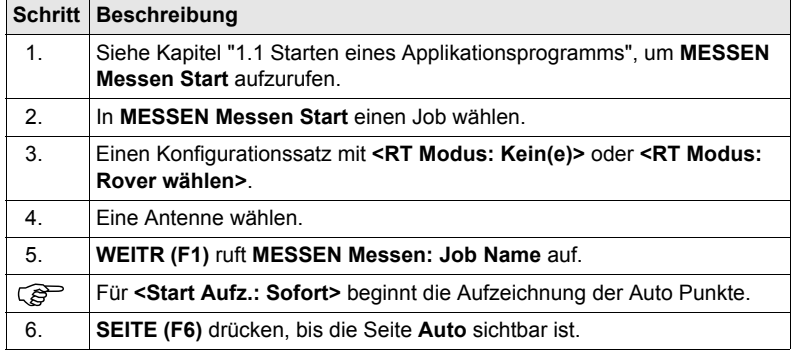

# **MESSEN Seite Auto**

**Messen: Job Name,** Felder können abhängig von der konfigurierten Displaymaske angezeigt werden. Die Softkeys und das Feld **<Auto Pkt-Nr.:>** werden immer dargestellt. Andere

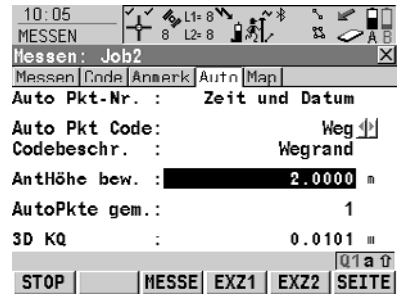

# **START (F1)**

Startet die Aufzeichnung der Auto Punkte und Exzentren, falls konfiguriert, oder für **<Aufz. mit: Benutzer>** wird die Kette, zu der der Punkt hinzugefügt werden soll, gestartet. Der erste Auto Punkt wird gespeichert.

## **STOP (F1)**

Beendet die Aufzeichnung der Auto Punkte und Exzentren, falls konfiguriert, oder für **<Aufz. mit: Benutzer>** wird die Kette, zu der die Auto Punkte hinzugefügt wurden, beendet.

## **MESSE (F3)**

Verfügbar für **STOP (F1)**. Speichert zu einem beliebigen Zeitpunkt einen Auto Punkt.

## **EXZ1 (F4)**

Um die Speicherung von Exzentren (Exzentrum 1) zu konfigurieren. Verfügbar für **<Speichern mit: DBX(Pkte&Codes)>** in **MESSEN Konfiguration**, Seite **Auto Punkte**.

# **EXZ2 (F5)**

Um die Speicherung von Exzentren (Exzentrum 2) zu konfigurieren.

Verfügbar für **<Speichern mit: DBX(Pkte&Codes)>** in **MESSEN Konfiguration**, Seite **Auto Punkte**.

# **SHIFT KONF (F2)**

Um Auto Punkte zu konfigurieren.

# **SHIFT BEEND (F6)**

Verlässt das Applikationsprogramm Messen. Die Punktinformation, die bis zum Drücken von **SHIFT BEEND (F6)** aufgezeichnet wurde, wird in der Datenbank gespeichert.

## **Beschreibung der Felder**

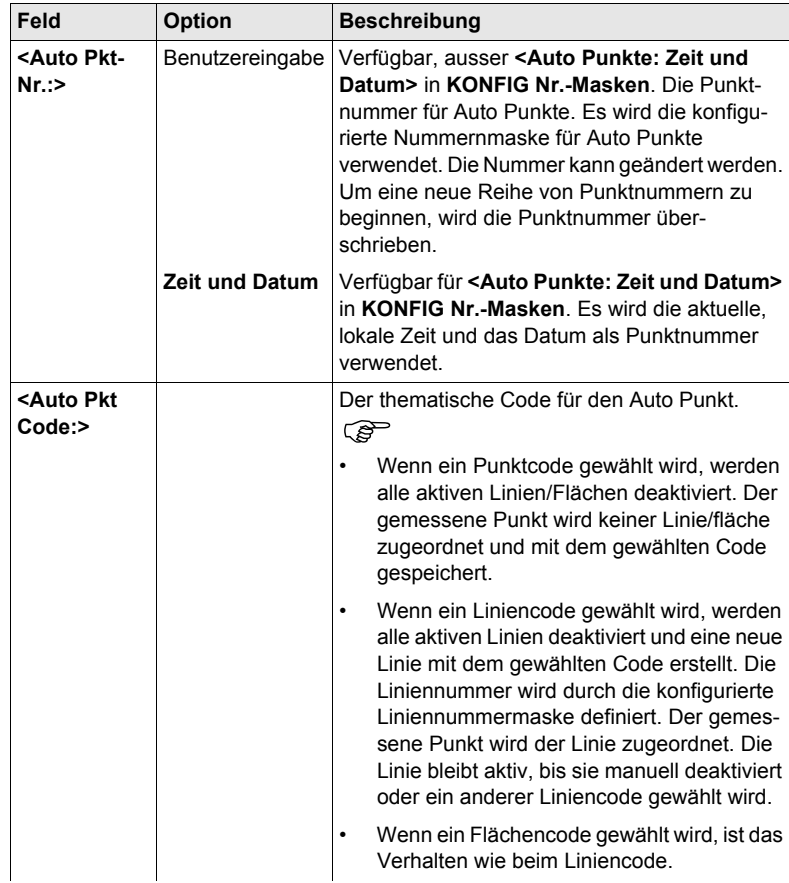

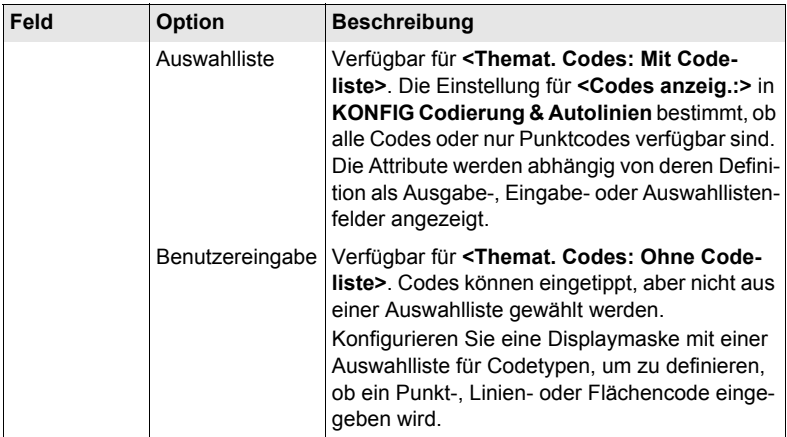

# **Nächster Schritt**

**START (F1)** startet die Aufzeichnung der Auto Punkte. Für **<Aufz. mit: Benutzer>** die Taste **MESSE (F3)** drücken, wenn ein Auto Punkt aufgezeichnet werden soll.

# **10.4 Exzentren der Auto Punkte**

# **10.4.1 Übersicht**

#### **Beschreibung** Exzentren

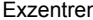

- können mit Auto Punkten erstellt werden, wenn Auto Punkte in der DB-X Datenbank gespeichert werden.
- können links oder rechts von der Kette mit den Auto Punkten liegen.
- werden automatisch während der Aufzeichnung der Auto Punkte berechnet, falls konfiguriert.
- formen eine Kette relativ zu der Kette der Auto Punkte, auf die sie sich beziehen. Nachfolgend berechnete Ketten sind unabhängig voneinander.
- können unabhängig von den Auto Punkten codiert werden.
- werden mit der gleichen Zeitinformation wie die entsprechenden Auto Punkte gespeichert.

Bis zu zwei Exzentren können sich auf einen Auto Punkt beziehen. Die Dialoge für die Konfiguration der Exzentren sind identisch, mit Ausnahme der Überschrift **Auto Positionen - Exzentrum 1** und **Auto Positionen - Exzentrum 2**. Der Einfachheit halber wird in der folgenden Beschreibung die Überschrift **Auto Positionen - Exzentrum** verwendet.

**Berechnung von Exzentren** Die Berechnung von Exzentren hängt von der Anzahl der Auto Punkte in einer Kette ab.

#### **Ein Auto Punkt**

Es werden keine Exzentren berechnet oder gespeichert.

#### **Zwei Auto Punkte**

Die konfigurierten Exzentren werden senkrecht zur Linie zwischen den zwei Auto Punkten angebracht.

## **Drei oder mehr Auto Punkte**

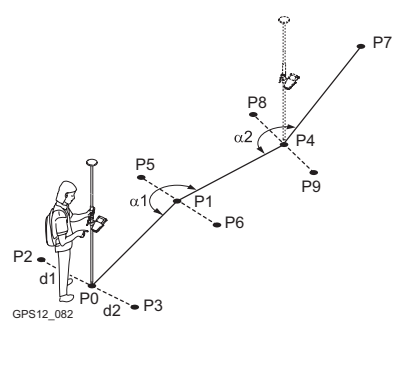

P0 Erster Auto Punkt

- P1 Zweiter Auto Punkt
- P2 Erstes Exzentrum für P0
- P3 Zweites Exzentrum für P0
- P4 Dritter Auto Punkt
- P5 Erstes Exzentrum für P1
- P6 Zweites Exzentrum für P1
- P7 Vierter Auto Punkt
- P8 Erstes Exzentrum für P4
- P9 Zweites Exzentrum für P4
- d1 Horizontaler Abstand nach links
- d2 Horizontaler Abstand nach rechts
- α1 Winkel zwischen P0 und P4
- α2 Winkel zwischen P1 und P7

# **10.4.2 Konfiguration von Exzentren**

**Anforderungen <Speichern mit: DBX(Pkte&Codes)>** in **MESSEN Konfiguration**, Seite **Auto Punkte**.

**Zugriff Schritt-für-Schritt**

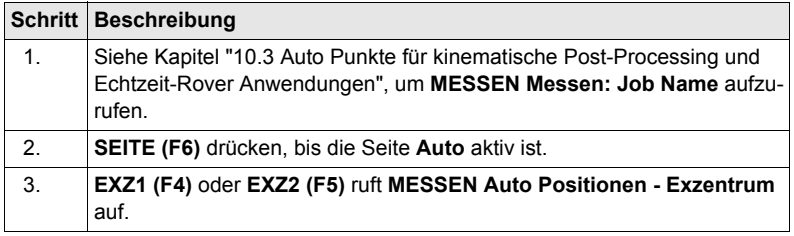

**MESSEN Auto Positionen - Exzentrum, Seite Allgem.**

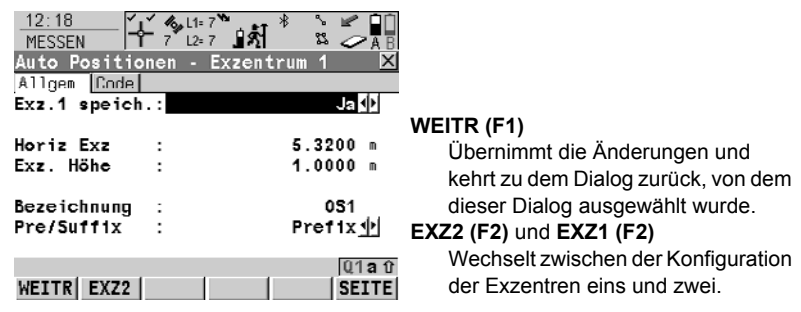

# **Beschreibung der Felder**

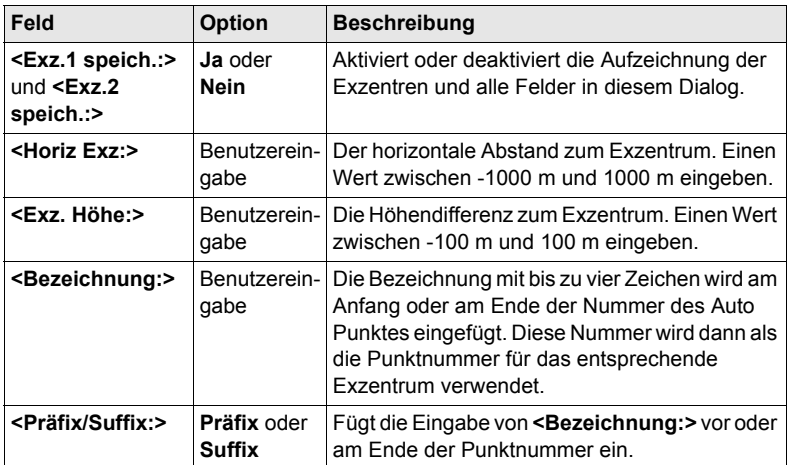
**SEITE (F6)** wechselt zur Seite **Code**. Die Einstellung für **<Themat. Codes:>** in **KONFIG Codierung & Autolinien** bestimmt die Verfügbarkeit der Felder und Softkeys. Die Einstellung für **<Codes anzeig.:>** in **KONFIG Codierung & Autolinien** bestimmt, ob alle Code oder nur Punktcodes in der Auswahlliste für **<Punkt Code:>** verfügbar sind.

# **11 Messen - Indirekte Messung**

# **11.1 Übersicht**

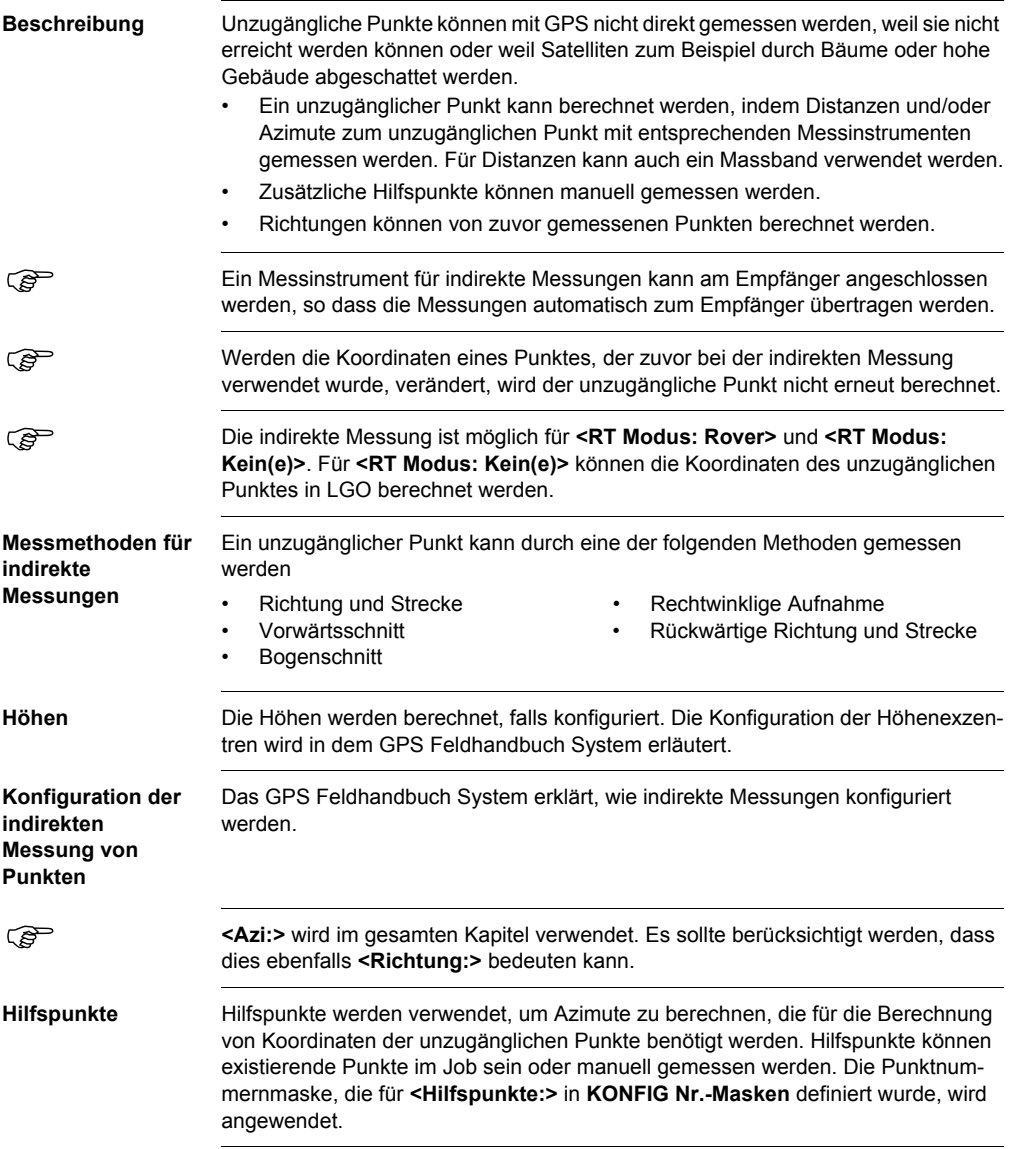

# <span id="page-147-0"></span>**11.2 Die indirekte Messung unzugänglicher Punkte**

#### **Diagramme Richtung & Strecke**

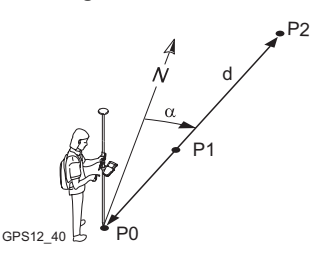

#### **Vorwärtsschnitt**

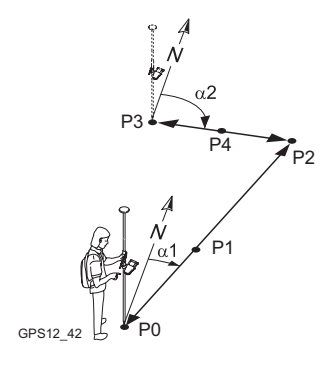

#### **Bogenschnitt**

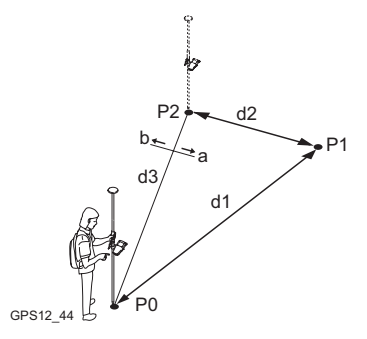

#### **Bekannt**

P0 Bekannter Punkt, **<Punkt:>**

### **Zu messen**

- d Strecke von P0 nach P2
- α Richtung von P0 nach P2
- P1 Hilfspunkt, optional

#### **Unbekannt**

P2 Unzugänglicher Punkt

#### **Bekannt**

- P0 Erster bekannter Punkt, **<Punkt A:>**
- P3 Zweiter bekannter Punkt,

## **<Punkt B:>**

#### **Zu messen**

- α1 Richtung von P0 nach P2
- α2 Richtung von P3 nach P2
- P1 Erster Hilfspunkt, optional

P4 Zweiter Hilfspunkt, optional

#### **Unbekannt**

P2 Unzugänglicher Punkt

#### **Bekannt**

- P0 Erster bekannter Punkt, **<Punkt A:>**
- P2 Zweiter bekannter Punkt, **<Punkt B:>**
- d3 Linie von P0 nach P2
- a Rechts von d3
- b Links von d3

#### **Zu messen**

- d1 Strecke von P0 nach P1
- d2 Strecke von P2 nach P1

#### **Unbekannt**

P1 Unzugänglicher Punkt

#### **Rechtwinklige Aufnahme**

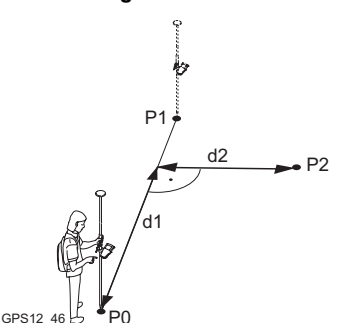

# **Rückwärtige Richtung & Strecke**

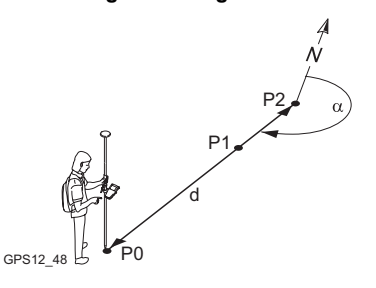

#### **Bekannt**

**Bekannt**

P0 Bekannter Punkt, **<Punkt:> Zu messen**

P0 Erster bekannter Punkt, **<Punkt A:>**

P1 Zweiter bekannter Punkt, **<Punkt B:> Zu messen** d1 Abszisse d2 Offset **Unbekannt**

P2 Unzugänglicher Punkt

- α Richtung von P2 nach P0
- d Strecke von P2 nach P0
- P1 Hilfspunkt, optional

#### **Unbekannt**

P2 Unzugänglicher Punkt

#### **Zugriff INDIR (F5)** in **MESSEN Messen: Job Name**, Seite **Mess**.

#### **INDIR MESS Indirekte Messung**

Die Einstellung für **<Methode:>** in diesem Dialog bestimmt die Verfügbarkeit der nachfolgenden Felder und Softkeys.

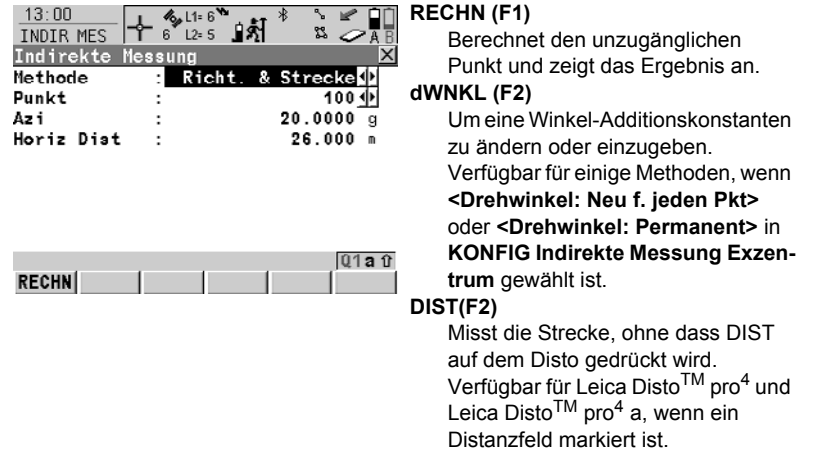

#### **SONNE (F3)**

Das Azimut von der Richtung zur Sonne zu einem bekannten Punkt wird berechnet. Der unzugängliche Punkt kann in der Richtung zur Sonne oder in der entgegengesetzten Richtung liegen. Überprüfen Sie, dass der Schatten des Lotstocks in die Richtung des unzugänglichen Punktes fällt. Verfügbar, wenn **<Azi:>** markiert ist.

#### **AZI (F4)**

Zur Auswahl oder manuellen Messung eines Hilfspunktes und Berechnung des Azimuts. Der Hilfspunkt kann in der Richtung zum unzugänglichen Punkt oder in der entgegengesetzten Richtung liegen. Verfügbar, wenn **<Azi:>** markiert ist.

#### **POS? (F4)**

Bestimmt die Abzisse und die Ordinate der aktuellen Position relativ zur Linie zwischen den zwei bekannten Punkten. Die Werte werden in **<Abzisse:>** und **<Offset:>** angezeigt. Der Punkt, von dem aus die Abzisse gemessen wird, wird in **<Abzisse von:>** ausgewählt. Verfügbar für **<Methode: Rechtwinkl.Aufn.>**.

#### **MESS (F5)**

Der bekannte Punkt für die Berechnung des unzugänglichen Punktes wird manuell gemessen. Verfügbar, wenn **<Punkt:>**, **<Punkt: A>** oder **<Punkt B:>** markiert ist.

#### **BÖSCH (F5)**

Um eine Schrägdistanz und einen Vertikalwinkel oder die Neigung in Prozent zu messen. Die Schrägdistanz und der Vertikalwinkel können entweder eingegeben oder mit einem Messinstrument für indirekte Messungen gemessen werden. Die Werte werden zur Berechnung der Horizontalstrecke verwendet. Verfügbar, wenn **<Horiz Dist:>**

markiert ist.

#### **SHIFT KONF (F2)**

Um die indirekte Messung zu konfigurieren.

## **Beschreibung der Felder**

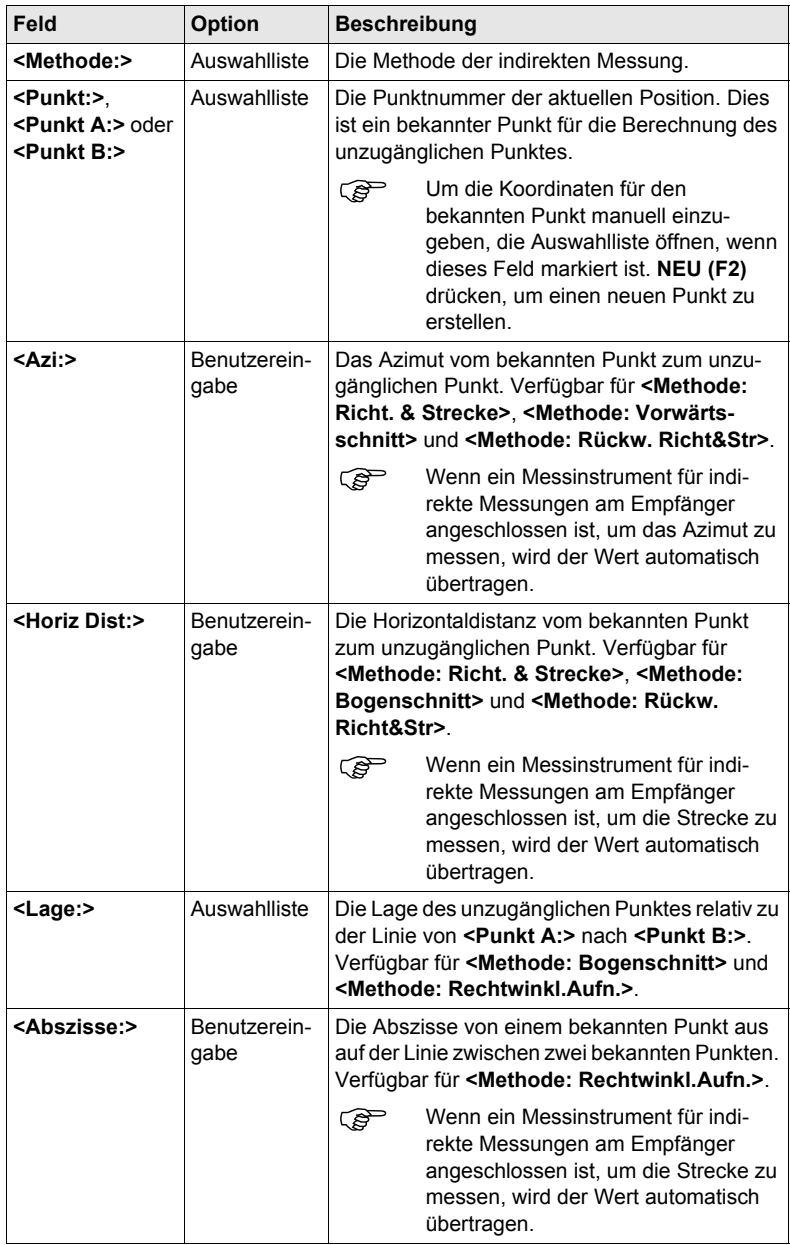

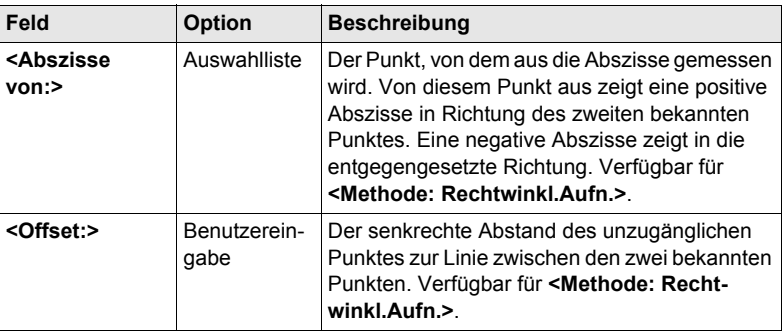

**RECHN (F1)** berechnet den unzugänglichen Punkt und zeigt das Ergebnis in **INDIR MESS Indirekte Messung Ergebnis**, Seite **Ergebnis** an.

**INDIR MESS Indirekte Messung Ergebnis, Seite Ergebnis**

Die angezeigten Felder und Softkeys hängen von der verwendeten Methode der indirekten Messung ab.

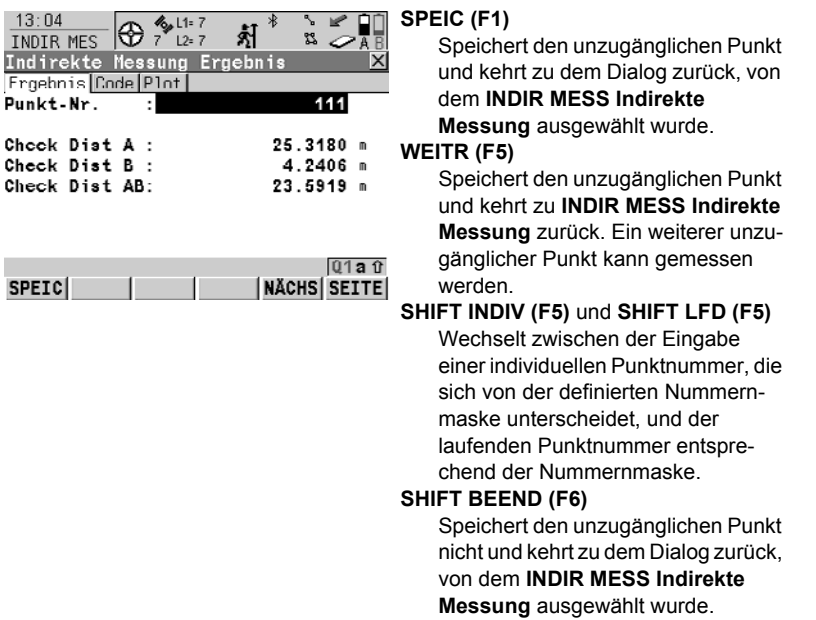

## **Beschreibung der Felder**

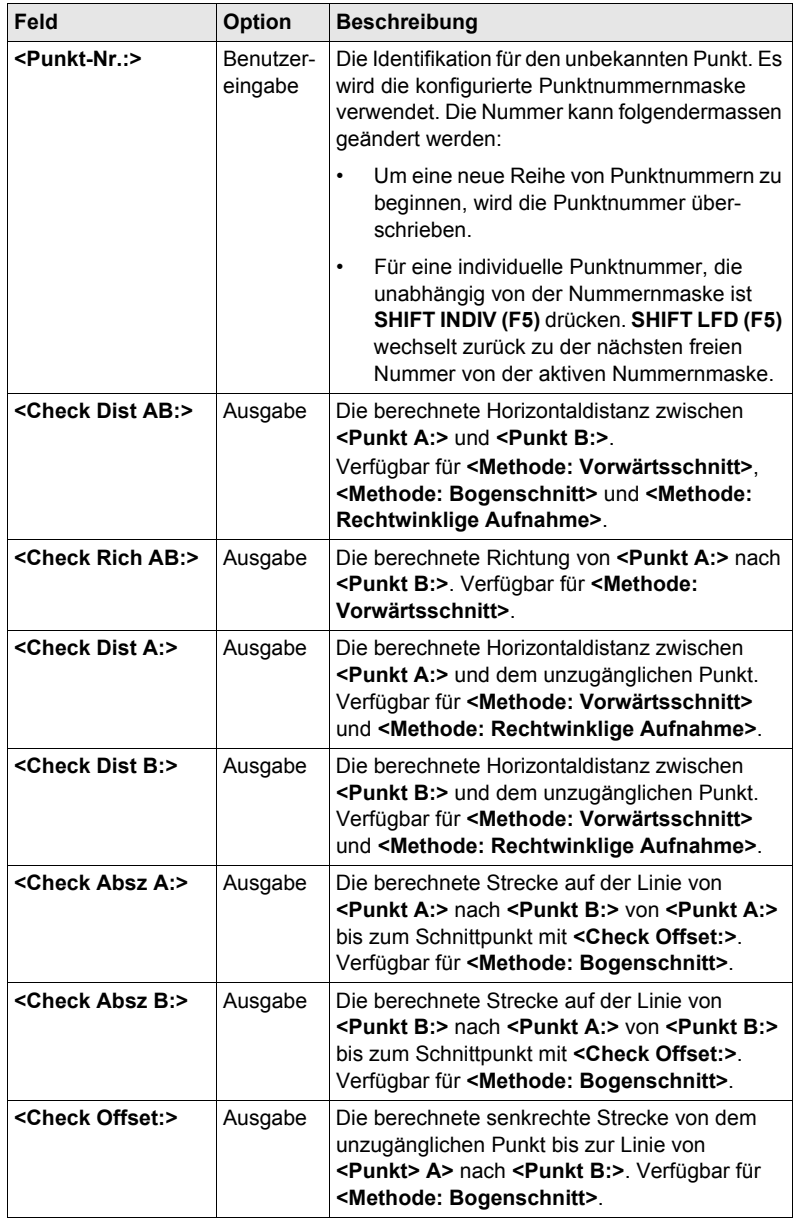

#### **Berechnete Strecken für <Methode: Bogenschnitt>**

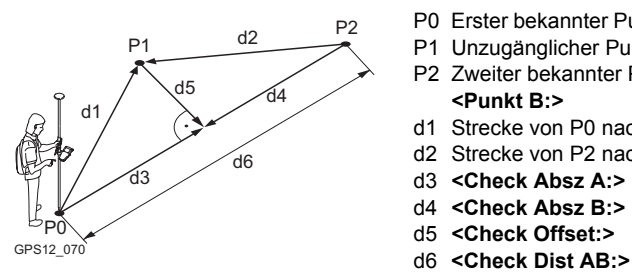

- P0 Erster bekannter Punkt, **<Punkt A:>**
- P1 Unzugänglicher Punkt
- P2 Zweiter bekannter Punkt, **<Punkt B:>**
- d1 Strecke von P0 nach P1
- d2 Strecke von P2 nach P1
- d3 **<Check Absz A:>**
- d4 **<Check Absz B:>**
- d5 **<Check Offset:>**
- 

### **Nächster Schritt**

**SEITE (F6)** wechselt zur Seite **Code**.

#### **INDIR MESS Indirekte Messung Ergebnis, Seite Code**

**der Sonne - Diagramm**

Die Einstellung für **<Themat. Codes:>** in **KONFIG Codierung & Autolinien** bestimmt die Verfügbarkeit der Felder und Softkeys. Sie sind identisch zu denen der thematischen Codierung mit/ohne Codeliste. Die Codierung wird in dem GPS1200 Technischen Referenzhandbuch erläutert.

**Nächster Schritt SEITE (F6)** wechselt zur Seite **Plot**.

**Berechnung eines Azimuts mit Hilfe**  P0 Bekannter Punkt P1 Unzugänglicher Punkt α Richtung von P0 nach P1 P0 Bekannter Punkt P1 Unzugänglicher Punkt α Richtung von P0 nach P1 P1 P0 GPS12\_074 .<br>P0 P1 GPS12\_073

**Berechnung eines Azimuts mit Hilfe von Hilfspunkten - Diagramm**

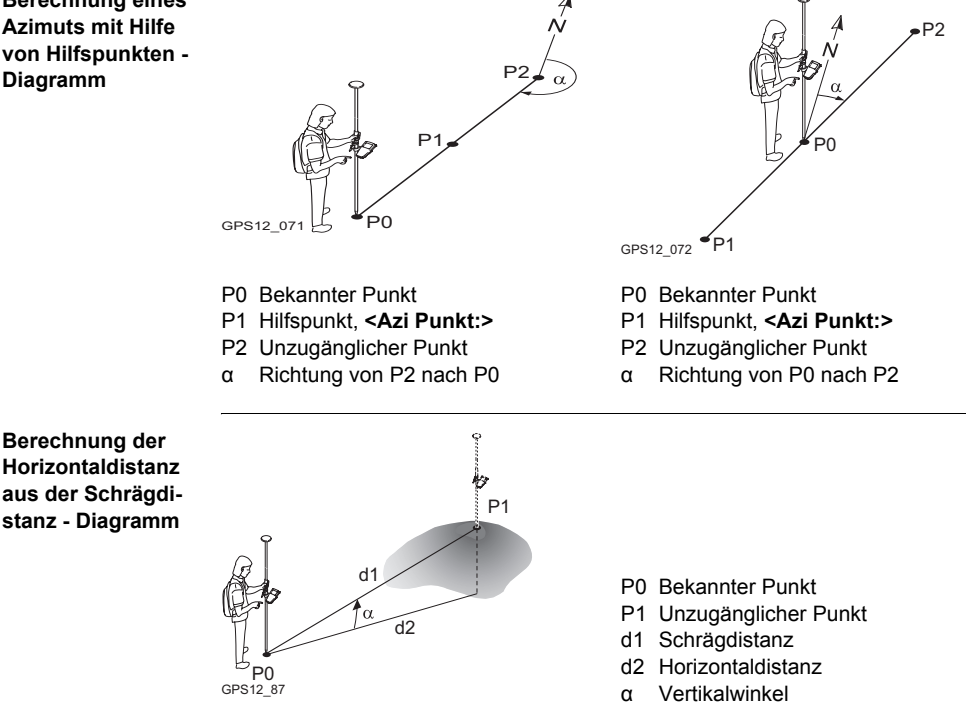

# **11.3 Indirekte Messung einschliesslich Höhen**

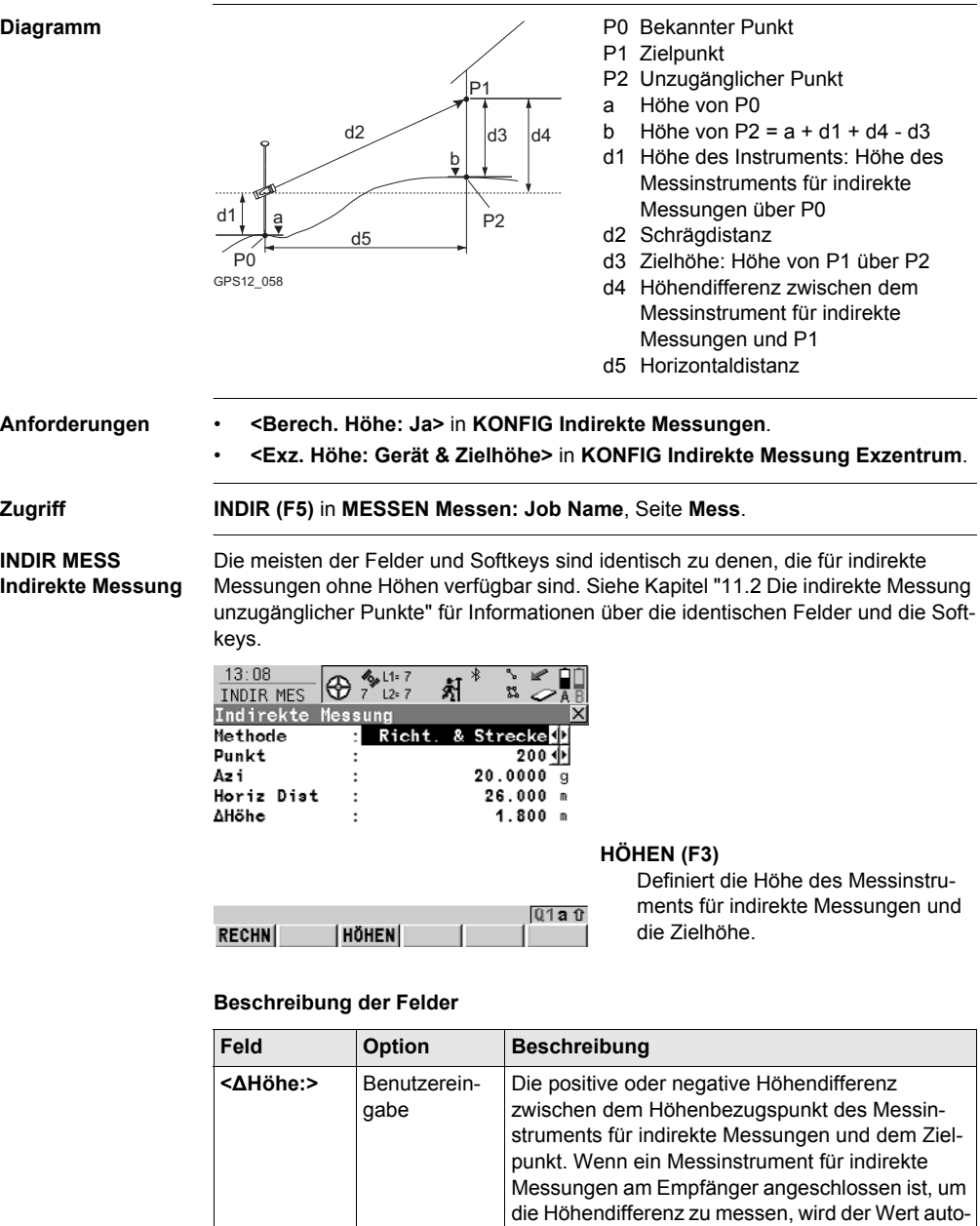

matisch übertragen.

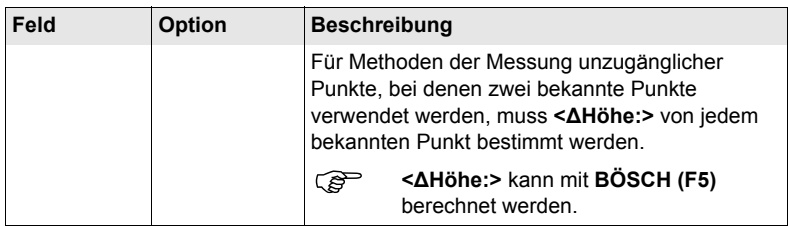

#### **Nächster Schritt HÖHEN (F3)** ruft **INDIR MESS Gerät und Zielhöhe** auf.

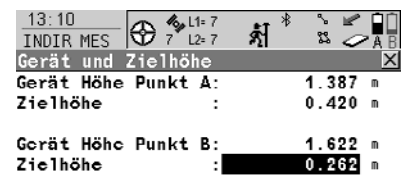

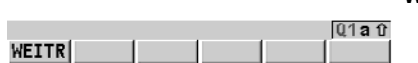

**WEITR (F1)** Kehrt zu **INDIR MESS Indirekte Messung** zurück.

#### **Beschreibung der Felder**

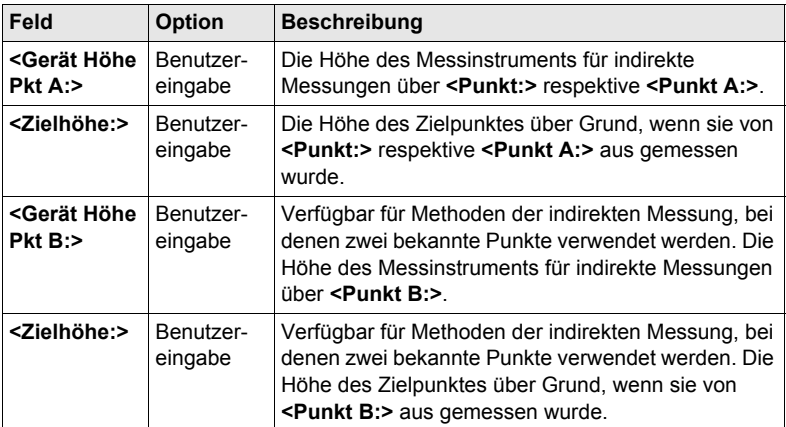

**INDIR MESS Gerät und Zielhöhe**

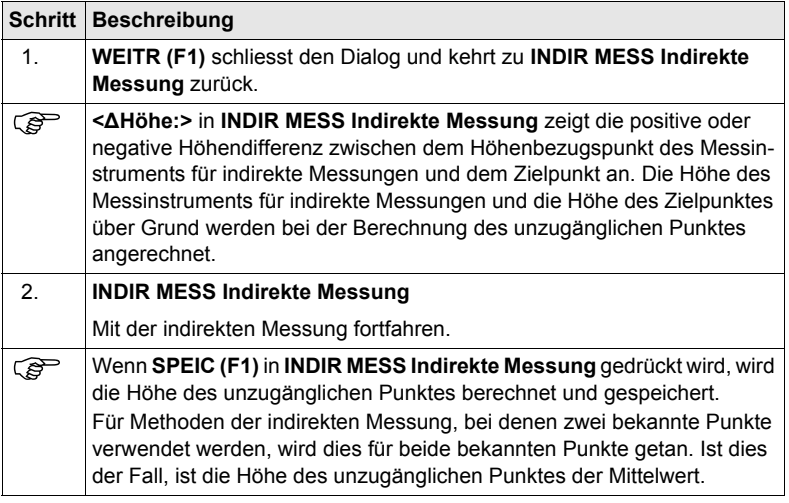

# **12 Vermessung von Querprofilen**

# <span id="page-158-0"></span>**12.1 Übersicht**

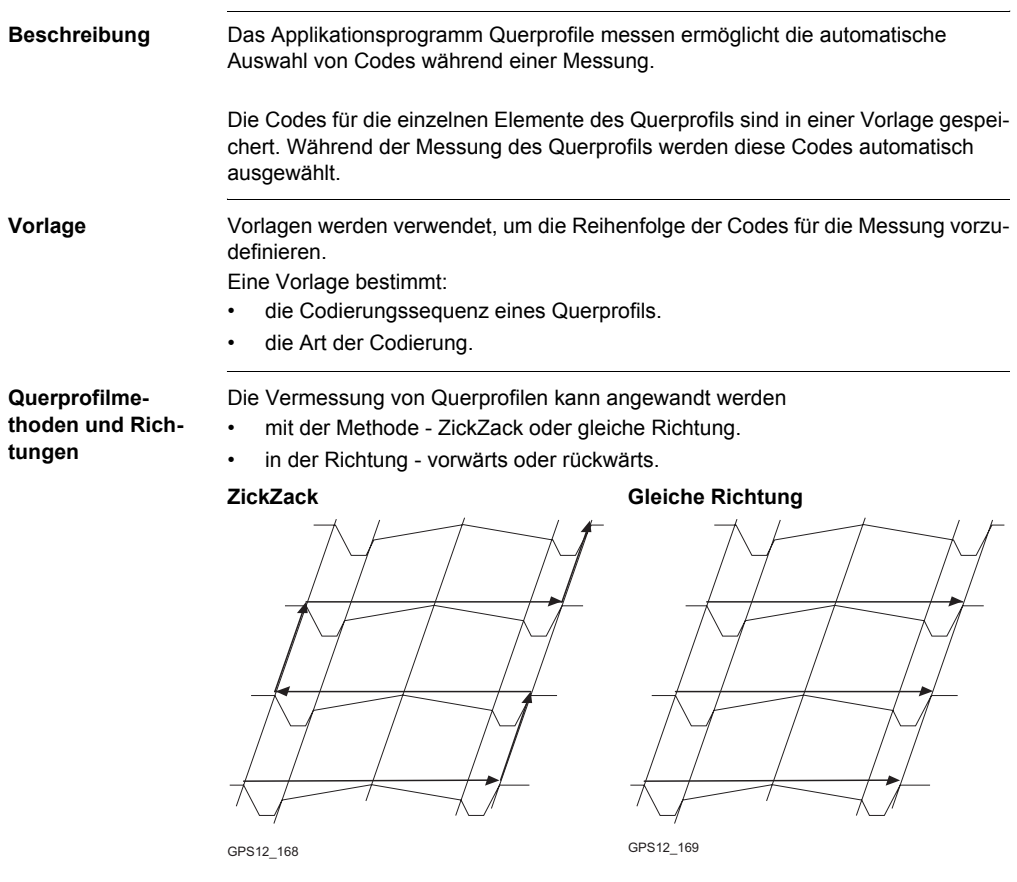

) Die Vermessung von Querprofilen ist möglich für **<RT Modus: Rover>** und **<RT Modus: Kein(e)>**.

# <span id="page-159-0"></span>**12.2 Konfiguration der Vermessung von Querprofilen**

## **Zugriff**

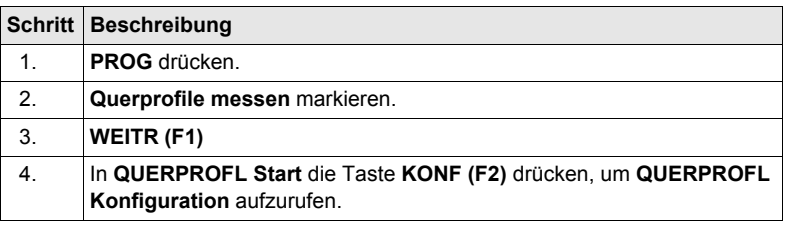

#### **QUERPROFL Konfiguration, Seite Allgemein**

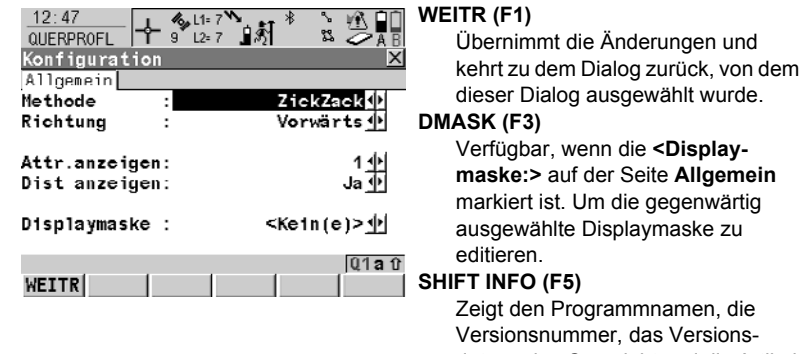

datum, das Copyright und die Artikelnummer an.

#### **Beschreibung der Felder**

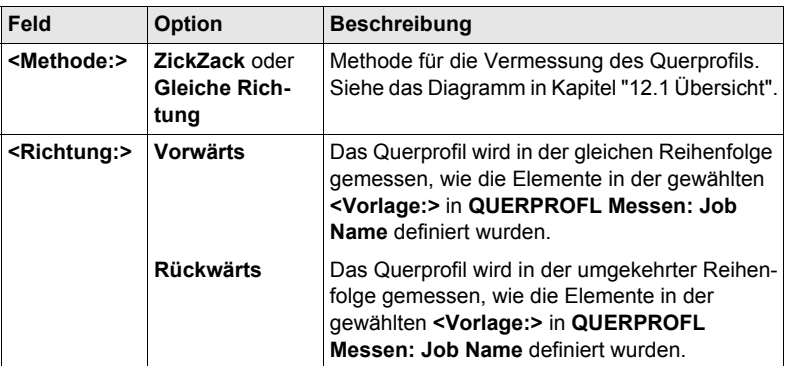

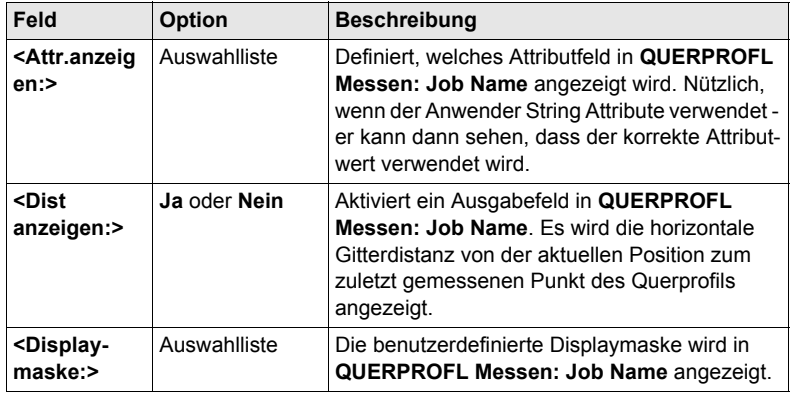

**WEITR (F1)** kehrt zu **QUERPROFL Start** zurück. **WEITR (F1)** ein zweites Mal drücken, um **QUERPROFL Messen: Job Name** aufzurufen.

# **12.3 Vermessung von Querprofilen**

**Zugriff** Siehe Kapitel "12.2 Konfiguration der Vermessung von Querprofilen" um QUER-**PROFL Messen: Job Name** aufzurufen.

**QUERPROFL Messen: Job Name, Seite Allgem.**

Die abgebildeten Seiten zeigen die typischen Konfigurationseinstellungen. Eine zusätzliche Seite wird angezeigt, wenn eine benutzerdefinierte Displaymaske verwendet wird.

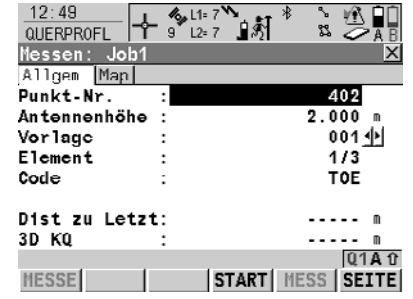

#### **MESSE (F1)**

Startet die Messung des nächsten Punktes des Querprofils. **(F1)** wechselt zu **STOP**. Verfügbar, wenn eine Vorlage mit **START (F4)** geöffnet wurde.

#### **STOP (F1)**

Beendet die Punktmessung. **(F1)** wechselt zu **SPEIC**.

#### **SPEIC (F1)**

Speichert den gemessenen Punkt. **(F1)** wechselt zu **MESSE**.

#### **START (F4)** and **ENDE (F4)**

Öffnet und schliesst die gewählte Querprofilvorlage. Während die Vorlage geöffnet ist, können die Elemente des Querprofils gemessen werden.

#### **MESS (F5)**

Um manuell einen Punkt zu messen, der nicht Teil des Querprofils ist. Der Punkt wird nicht als ein Element des Querprofils behandelt. Die geöffnete Vorlage bleibt offen. Verfügbar, wenn eine Vorlage mit **START (F4)** geöffnet wurde.

#### **SHIFT KONF (F2)**

Um das Applikationsprogramm Querprofile messen zu konfigurieren.

#### **SHIFT ZRÜCK (F3)**

Wählt das vorherige Element der Querprofilvorlage. Das aktuell gemessene Element wird nicht gespeichert.

Verfügbar, wenn **STOP (F4)** angezeigt wird.

#### **SHIFT WEITR (F4)**

Wählt das nächste Element der Querprofilvorlage. Das aktuell gemessene Element wird nicht gespeichert.

Verfügbar, wenn **STOP (F4)** angezeigt wird.

## **SHIFT INDIV (F5)** und **SHIFT LFD (F5)**

Wechselt zwischen der Eingabe einer individuellen Punktnummer, die sich von der definierten Nummernmaske unterscheidet, und der laufenden Punktnummer entsprechend der Nummernmaske.

#### **Beschreibung der Felder**

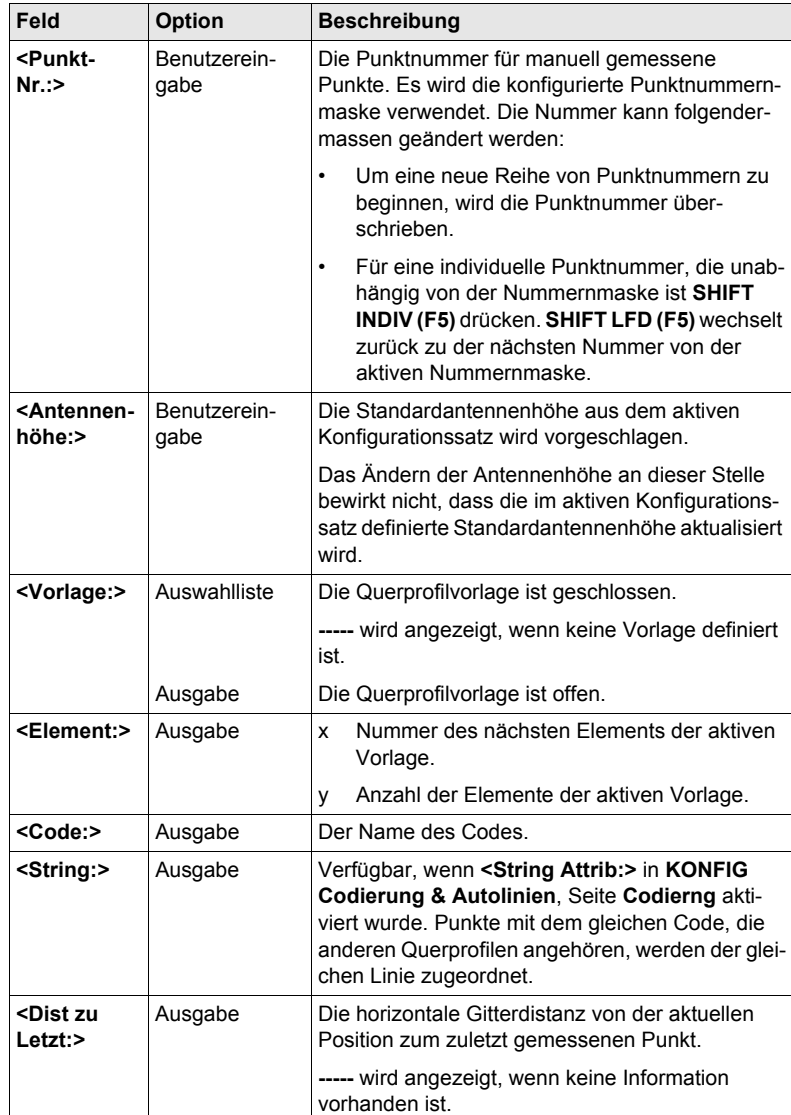

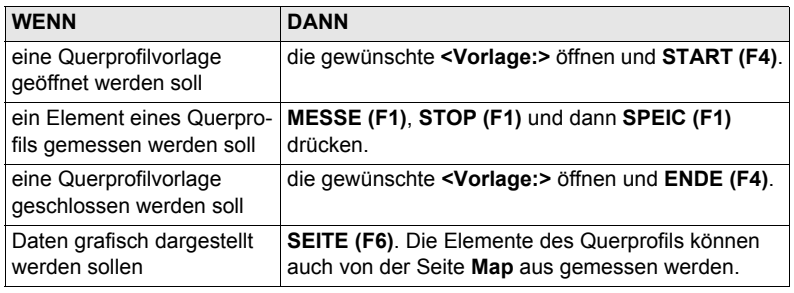

# **12.4 Querprofilvorlagen**

## **12.4.1 Zugriff auf das Management von Querprofilvorlagen**

**Zugriff Schritt-für-Schritt**

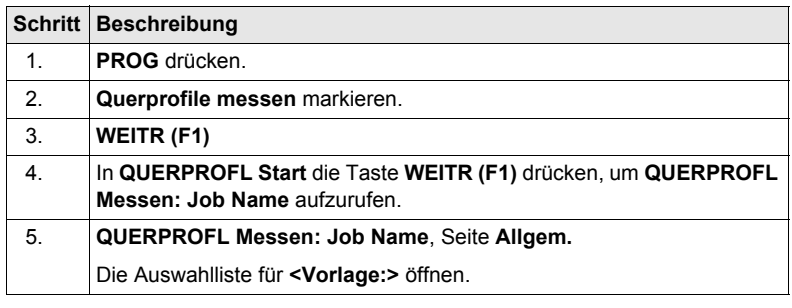

#### **QUERPROFL Vorlagen**

Alle im aktiven Job gespeicherten Querprofilvorlagen werden in alphabetischer Reihenfolge, einschliesslich der Anzahl der Elemente, in jeder Querprofilvorlage aufgelistet.

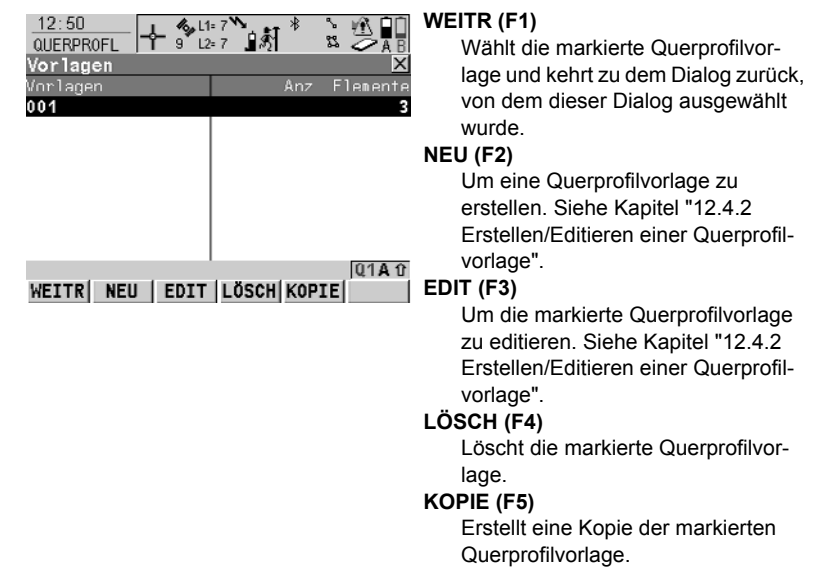

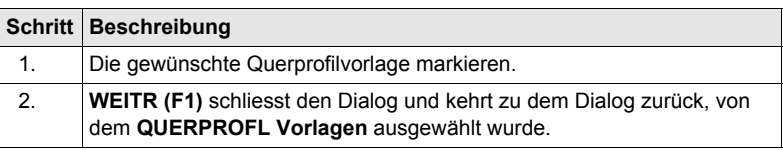

# <span id="page-165-0"></span>**12.4.2 Erstellen/Editieren einer Querprofilvorlage**

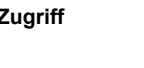

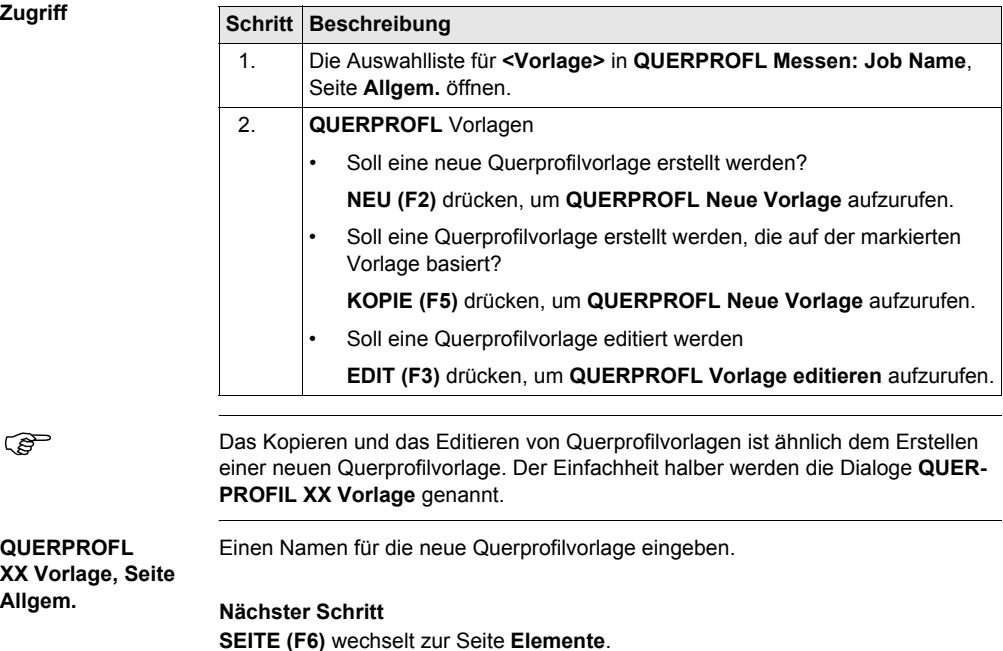

Die in der Vorlage existierenden Elemente werden aufgelistet.

**QUERPROFL XX Vorlage, Seite Elemente**

**QUERPROFL XX Vorlage, Seite** 

**Allgem.**

**Beschreibung der Spalten**

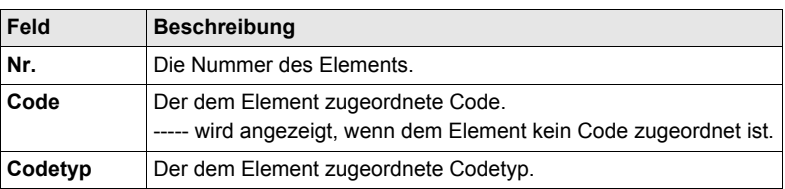

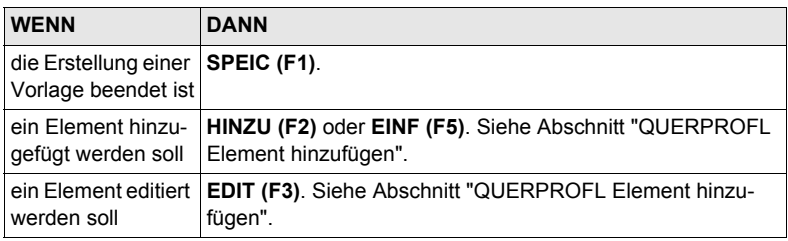

#### <span id="page-166-0"></span>**QUERPROFL Element hinzufügen**

Die Funktionalität der Dialoge **QUERPROFL Element einfügen** und **QUERPROFL Element in Vorlage editieren** ist sehr ähnlich.

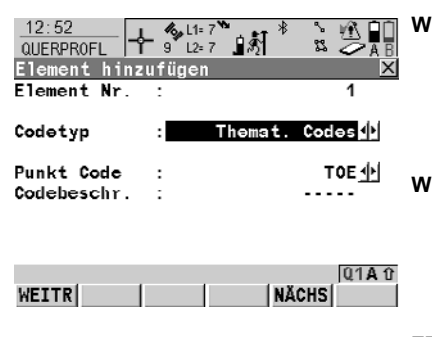

#### **WEITR (F1)**

Um ein Element am Ende der Querprofilvorlage hinzuzufügen oder die Änderungen zu speichern. Kehrt zu dem Dialog zurück, von dem dieser Dialog ausgewählt wurde.

#### **WEITR(F5)**

Verfügbar in **QUERPROFL Element hinzufügen**. Fügt das Element am Ende der Querprofilvorlage. hinzu Um in diesem Dialog zu bleiben und das nächste Element zu erstellen.

#### **ZRÜCK (F5)**

Verfügbar in **QUERPROFL Element in Vorlage editieren**. Speichert die Änderungen. Um in diesem Dialog zu bleiben und das vorherige Element zu editieren.

#### **WEITR (F6)**

Verfügbar in **QUERPROFL Element in Vorlage editieren**. Speichert die Änderungen. Um in diesem Dialog zu bleiben und das nächste Element hinzuzufügen.

#### **Beschreibung der Spalten**

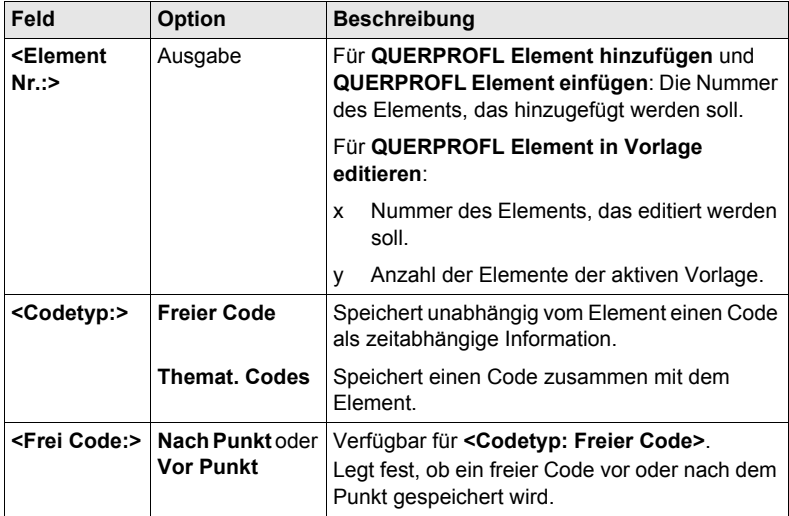

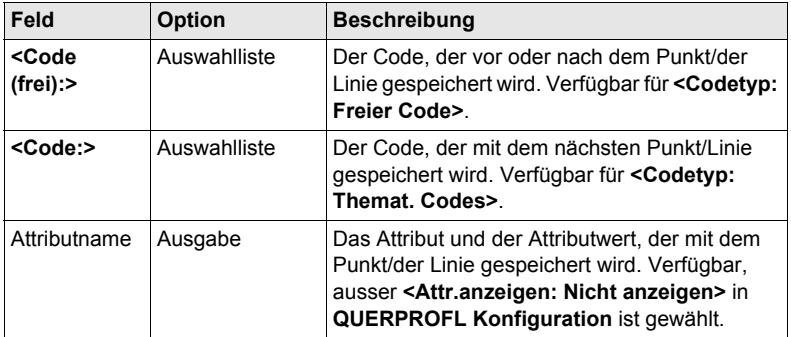

**WEITR (F1)** fügt die Elemente hinzu oder speichert die Änderungen und kehrt zu **QUERPROFL Neue Vorlage**, Seite **Elemente** zurück.

# **13 Volumenberechnung**

# **13.1 Übersicht**

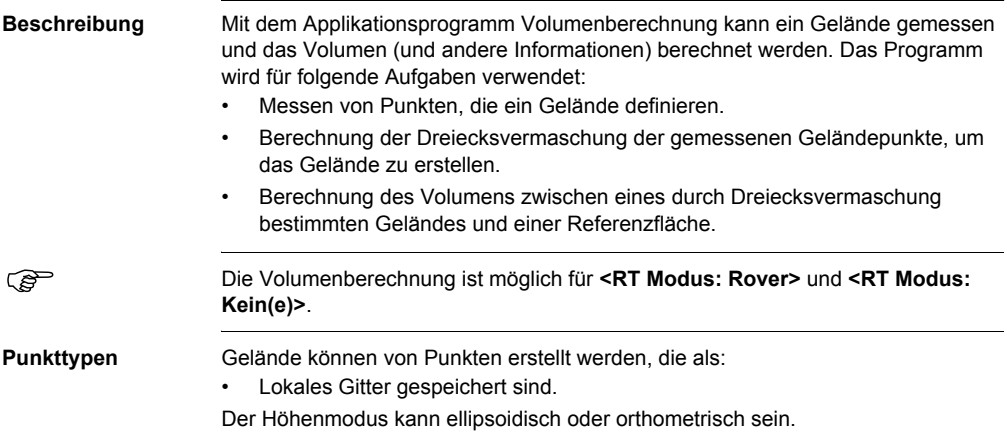

# **13.2 Konfigurieren der Volumenberechnung**

## **Zugriff**

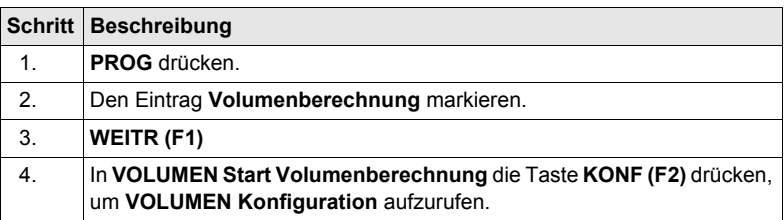

#### **VOLUMEN Konfiguration, Seite Protokoll**

Die unten aufgeführten Erklärungen zu den Softkeys gelten für alle Seiten, ausser es ist anders angegeben.

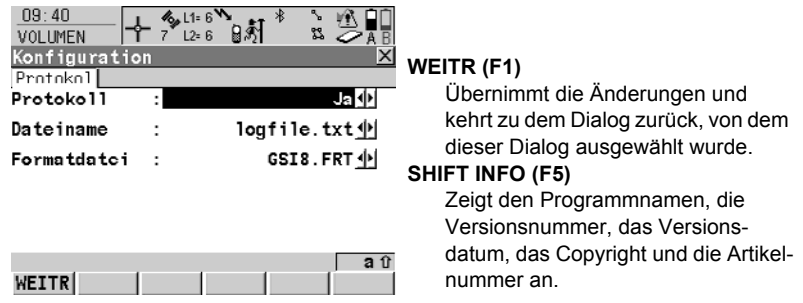

#### **Beschreibung der Felder**

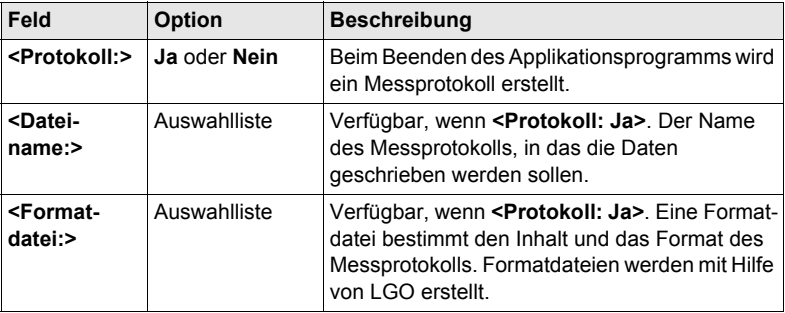

#### **Nächster Schritt**

**SEITE (F6)** kehrt zu dem Dialog zurück, von dem dieser Dialog ausgewählt wurde

# **13.3 Punkte messen**

**Beschreibung** Misst Punkte für ein neues oder für ein bestehendes Gelände. Wenn im aktiven Job kein Gelände existiert, muss der Anwender zunächst ein **Neues Gelände** im Dialog **VOLUMEN Aufgabe und Gelände wählen** eingeben. In diesem Fall werden die Menüeinträge **Dreiecksvermaschung** und **Berechne Volumen** innerhalb des **VOLUMEN Menü Volumenberechnung** grau dargestellt.

Die abgebildeten Seiten zeigen die typischen Konfigurationseinstellungen.

#### **VOLUMEN Geländepunkte Seite Messen**

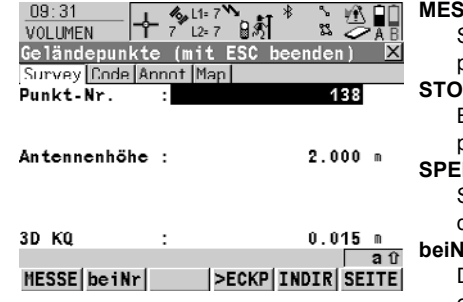

#### **MESSE (F1)**

Startet die Messung des Geländepunktes. **(F1)** wechselt zu **STOP**.

#### **STOP (F1)**

Beendet die Messung des Geländepunktes. **(F1)** wechselt zu **SPEIC**.

#### **SPEIC (F1)**

Speichert den gemessenen Geländepunkt. **(F1)** wechselt zu **SPEIC**.

#### **beiNr (F2)**

Durchsucht den in **<Mess Job:>** eingetragenen Job nach dem Punkt, der sich am nächsten zur aktuellen Position befindet. Der Punkt wird als zu messender Punkt ausgewählt und im ersten Feld des Dialogs angezeigt. Verfügbar, wenn **MESSE (F1)** angezeigt wird.

#### **>ECKP (F3)** /**>GELP (F3)**

Wechselt den Typ des zu messenden Punktes zwischen Geländepunkt und Eckpunkt.

#### **SHIFT VERB (F3)** und **SHIFT TRENN (F3)**

Wählt die Nummer der Referenzstation, die im aktiven Konfigurationssatz gespeichert ist, und beendet die Verbindung, sobald die Messung abgeschlossen ist. Verfügbar, wenn **MESSE (F1)** oder **SPEIC (F1)** angezeigt werden und das Echtzeit Gerät ein Mobiltelefon oder ein Modem ist.

#### **SHIFT INIT (F4)**

Um eine neue Initialisierung zu erzwingen. Verfügbar, wenn **MESSE (F1)** oder **SPEIC (F1)** angezeigt wird und für den Konfigurationssatz phasenfixierte Lösungen erlaubt sind.

#### **SHIFT INDIV (F5)** und **SHIFT LFD (F5)**

Wechselt zwischen der Eingabe einer individuellen Punktnummer, die sich von der definierten Nummernmaske unterscheidet, und der laufenden Punktnummer entsprechend der Nummernmaske.

#### **Beschreibung der Felder**

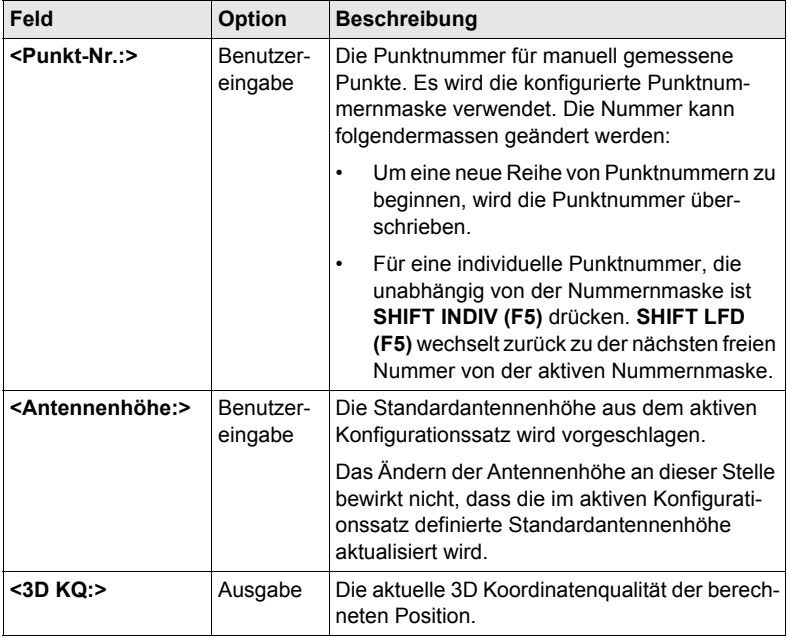

### **Nächster Schritt**

**ESC** drücken, um zum Dialog **VOLUMEN Aufgabe und Gelände wählen** zurückzukehren.

**ESC** erneut drücken, um zum Dialog **VOLUMEN Menü Volumenberechnung** zurückzukehren.

# **13.4 Dreiecksvermaschung**

**Definition** Berechnet ein Gelände, indem eine Dreiecksvermaschung (Delauny Methode) der gemessenen Geländepunkte durchgeführt wird.

**VOLUMEN Dreiecksvermaschung, Seite Allgem.**

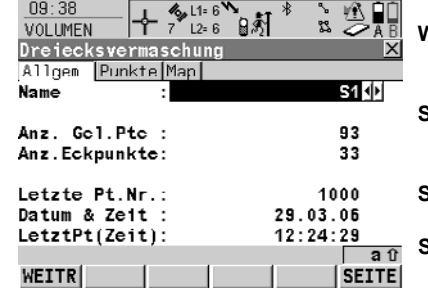

# **WEITR (F1)**

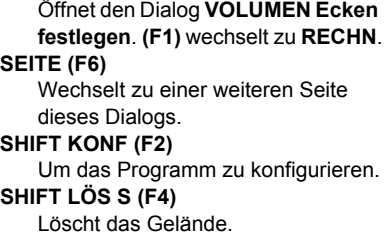

#### **Beschreibung der Felder**

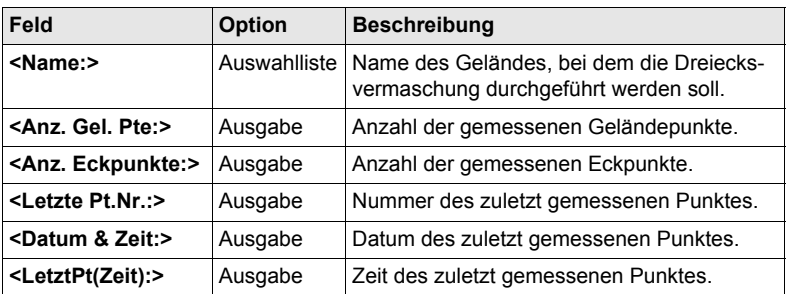

#### **Nächster Schritt**

**WEITR (F1)** fährt mit dem Dialog **VOLUMEN Ecken festlegen** fort.

#### **VOLUMEN Ecken festlegen, Seite Punkte**

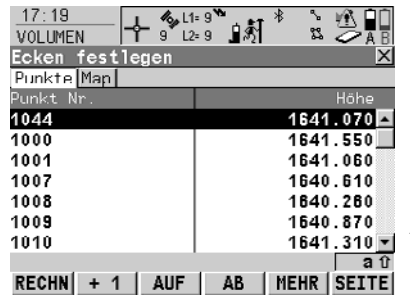

#### **RECHN (F1)**

Startet die Berechnung der Dreiecksvermaschung und öffnet den Dialog **VOLUMEN Ergebnisse Dreiecksvermaschung**.

#### **+1 (F2)**

Um Punkte vom aktiven Job dem Gelände hinzuzufügen.

#### **AUF (F3)**

Verschiebt den markierten Punkt innerhalb des Dialogs Ecken festlegen eine Position nach oben.

#### **AB (F4)**

Verschiebt den markierten Punkt innerhalb des Dialogs Ecken festlegen eine Position nach unten.

#### **SHIFT ANF (F2)**

Bewegt den Fokus an den Anfang der Punktliste.

#### **SHIFT ENDE (F3)**

Bewegt den Fokus an das Ende der Punktliste.

#### **SHIFT LÖS 1 (F4)**

Entfernt den markierten Punkt vom Gelände.

#### **SHIFT EXTRA (F5)**

Öffnet den Dialog **VOLUMEN Extra Menü**.

#### **Nächster Schritt**

**SHIFT (F5)** fährt mit dem Dialog **VOLUMEN Extra Menü** fort.

#### **Das Extra Menü**

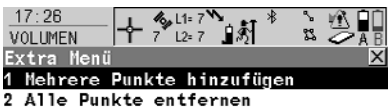

- 3 Punkte n. Zeit sortieren
- 4 Punkte nach Nähe sortieren
- 5 Verwende kleinste konvexe Hülle
- 

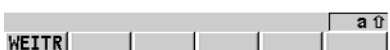

**WEITR (F1)** Wählt die markierte Option und fährt

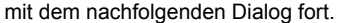

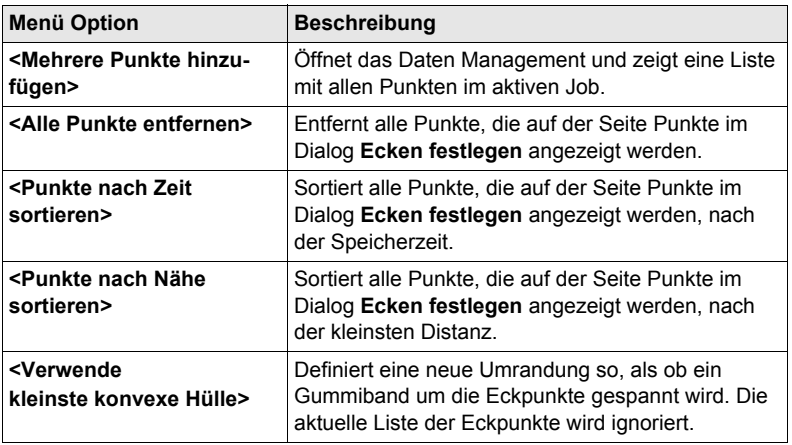

#### **Nächster Schritt**

**WEITR (F1)** kehrt zum vorherigen Dialog zurück.

**RECHN (F1)** berechnet die Dreiecksvermaschung und fährt mit dem Dialog **VOLUMEN Ergebnisse Dreiecksvermaschung** fort.

#### **VOLUMEN Ergebnisse Dreiecksvermaschung, Seite Übrsicht**

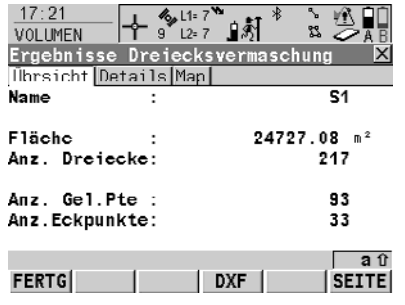

#### **ENDE (F1)**

Beendet die Dreiecksvermaschung des Geländes und kehrt zu **VOLUMEN Menü Volumenberechnung** zurück. **DXF (F4)**

Exportiert die Ergebnisse der Dreiecksvermaschung in eine DXF Datei im Data- oder Root-Verzeichnis der CompactFlash Karte.

#### **SHIFT KONF (F2)**

Um das Programm zu konfigurieren.

#### **Beschreibung der Felder**

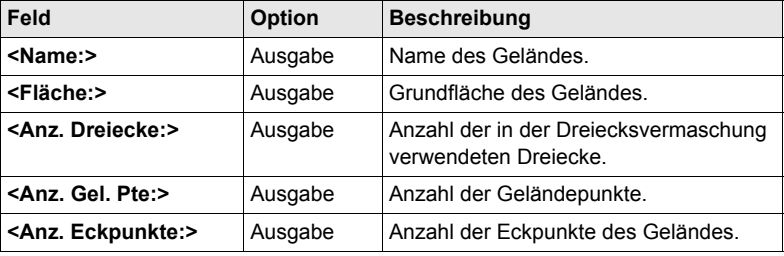

#### **Nächster Schritt**

**ENDE (F1)** kehrt zum Dialog **VOLUMEN Menü Volumenberechnung** zurück.

# **13.5 Berechne Volumen**

**Beschreibung** Berechnet das Volumen des durch Dreiecksvermaschung erstellten Geländes bezogen auf eine Referenzhöhe (3D Punkt oder Höhe) oder mit der Methode Deponie.

**VOLUMEN Berechne Volumen**

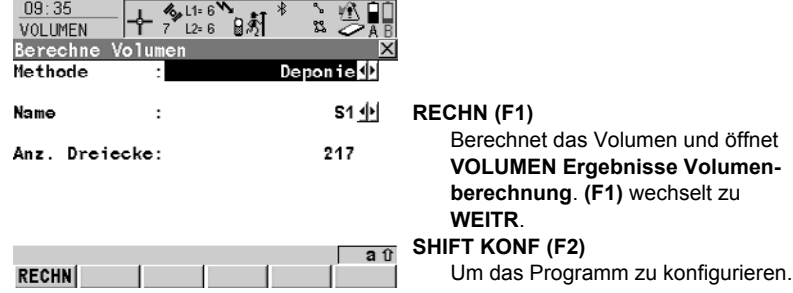

#### **Beschreibung der Felder**

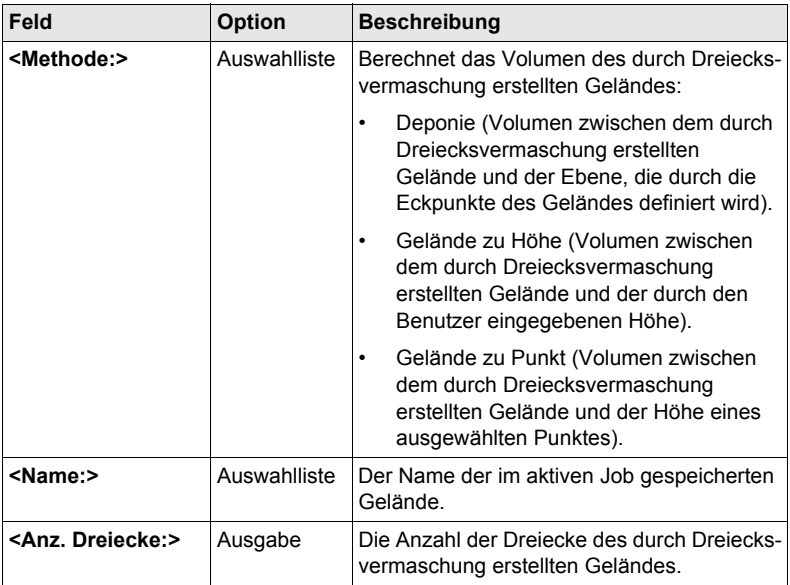

#### **Nächster Schritt**

**RECHN (F1)** berechnet das Volumen und fährt mit dem Dialog **VOLUMEN Ergebnisse Volumenberchnung** fort.

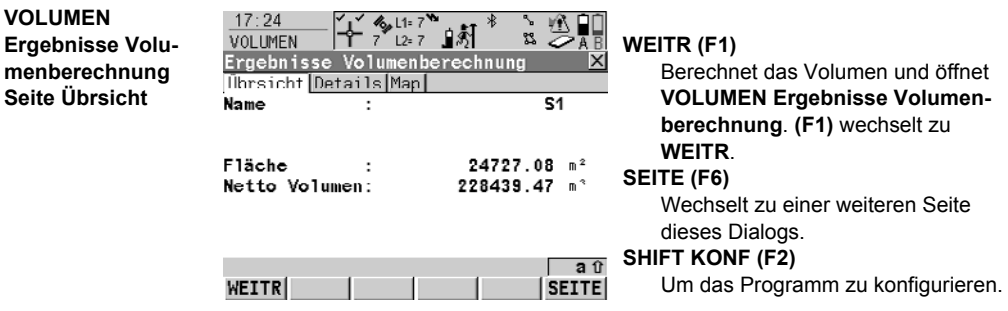

#### **Beschreibung der Felder**

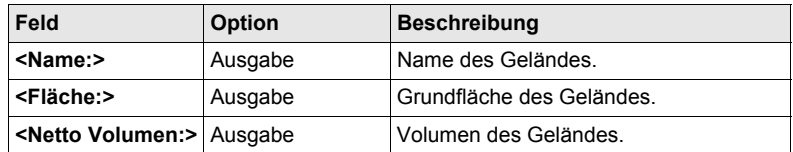

#### **Nächster Schritt**

**SEITE (F1)** wechselt zur Seite **Details**.

**VOLUMEN Ergebnisse Volumenberechnung Seite Details**

#### **Beschreibung der Felder**

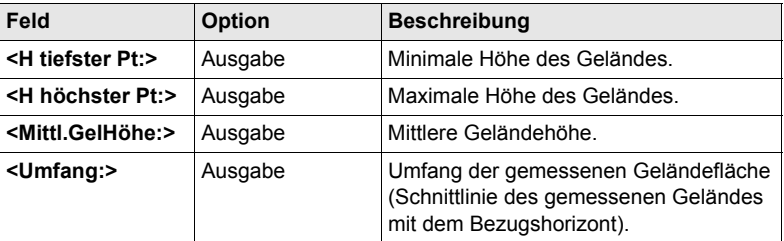

**Nächster Schritt**

**WEITR (F1)** kehrt zum Dialog **VOLUMEN Menü Volumenberechnung** zurück.

# **14 Wake-Up**

# **14.1 Übersicht**

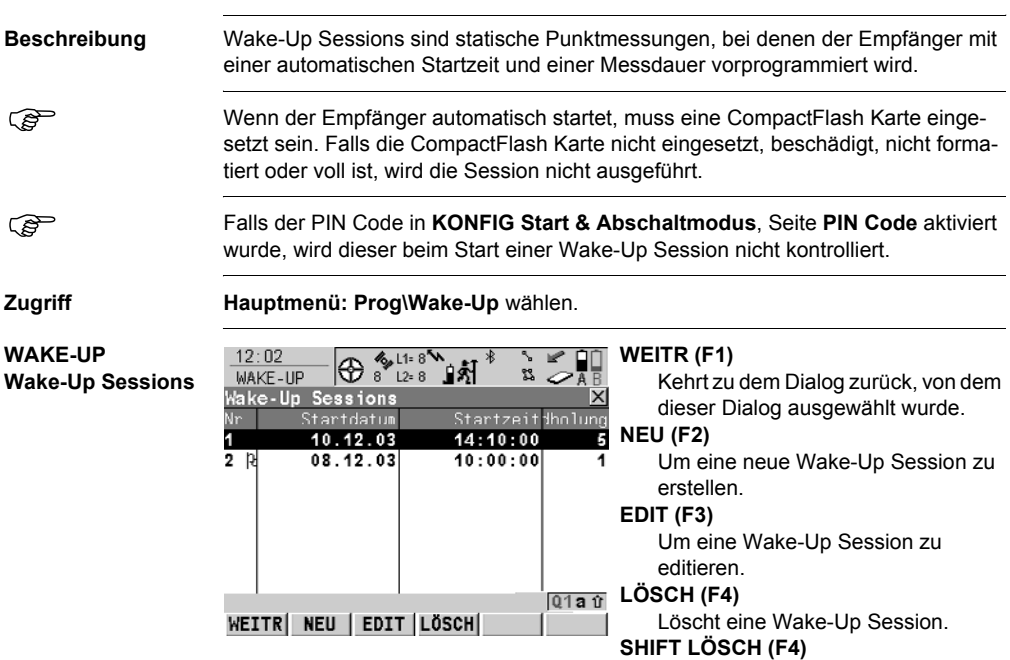

## **Beschreibung der Spalten**

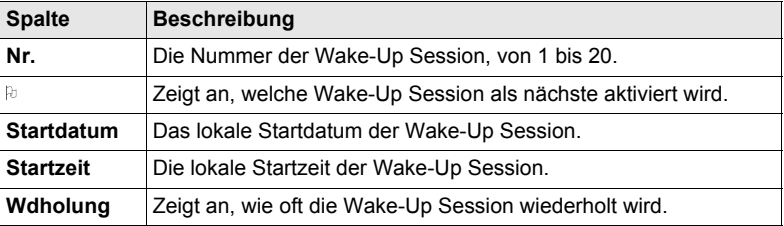

Löscht alle gespeicherten Wake-Up

Sessions.

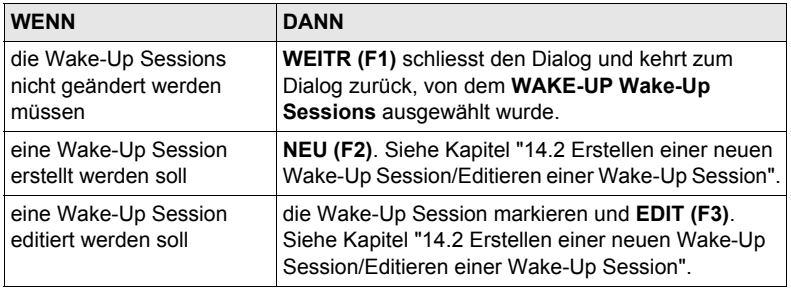
# <span id="page-180-3"></span>**14.2 Erstellen einer neuen Wake-Up Session/Editieren einer Wake-Up Session**

#### **Zugriff Schritt-für-Schritt**

<span id="page-180-2"></span><span id="page-180-0"></span>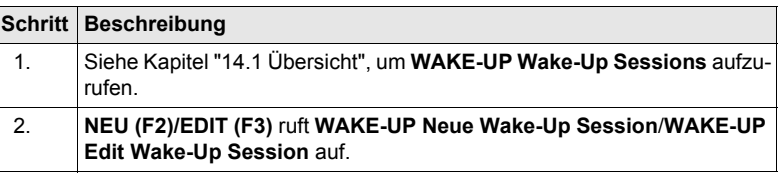

) Das Editieren einer Wake-Up Session ist ähnlich dem Erstellen einer neuen Wake-Up Session. Der Einfachheit halber werden die Dialoge **WAKE-UP XX Wake-Up Session** genannt, auf etwaige Unterschiede wird hingewiesen.

) Eine neue Wake-Up Session kann auch ohne eingesetzte CompactFlash Karte erstellt werden, allerdings gibt es Unterschiede in der Funktionalität des Menüs:

**WAKE-UP XX Wake-Up Session, Seite Allgem.**

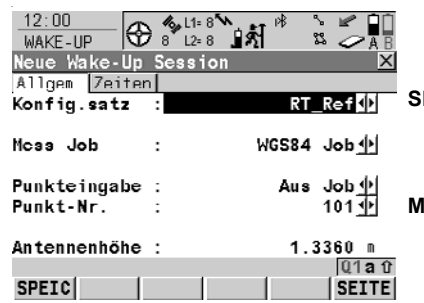

#### <span id="page-180-1"></span>**SPEIC (F1)** Speichert die Änderungen und kehrt zu dem Dialog zurück, von dem dieser Dialog ausgewählt wurde. **MASKE (F3)** Verfügbar für einige Optionen für **<Punkteingabe:>**. Um Nummern-

masken zu konfigurieren.

### **Beschreibung der Felder**

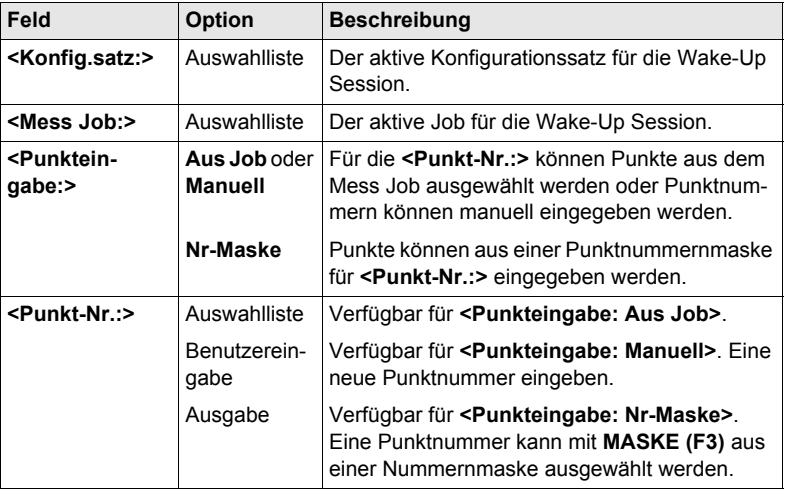

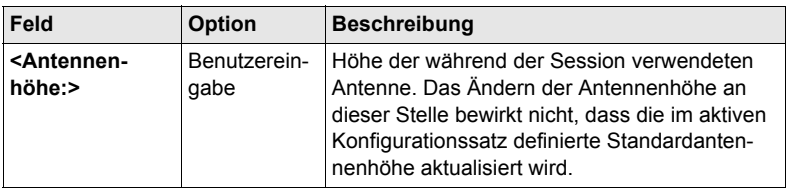

### **Nächster Schritt**

**SEITE (F6)** wechselt zur Seite **Zeiten**.

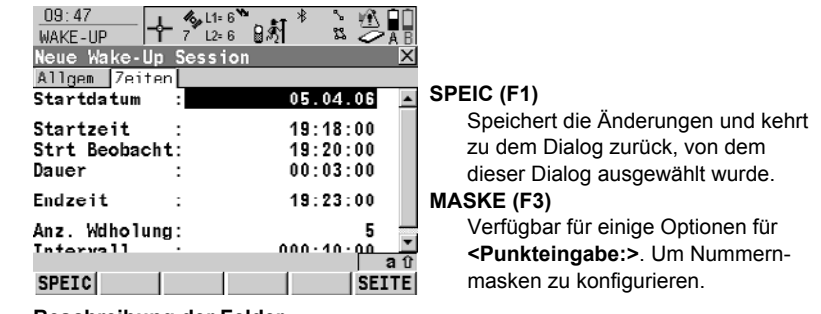

#### <span id="page-181-0"></span>**Beschreibung der Felder**

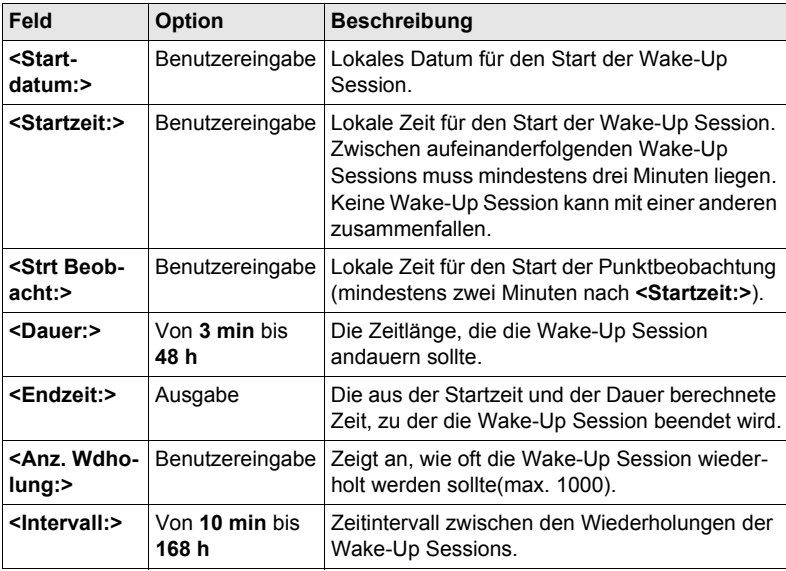

#### **Nächster Schritt**

**SPEIC (F1)** kehrt zu **WAKE-UP Wake-Up Sessions** zurück.

**WAKE-UP XX Wake-Up Session, Seite Zeiten**

# **Stichwortverzeichnis**

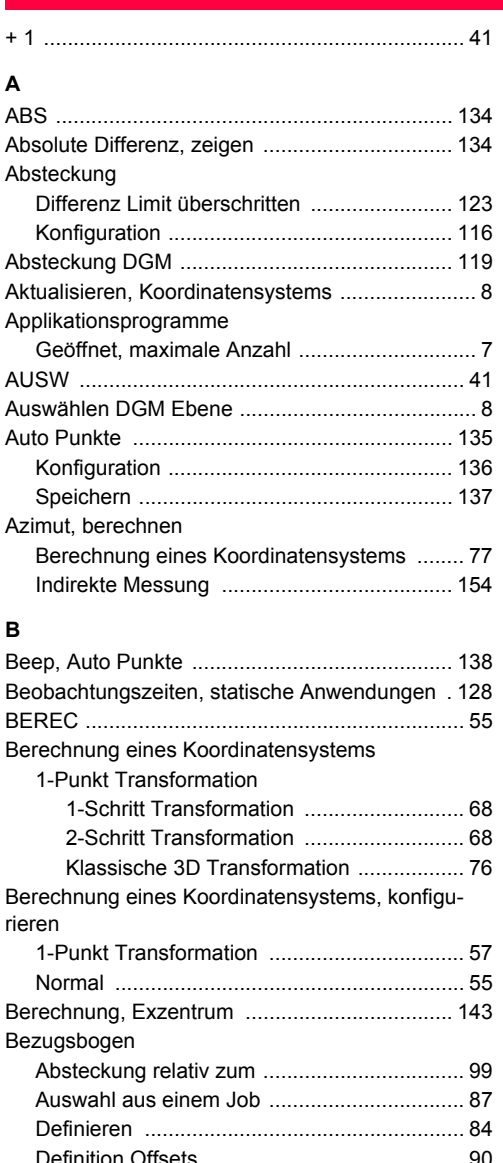

[Löschen ......................................................... 88](#page-87-0) [Management .................................................. 83](#page-82-0) [Manuelle Eingabe .......................................... 84](#page-83-1) [Messung zum ................................................ 94](#page-93-0)

[geneigt ......................................................... 105](#page-104-0)

# Bezugslinie [Absteckung relativ zur ....................................99](#page-98-0) [Auswahl aus einem Job .................................87](#page-86-0) [Definieren .......................................................84](#page-83-0) [Definition Offsets ............................................90](#page-89-0) [Löschen ..........................................................88](#page-87-0) [Messung zur ...................................................94](#page-93-0) [Bezugspunkt ........................................................79](#page-78-0) [Bodendistanz in COGO .......................................13](#page-12-0) Bogenberechnung [COGO Berechnungsmethode ........................34](#page-33-0)

### **C**

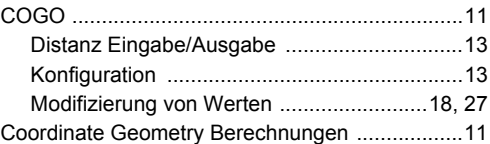

### **D**

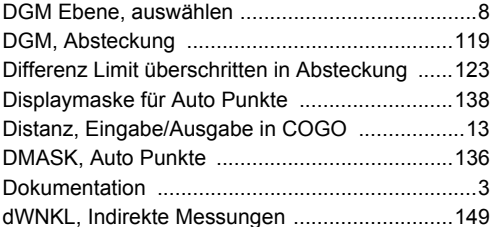

### **E**

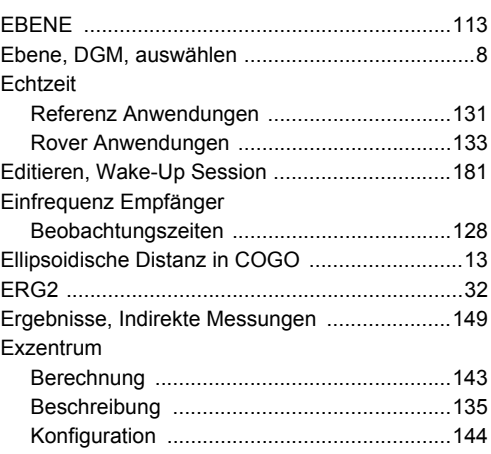

**Stichwortverzeichnis** GPS1200 **183**

Bezugsebene

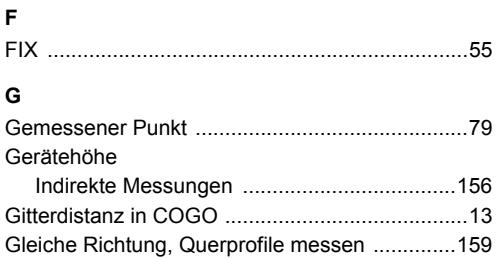

## **H**

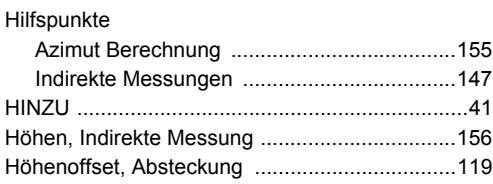

### **I**

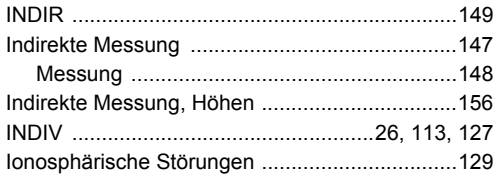

# **K**

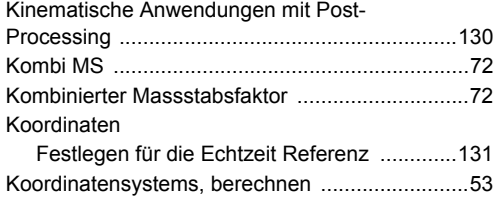

# **L**

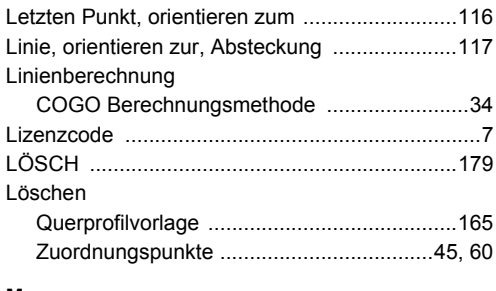

#### **M**

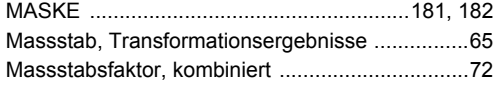

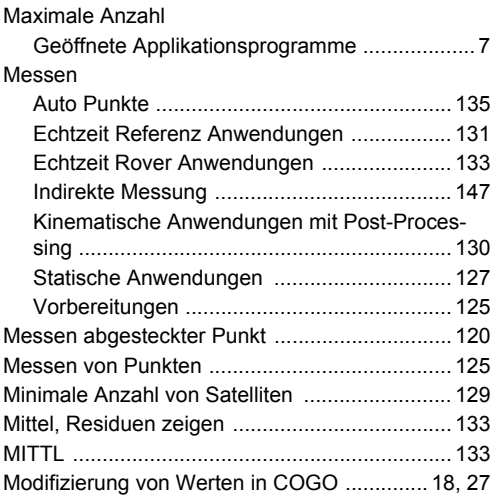

### **N**

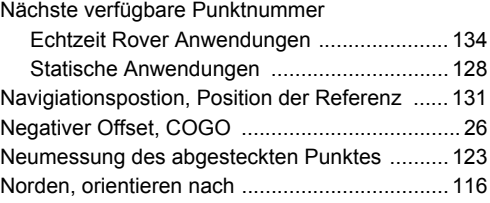

# **O**

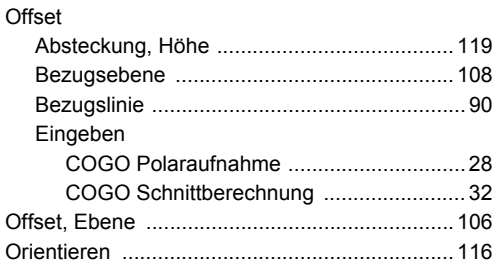

### **P**

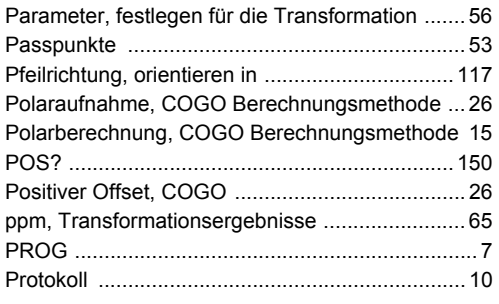

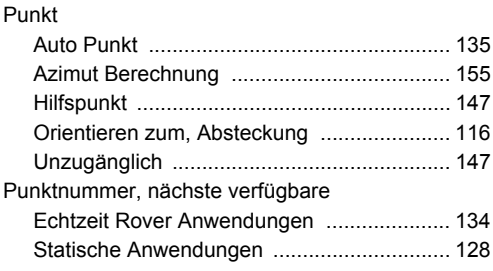

# **Q**

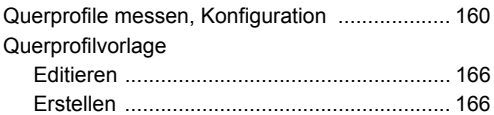

# **R**

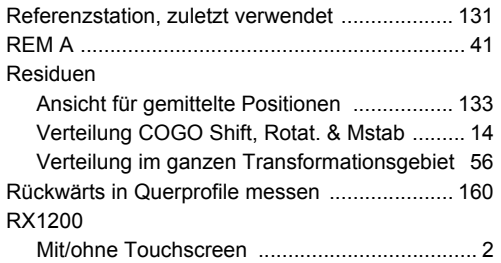

# **S**

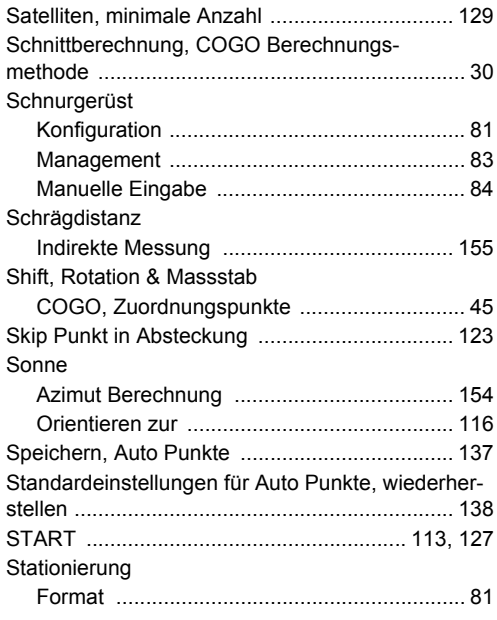

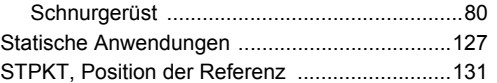

# **T**

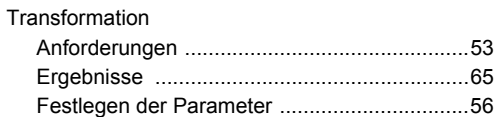

## **U**

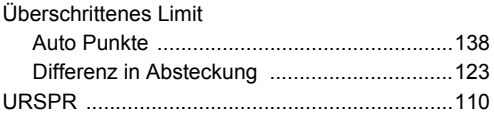

## **V**

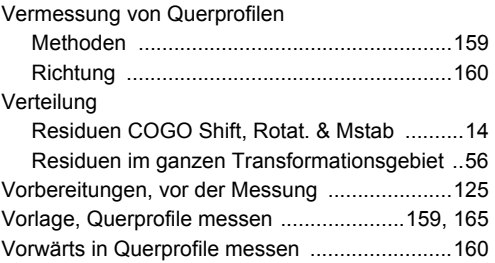

## **W**

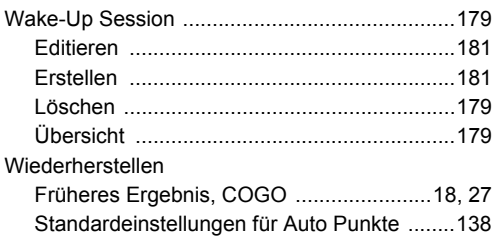

### **Z**

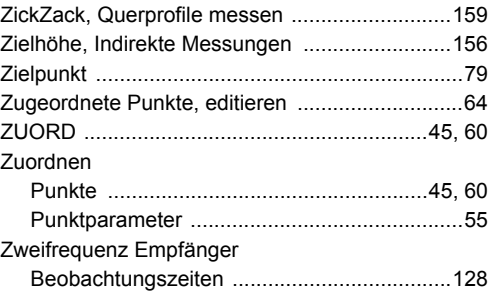

#### **Total Quality Management: Unser Engagement für totale Kundenzufriedenheit.**

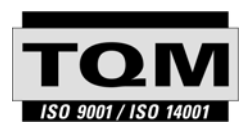

Gemäss SQS-Zertifikat verfügt Leica Geosystems AG Heerbrugg, über ein Qualitäts-System, das den internationalen Standards für Qualitäts-Management und Qualitäts-Systeme (ISO 9001) und Umweltmanagementsysteme (ISO 14001) entspricht.

**Mehr Informationen über unser TQM Programm erhalten Sie bei Ihrem lokalen Leica Geosystems Vertreter.**

**Leica Geosystems AG**

Heinrich-Wild-Strasse CH-9435 Heerbrugg Switzerland Phone +41 71 727 31 31

**www.leica-geosystems.com**

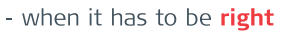

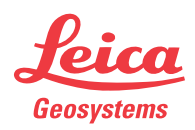